# HCD-E1

# HDSL CSU/DSU

# Installation and Operation Manual

### **Notice**

This manual contains information that is proprietary to RAD Data Communications. No part of this publication may be reproduced in any form whatsoever without prior written approval by RAD Data Communications.

No representation or warranties for fitness for any purpose other than what is specifically mentioned in this manual is made either by RAD Data Communications or its agents.

For further information contact RAD Data Communications at the address below or contact your local distributor.

### **International Headquarters RAD Data Communications Ltd.**

24 Raoul Wallenberg St. Tel Aviv 69719 Israel Tel: 972-3-6458181 Fax: 972-3-6498250 E-mail: rad@rad.co.il

### **U.S. Headquarters RAD Data Communications Inc.**

900 Corporate Drive Mahwah, NJ 07430 USA Tel: (201) 529-1100 Toll free: 1-800-444-7234 Fax: (201) 529-5777 E-mail: market@radusa.com

© 2001 RAD Data Communications Publication No. 174-200-01/01

Download from Www.Somanuals.com. All Manuals Search And Download.

# **Warranty**

This RAD product is warranted against defects in material and workmanship for a period of one year from date of shipment. During the warranty period, RAD will, at its option, either repair or replace products which prove to be defective. For warranty service or repair, this product must be returned to a service facility designated by RAD. Buyer shall prepay shipping charges to RAD and RAD shall pay shipping charges to return the product to Buyer. However, Buyer shall pay all shipping charges, duties and taxes for products returned to RAD from another country.

## **Limitation of Warranty**

The foregoing warranty shall not apply to defects resulting from improper or inadequate maintenance by Buyer, Buyer-supplied firmware or interfacing, unauthorized modification or misuse, operation outside of the environmental specifications for the product, or improper site preparation or maintenance.

## **Exclusive Remedies**

The remedies provided herein are the Buyer's sole and exclusive remedies. RAD shall not be liable for any direct, indirect special, incidental, or consequential damages, whether based on contract, tort, or any legal theory.

# **Safety Warnings**

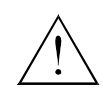

The exclamation point within a triangle is intended to warn the operator or service personnel of operation and maintenance factors relating to the product and its operating environment which could pose a safety hazard.

Always observe standard safety precautions during installation, operation and maintenance of this product. Only a qualified and authorized service personnel should carry out adjustment, maintenance or repairs to this instrument. No adjustment, maintenance or repairs should be performed by either the operator or the user.

# **Telecommunication Safety**

The safety status of each of the ports on HCD-E1 are declared according to EN41003 and is detailed in the table below. Interconnection of these ports with other apparatus should be made such that the equipment continues to comply with clause 2.3 of EN60950 for SELV circuits after such a connection is made.

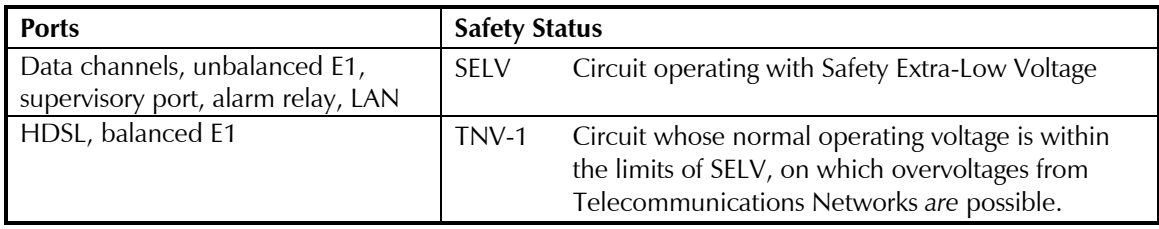

# **Regulatory Information**

# **FCC-15 User Information**

This equipment has been tested and found to comply with the limits of the Class A digital device, pursuant to Part 15 of the FCC rules. These limits are designed to provide reasonable protection against harmful interference when the equipment is operated in a commercial environment. This equipment generates, uses and can radiate radio frequency energy and, if not installed and used in accordance with the instruction manual, may cause harmful interference to the radio communications. Operation of this equipment in a residential area is likely to cause harmful interference in which case the user will be required to correct the interference at his own expense.

# **Warning per EN 55022**

This is a Class A product. In a domestic environment, this product may cause radio interference, in which case the user may be required to take adequate measures.

# **Declaration of Conformity**

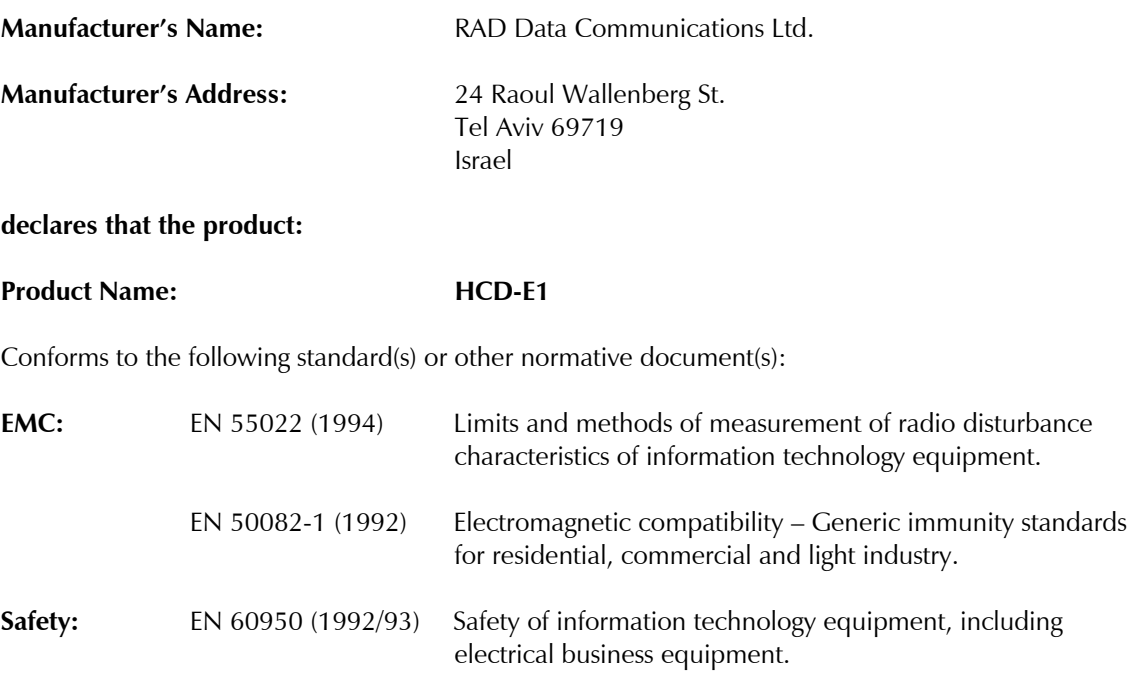

### **Supplementary Information:**

The product herewith complies with the requirements of the EMC Directive 89/336/EEC and the Low Voltage Directive 73/23/EEC. The product was tested in a typical configuration.

Tel Aviv, August 4th, 1998

Korrel

Haim Karshen VP Quality

**European Contact**: Rad Data Communications GmbH, Berner Strasse 77, 60437 Frankfurt am Main, Germany

Download from Www.Somanuals.com. All Manuals Search And Download.

# **Quick Start Guide**

Installation of HCD-E1 should be carried out only by an experienced technician. If you are familiar with RAD's HDSL modems, use this guide to prepare HCD-E1 for operation.

### **1. Installing HCD-E1**

**Switch and Jumper Settings** HCD-E1 contains two sets of jumpers:

- Main board internal jumpers and DIP switch
- E1 sublink interface board jumpers.

If you are using HCD-E1 as a central unit (LTU), you can use the default settings for the main board R/C jumper and DIP switch.

- If you are using HCD-E1 as a remote unit (NTU), do the following:
	- 1. Turn the unit off.
	- 2. Open the HCD-E1 case.
	- 3. Set the R/C jumper (JP4) to the R (remote) position.
	- 4. Set section 2 (DB INIT) of the S1 DIP switch to ON.
	- 5. Turn the unit on for a short time (until self-test is completed).
	- 6. Turn the unit off.
	- 7. Set section 2 (DB INIT) of the S1 DIP switch to OFF.
	- 8. Turn the unit on.

If you are operating HCD-E1 with a balanced E1 interface, you can use the default settings of the sublink interface board jumpers.

- If you are using HCD-E1 with an unbalanced E1 interface, do the following:
	- 1. Turn the unit off.
	- 2. Open the HCD-E1 case.
	- 3. Identify and remove the three nuts that fasten the sublink interface board to the spacers.
	- 4. Remove the nuts and their washers.
	- 5. Disconnect the flat cable from the connector J10 on the main board.
	- 6. Hold the sublink interface board from its sides, and carefully pull it straight up. Once the board is free, turn the board over the rear panel, and let it rest on the work table. Do not strain the wires connecting the board to the BNC connectors.

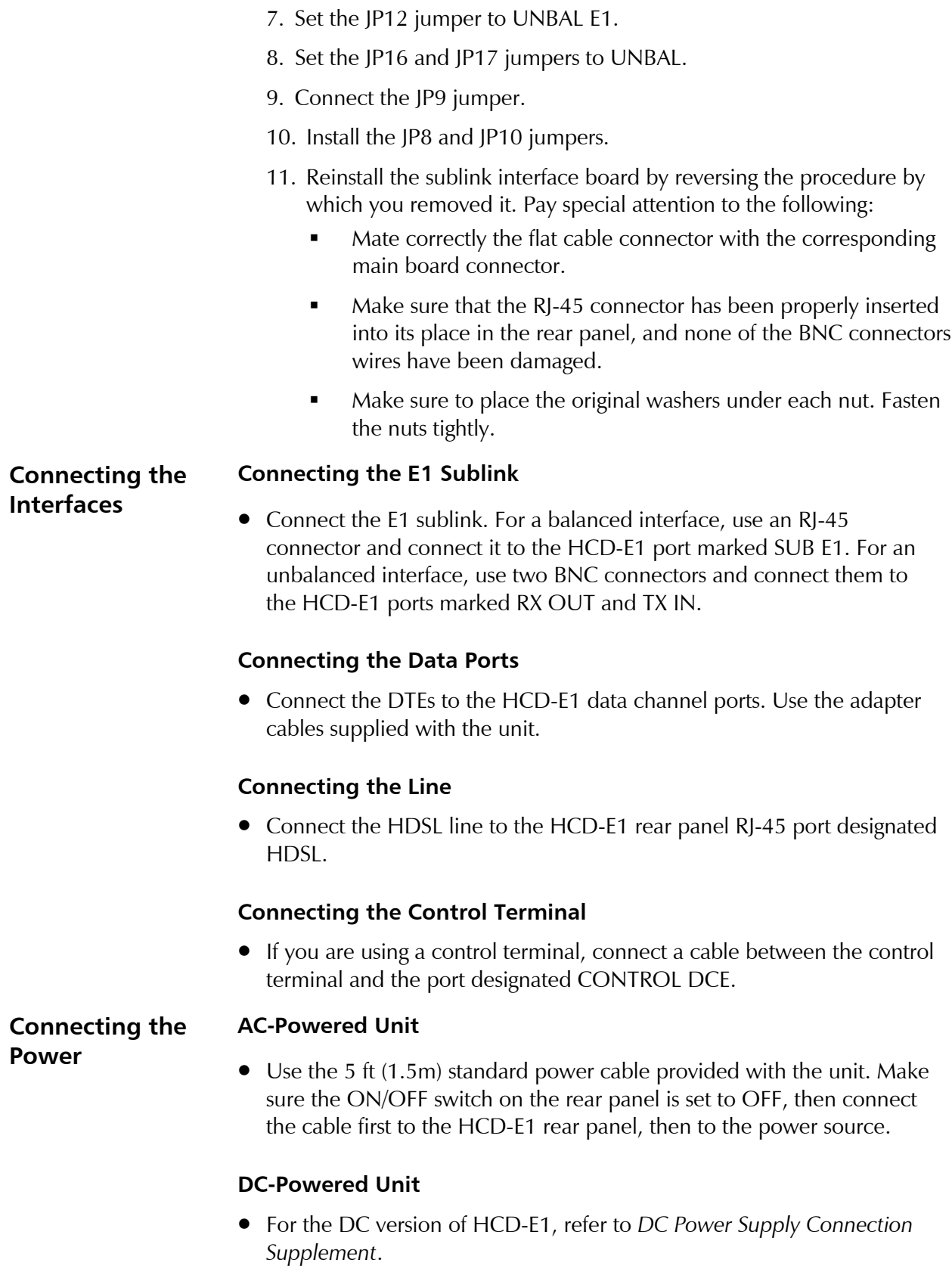

## **2. Configuring HCD-E1**

You can configure and operate HCD-E1 from either the front panel or a supervisory terminal.

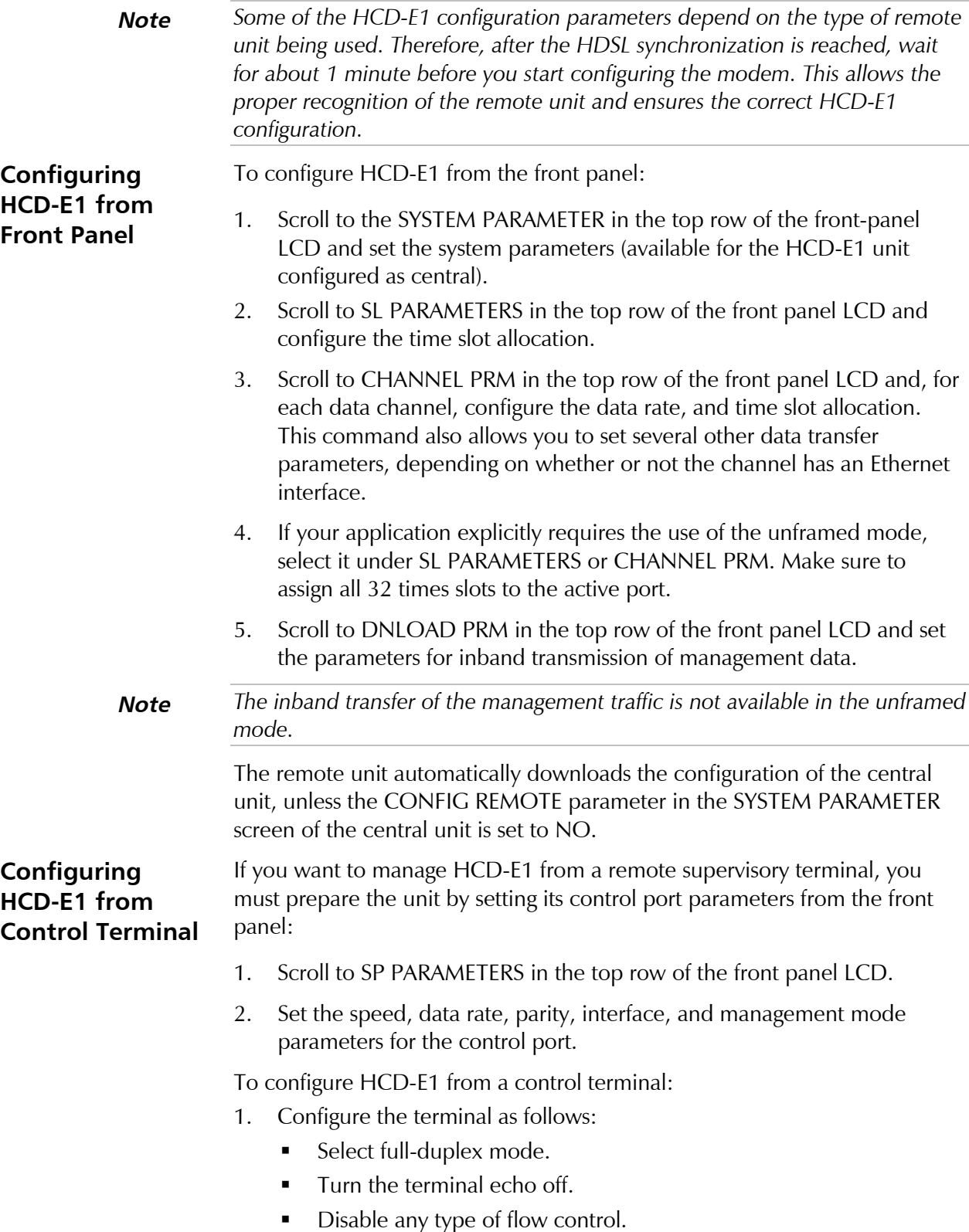

- 2. Connect the terminal to the CONTROL DCE port of HCD-E1.
- 3. Press **<Enter>** three times.
- 4. If the terminal displays the password prompt (**PASSWORD>**), enter the password. The default password is **HCD**. If the node number of HCD-E1 is a number other than zero, enter the node number along with the password. Use the following syntax:

### **NODE<Space>'node number'<Space>'password'<Enter>**

If there is no password prompt, just enter the node number, followed by the desired command.

The prompt **HCD>** appears.

5. Select the control terminal type by entering the **DEF TERM** command. The default terminal type is VT-100. The other type options are VT-52, TV-920, FREEDOM-100, and FREEDOM-220. Use the following syntax to set the terminal type:

### **DEF TERM<Space>'terminal type'<Enter>**

**Note** *If you enter DEF TERM without the terminal type, HCD-E1 resets all the control terminal codes to 0.*

> If your terminal requires control sequences different from those used by the terminals listed above, type the command **F** and enter your terminal control sequences. If the current control codes are not compatible with your terminal and you cannot enter the desired codes, enter the **INIT F** command to reset the codes to 0, then use the **F** command to modify the control codes starting from the known field values.

- 6. Set the following additional CONTROL DCE port parameters by entering the **DEF SP** command: password protection, idle disconnect time etc.
- 7. Set the system parameters by entering the **DEF SYS** command.
- 8. Set the sublink parameters by entering the **DEF SL** command.
- 9. Configure the data channel parameters by entering the **DEF CH X** command, where **X** is the channel number (1 or 2).
- 10. If you are using an SNMP management application:
	- Use the **DEF AGENT** command to configure the SNMP agent parameters.
	- Use the **DEF DL** command to configure the in-band management parameters.
- 11. If you are using the terminal to control a single HCD-E1 unit, do not change the node number 0 assigned to the unit. For multidrop operation, you can assign each HCD-E1 unit a node number between 1 and 255. Use the **DEF NODE** command to assign a node number.
- 12. You can assign each HCD-E1 unit a logical name of up to eight characters. The logical name helps identify the source of alarm messages that HCD-E1 sends to the supervision terminal. Use the **DEF NAME** command to assign a logical name.
- 13. To reset HCD-E1, use the **RESET** command.
- 14. To reset a configuration of HCD-E1 to default values, use the **INIT DB** command.
- **Note** *The RESET and the INIT DB commands cause HCD-E1 to reinitialize, disrupting traffic through HCD-E1 until it resumes normal operation.*
	- *Change of the framing mode causes double temporary synchronization loss.*
- **Tips** *Use the HELP command to display the correct syntax of commands.*
	- *It is usually sufficient to configure the central unit only, in which case the central unit's configuration parameters are automatically downloaded to the remote unit.*

# **Contents**

### **CHAPTER 1 INTRODUCTION**

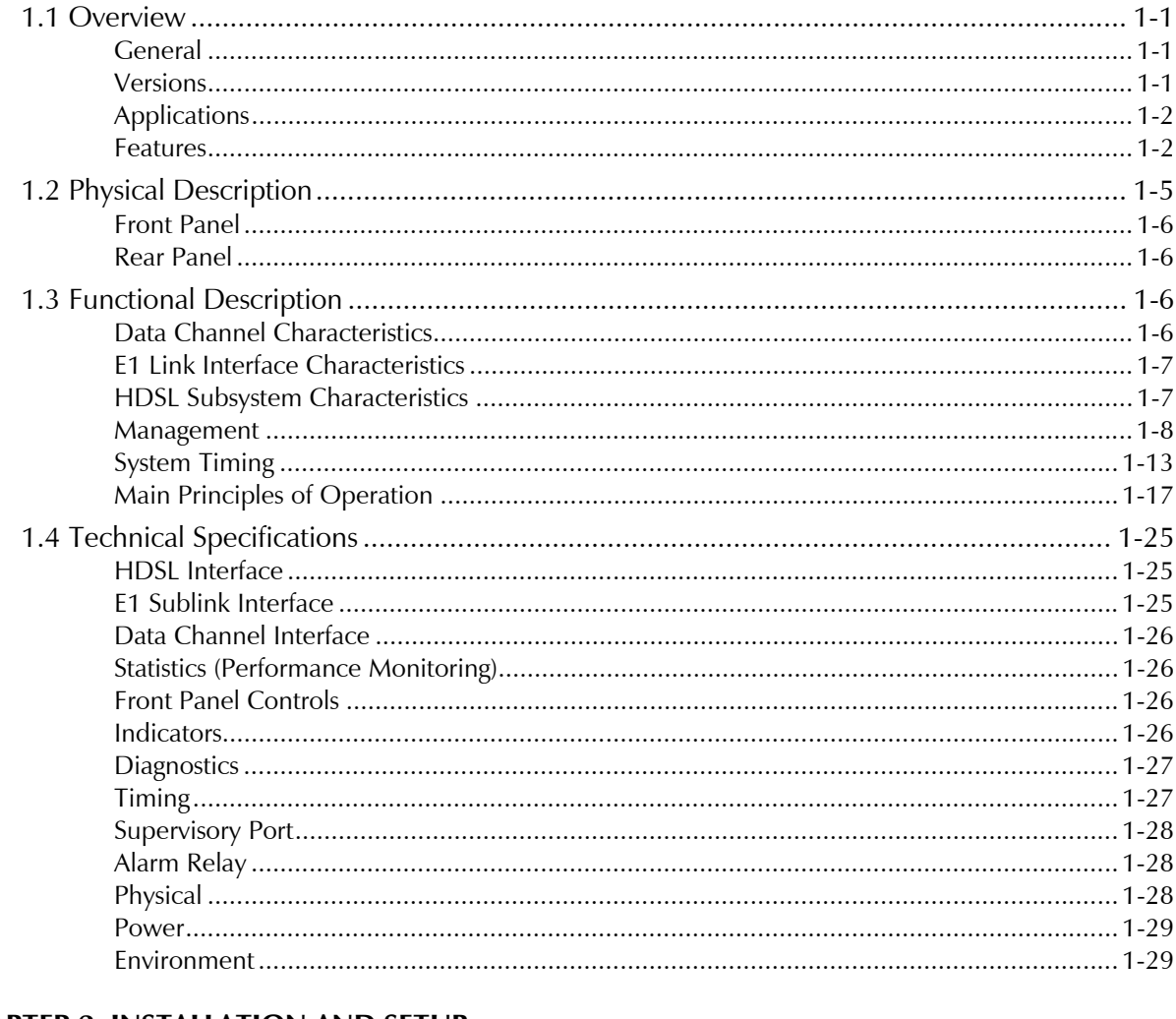

### **CHAPTER 2 INSTALLATION AND SETUP**

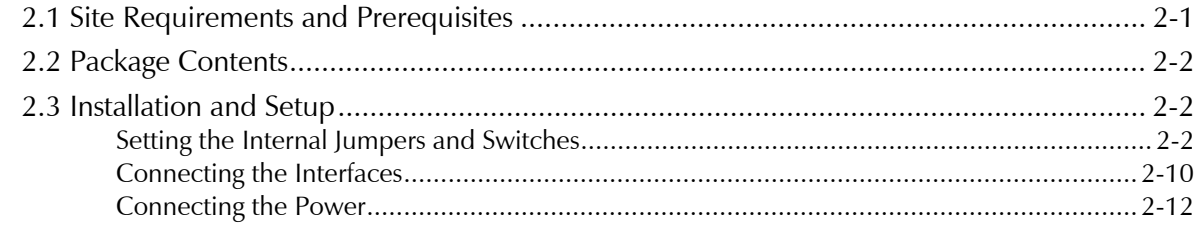

### **CHAPTER 3 FRONT PANEL OPERATING INSTRUCTIONS**

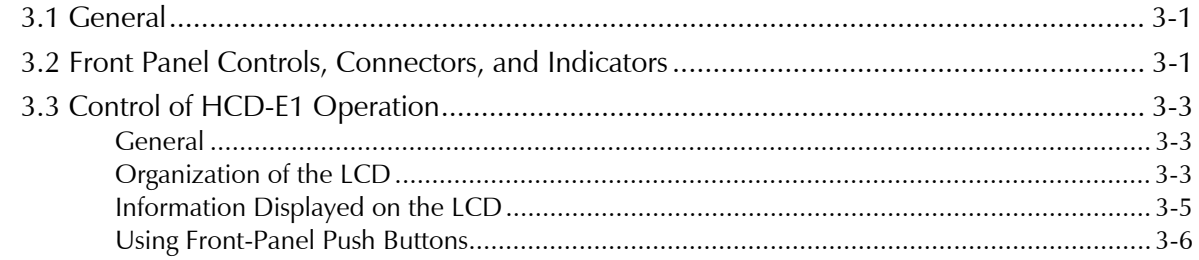

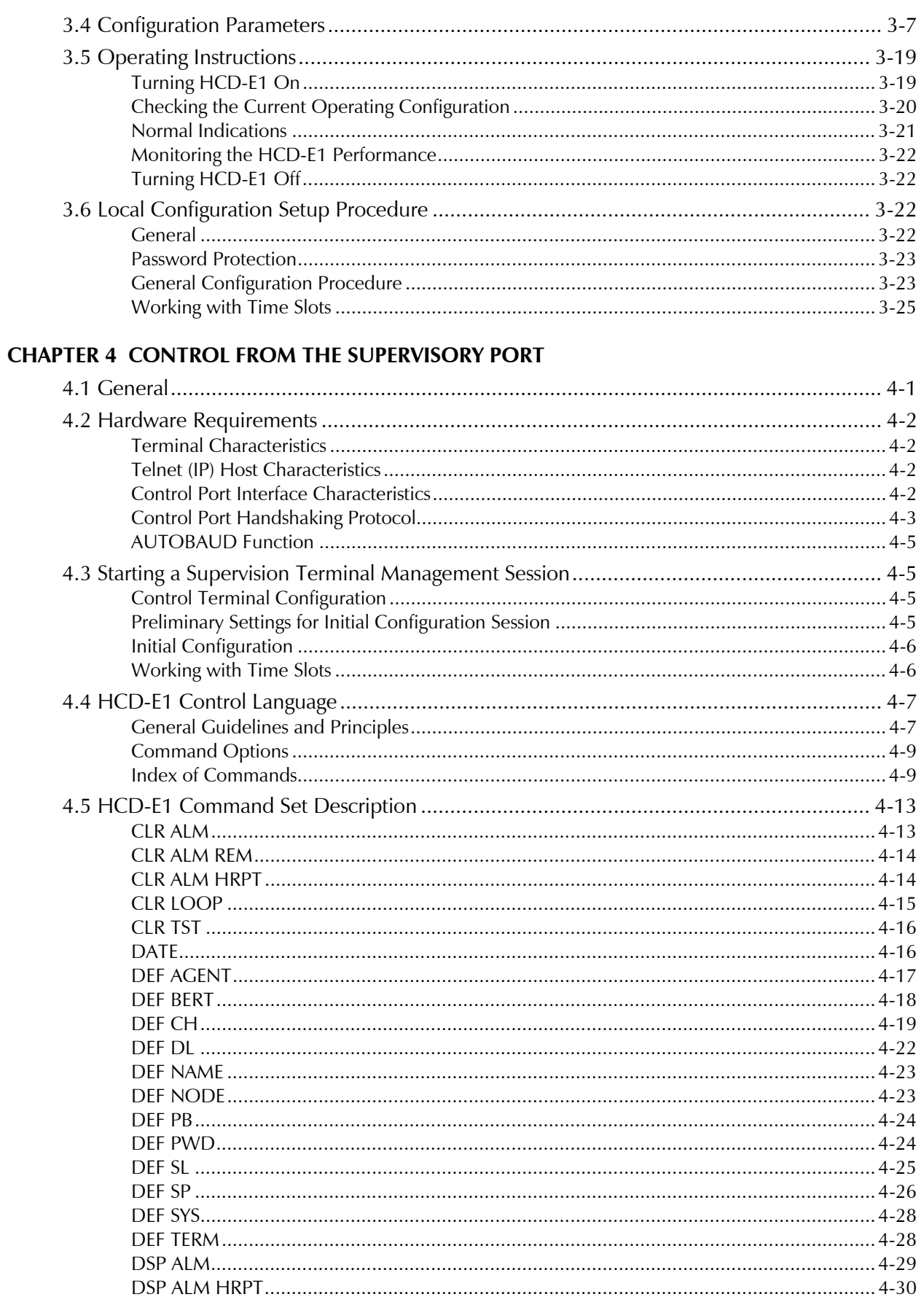

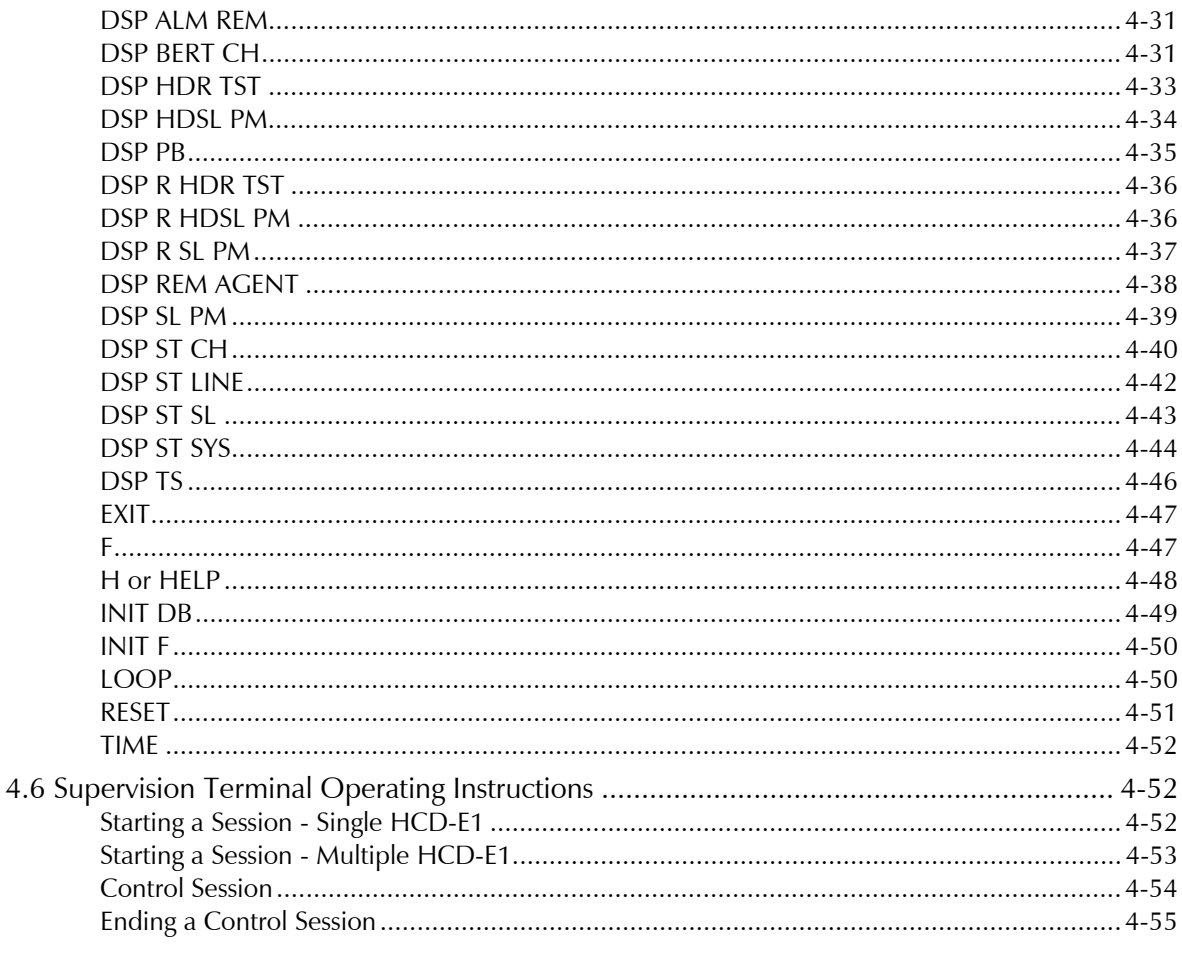

### **CHAPTER 5 TROUBLESHOOTING AND DIAGNOSTICS**

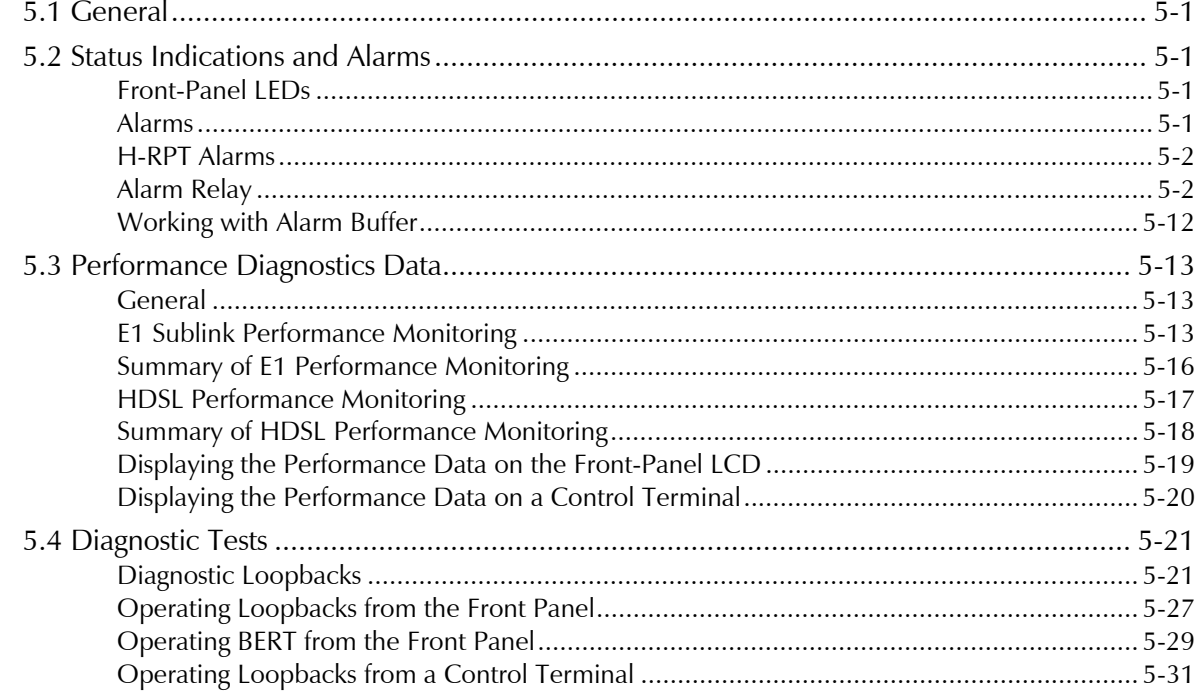

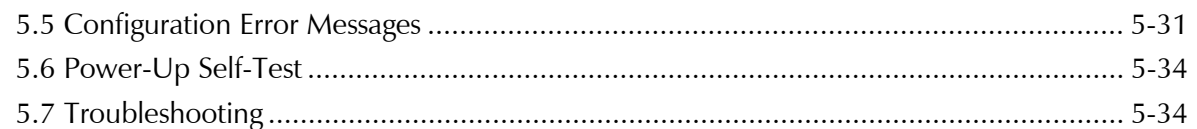

- **APPENDIX A SNMP MANAGEMENT**
- **APPENDIX B CONNECTOR WIRING**
- **APPENDIX C IR-ETH INTERFACE MODULE**
- **APPENDIX D IR-ETH/Q INTERFACE MODULE**
- **APPENDIX E IR-IP INTERFACE MODULE**

# **List of Figures**

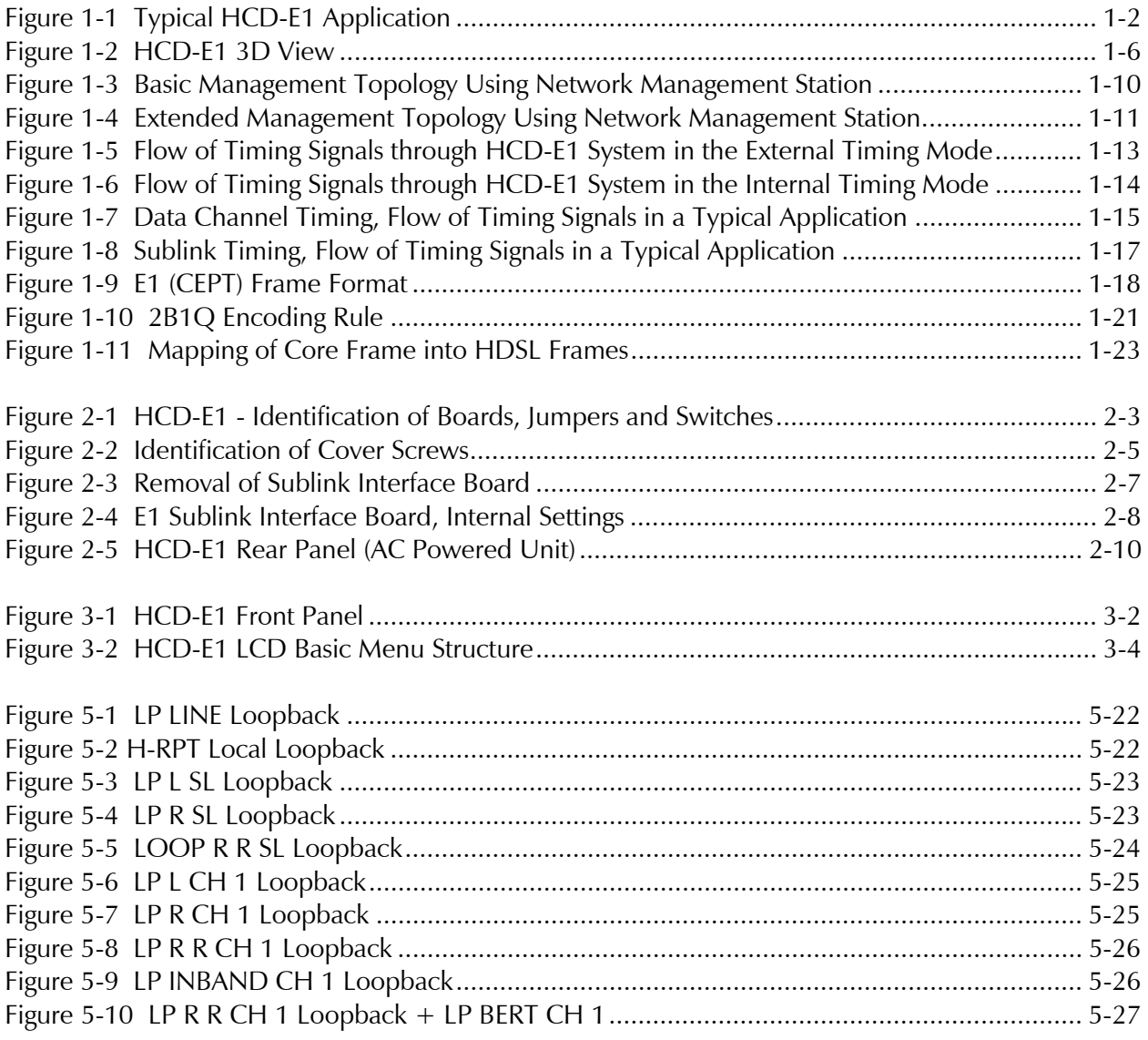

# **List of Tables**

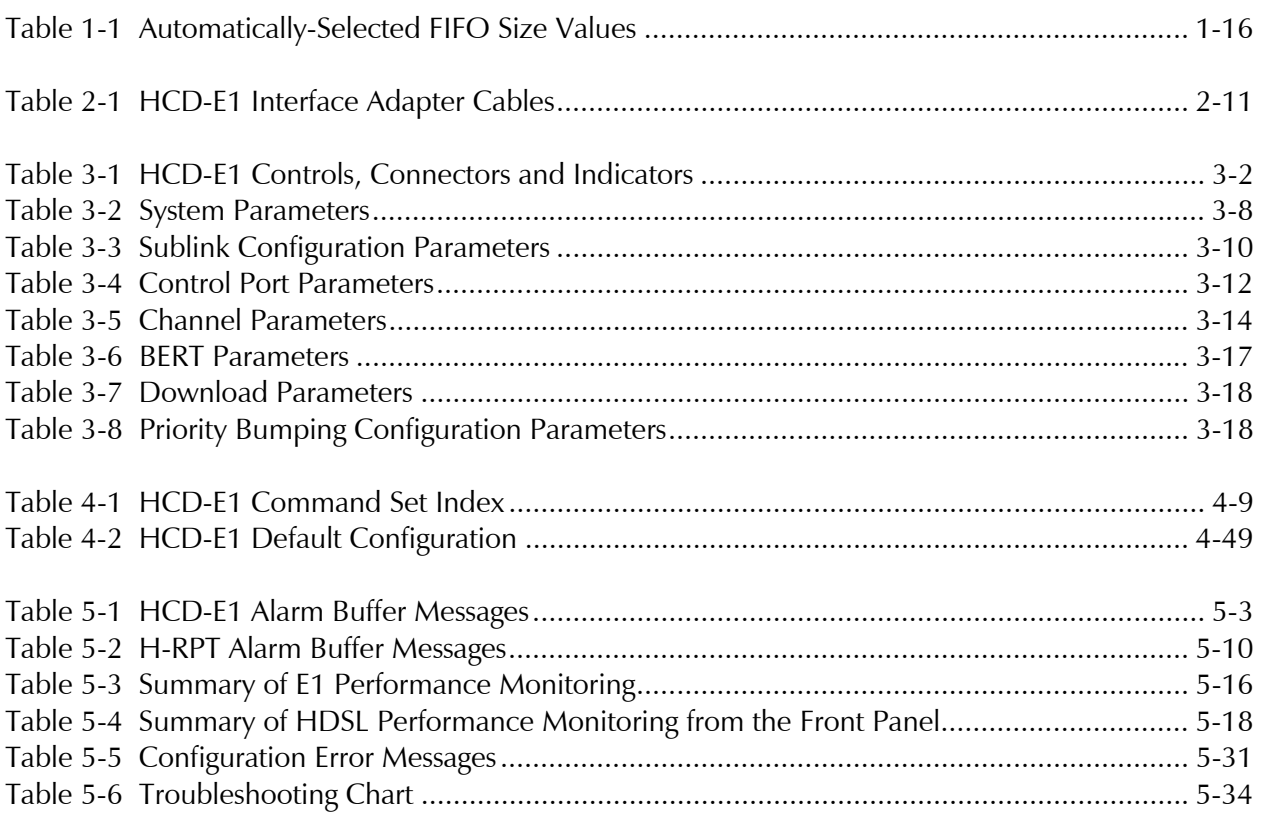

# **Chapter 1 Introduction**

### **1.1 Overview**

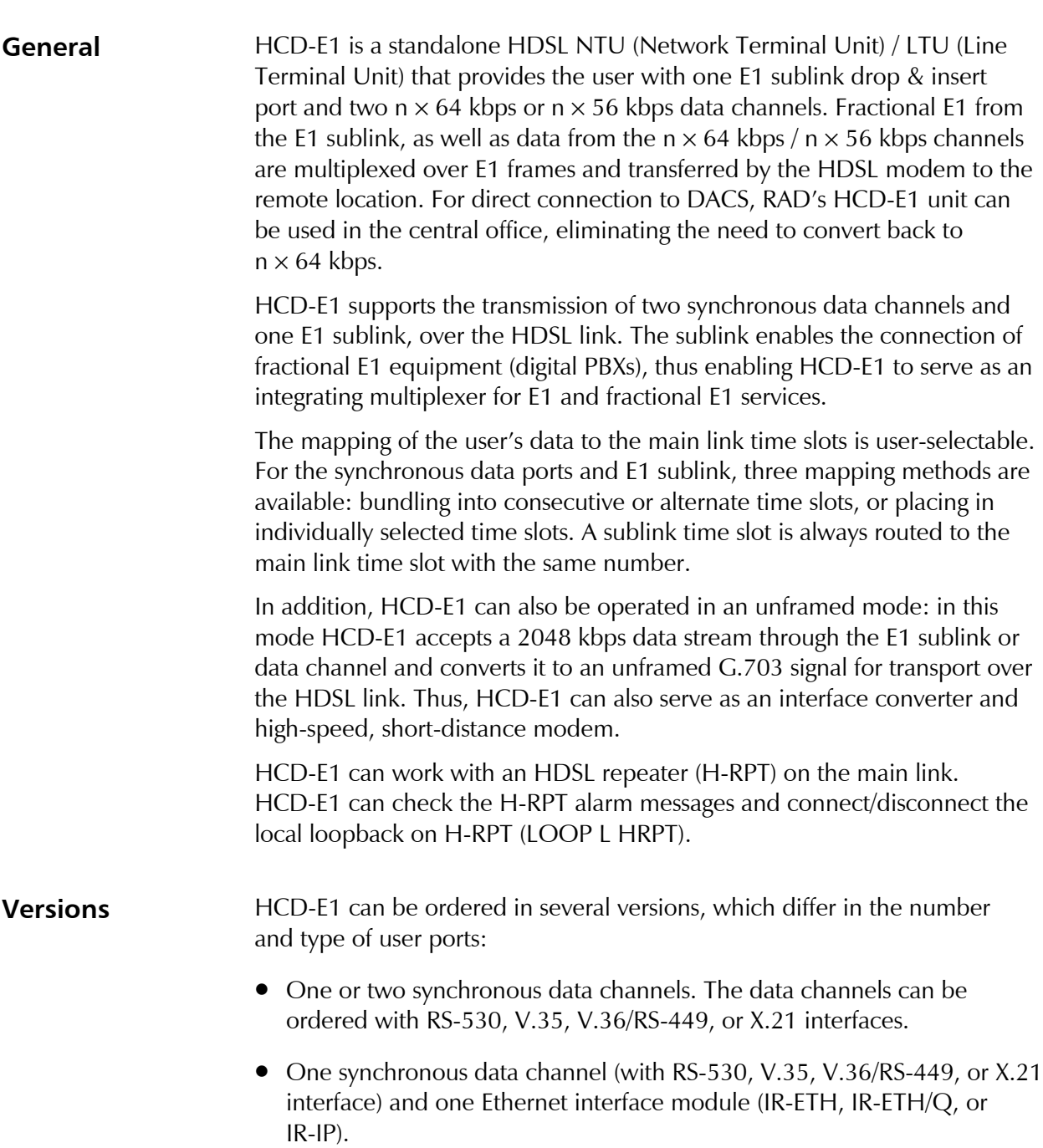

When you order a unit with a V.35, V.36/RS-449, or X.21 interface, you receive a unit with the RS-530 interface provided with a corresponding adapter cable.

HCD-E1 is available in the AC and DC versions.

The AC version is powered by 100 to 240 VAC, 50 or 60 Hz. As an option, HCD-E1 can also be ordered with a -48 VDC power supply.

**Note** *In this manual, the generic term HCD-E1 is used when the information is applicable to all HCD-E1 versions. Information applicable to a specific version is explicitly identified.*

**Applications** *Figure 1-1* shows a typical application for HCD-E1. In this application, HCD-E1 is used to connect the synchronous data channels over an HDSL line, while the sublink is used to connect to a digital PABX trunk.

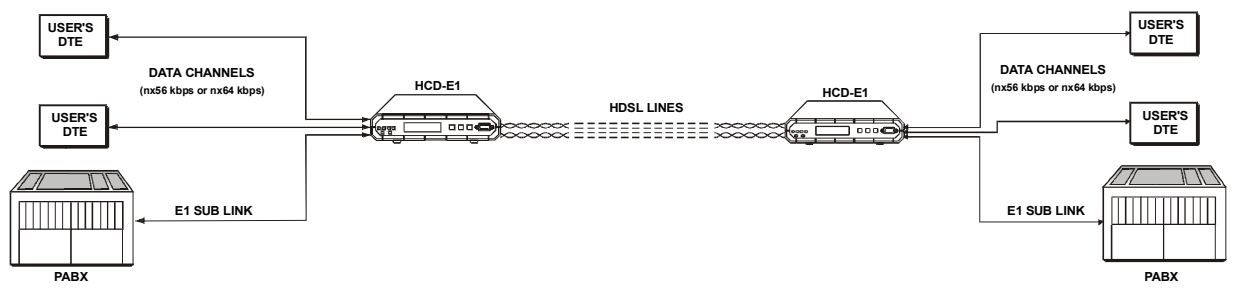

*Figure 1-1 Typical HCD-E1 Application*

### **Features Statistics Collection**

HCD-E1 offers extensive performance statistics collection capabilities:

- **E1 performance statistics.** When operating with the CRC-4 option enabled, HCD-E1 stores E1 line statistics in compliance with the requirements of ITU-T Rec. G.706. The user can display the statistics collected for the line connected to the E1 sublink of the local unit, as well as for the link connected to the E1 sublink of the remote unit.
- **HDSL performance statistics.** HCD-E1 stores performance statistics for each of the two HDSL lines in compliance with the requirements of ITU-T Rec. G.826.

### **Test and Diagnostics Capabilities**

HCD-E1 has comprehensive diagnostics capabilities, which include the following loopbacks:

- Local loopbacks on the data channel and E1 sublink of the local HCD-E1
- Local loopback on the HDSL lines
- Remote loopbacks on the data channel and E1 sublink of the local HCD-E1
- Remote loopbacks on the data channel and E1 sublink of the remote unit.
- Inband-activated remote loopback on the data channel of remote HCD-E1
- H-RPT local loop (towards the HCD-E1 configured as central) when working with the HDSL repeater.

In order to enable testing of marginal links, HCD-E1 also offers Bit Error Rate (BER) testing on the synchronous data channels, using locally generated, pseudo-random sequence. To provide compatibility with other BER testing equipment, the user can select the pseudo-random pattern that best matches his need.

Maintenance is further enhanced by advanced power-up self-test capabilities, and by an automatically performed cyclic self-test that provides circuit-level diagnostics data. The user can also read the diagnostic data of the remote unit through the HDSL link.

HCD-E1 can identify the type of the unit at the remote end of the HDSL link and provides the user with a possibility to read the diagnostic data of the remote unit through the HDSL link.

### **LEDs and Alarms**

HCD-E1 responds to any alarm detected during its operation by an alarm message and stores it in a buffer that can hold up to 100 messages. A front panel LED indicator lights when the alarm buffer contains alarm messages. The local operator can then review the contents of the alarm buffer on the front panel display, or from an ASCII terminal connected to the supervisory port.

HCD-E1 can provide an alarm indication by means of an alarm relay (dry contacts), which enables remote signaling of alarm conditions when HCD-E1 is located far from the personnel in charge for its proper operation.

In addition to the alarm buffer, front-panel LED indicators display in real time the status of the E1 sublink and the HDSL lines, and alert when test loops are present in the system. The status of the LAN in the case of the Ethernet version is indicated by the Ethernet module LEDs located on the HCD-E1 rear panel.

### **Time Slot Handling**

When operating in any of the framed modes, HCD-E1 allows the user to configure the routing of the individual time slots for each of the data channels, and for the sublink. The routing can be modified during system operation, without disrupting the service to users of time slots that are not rerouted. HCD-E1 automatically connects the time slots in both the receive and transmit directions.

To expedite the routing, HCD-E1 supports two "bundle" routing modes, called "sequential bundle" and "alternate bundle" modes. In the sequential mode, one "bundle" (group of consecutive time slots, identified by the number of the starting time slot and the total number of time slots) can be routed to the corresponding main link time slots, where they are inserted in the main link frame sequentially, in consecutive time slots (1, 2, 3, 4, 5, etc). In the alternate mode, the time slots are inserted in the following way: 1, 3, 5, 7, etc.

For data channels and the sublink, the user can either individually select the main link time slots in which the user's data is to be inserted, or can use one of the "bundle" routing modes. Time slots assigned to data channels are always defined as data time slots. A sublink time slot is always routed to the main link time slot with the same number.

### **Priority Bumping**

HCD-E1 will continue working (at a half of its baud rate) even if one of its HDSL lines is down. The priority bumping feature allows the user to select the timeslot priority (high or low) in this case. The time slots which have been assigned high priority will continue being sent on the remaining HDSL line.

### **Unframed Mode**

HCD-E1 can also be operated in an unframed mode: in this mode HCD-E1 accepts a 2048 kbps data stream through the E1 sublink or data channel and converts it to an unframed G.703 signal for transport over the HDSL link. Thus, HCD-E1 can also serve as an interface converter and high-speed, short-distance modem.

When the unframed mode is selected in the E1 sublink, HCD-E1 transparently transfers the data stream received from the E1 port to the main link. The E1 sublink or data channel must be configured for operation in unframed mode at a data rate of 2048 kHz, and the other data ports must be disconnected from the main link.

### **1.2 Physical Description**

HCD-E1 is a compact unit, intended for installation on desktops or shelves. The unit height is 1U (1.75").

An optional rack-mount adapter kit enables the installation of one or two HCD-E1 units in a 19" rack.

*Figure 1-2* shows the 3D view of HCD-E1.

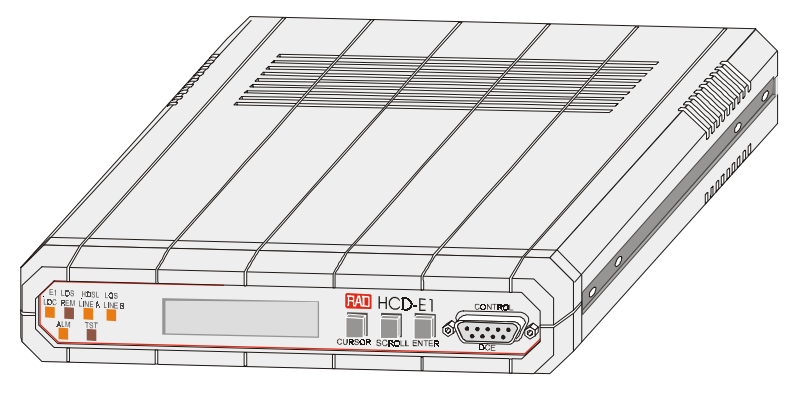

*Figure 1-2 HCD-E1 3D View*

**Front Panel** The front panel provides control over the unit operation. The LEDs provide real-time indications related to the operation and status of the unit. The LCD together with three push-button switches are used to display status (alarm) messages, diagnostics and performance monitoring data, test status and configuration parameters of HCD-E1. You can also use the LCD and push buttons to configure the unit. For details, see Chapter 3, *Operation* and Chapter 5, *Troubleshooting and Diagnostics.* **Rear Panel** The rear panel of the unit allows access to interface and power connections. For details, see Chapter 2, *Installation.* For versions with the Ethernet data channel, the rear panel contains Ethernet module LEDs providing real-time indications related to the operation and status of the LAN.

### **1.3 Functional Description**

**Data Channel Characteristics** HCD-E1 data ports support user-selectable transmission rates. The supported data rates are integer multiples of 56 kbps or 64 kbps ( $n \times 56$  kbps or  $n \times 64$  kbps, where n is in the range of 1 to 32, corresponding to rates in the range of 56 kbps to 1792 kbps, or 64 kbps to 2048 kbps respectively). HCD-E1 supports the following types of data port interfaces: RS-530, V.35, X.21, V.36/R-449/422 and IR-ETH (10BaseT or 10Base2), IR-ETH/Q (10BaseT) or IR-IP (10BaseT). HCD-E1 has two data ports, each terminated in a 25-pin D-type female connector. The units with an Ethernet interface arrive with the Ethernet interface module built in the upper port. When using the RS-530 interface, equipment with RS-530 interface can be directly connected to the data channel connector using standard cables. Equipment with V.36/RS-422/RS-449, X.21 and V.35 interfaces can be connected by means of adapter cables, supplied with the unit.

Chapter 1 - Introduction **HCD-E1** Installation & Operation Manual Each HCD-E1 data port supports the following control lines: • **RTS** - input from the locally connected data equipment • **CTS** - the user can permanently set the CTS line in the active state, or can make the CTS line follow the RTS line. • **DSR** - the DSR line is always active when the HCD-E1 is powered, except when a remote main link test loopback is activated. • **DCD** - the DCD line is active when the HCD-E1 main link interface is synchronized. **E1 Link Interface Characteristics** The HCD-E1 sublink (E1) interface meets the requirements of ITU G.703, G.704, G.706, and G.732. HCD-E1 supports framed and unframed E1 data streams. For framed data streams, HCD-E1 also supports the CRC-4 option specified in ITU G.704. CRC-4 use is user-selectable. The E1 port has two line interfaces: a 120- $\Omega$  balanced line interface terminated in an RJ-45 eight-pin female connector, and a 75-Ω unbalanced interface terminated in two BNC female coaxial connectors. Line coding is HDB3. The nominal balanced interface transmit level is ±3V, and the unbalanced interface transmit level is ±2.37V. The maximum allowed line attenuation is up to 10 dB. To increase the E1 sublink range, it can be ordered with an integral LTU. In this case, the maximum line attenuation is 36 dB, enabling range of up to 2 km, using typical cables. Jitter performance complies with the requirements of ITU G.823. **HDSL Subsystem Characteristics** The HCD-E1 HDSL subsystem uses dual duplex transmission over two 2-wire lines. The line code on the HDSL lines is 2B1Q at a rate of 584 kbaud (equivalent to a data transfer rate of 1168 kbps). Using advanced equalization, adaptive filtering, and echo cancellation techniques, HCD-E1 compensates for line impairments, bridged taps, and mixed cables commonly encountered in the local distribution network. Moreover, due to its high immunity to background noise, HCD-E1 enables the transmission of multiple HDSL signals in the same physical cable without requiring pair selection. HCD-E1 can operate on unloaded AWG-22, AWG-24, and AWG-26 twisted-wire pairs, and other similar pairs. Up to two bridged taps, having a length of up to 500m, are tolerated. HCD-E1 achieves typical ranges of 4.8 km (3.0 miles) on AWG-24 (0.5 mm) pairs, and up to 3.8 km (2.4 miles)

terminated in an RJ-45 eight-pin female connector.

on AWG-26 (0.4 mm) pairs. When working with the HDSL repeater

(H-RPT), typical ranges are up to 9.2 km (5.7 miles) from central to remote unit on AWG-24 (0.5 mm) pairs, and up to 7.2 km (4.5 miles) from central to remote unit on AWG-26 (0.4 mm) pairs. The HDSL line interfaces are

The transmission of data on each twisted-wire pair (HDSL line) is full duplex, and except for the distribution of payload data bits between the two lines, each HDSL line operates independently.

HCD-E1 provides an embedded operations channel (*eoc*) within the HDSL data streams, which enables end-to-end system management and supervision.

The HDSL subsystem operates in a master-slave mode.

The master unit, called *line termination unit* (LTU), determines the distribution of payload data between the HDSL lines, controls the system start-up procedure, provides the timing reference for HDSL line transmission, and manages the communication on the *eoc* channel.

The slave unit, located at the remote end of the link, is called *network termination unit* (NTU).

HCD-E1 supports both the central (LTU) and the remote (NTU) operating modes; the actual operating mode (LTU or NTU) is user-selectable.

**Note** *If you have a phantom-fed H-RPT on the HDSL link, your HCD-E1 must be used as NTU only.*

### **Management Local Control**

HCD-E1 is designed for unattended operation. HCD-E1 configuration, that is, the complete collection of its operating parameters, is determined by a database stored in non-volatile memory. The database parameters and the operation of HCD-E1 can be controlled by means of a simple menu, operated by push buttons located on the front panel. During setup, the LCD display guides the operator in the execution of the desired operations. The display provides information concerning the current system configuration and operating mode, and the available values of each programmable parameter. In case of operator errors, HCD-E1 displays the configuration error number, which helps the operator take the correct action.

### **Remote Management**

In addition to front panel control, HCD-E1 supports management from a remote location. The remote management capabilities can be used to configure the HCD-E1 parameters and display status (alarm) messages, diagnostics information, performance monitoring data, and the test status.

These functions are performed through a serial RS-232 port that enables serial communication with a supervision terminal.

Using the supervision terminal functions, the user can also enable remote management using IP communications, i.e., Telnet and SNMP. The IP communication uses the Serial Link Internet Protocol (SLIP).

The remote management capabilities available through the serial RS-232 port are as follows:

- Management by means of a Supervision Terminal
- Management by means of Telnet
- SNMP Management.

If you have an H-RPT on your link, you can use either SP or Telnet management to display the status messages of H-RPT and, if your application allows this, connect/disconnect the H-RPT loop (from the unit configured as central). For the description of the H-RPT loop and how to operate it, refer to Section 5.4, *Diagnostic Tests* in Chapter 5.

*Management by means of a Supervision Terminal.* Any "dumb" ASCII terminal connected to the CONTROL DCE port of HCD-E1 (or a PC running a terminal emulation program), controlled by the program stored in HCD-E1, can be used as a supervision terminal.

The supervision terminal can communicate with HCD-E1 using either point-to-point or polled (multidrop) communication. For polling purposes, each HCD-E1 can be assigned an eight-bit address, for a maximum of 255 nodes (the zero address is reserved).

As an option, you can connect a dial-up modem to the control port, to provide call-in capabilities.

In addition to the remote management functions listed above, the supervision terminal is also used for the preliminary configuration of HCD-E1, to enable the use of IP communication for Telnet and SNMP management.

*Management by means of Telnet.* HCD-E1 also supports the Telnet protocol, which enables remote management using the same command line interface available with a supervision terminal. Telnet uses TCP/IP communication through the RS-232 port of HCD-E1.

*SNMP Management*. The SNMP management capability enables fully graphical, user-friendly management using the RADview network management stations offered by RAD, as well as management by other SNMP-based management systems.

### **Inband and Out-of-Band Management**

HCD-E1 includes a proprietary IP router for in-band management traffic. This function enables HCD-E1 to transfer in-band IP and SNMP management messages generated by or addressed to other HCD-E1 units, and also transfer in-band management traffic addressed to other RAD equipment that operates over E1 links, such as MEGAPLEX-2100, DXC-30/DXC-10A/DXC-8R, etc.

A basic management topology, which is suitable for both SNMP and Telnet management, is shown in *Figure 1-3*. In this example, a network management station is attached to an Ethernet LAN. A remote access LAN extender, MBE/RAS/A, is located near the managed equipment (such as HCD-E1, MEGAPLEX-2100(\*), etc.), and its serial ports are connected via cables to the CONTROL connectors of the equipment.

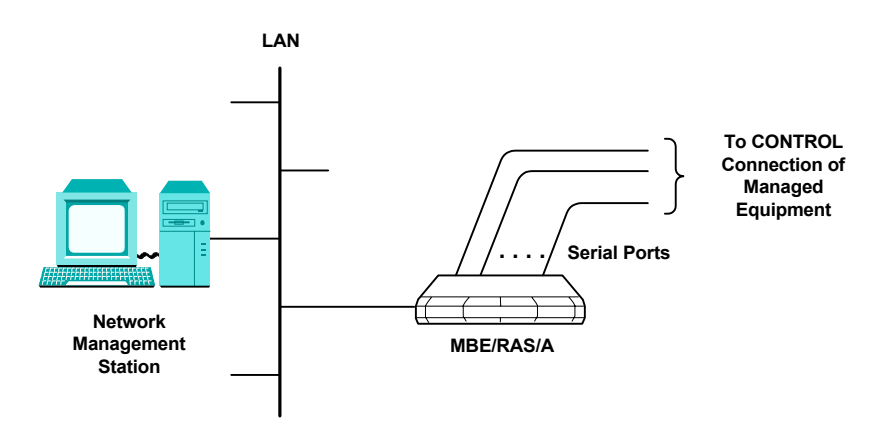

*Figure 1-3 Basic Management Topology Using Network Management Station*

HCD-E1 also includes an SNMP agent that enables SNMP management of the HCD-E1, using the UDP-over-IP protocol. The SNMP agent can communicate out-of-band and/or in-band, where each communication mode can be separately enabled:

**Out-of-band communication** is performed via the serial ports of HCD-E1, using the Serial Link Internet Protocol (SLIP). When using out-of-band communication, it is necessary to disable the Autobaud function, and select a specific data rate for the port data rate (9600 bps is recommended).

**In-band communication** is performed over HDSL lines (i.e., over the main link), and when applicable, over the sublink as well. This communication mode uses a proprietary protocol. The user can configure the system to transfer the in-band management traffic either by means of the E1 time slot 0 (sublink), or in a dedicated user-selected time slot (main link or sublink). Using in-band management, a user of an SNMP management station connected to one HCD-E1 can also control the HCD-E1 unit located to the remote end of the main link, or the sublink.

The in-band management data rate depends on the selected routing method:

- When using the TS 0 of the sublink, the data rate is 4 kbps.
- When using a dedicated main link slot, the data rate is 64 kbps.
- When using a dedicated sublink slot, the data rate is 8 kbps.

The HCD-E1 SNMP agent must be enabled by the user, so that it will accept the management messages transmitted by the network management station.

Each SNMP agent recognizes the messages addressed to its own IP address. In addition, the SNMP agent includes a proprietary built-in IP router, which is able to route management messages in accordance with the network topology determined by the routing algorithm, without requiring the user to provide a priori topology information on the network. The user can read the information collected by the IP router on the additional remote SNMP agents which are served by the router.

The proprietary IP router operates only on the in-band traffic.

The advanced capabilities of the HCD-E1 SNMP agents allow easy integration of the HCD-E1 in wide-area managed communication systems. Its capabilities support any practical communication network topology, as illustrated in the example shown in *Figure 1-4*.

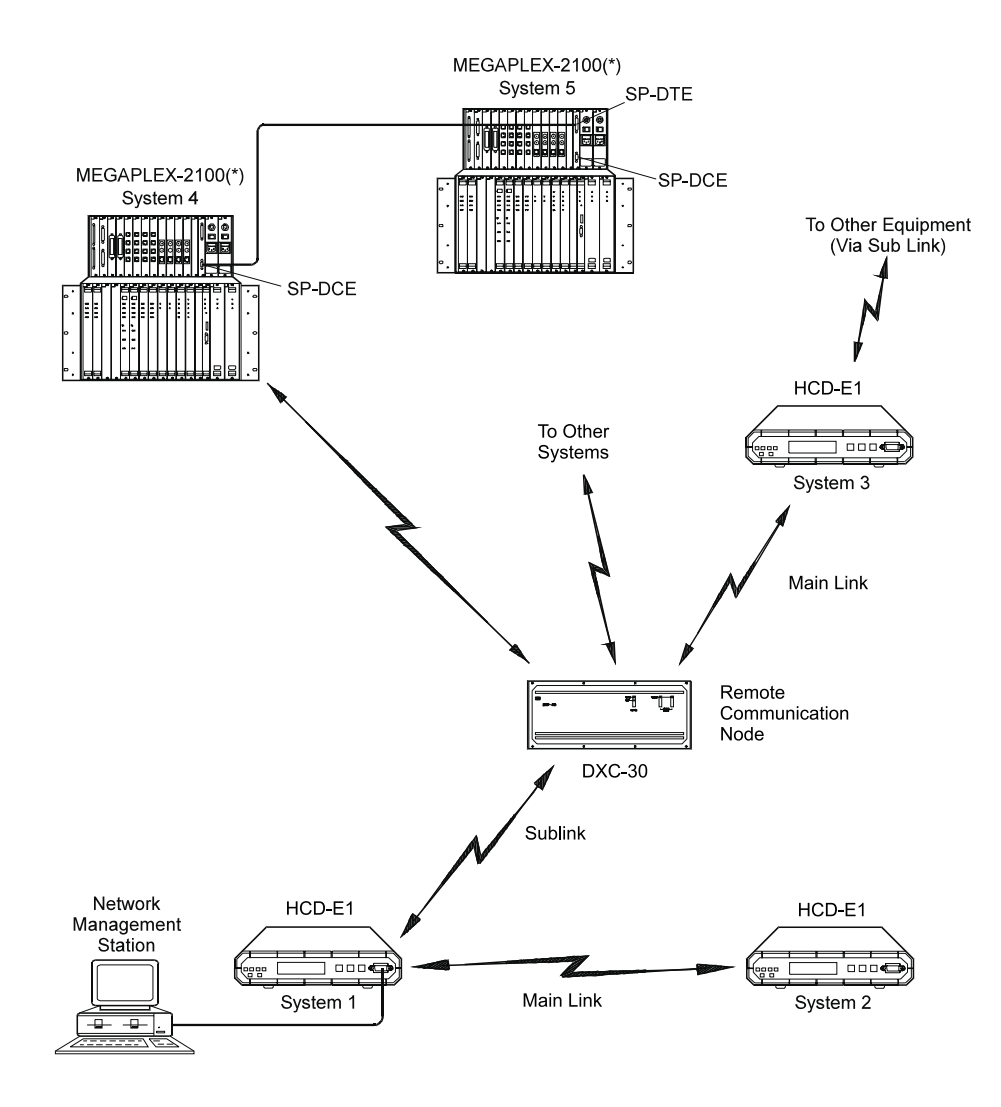

*Figure 1-4 Extended Management Topology Using Network Management Station*

The network shown in *Figure 1-4* can be managed by a single network management station, because of the flexible routing capabilities of the SNMP agent can carry the management traffic over many different paths.

For example, the following paths can be made available for the management traffic, when the management station is attached to HCD-E1:

- The network is connected to the network management station using a single serial communication link, attached to the CONTROL DCE port of HCD-E1 (system 1).
- In-band communication through the HCD-E1 No. 1 main and sub links is used to manage the remote units connected to the remote ends of the corresponding links:
	- − HCD-E1 No. 2 is managed via the main link of HCD-E1 No. 1.
	- − The sublink of HCD-E1 No. 1 is connected via the E1 transmission plant to a remote communication node, which is used to perform rerouting. The rerouting is based on a digital cross-connect system and E1/T1 converter, DXC-30, also offered by RAD. The DXC-30 can be configured to support the RAD proprietary in-band management protocol using time slot 0.
	- − The DXC-30 transfers the management traffic to several of its ports. These ports are connected to other systems, e.g., HCD-E1 No. 3, MEGAPLEX-2100(\*) No. 4, etc. Each remote system can relay the management traffic to other equipment.

Thus an entire wide-area network can be managed by means of a network management station connected to any HCD-E1 unit (or to any of the other RAD equipment which supports SNMP management).

### **Control of Remote Unit from Central Unit**

As described above, the operation of the HCD-E1 system is basically asymmetrical, i.e., the HDSL subsystem inherently operates in a central (master)/remote (slave) mode. HCD-E1 takes advantage of this characteristic to expedite the configuration, management and supervision tasks related to the remote unit.

All the parameters that determine the end-to-end system performance can be configured on the central unit only. They are automatically transferred (**downloaded**) from HCD-E1 configured as central to the unit configured as remote, using the *eoc* channel. The user of the local unit configured as central can also initiate tests on the unit configured as remote.

Using the remote management, the user of the local unit can read and clear through the *eoc* channel the alarm messages and performance parameters of the unit at the remote site.

Thus, HCD-E1 configured as central unit serves as a full-function proxy agent for the remote unit with respect to all the management methods (LCD, supervision terminal, Telnet, and SNMP). When using in-band management, each unit is managed separately and operates as an agent in its own right.

### **System Timing** HCD-E1 offers selectable timing options, which enable the distribution of timing over the HDSL system, from the central office to the remote end. The use of stuffing on the HDSL subsystem ensures that the E1 signal and the data rate provided to the customer equipment by the remote unit are locked to the timing of the E1 signal and data rate received by the central unit.

### **HCD-E1 Configured as Central Unit (LTU)**

The HCD-E1 unit configured as LTU has two timing modes: external timing and internal timing.

With **external timing**, the HCD-E1 system timing is locked to the clock signals recovered from the incoming clock or to external clock signals (derived from one of the synchronous data channels or from the E1 sublink). *Figure 1-5* shows the flow of timing signals through the HCD-E1 system in the external timing mode.

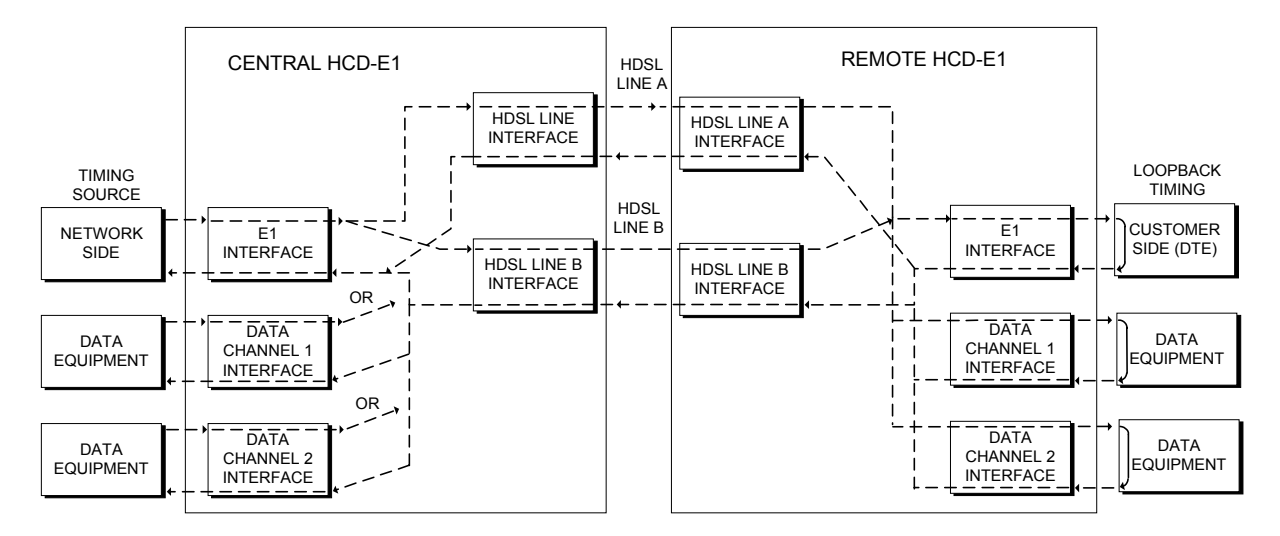

*Figure 1-5 Flow of Timing Signals through HCD-E1 System in the External Timing Mode*

With **internal timing**, the HCD-E1 system timing is determined by the clock signal generated by an internal crystal oscillator. *Figure 1-6* shows the flow of timing signals through the HCD-E1 system in the internal timing mode.

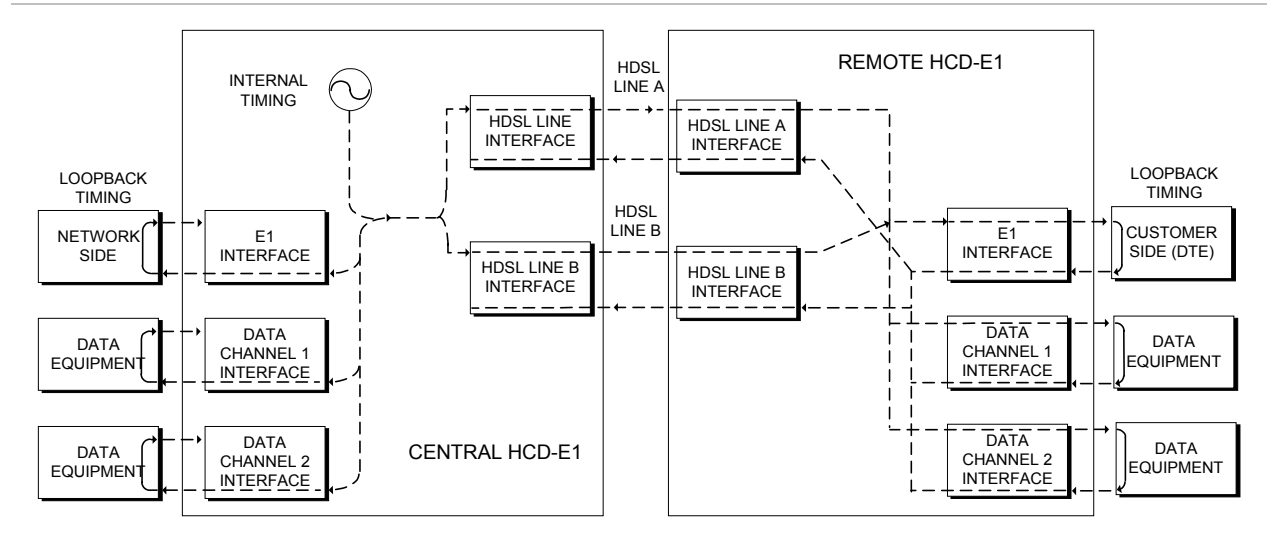

*Figure 1-6 Flow of Timing Signals through HCD-E1 System in the Internal Timing Mode*

### **HCD-E1 Configured as Remote Unit (NTU)**

The HCD-E1 unit configured as NTU always locks its internal system timing to the incoming HDSL signals, that is, to the timing of the unit configured as central. The timing is derived from the clock signal recovered from line A; if line A fails, HCD-E1 automatically switches to the clock signal recovered from line B.

### **Data Channel Timing**

The HCD-E1 data ports have three timing modes: DCE, DTE1 and DTE2.

- In the **DCE** timing mode, the HCD-E1 data channel provides transmit and receive clocks for the equipment connected to the data port.
- In the **DTE1** timing mode, the HCD-E1 data channel sends the receive data accompanied by the receive clock, derived from the main system clock, to the data equipment connected to the data port, and accepts data according to the data equipment transmit clock.
- In the **DTE2** timing mode, the HCD-E1 data channel transmits and receives data according to the clock signals provided by the equipment connected to the data port. When using this clocking mode, the main link timing must be locked to the clock signal supplied by the data port interface. The DTE2 mode is not available on channels with X.21 interface.

*Figure 1-7* shows a typical application which uses one of the data channels, operating in the DTE2 timing mode, as the timing reference source, and illustrates the flow of timing signals within the system.

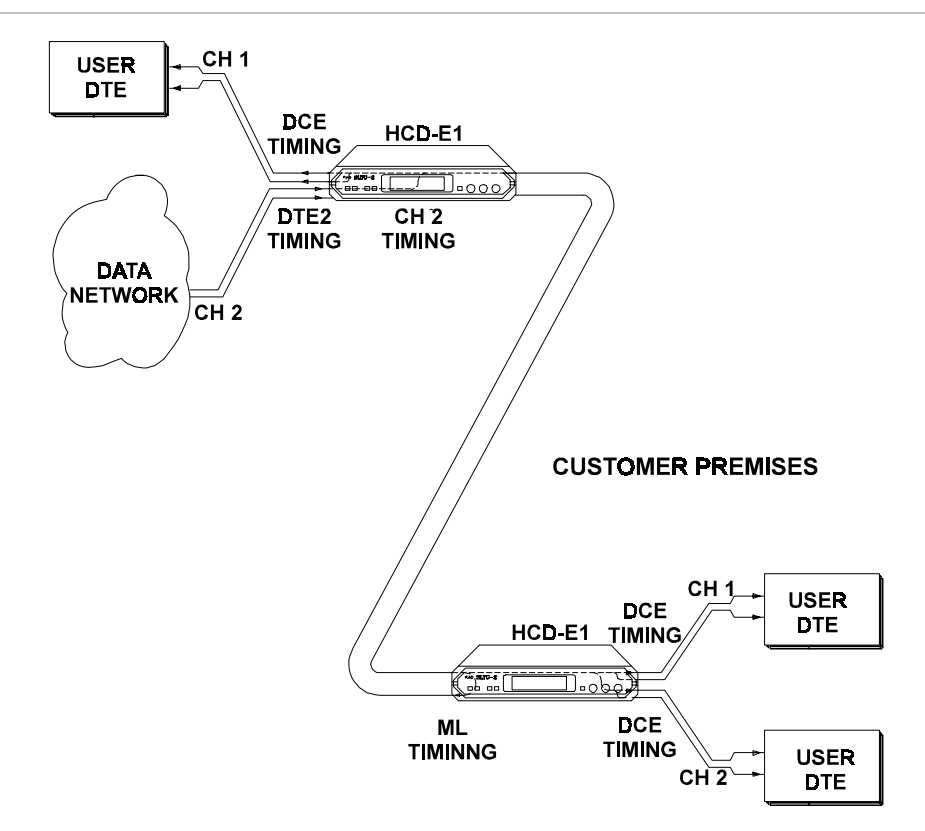

*Figure 1-7 Data Channel Timing, Flow of Timing Signals in a Typical Application*

In the application shown in *Figure 1-7*, the data equipment located on the customer's premises uses the HCD-E1 link to connect to a data network. Since data networks include accurate timing sources and do not accept data whose timing deviates significantly from the network timing, it is necessary to ensure that the equipment located on the customer's premises uses the data network timing.

For this purpose, the HCD-E1 unit connected to the data network uses channel 2 as its timing source, and therefore its main link timing is locked to the data network timing.

The HCD-E1 unit located on the customer's premises uses main link timing. As a result, its system timing is also locked to the data network timing, and the network timing is transferred to the data equipment located on the customer's premises.

Note that the other data channel of the two HCD-E1 units must use DCE timing (or DTE1 timing, provided the data equipment operates with loopback timing). This enables locking the timing of the other equipment to the accurate timing source serving the data network.

### *Manual Selection of Data Channel FIFO size (DTE2 Mode)*

To optimize jitter performance, the FIFO size of the data channels operating in the DTE2 mode can be selected manually  $(\pm 16$  bits,  $\pm 30$  bits,  $\pm 52$  bits, or ±72 bits). The manually-selected value cannot be less than the automatically-selected value. *Table 1-1* lists these values for different data channel rates.

| <b>FIFO Size</b> |
|------------------|
| ±16 bits         |
| $\pm 30$ bits    |
| ±52 bits         |
| ±72 bits         |
| ±52 bits         |
| $\pm 30$ bits    |
| ±16 bits         |
|                  |

*Table 1-1 Automatically-Selected FIFO Size Values*

### **Sublink Timing Application**

*Figure 1-8* shows a typical application which uses the sublink as the timing reference source, and illustrates the flow of timing signals within the system.

In the application shown in *Figure 1-8*, a PABX is connected by a HDSL link to a digital exchange, and must therefore use the exchange timing. For this purpose, the HCD-E1 unit connected to the exchange uses the clock signal recovered from the sublink as the system timing reference, and HCD-E1 located on the customer's premises uses main link timing (LBT).

Therefore, the system timing of HCD-E1 located on the customer's premises is locked to the digital exchange timing. The exchange timing is thus transferred to the PABX located on the customer's premises.

Note that the data channels of the two HCD-E1 units must use DCE timing (or DTE1 timing, provided the data equipment operates with loopback timing). This enables locking the timing of all the other equipment connected to the HCD-E1 units to the accurate timing source serving the digital exchange.

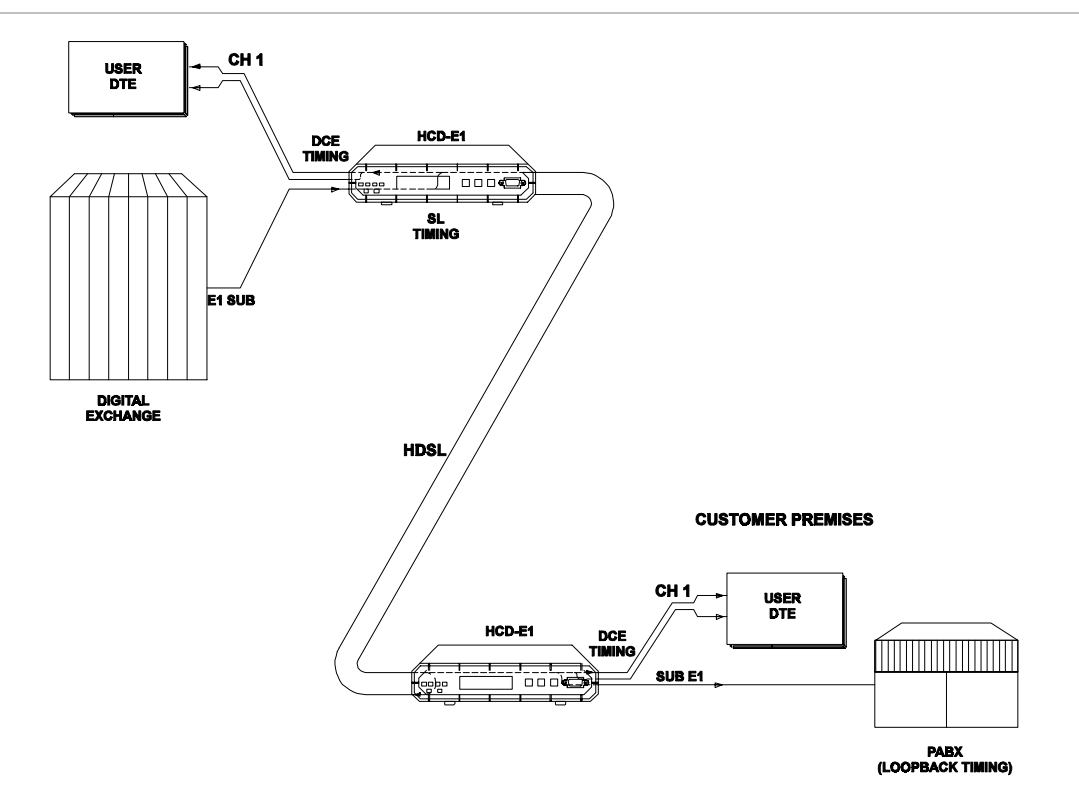

*Figure 1-8 Sublink Timing, Flow of Timing Signals in a Typical Application*

### **Main Principles of Operation**

This section describes the E1 and the HDSL environments, to provide the background information required for the understanding of the configuration parameters of the HCD-E1 system.

### **The E1 (CEPT) Environment**

The E1 line interfaces of the HCD-E1 comply with the applicable requirements of ITU-T Rec. G.703, G.704, G.706, G.732, and G.823.

### **E1 Signal Structure**

The E1 line operates at a nominal rate of 2.048 Mbps, using a line signal encoded according to the High-Density Bipolar 3 (HDB3) code. The data transferred over the E1 line is organized in frames. Each E1 frame includes 256 bits. The E1 frame format is shown in *Figure 1-9.*

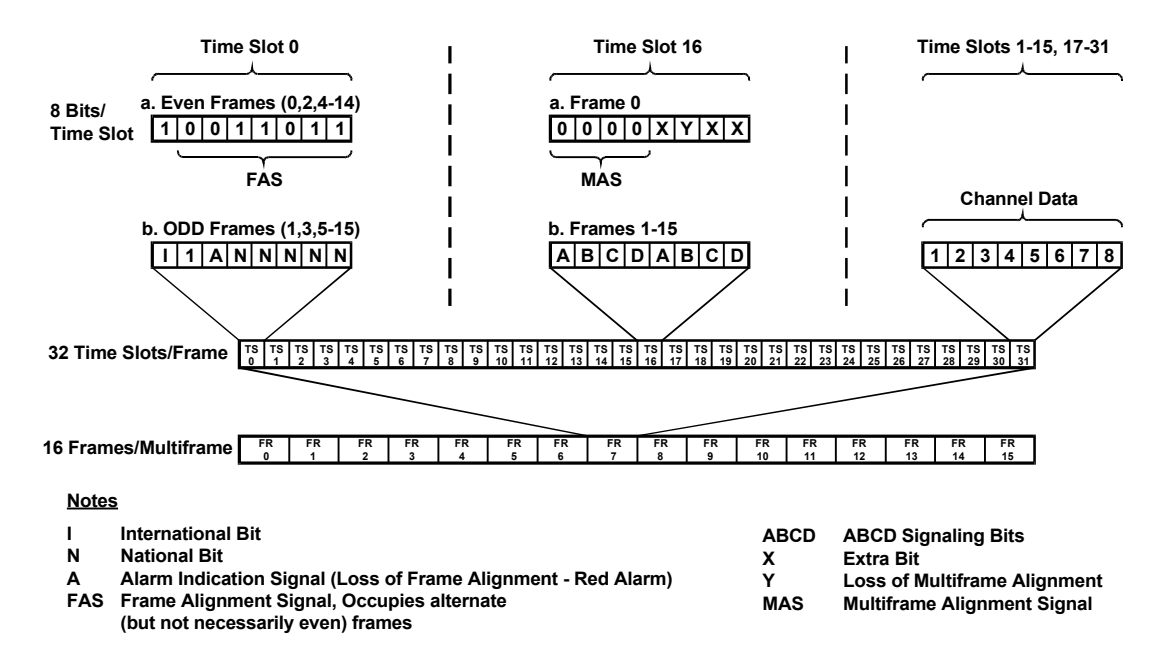

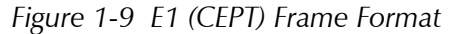

The 256 bits consist of 32 time slots of eight bits each, that carry the data payload. The frame repetition rate is 8,000 per second, and therefore the data rate supported by each time slot is 64 kbps. The number of time slots available for user data is maximum 31, because time slot 0 is always used for frame synchronization.

### *Time Slot 0*

Time slot 0 is used for two main purposes:

• Delineation of frame boundaries. For this purpose, in every second frame time slot 0 carries a fixed pattern, called Frame Alignment Signal (FAS). Frames carrying the FAS are defined as even frames, as they are assigned number 0, 2, 4, etc. when larger structures (multiframes) are used.

The receiving equipment searches for this fixed pattern in the data stream using a special algorithm, a process called frame synchronization. Once this process is successfully completed, the equipment can identify each bit in the received frames.

- Transmission of housekeeping information. In every frame without FAS (odd frames), time slot 0 carries housekeeping information. This information includes:
	- − Bit 1 this bit is called the international (I) bit. Its main use is for error detection using the optional CRC-4 function.
	- − Bit 2 this bit is always set to 1, a fact used by the frame alignment algorithm.
- − Bit 3 this bit is used as a Remote Alarm Indication (RAI), to notify the equipment at the other end that the local equipment lost frame alignment, or does not receive an input signal.
- $-$  The other bits, identified as  $S_{a4}$  through  $S_{a8}$ , are designated national bits, and are actually available to the users, provided agreement is reached as to their use. RAD equipment with SNMP agents can use the  $S_{a4}$  bit for in-band management traffic. The total data rate of the in-band management traffic when using the  $S_{a4}$  bit, is 4 kbps.

### *Multiframes*

To increase the information carrying capacity without wasting bandwidth, the frames are organized in larger patterns, called multiframes. Two types of multiframes are generally used:

- G732N, which consists of 2 frames (one odd frame and one even frame). The G732N multiframe is generally used when time slot 16 is available to the user. In this mode, the maximum number of time slots available for payload is 31 (maximum payload data rate of 1984 Kbps). For systems which use the Common-Channel Signaling (CCS) method, the CCS information is often transmitted in time slot 16.
- G732S, which consists of 16 frames. The G732S multiframe is generally used when time slot 16 serves for the transmission of end-to-end signaling using Channel-Associated Signaling (CAS). CAS is typically used on links that transfer voice channels. In this mode, the maximum number of time slots available for payload is 30 (maximum data rate of 1920 kbps).

### *E1 Line Statistics Using CRC-4 Error Detection*

HCD-E1 supports the CRC-4 function in accordance with ITU G.704, which allows the evaluation of the quality of transmission over E1 links.

When the CRC-4 option is enabled, frames are arbitrarily grouped in groups of 16 (these groups are called CRC-4 multiframes, and do not bear any relationship to the 16-frame multiframe structures used with the G732S super-frame explained above). A CRC-4 multiframe always starts with a frame that carries the frame alignment signal. The CRC-4 multiframe structure is identified by a six-bit *CRC-4 multiframe alignment signal*, which is multiplexed into bit 1 of time slot 0 of each odd-numbered (1, 3, 5, etc.) frame of the multiframe (up to frame 11 of the CRC-4 multiframe). Each CRC-4 multiframe is divided into two submultiframes of 8 frames (2048 bits) each. The detection of errors is achieved by calculating a four-bit checksum on each 2048-bit block (submultiframe). The four checksum bits calculated on a given submultiframe are multiplexed, bit by bit, in bit 1 of time slot 0 of each even-numbered frame of the next submultiframe.
At the receiving end, the checksum is calculated again on each submultiframe and then compared against the original checksum (sent by the transmitting end in the next submultiframe). The results are reported by two bits multiplexed in bit 1 of time slot 0 in frames 13, 15 of the CRC-4 multiframe, respectively. Errors are counted and used to prepare statistic data on transmission performance.

# *E1 (CEPT) Line Signal*

The basic E1 line signal is coded using the High-Density Bipolar 3 (HDB3) coding rules. The HDB3 coding format is an improvement of the Alternate Mark Inversion (AMI) code.

In the AMI format, "ones" are alternately transmitted as positive and negative pulses, whereas "zeros" are transmitted as a zero voltage level. The AMI format cannot transmit long strings of "zeros", because such strings do not carry timing information.

The HDB3 coding rules restrict the maximum length of a "zero" string to three pulse intervals. Longer strings are encoded at the transmit end to introduce non-zero pulses. To allow the receiving end to detect these artificially-introduced pulses and to enable their removal to restore the original data string, the encoding introduces intentional bipolar violations in the data sequence. The receiving end detects these violations and when they appear to be part of an encoded "zero" suppression string - it removes them.

Bipolar violations which are not part of the HDB3 zero-suppression string are assumed to be caused by line errors, and are counted separately, to obtain information on the quality of the transmission link when the CRC-4 function is not used.

# *E1 Line Alarm Conditions*

**The loss of frame alignment** (also called loss of synchronization) condition is declared when too many errors are detected in the frame alignment signal (FAS), e.g., when 3 or 4 FAS errors are detected in the last 5 frames. Loss of frame alignment is cleared after no FAS errors are detected in two consecutive frames. The loss of frame alignment is reported by means of the A bit (see *Figure 1-5*).

**The alarm indication signal (AIS)** is an unframed "all-ones" signal, and is used to maintain line signal synchronization in case of loss of input signal, e.g., because an alarm condition occurred in the equipment that supplies the line signal. Note that the equipment receiving an AIS signal loses frame synchronization.

The excessive bit error rate is measured on the frame alignment signal. The alarm threshold is an error rate higher than  $10^{-3}$  that persists for 4 to 5 seconds. The alarm condition is canceled when the error rate decreases below  $10^{-4}$  for 4 to 5 consecutive seconds.

#### **HDSL Environment**

#### *Transmission Media*

HDSL systems are intended to operate on the local subscriber plant, which typically uses a mixture of unshielded twisted-wire pairs. Moreover, it is also necessary to tolerate bridged taps. HDSL systems properly operate on this media. The only requirement is that the lines must not be loaded. In addition, it is assumed that the nominal impedance of the pairs is 135 $\Omega$ , and that the pairs are balanced with respect to ground.

Because of the variance in the transmission characteristics of the lines, HDSL systems must compensate for the differential transmission delay between the lines being used by a given system.

#### *HDSL Line Signal*

The line code on the HDSL line is 2B1Q (2 Binary, 1 Quaternary). This is a four-level pulse-amplitude modulation code without redundancy, under which each pair of information bits is converted to a quaternary symbol, called quat (bits can assume two levels, whereas quats have four levels).

The encoding rule of the 2B1Q code is as follows:

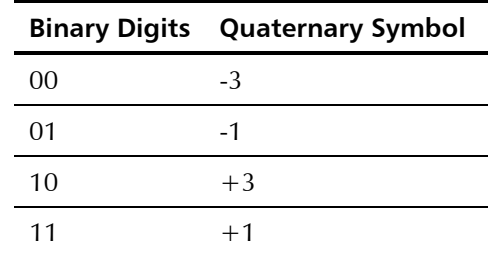

The levels of the quaternary signal are symmetrically located around the 0V, and the nominal peak symbol level specified by the HDSL standards is 2.64V. *Figure 1-6* illustrates the 2B1Q encoding rule.

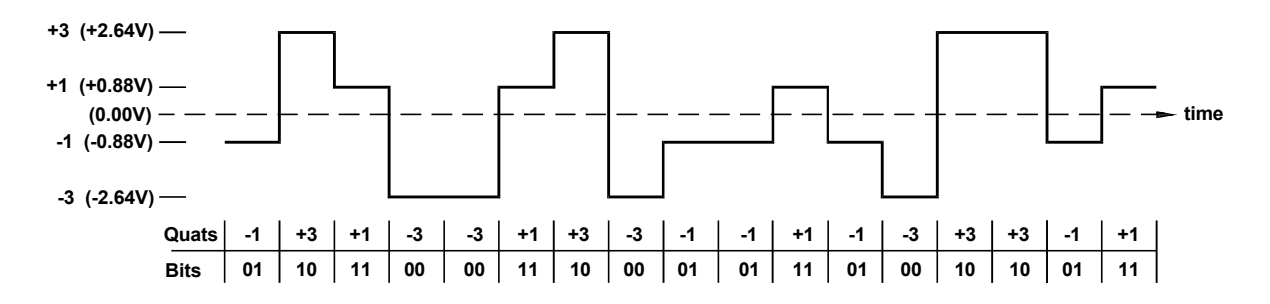

*Figure 1-10 2B1Q Encoding Rule*

Due to the encoding of two bits into one symbol, the symbol rate on the HDSL line is half the bit rate. Taking into consideration a payload rate of 2048 kbps and framing overhead, for two-loop operation the required per-loop data rate is 1168 kbps (equivalent to a symbol rate of 584 kbaud).

By reducing the line symbol rate, the maximum range that can be reached is increased. Together with the advanced digital signal processing techniques implemented in HDSL systems, this results in a robust data transmission system that can reliably operate over regular unconditioned local loops, while exceeding several times the ranges that can be achieved by direct transmission of an E1 signal.

# *HDSL Line Signal Structure*

The HDSL line signal is organized in frames. Each frame has a nominal duration of 6 msec: this translates to 3504 quats (7008 bits) for two-loop systems. However, due to the use of stuffing, frames without stuffing quats are actually one quat shorter, while frames with stuffing are one quat longer than the nominal.

The HDSL frames carry the following types of data:

- Core frames
- Synchronization words
- HDSL overhead quats

A **core frame** consists of 144 bytes (1152 bits). The structure of the core frames depends on the type of data being carried. The core frames are split, on a per byte basis, for transmission in parallel over the HDSL lines. *Figure 1-11* shows the mapping of the 32 application time slots of the core frame into the two groups of 18 time slots carried by the two HDSL lines:

- − Time slots 0 and 16 are carried in parallel on both HDSL lines.
- − HDSL line 1 carries the odd-numbered application time slots up to time slot 16, and then even-numbered application time slots.
- − HDSL line 2 carries the even-numbered application time slots up to time slot 16, and then odd-numbered application time slots.
- − The last HDSL time slot is filled with ones (AIS signal).

The **synchronization word** consists of 7 quats, and its function is to enable HDSL frame alignment.

16 **HDSL overhead quats** are used to carry the following data:

- Indications such as far-end block error (FEBE), loss of signal and bipolar violations on the E1 interface.
- Embedded operations channel (*eoc*). The *eoc* allows supervision and management of system operation (status, diagnostic loopbacks and tests, repeater support, etc.) or vendor-defined functions (e.g., configuration downloading).
- Identification of the HDSL line number (seven quats). This allows the receiver to detect unintentional interchange of pairs.

| 2048 kbps Data at<br>the Application<br><b>Frame Interface</b> |                       | <b>Time Slots Inserted</b><br>in Core Frame with<br>2048 kbps Data |                  |                       | <b>HDSL</b><br>Line<br>1 | <b>HDSL</b><br>Line<br>$\overline{2}$ |
|----------------------------------------------------------------|-----------------------|--------------------------------------------------------------------|------------------|-----------------------|--------------------------|---------------------------------------|
|                                                                |                       | TS <sub>0</sub>                                                    | $\boldsymbol{0}$ |                       |                          |                                       |
| TS <sub>0</sub>                                                |                       | TS <sub>0</sub>                                                    | $\mathbf{1}$     |                       | TS <sub>0</sub>          | TS <sub>0</sub>                       |
| TS1                                                            |                       | TS1                                                                | $\overline{2}$   |                       |                          |                                       |
| TS <sub>2</sub>                                                |                       | TS <sub>2</sub>                                                    | 3                |                       | TS1                      | TS <sub>2</sub>                       |
| TS <sub>3</sub>                                                |                       | TS <sub>3</sub>                                                    | $\overline{4}$   |                       |                          |                                       |
| TS4                                                            |                       | TS4                                                                | 5                |                       | TS <sub>3</sub>          | TS4                                   |
| TS <sub>5</sub>                                                |                       | TS <sub>5</sub>                                                    | $\sqrt{6}$       |                       |                          |                                       |
| TS <sub>6</sub>                                                |                       | TS <sub>6</sub>                                                    | $\overline{7}$   |                       | TS <sub>5</sub>          | TS <sub>6</sub>                       |
| TS7                                                            |                       | TS7                                                                | $\, 8$           |                       |                          |                                       |
| TS8                                                            |                       | TS8                                                                | 9                |                       | TS7                      | TS8                                   |
| TS <sub>9</sub>                                                |                       | TS9                                                                | 10               |                       |                          |                                       |
| <b>TS10</b>                                                    |                       | <b>TS10</b>                                                        | 11               |                       | TS <sub>9</sub>          | <b>TS10</b>                           |
| <b>TS11</b>                                                    |                       | <b>TS11</b>                                                        | 12               |                       |                          |                                       |
| <b>TS12</b>                                                    |                       | <b>TS12</b>                                                        | 13               |                       | <b>TS11</b>              | <b>TS12</b>                           |
| <b>TS13</b>                                                    |                       | <b>TS13</b>                                                        | 14               |                       |                          |                                       |
| <b>TS14</b>                                                    |                       | <b>TS14</b>                                                        | 15               |                       | <b>TS13</b>              | <b>TS14</b>                           |
| <b>TS15</b>                                                    | $\Longleftrightarrow$ | <b>TS15</b>                                                        | 16               | $\Longleftrightarrow$ |                          |                                       |
| <b>TS16</b>                                                    | Mapping into          | <b>TS16</b>                                                        | 17               | Mapping to the        | <b>TS15</b>              | <b>TS16</b>                           |
| <b>TS17</b>                                                    | Core Frames           | <b>TS16</b>                                                        | 18               | two HDSL Lines        |                          |                                       |
| <b>TS18</b>                                                    |                       | <b>TS17</b>                                                        | 19               |                       | <b>TS16</b>              | <b>TS17</b>                           |
| <b>TS19</b>                                                    |                       | <b>TS18</b>                                                        | $20\,$           |                       |                          |                                       |
| <b>TS20</b>                                                    |                       | <b>TS19</b>                                                        | 21               |                       | <b>TS18</b>              | <b>TS19</b>                           |
| <b>TS21</b>                                                    |                       | <b>TS20</b>                                                        | 22               |                       |                          |                                       |
| <b>TS22</b>                                                    |                       | <b>TS21</b>                                                        | 23               |                       | <b>TS20</b>              | <b>TS21</b>                           |
| <b>TS23</b>                                                    |                       | <b>TS22</b>                                                        | 24               |                       |                          |                                       |
| <b>TS24</b>                                                    |                       | <b>TS23</b>                                                        | $25\,$           |                       | <b>TS22</b>              | <b>TS23</b>                           |
| <b>TS25</b>                                                    |                       | <b>TS24</b>                                                        | 26               |                       |                          |                                       |
| <b>TS26</b>                                                    |                       | <b>TS25</b>                                                        | 27               |                       | <b>TS24</b>              | <b>TS25</b>                           |
| <b>TS27</b>                                                    |                       | <b>TS26</b>                                                        | 28               |                       |                          |                                       |
| <b>TS28</b>                                                    |                       | <b>TS27</b>                                                        | 29               |                       | <b>TS26</b>              | <b>TS27</b>                           |
| <b>TS29</b>                                                    |                       | <b>TS28</b>                                                        | 30               |                       |                          |                                       |
| <b>TS30</b>                                                    |                       | <b>TS29</b>                                                        | 31               |                       | <b>TS28</b>              | <b>TS29</b>                           |
| <b>TS31</b>                                                    |                       | <b>TS30</b>                                                        | 32               |                       |                          |                                       |
|                                                                |                       | <b>TS31</b>                                                        | 33               |                       | <b>TS30</b>              | <b>TS31</b>                           |
|                                                                |                       | <b>AIS</b>                                                         | 34               |                       |                          |                                       |
|                                                                |                       | AIS                                                                | 35               |                       | <b>AIS</b>               | <b>AIS</b>                            |

*Figure 1-11 Mapping of Core Frame into HDSL Frames*

1-22 Functional Description

## *HDSL-Related System Functions*

The HDSL subsystem performs the following main functions:

- Mapping of input data bits into HDSL frames, for transmission on the HDSL lines
- Start-up process
- Frame alignment
- Loop identification and correction
- System management by means of the *eoc* channel
- Collection of performance data.

To achieve proper operation, the management of the HDSL subsystem is performed under the control of the central unit (LTU) unit, which provides the timing reference for HDSL line transmission, and manages the communication on the *eoc* channel with the remote unit (the NTU) located on the customer's side.

The transmission of data on each HDSL line is full duplex. To enable duplex transmission over one pair, the HDSL transceivers use an echo canceler, based on advanced digital signal processing (DSP) techniques. When starting system operation, the echo canceler is "trained", to enable the separation of the received signal from the transmit signal (near-end crosstalk - NEXT). The training is performed by transmitting a special sequence for a predetermined period. This process is called "start-up process"; data transmission can start only after its successful completion.

# **Interaction between E1 Port and HDSL Lines**

In case the E1 sublink interface loses synchronization, a loss of input data indication signal is sent via the HDSL lines.

In case an HDSL line interface loses synchronization, idle code is inserted in the E1 data stream time slots, which have been assigned to this line.

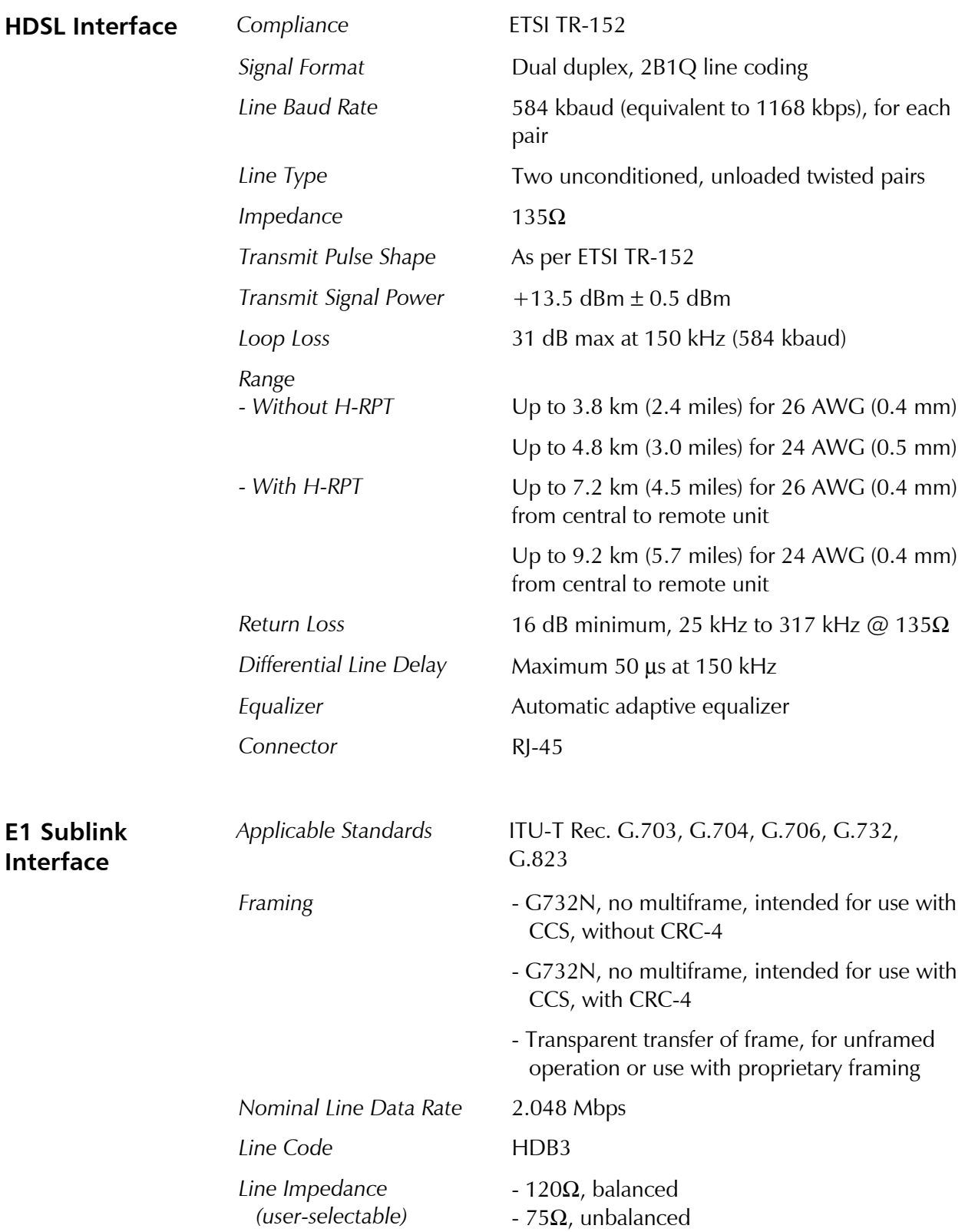

# **1.4 Technical Specifications**

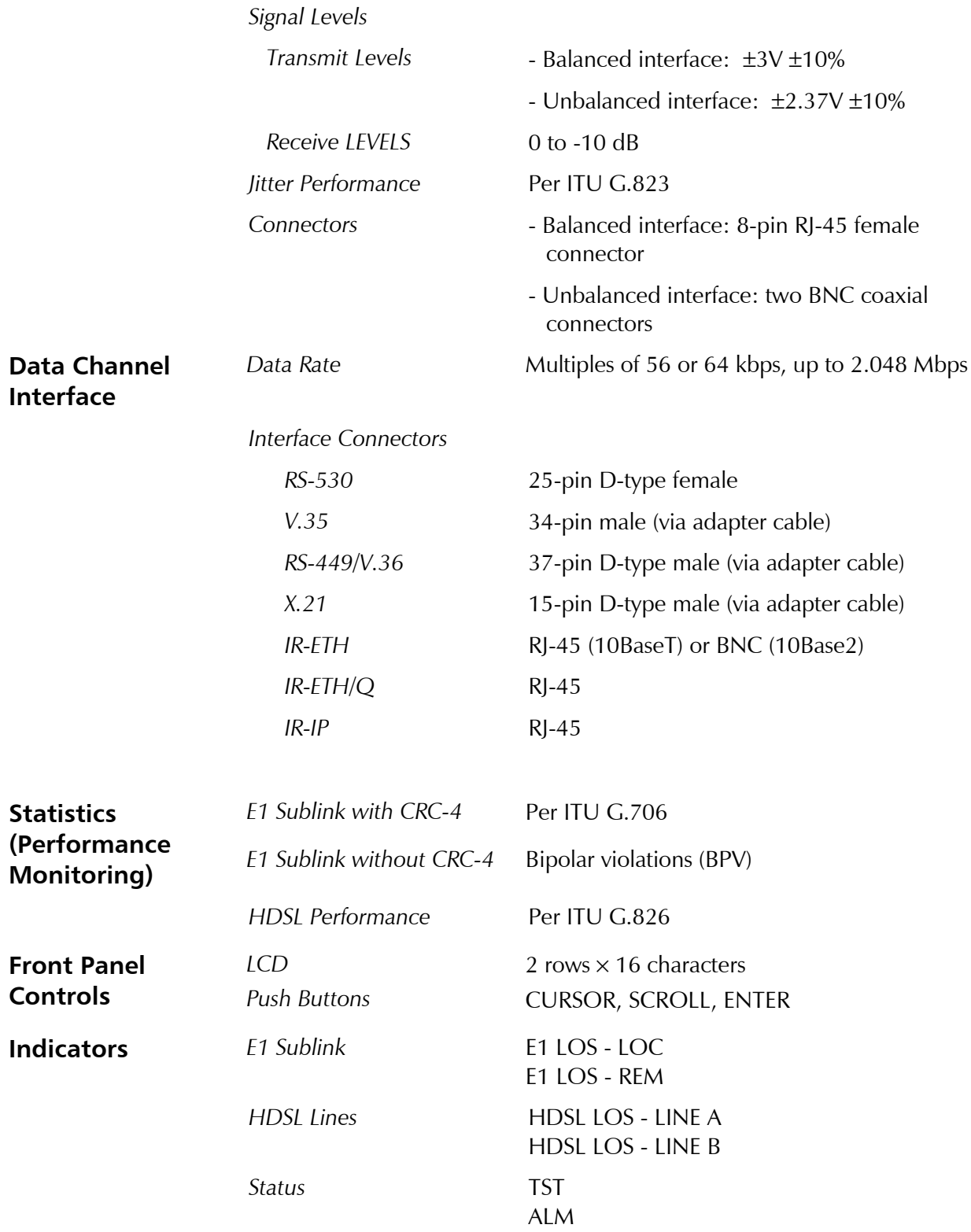

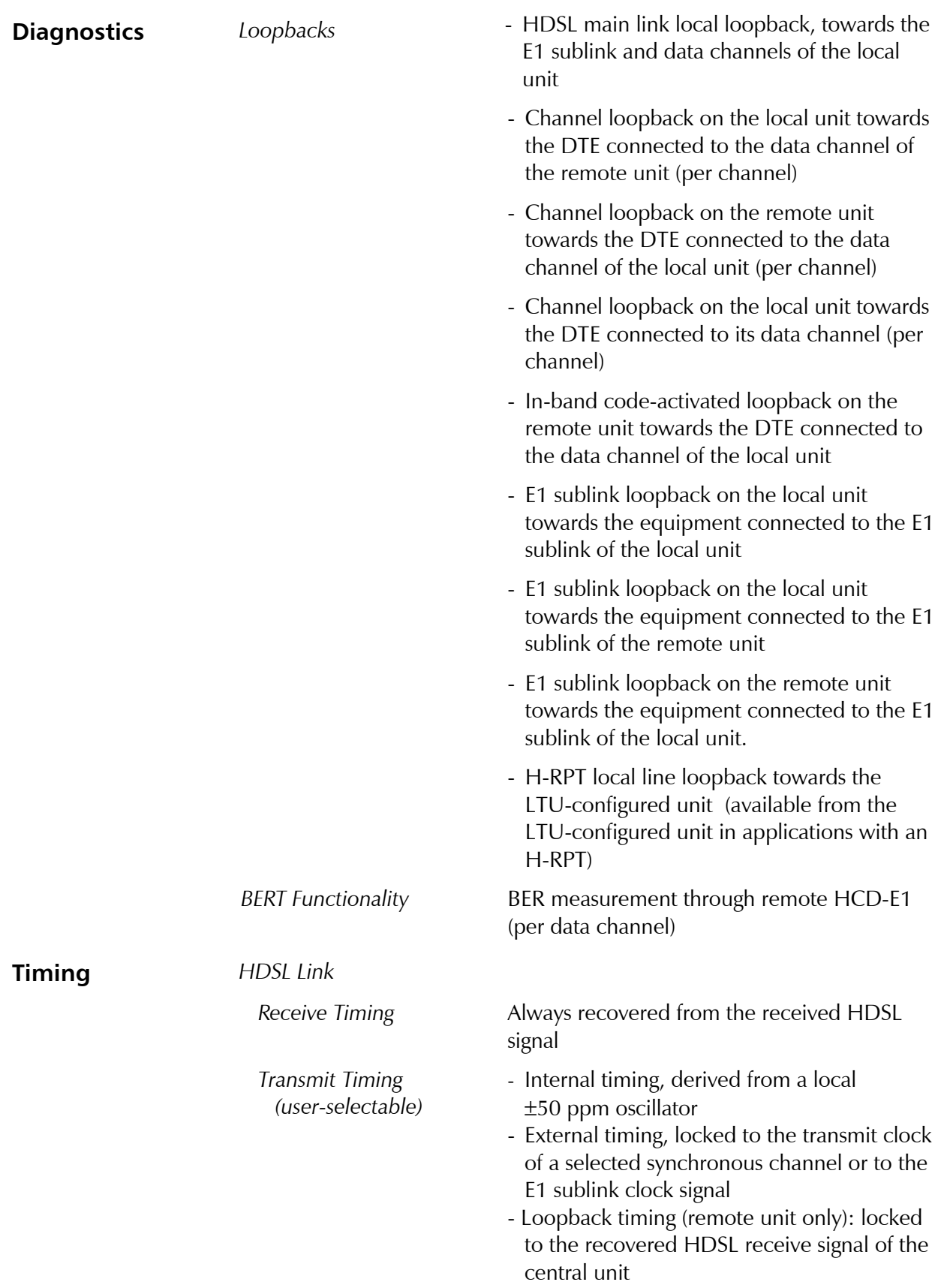

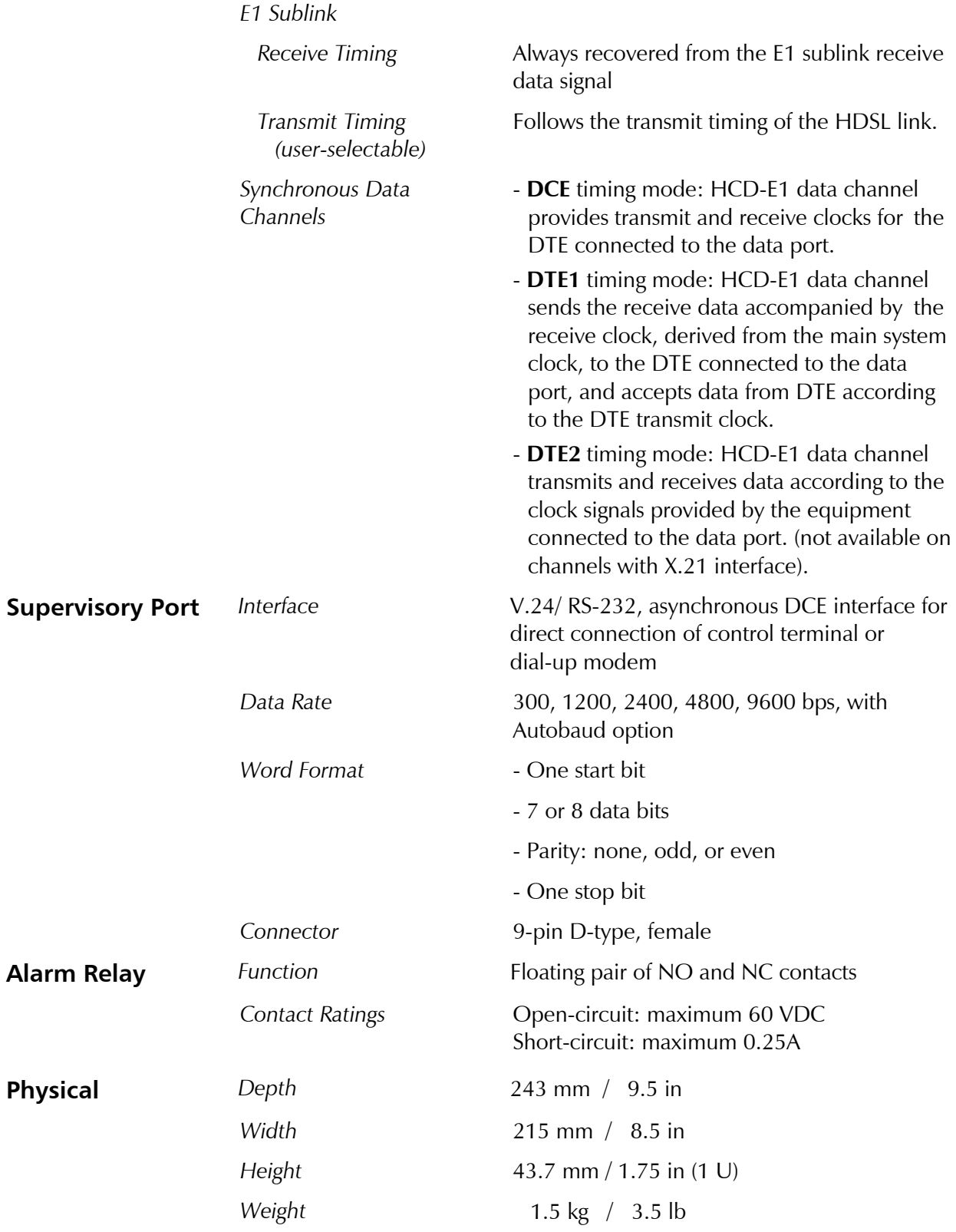

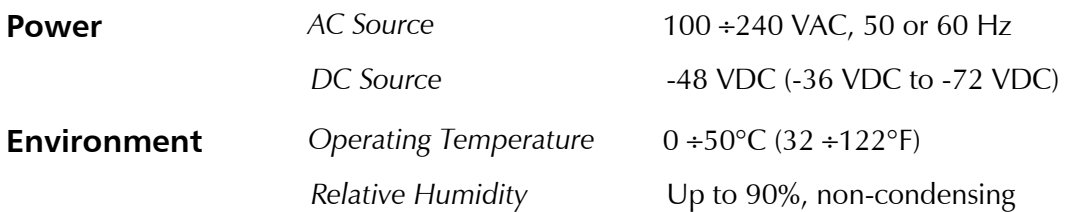

# **Chapter 2**

# **Installation and Setup**

This chapter describes installation procedures for the standalone HCD-E1 device. For instructions on installation of one or two units in a 19-inch rack, refer to the *Rack Mounting Kit for 19-inch Racks* guide that comes with the RM kit.

After installing the unit:

- Refer to Chapter 3 for detailed system configuration information and procedures using the front panel controls.
- Refer to Chapter 4 for detailed system configuration procedures using an ASCII terminal, TELNET host, or SNMP agent connected to the HCD-E1 control port.

In case a problem is encountered, refer to *Chapter 5* for test and diagnostics instructions.

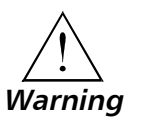

**Internal settings, adjustment, maintenance, and repairs may be performed by only by a skilled technician who is aware of the hazards involved.**

**Always observe standard safety precautions during installation, operation and maintenance of this product.**

# **2.1 Site Requirements and Prerequisites**

An AC-powered HCD-E1 units should be installed within 1.5m (5 ft) of an easily-accessible grounded AC outlet capable of furnishing the required supply voltage, in the range of 100 to 240 VAC.

A DC-powered HCD-E1 units require a -48 VDC power source, which must be adequately isolated from the mains supply. In order to prevent a fire hazard, a suitable fuse must be installed in the -48 VDC line.

Allow at least 90 cm (36 in) of frontal clearance for operator access and at least 10 cm (4 in) clearance at the rear of the unit for interface cable connections.

**Caution** Do not stack units one on top of another.

The ambient operating temperature of the HCD-E1 should be 0 to 50°C (32 to 122°F), at a relative humidity of up to 90%, non-condensing.

# **2.2 Package Contents**

The HCD-E1 package includes the following items:

- HCD-E1 unit
- HCD-E1 Installation and Operation Manual
- AC power cord or DC power supply connector kit.
- Interface adapter cable/s (interface ordering options, see *Connecting the Interfaces* later in this chapter).

# **2.3 Installation and Setup**

HCD-E1 is a standalone device designed for tabletop or bench installation. It is delivered completely assembled. No provision is made for bolting the unit to the tabletop.

To complete the installation of HCD-E1, you must perform the following (in the given order):

- Determine the required configuration of HCD-E1, according to your application, and set the internal jumpers and switches accordingly.
- Connect the E1 sublink, the HDSL lines, the data channels and the control port, if necessary.
- Connect power to the unit.

These procedures are described on the following pages.

# **Setting the Internal Jumpers and Switches**

This section provides information on the functions of the internal jumpers and switches, to help you in the selection of the correct setting for particular application, and gives step-by-step instructions for performing the internal settings. The default settings are also listed.

All the other configuration actions can be performed from the front panel or from a control terminal, after the installation is completed. Information and detailed instructions for these operations appear in *Chapter 3* and *Chapter 4*, respectively.

#### **HCD-E1 Printed Circuit Boards**

HCD-E1 comprises three printed circuit boards (PCBs): the main board and two interface PCBs.

*Figure 2-1* shows the location and identification of the boards installed in the HCD-E1 unit.

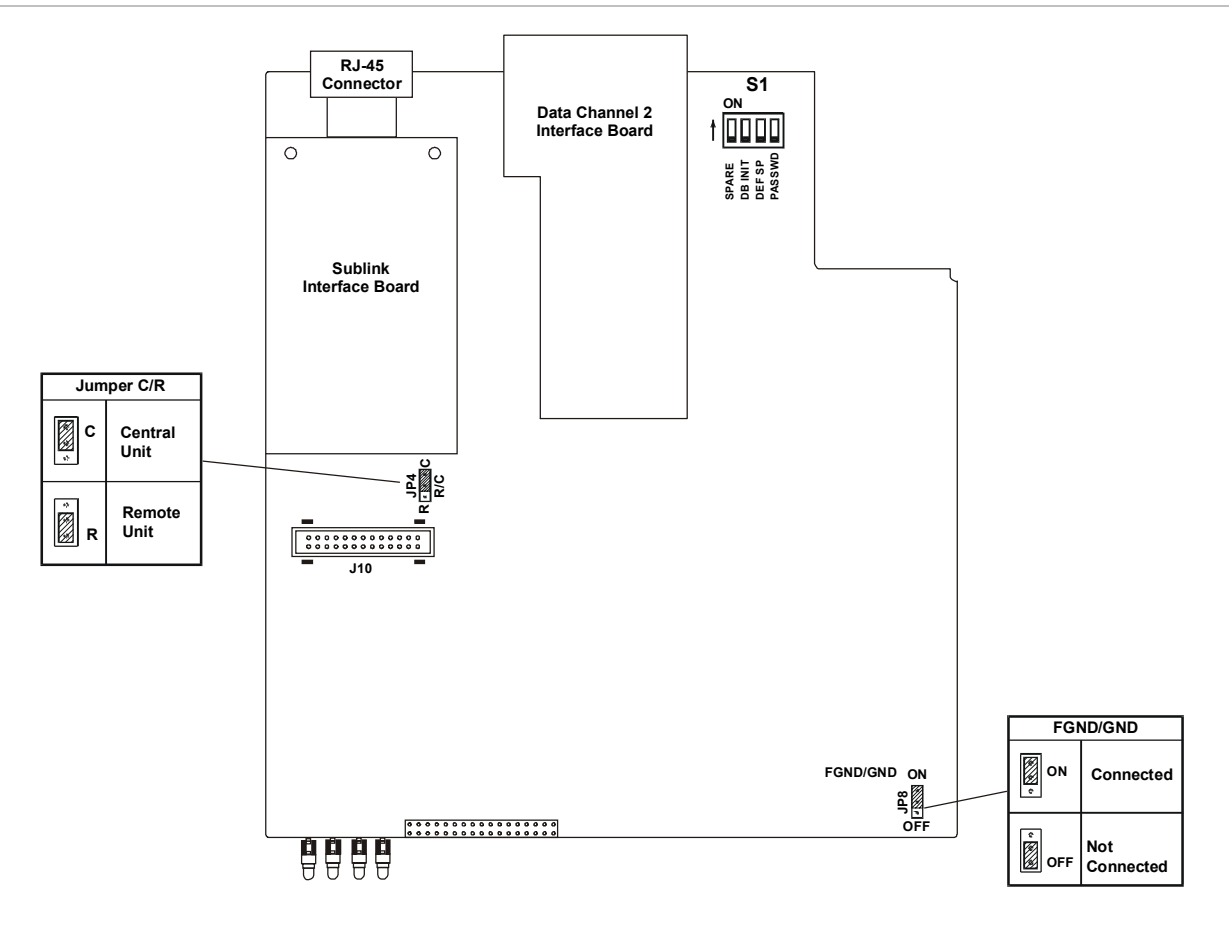

*Figure 2-1 HCD-E1 - Identification of Boards, Jumpers and Switches*

The **Main Board** contains the common signal processing circuits, the interfaces to the main link (HDSL) and the Data Channel 1 interface. A DIP switch unit (S1) and two jumpers (JP4 and JP8) are provided for user settings. The board contains additional jumpers which are factory-set and should not be changed by the user.

**The Data Channel 2 Interface Board** provides the connections of data channel 2. The board does not have any user-set jumpers or switches (except for the Ethernet board, see *Appendix C* and *Appendix D*).

The **E1 Sublink Interface Board** provides the E1 connections and contains several user-set jumpers.

To set the internal jumpers and switches, you must do the following in this order:

- Open the HCD-E1 case
- Set the Main Board Jumpers and Switch, referring to *Figure 2-1*.
- Remove the E1 Sublink Internal Board, if it is necessary to modify its settings.
- Identify jumper and switch locations and settings on the Sublink Interface Board (*r*eferring to *Figure 2-4*) and change settings as required.
- Reinstall the E1 Sublink Interface Board, if it has been removed.
- Reinstall the HCD-E1 cover.

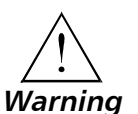

**Access to the inside of the equipment is permitted only to authorized and qualified service personnel.**

**To avoid accidental electric shock, always disconnect the interface cables and the power cord before removing the unit from its casing.**

**Line voltages are present inside HCD-E1 when it is connected to power and/or to the lines. Moreover, under external fault conditions dangerous voltages may appear on the lines connected to the unit.**

**Any adjustment, maintenance, and repair of the opened instrument under voltage should be avoided as much as possible and, when inevitable, should be carried out only by a skilled technician who is aware of the hazard involved. Capacitors inside the instrument may still be charged even after the instrument has been disconnected from its source of supply.**

**Caution** HCD-E1 contains components sensitive to electrostatic discharge (ESD). To prevent ESD damage, avoid touching the internal components. Before moving jumpers, touch the HCD-E1 frame.

#### **Opening the HCD-E1 Case**

To reach the internal jumpers and switches of HCD-E1, it is necessary to open its case. To do this, proceed as follows:

- 1. Disconnect all the cables connected to the HCD-E1.
- 2. Turn the unit over (bottom facing up).
- 3. Unscrew the four cover screws (see *Figure 2-2*) and keep them in a safe place.
- 4. Turn the unit over (bottom facing down).
- 5. After the four screws are released, remove the HCD-E1 top cover by pulling it straight up.

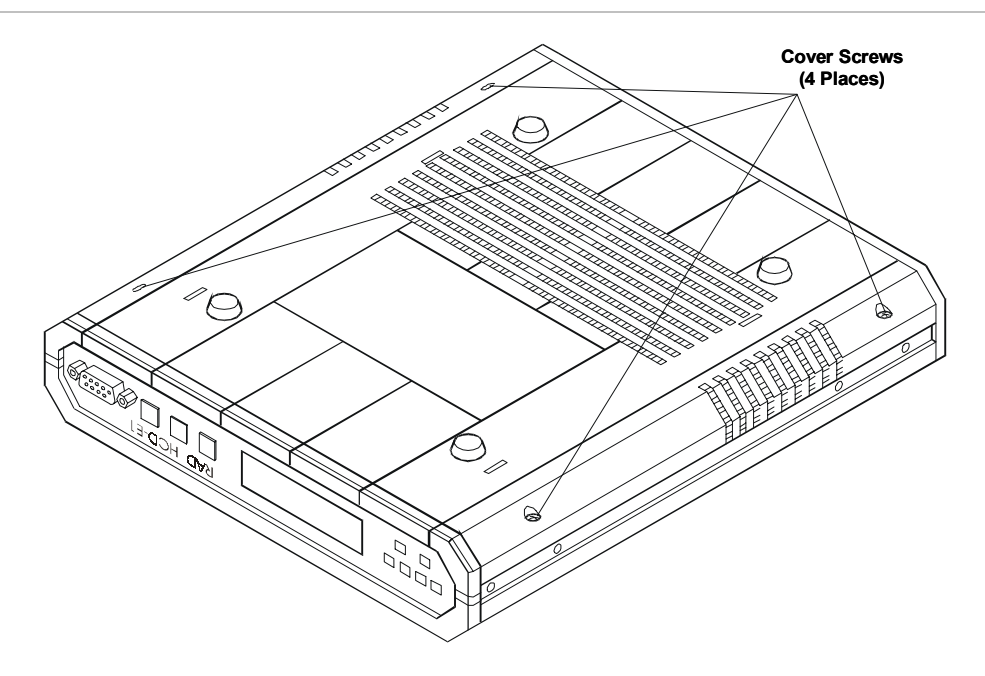

*Figure 2-2 Identification of Cover Screws*

## **Setting the Main Board Internal Jumpers and Switches**

The internal jumpers and switches located on the HCD-E1 main board are identified in *Figure 2-1*. The functions of jumpers and switches are described below.

#### *Switch S1*

DIP switch S1 allows you to enforce the default password and node number (section 4) or reload the desired group of default parameters (sections 2 and 3). Any changes in switch section positions must be performed on a unit not connected to power.

- **Note** *If you want to change the hardware configuration of your HCD-E1 (for example, remove an E1 sublink or one of the data channels from the unit), you will have to reload its database with default parameters (see below and the DB INIT command in Chapter 4).*
	- **Switch section 1** not used in this unit and is reserved as spare.
	- **Switch section 2 DB INIT.** This section selects the source of the database configuration parameters:
		- **ON** HCD-E1 uses the default parameters stored in its EPROM for reloading of the database.
		- **OFF** HCD-E1 uses the parameters stored in the database.

HCD-E1 is delivered with the database loaded with the default parameters. If needed, you can move the switch to the ON position again, to reload the database and restart HCD-E1 with the default parameters.

**HCD-E1 is shipped with section 2 set at OFF**.

• **Switch section 3 – DEF SP.** This section selects the source of the control port parameters:

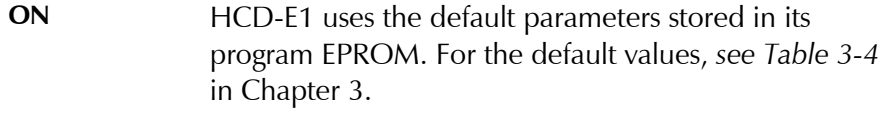

**OFF** HCD-E1 uses the parameters stored in the database.

**HCD-E1 is shipped with section 3 set at OFF.**

- **Switch section 4 PASSWD.** To prevent unauthorized personnel from using the HCD-E1 supervision program, you can use password protection with a password, consisting of up to eight alphanumeric characters. HCD-E1 is delivered with a default password, **HCD**, but normally the password is selected by the user.
	- **ON** HCD-E1 uses the default password.
	- **OFF** HCD-E1 uses the user-selected password.

#### **HCD-E1 is shipped with section 4 set at OFF.**

**Note** *You can make HCD-E1 temporarily use default values of the password (control port parameters) without erasing the user-selected values from the database. To do this, set the PASSWD (DEF SP) section to ON, leaving DB INIT at OFF and turn the unit on. Then, when you turn HCD-E1 off, reset the appropriate section to OFF and turn the unit on again, HCD-E1 will use the user-selected parameters.*

#### *R/C Function Selection Jumper, JP4*

The jumper JP4 (R/C) is used to select the function of the HCD-E1 unit:

- **C** HCD-E1 operates as a central unit (LTU).
- **R** HCD-E1 operates as a remote unit (NTU).

#### **HCD-E1 is shipped with the jumper set at C.**

#### *FGND/GND Jumper, JP8*

The FGND/GND jumper is used to control the connection between the internal signal ground and the frame ground.

- **ON** Ground is shorted to the frame ground.
- **OFF** Ground is not shorted to the frame ground.

#### **HCD-E1 is shipped with the jumper set at ON.**

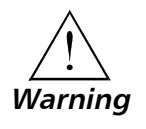

**Setting the FGND/GND jumper to OFF may make the equipment unsafe for direct connection to unprotected telecommunication networks at locations where constant excessive voltages may be present on the lines.**

## **Removing the E1 Sublink Interface Board**

The E1 sublink interface board is located over the main board, and is installed with the component side facing the main board. It is electrically connected to the main board by means of a flat cable via the J10 connector on the main board *(*see *Figure 2-1*).

The E1 sublink interface board is attached to the main board by means of two metal spacers. The two spacers near the rear panel are also used to provide a low-resistance path to ground.

The board is connected by wires to the E1 sublink BNC connectors, which are fastened to the rear panel. These wires do not have to be disconnected when the sublink interface board is removed.

*Figure 2-3* explains how to remove the sublink interface board. Use the following procedure:

- 1. Identify the two nuts that fasten the sublink interface board to the spacers.
- 2. Remove the nuts and their washers.
- 3. Disconnect the flat cable from the connector J10 on the main board (see *Figure 2-1*).
- 4. Hold the sublink interface board from its sides, and carefully pull it straight up. Once the board is free, turn the board over the rear panel, and let it rest on the work table. Do not strain the wires connecting the board to the BNC connectors.

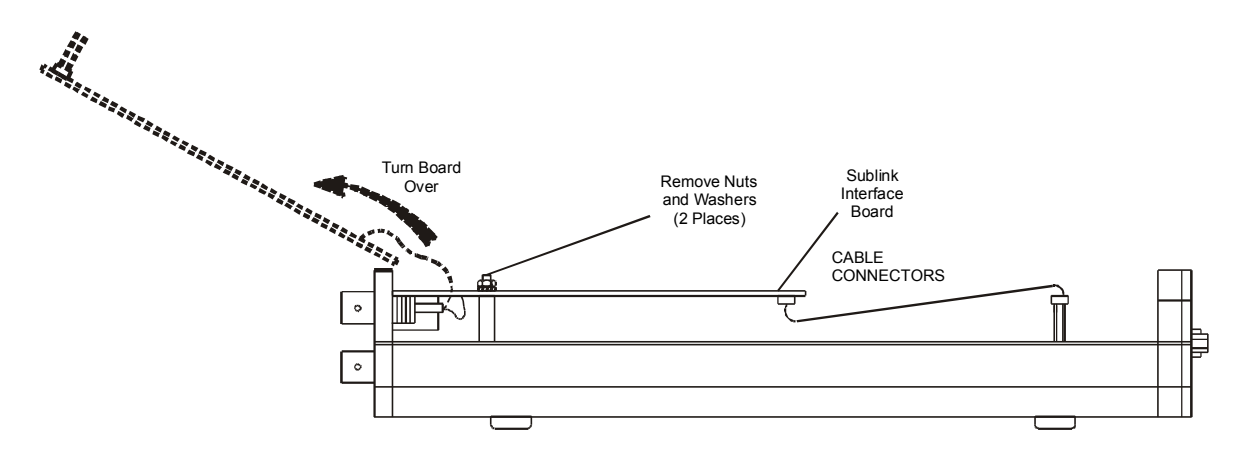

*Figure 2-3 Removal of Sublink Interface Board*

### **Setting the Sublink Interface Board Jumpers**

*Figure 2-4* shows the component side of the E1 sublink interface board, as seen after it is removed from the unit.

**Note** *The interface board has protection fuses for the surge protection circuits located on the line side of the line isolation transformers. These fuses are also identified in Figure 2-4.*

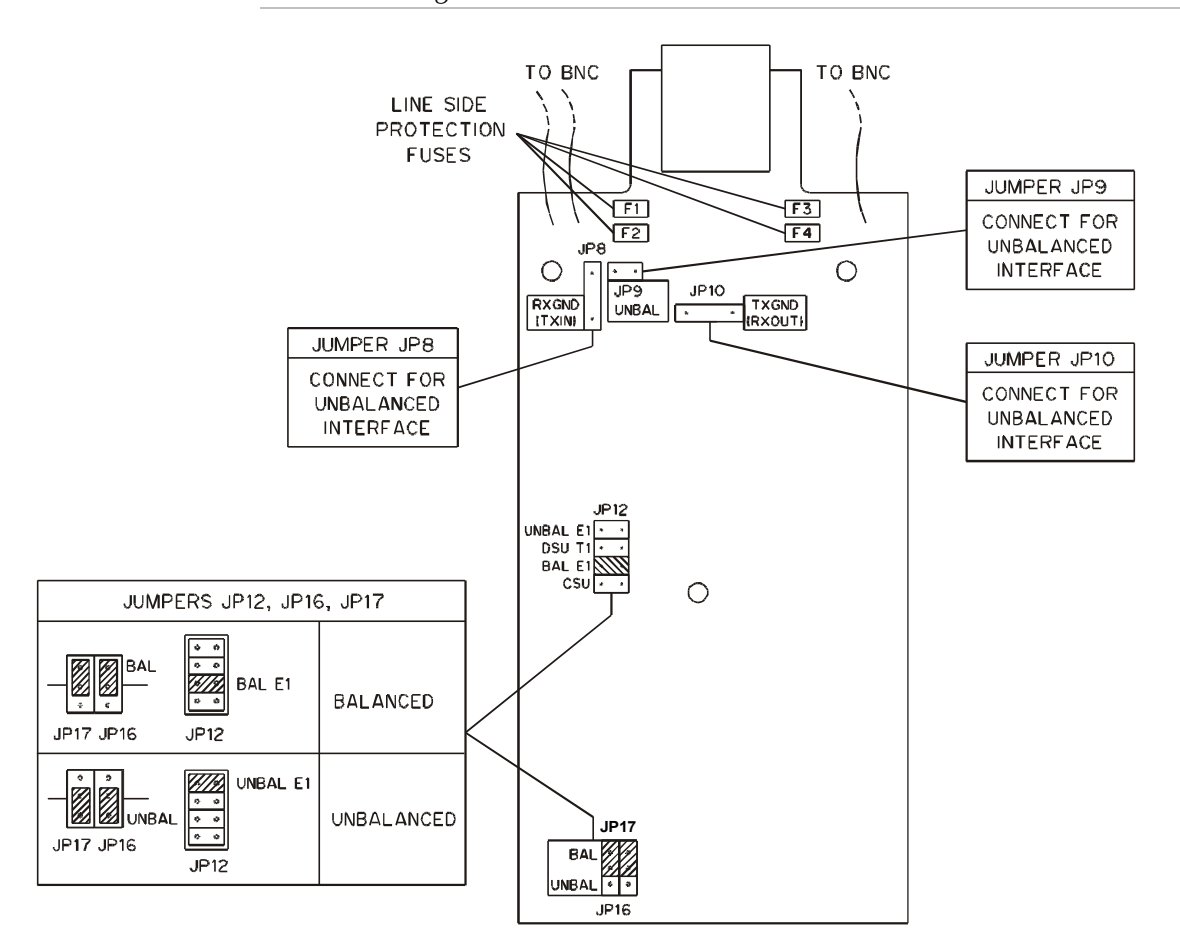

*Figure 2-4 E1 Sublink Interface Board, Internal Settings*

Set the jumpers as follows:

#### *Interface Selection Jumpers, JP9, JP12, JP16, and JP17*

The jumpers JP9 and JP12 and the double jumper JP16-JP17 are used to select the E1 sublink interface. *All the jumpers must be always set to the same position (either BAL or UNBAL).*

- For operation with the balanced interface:
	- − Set the jumper JP12 to BAL E1.
	- − Set the jumpers JP16 and JP17 to BAL.
	- Disconnect the jumper JP9.
- For operation with the unbalanced interface:
	- − Set the jumper JP12 to UNBAL E1.
	- Set the jumpers JP16 and JP17 to UNBAL.
	- − Connect the jumper JP9.

## **HCD-E1 is shipped with all the jumpers set for balanced interface.**

### *E1 Sublink Transmit Side Ground Reference Jumper, JP8*

The jumper JP8 controls the ground reference of the E1 sublink transmit output when working with the unbalanced interface.

In accordance with ITU-T recommendations, this jumper is an option when the unbalanced interface is used (the line is normally grounded at the transmit side).

## **HCD-E1 is shipped with the jumper not installed (operation with balanced interface).**

# *E1 Sublink Receive Side Ground Reference Jumper, JP10*

The jumper JP10 controls the ground reference of the E1 sublink receive output when working with the unbalanced interface.

In accordance with ITU-T recommendations, this jumper is an option when the unbalanced interface is used (the line is normally grounded at the transmit side).

# **HCD-E1 is shipped with the jumper not installed (operation with balanced interface).**

# **Reinstalling the E1 Sublink Interface Board**

If during the procedure the E1 sublink interface board has been removed, reinstall it by reversing the procedure described above. Pay special attention to the following:

- Mate correctly the flat cable connector with the corresponding main board connector.
- Make sure that the RI-45 connector has been properly inserted into its place in the rear panel, and none of the BNC connectors wires have been damaged.
- Make sure to place the original washers under each nut. Fasten the nuts tightly. Pay particular attention to proper fastening to the two spacers located near the rear panel.

### **Reinstalling the HCD-E1 Cover**

After completing the internal settings, reinstall the top cover as follows:

- 1. Position the lower half of the HCD-E1 case on a flat, clean surface. Check that the decorative black plastic strips on the sides of the unit are still in place (if not, place the strips in the grooves on the sides of the lower half).
- 2. Identify the front and the rear of the top cover, and position the cover on the lower half of the HCD-E1, so that the cover guides are located just above the holes in the lower half. Close the cover and ensure that the protruding tips of the cover guides enter the corresponding recesses in the lower half.
- 3. Hold the cover in place and turn the assembly over, to gain access to the bottom of the unit.
- 4. Insert the original cover screws in their positions and tighten carefully. Do not use excessive torque.

**Connecting the Interfaces**

*Figure 2-5* shows a typical rear panel of a standard HCD-E1 unit and identifies its connector locations.

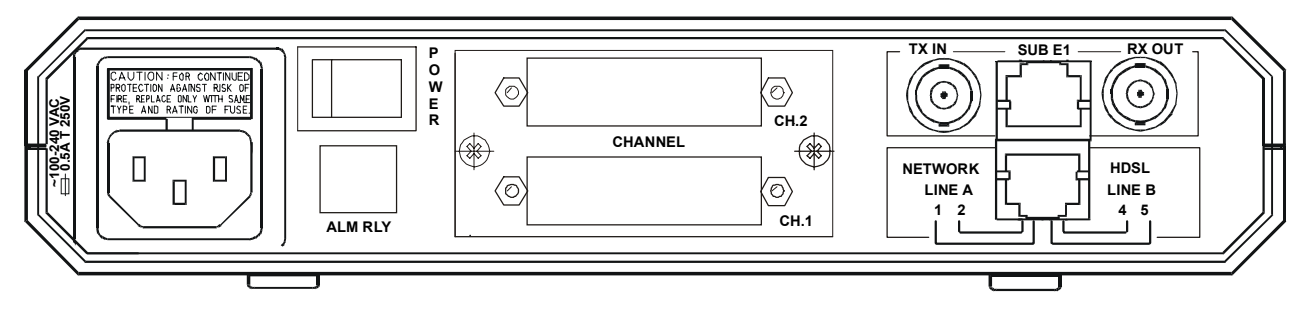

*Figure 2-5 HCD-E1 Rear Panel (AC Powered Unit)*

# **Connecting the E1 Sublink**

The balanced interface of the E1 sublink is terminated in an RJ-45 connector. *Appendix B* provides the pin allocation for this connector.

The unbalanced interface is terminated in two BNC connectors.

Connect the E1 sublink cable(s) to the connector(s) corresponding to the interface in use. *Do not connect to both the balanced and unbalanced connectors!*

- When using the DTE with balanced interface, connect the DTE cable to the RJ-45 connector designated SUB E1.
- When using the DTE with unbalanced interface, connect the DTE cable to the two BNC connectors designated RX/OUT and TX/IN. Pay attention to correct connection of the receive and transmit cables to the RX/OUT and TX/IN connectors.

#### **Connecting the Data Channels**

HCD-E1 typically has two data ports, each terminated in a 25-pin D-type female connector. The units with an Ethernet interface arrive with the Ethernet interface module built in the upper port. For the description of the Ethernet interface, see *Appendix C* and *Appendix D*.

When using the RS-530 interface, equipment with RS-530 interface can be directly connected to the data channel connector using standard cables.

Equipment with V.36/RS-422/RS-449, X.21 and V.35 interfaces can be connected by means of adapter cables, supplied with the unit. *Table 2-1* lists these cables and describes their applications.

You can also prepare these cables yourself in accordance with the port connector wiring information given in *Appendix B*.

| <b>Interface</b>   |                   | Cable     | Length        |  |
|--------------------|-------------------|-----------|---------------|--|
| Port               | Data Equipment    |           |               |  |
| $V.35$ DCE         | $V.35$ DTF        | CBL-HS2V1 | 1.5m(5 ft)    |  |
| <b>V.35 DTE1</b>   | $V.35$ DCE        | CBL-HS2V2 | 1.5m(5 ft)    |  |
| $V.35$ DTE2        | $V.35$ DCF        | CBL-HS2V3 | 1.5m(5 ft)    |  |
| RS-422 DCE         | <b>RS-422 DTE</b> | CBL-HS2R1 | $1.5m(5)$ ft) |  |
| <b>RS-422 DTE1</b> | $RS-422$ DCF      | CBL-HS2R2 | 1.5m(5 ft)    |  |
| <b>RS-422 DTE2</b> | <b>RS-422 DCE</b> | CBL-HS2R3 | 1.5m(5 ft)    |  |
| RS-422 DCE         | $X.21$ DTF        | CBL-HS2X1 | 0.36m(1.2 ft) |  |

*Table 2-1 HCD-E1 Interface Adapter Cables*

When using adapter cables, first connect the adapter cable to the channel connector, and then connect the data cable to the adapter connector.

#### **Connecting the HDSL Lines**

To connect the remote equipment (HDSL lines) to HCD-E1, connect the cable to the RJ-45 connector designated NETWORK HDSL. *Appendix B* provides the pin allocation for this connector.

#### **Connecting the HCD-E1 Alarm Relay Port**

The alarm relay contacts are available in a special RJ-11, 4-pin connector. To connect HCD-E1 to alarm equipment, you will have to prepare a special cable according to the following pinout.

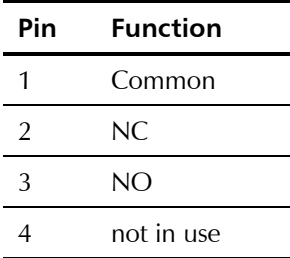

### **Connecting the Control Port**

If you are using the control terminal, connect a cable prepared in accordance with *Appendix B* between the control port connector, designated CONTROL DCE (see *Figure 3-1* in Chapter 3), and the control terminal. If the control terminal is connected via modems, use a cross-over cable.

**Note** *The various interface cables should be shielded, in order to comply with FCC rules. HCD-E1 and its data interfaces will work well even if the cables are not shielded, but some radio interference may occur.*

**Connecting the Power**

To connect the power to HCD-E1, refer to the appropriate section below, depending on your version of the unit (AC or DC).

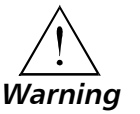

**Before switching on this instrument and connecting any other cable, the protective earth terminals of this instrument must be connected to the protective ground conductor of the mains power cord. If you are using an extension cord (power cable) make sure it is grounded as well.**

**Any interruption of the protective (grounding) conductor (inside or outside the instrument) or disconnecting the protective earth terminal can make this instrument dangerous. Intentional interruption is prohibited.**

**For AC version, make sure that only fuses of the required rating, as marked on the rear panel, are used for replacement. Do not use repaired fuses or short-circuit the fuse holder. Always disconnect the mains cable before removing or replacing the fuse. Whenever it is likely that the fuse protection has been damaged, make the unit inoperative and secure it against unintended operation.**

#### **AC Power Connection**

AC power should be supplied to the HCD-E1 through the 5 ft (1.5m) standard power cable terminated by a standard 3-prong plug (see *Figure 2-5*). The cable is provided with the unit.

- 1. Check that the ON/OFF switch on the HCD-E1 rear panel is set to OFF.
- 2. First, connect the power cable to the connector on the HCD-E1 rear panel, and then to the mains outlet.

#### **DC Power Connection**

To connect DC power to HCD-E1, refer to *DC Power Supply Connection Supplement.*

# **Chapter 3**

# **Front Panel Operating Instructions**

# **3.1 General**

This chapter contains detailed instructions for operating HCD-E1 from the front panel. The information presented in this chapter includes:

- HCD-E1 front panel *Section 3.2*
- General description of HCD-E1 control, display and push-button functions, and menu organization - *Section 3.3*
- HCD-E1 configuration parameters *Section 3.4*
- Operating procedures (turn-on, front-panel indications, performance monitoring and turn-off) - *Section 3.5*
- HCD-E1 local configuration setup *Section 3.6.*

For instructions on the use of a control terminal to control and monitor HCD-E1 operation remotely, refer to *Chapter 4*.

# **3.2 Front Panel Controls, Connectors, and Indicators**

*Figure 3-1* shows the front panel of HCD-E1. *Table 3-1* lists the functions of the HCD-E1 controls, connectors and indicators, located on the HCD-E1 front panel.

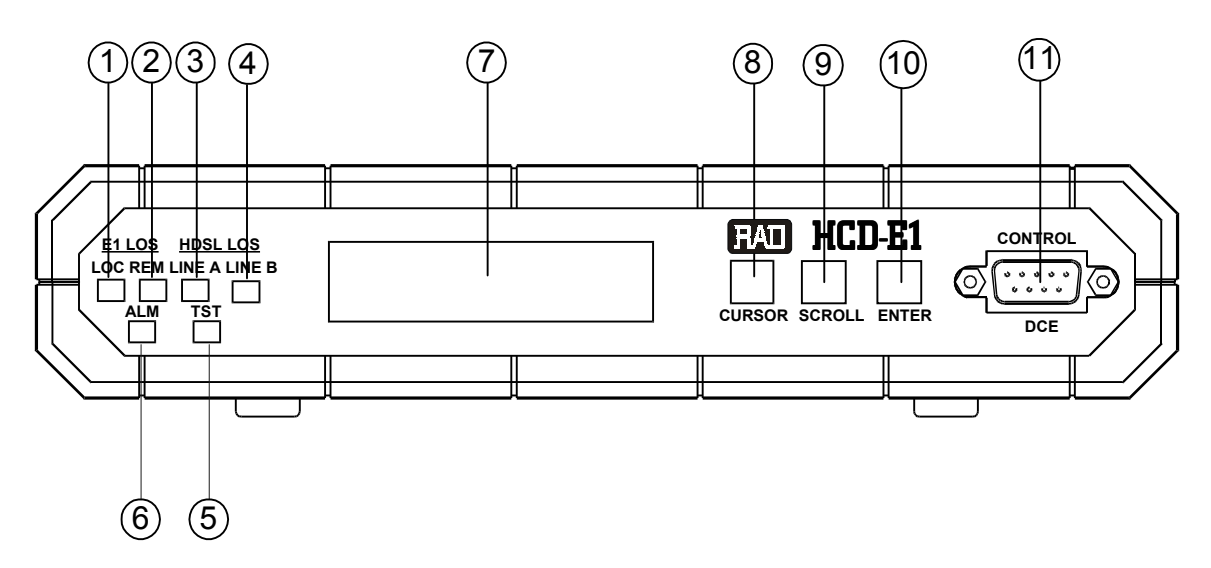

*Figure 3-1 HCD-E1 Front Panel*

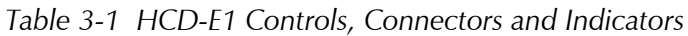

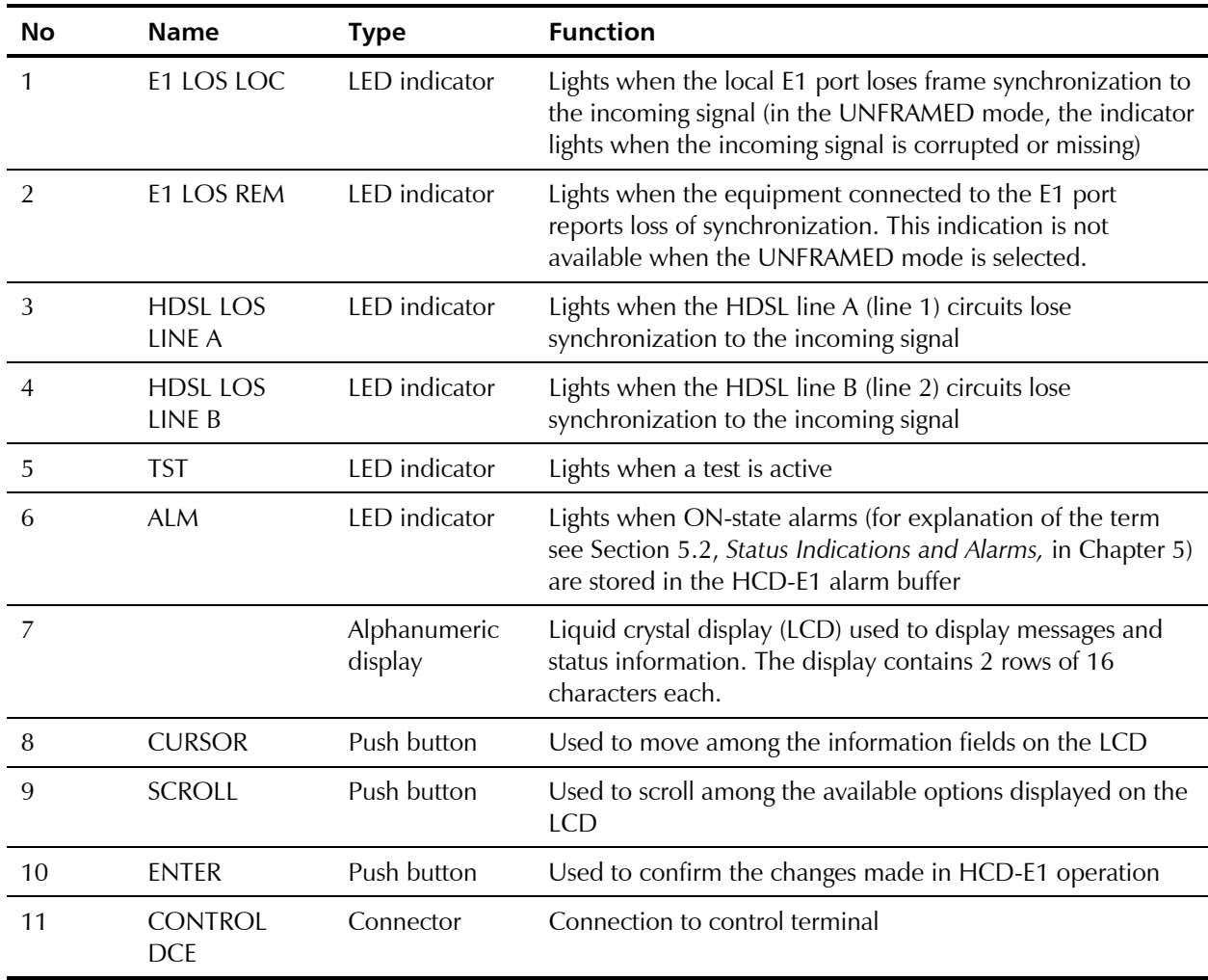

# **3.3 Control of HCD-E1 Operation**

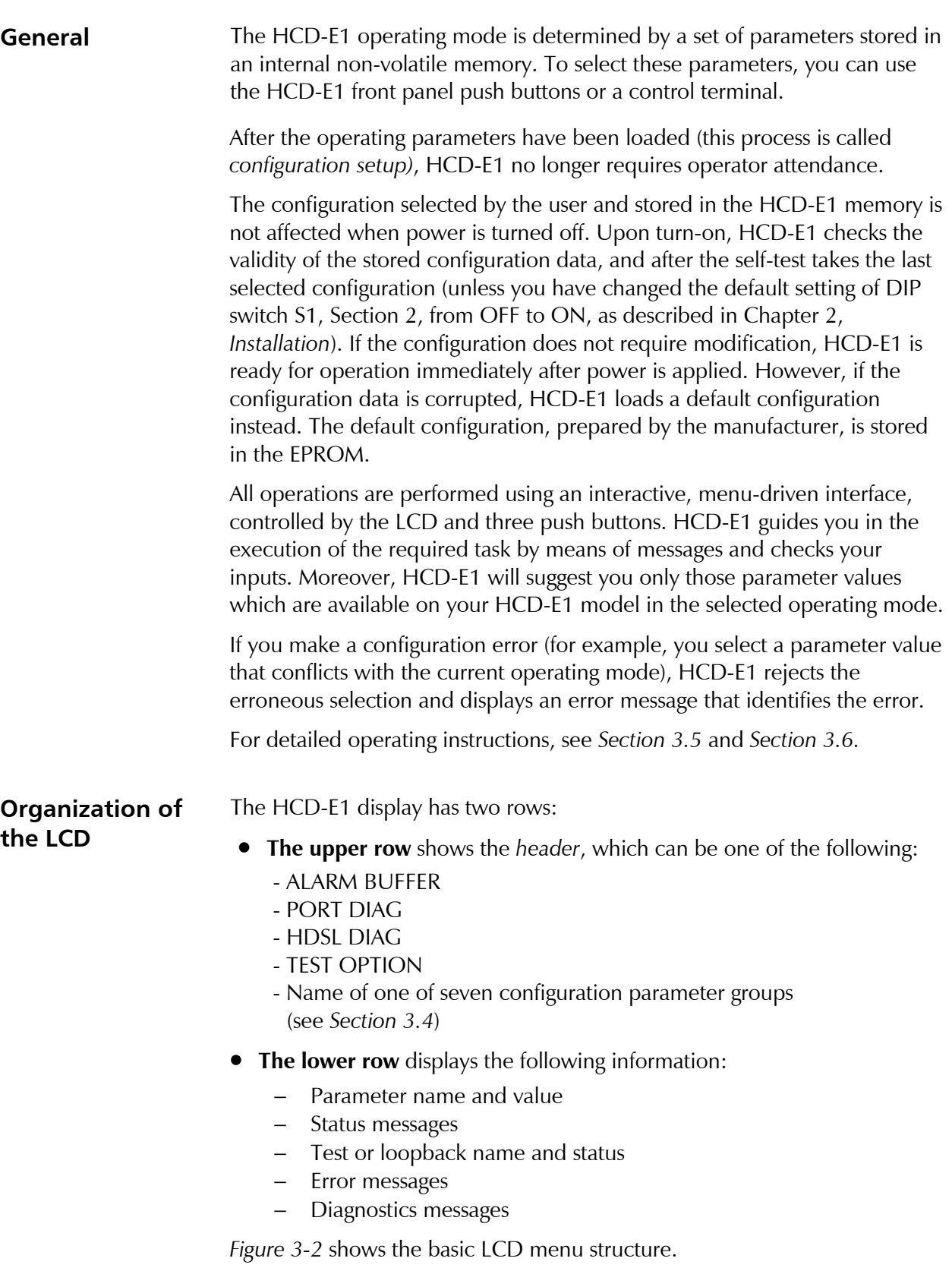

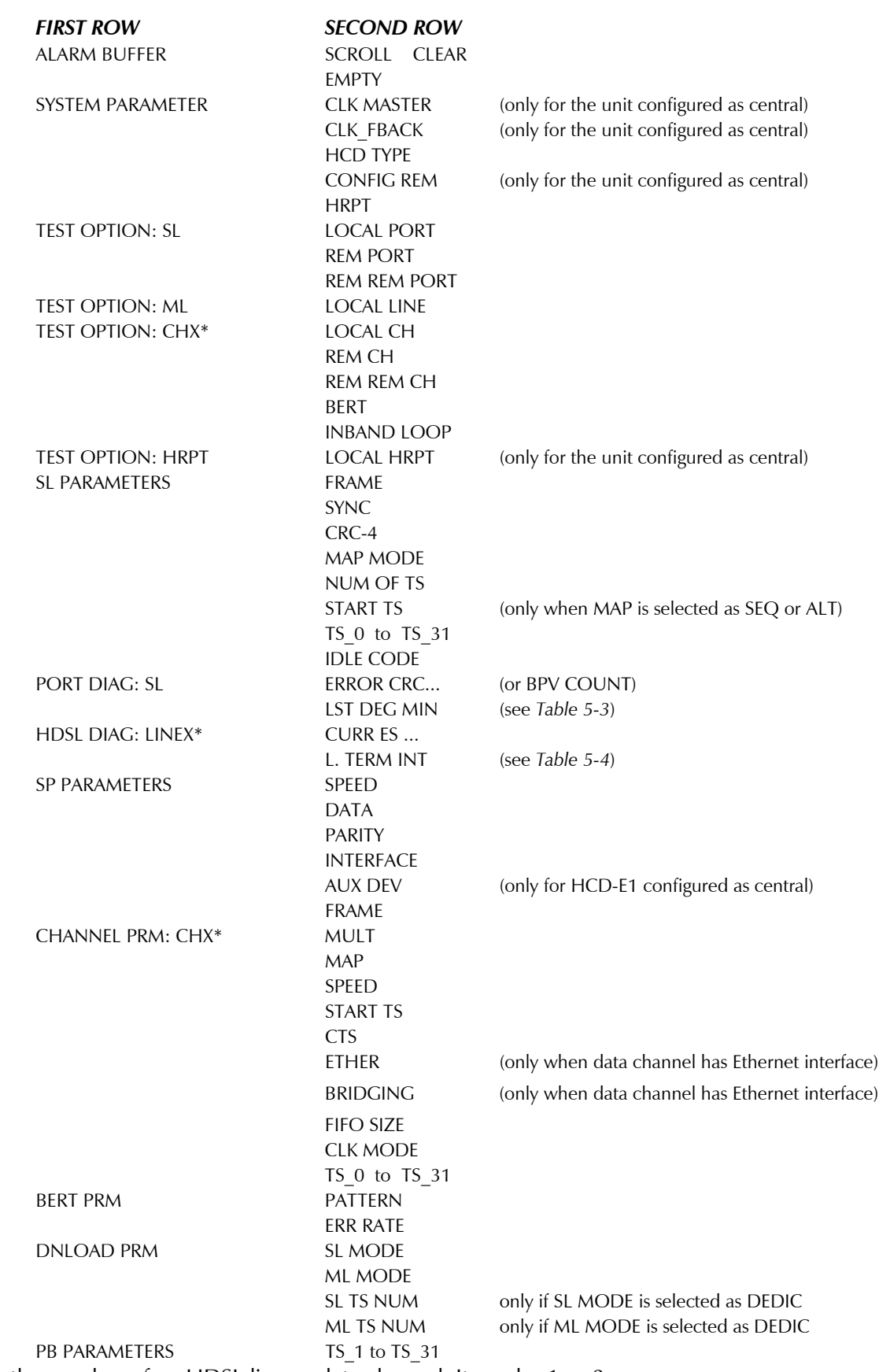

\* X denotes the number of an HDSL line or data channel. It can be 1 or 2.

*Figure 3-2 HCD-E1 LCD Basic Menu Structure*

# **Information Displayed on the LCD**

The LCD displays four types of information messages:

- Status messages (alarms)
- Diagnostics and performance monitoring data
- Test status
- Configuration parameters.

# **Status Messages (Alarms)**

When HCD-E1 is not being configured and neither PORT DIAG nor HDSL DIAG is displayed, it displays one of the two screens that appear under the header ALARM BUFFER. If the alarm buffer contains status messages (ON-state alarms), the LCD second row shows "SCROLL CLEAR" and the ALM indicator is lit. Otherwise, the ALM LED is off, and the second row of the LCD shows "EMPTY".

For the definition of ON-state alarms, list of alarm messages and instructions how to work with them, refer to Section 5.2, *Status Indications and Alarms,* in Chapter 5*.*

## **Diagnostics and Performance Monitoring Data**

HCD-E1 can display the E1 port traffic performance parameters gathered when operating with the CRC-4 function enabled. When the CRC-4 function is disabled, the HCD-E1 can still display BPV statistics.

In addition, HCD-E1 can display the HDSL line performance parameters.

The diagnostics data appear under the headers PORT DIAG: SL and HDSL DIAG. For explanation of the diagnostics data parameters and their monitoring, refer to Section 5.3, *Performance Diagnostics Data,* in Chapter 5.

#### **Test Functions**

The test functions of HCD-E1 include:

- Local and remote loopbacks on the E1 port, data channels, and local loopback on the HDSL lines.
- Remote loopbacks on the E1 port and data channels of the remote unit.
- Bit error rate testing on each data channel.
- In-band activated remote loopback on each data channel
- Local loopback on the H-RPT (when working with the latter and your HCD-E1 is configured as central)

The test options appear under the header TEST OPTION. For description of the test functions and instructions how to operate them, refer to Section 5.4, *Diagnostic Tests,* in Chapter 5*.*

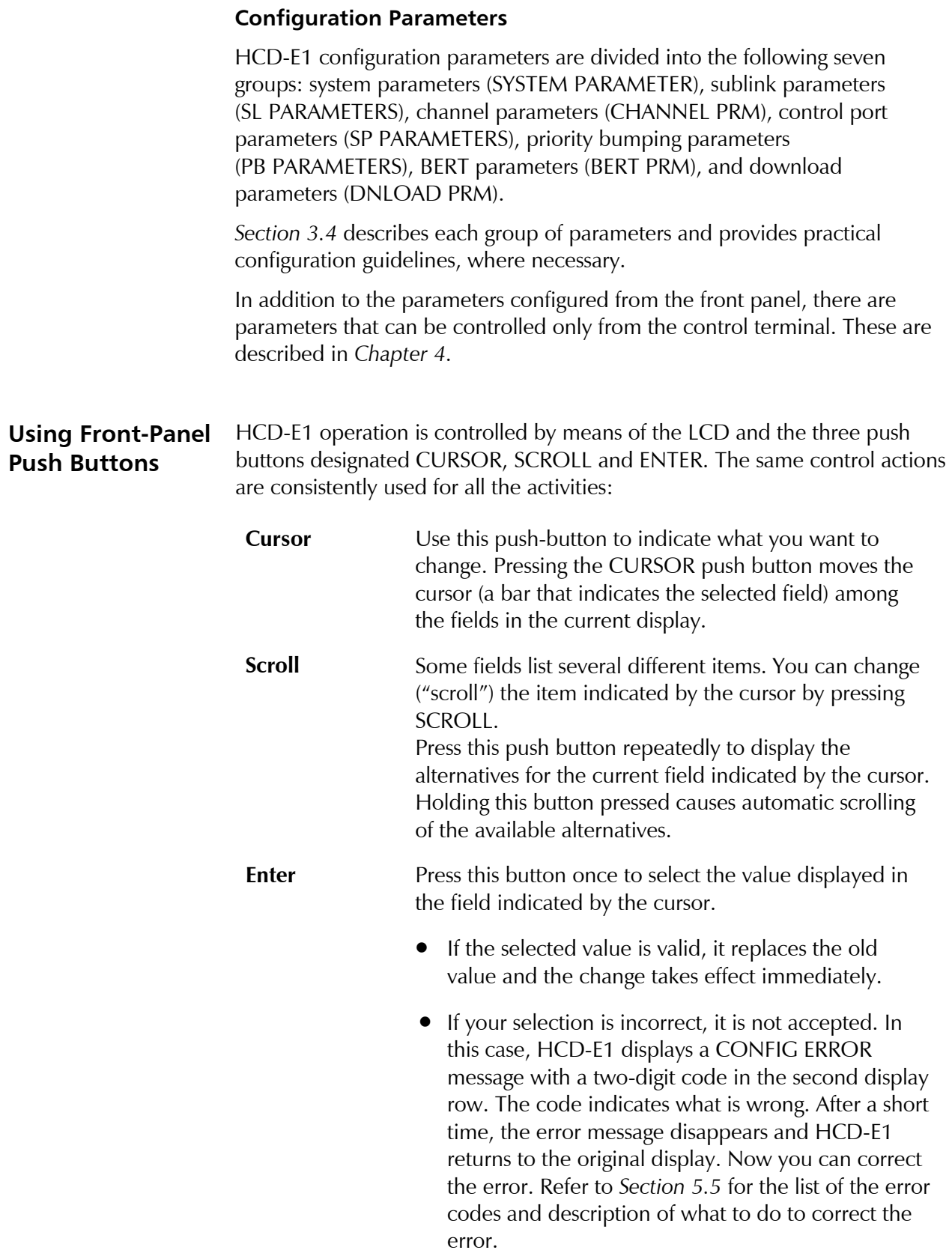

# **Additional Functions of ENTER**

The ENTER key has two additional functions:

- 1. When the LCD displays the ALARM BUFFER screen, the ENTER key can be used to delete all the alarm messages in the buffer.
- 2. When the LCD displays the PORT DIAG or HDSL DIAG screens, the ENTER key can be used to reset the performance monitoring counter being displayed (see *Displaying Performance Data on the Front-Panel LCD* in Chapter 5).

# **3.4 Configuration Parameters**

This section lists the HCD-E1 configuration parameters and their functions. The information is organized in tables for each group of parameters:

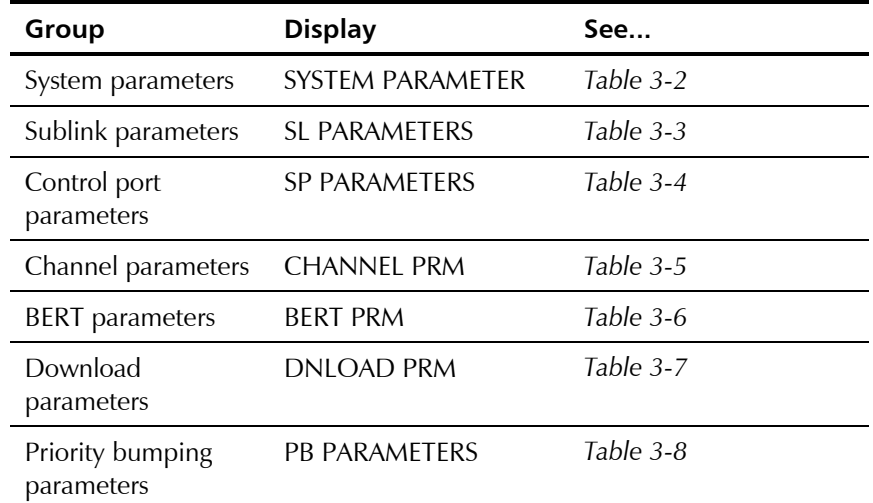

The tables also list the parameter values included in the HCD-E1 default configuration and important practical guidelines for configuring some of them.

**Note** *In addition to the parameters listed in the tables, HCD-E1 supports other parameters, which can be modified only via the control port. These parameters are explained in Chapter 4.*

System parameters can be set only on a unit configured as central.

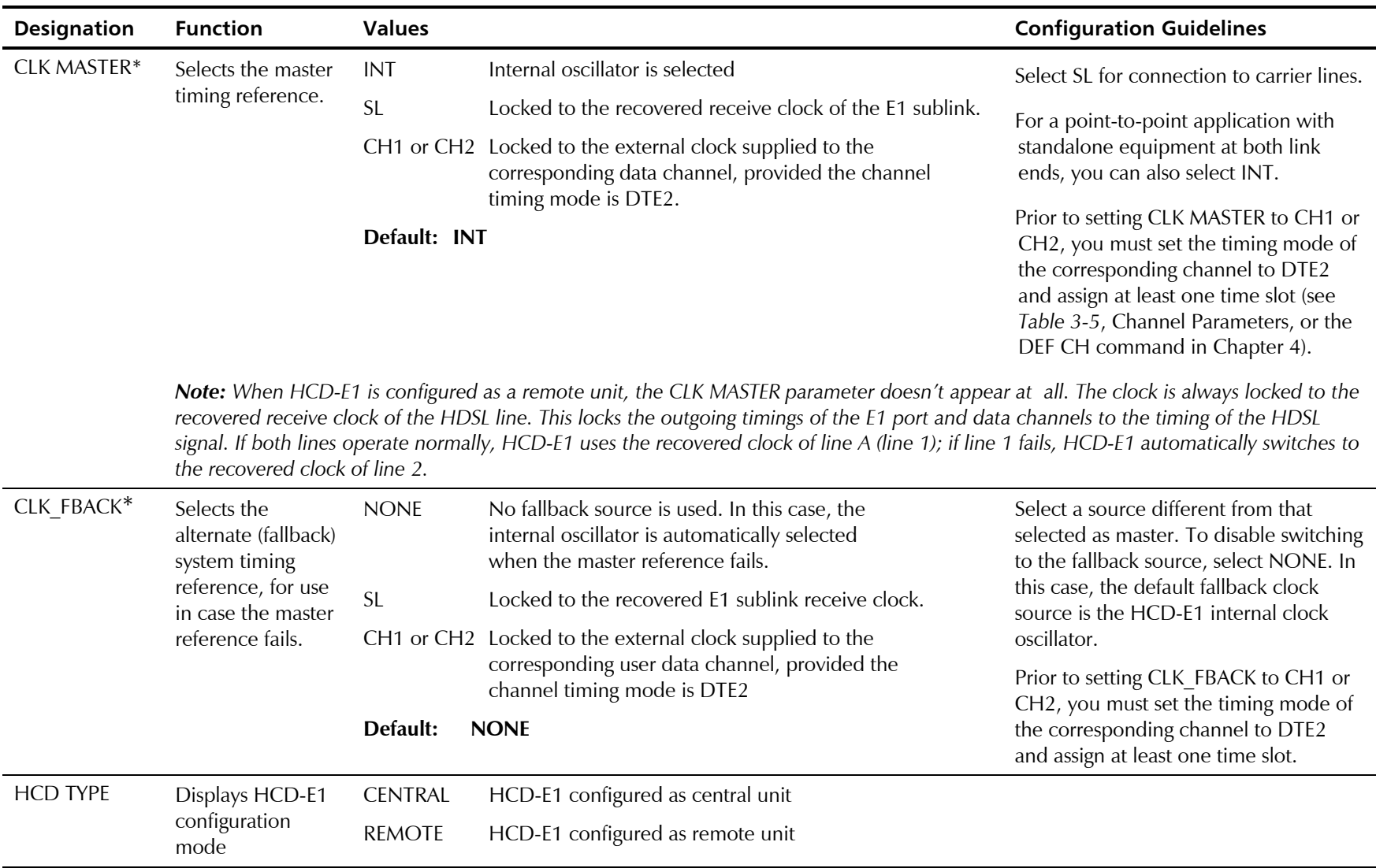

# *Table 3-2 System Parameters*

 $\blacksquare$ ×

| <b>Designation</b> | <b>Function</b>                                                                                                    | <b>Values</b> |                                                                                                    | <b>Configuration Guidelines</b> |  |  |  |
|--------------------|----------------------------------------------------------------------------------------------------|---------------|----------------------------------------------------------------------------------------------------|---------------------------------|--|--|--|
| <b>CONFIG REM*</b> | Selects the ability<br>to configure a<br>remote unit                                                                                                    | YES           | Enables the downloading function. The configuration values<br>selected for HCD-E1 configured as central unit are<br>downloaded to the unit configured as remote, and determine<br>the remote unit operating mode. |                                 |  |  |  |
|                    |                                                                                                    | NO            | Disables the downloading function.                                                                                                    |                                 |  |  |  |
|                    |                                                                                                    | Default: YES  |                                                                                                    |                                 |  |  |  |
| <b>HRPT</b>        | Shows whether<br>your HDSL link<br>contains an H-RPT<br>repeater                                                                                                    | <b>YES</b>    | The HDSL link contains H-RPT.                                                                                                    |                                 |  |  |  |
|                    |                                                                                                    | NO            | There is no HDSL repeater on the HDSL link.                                                                                                    |                                 |  |  |  |
|                    |                                                                                                    |               | * Parameters marked with an asterisk are displayed only when your HCD-E1 is configured as central unit.                                                                                                    |                                 |  |  |  |
| <b>Note</b>        | 1. If in your application the downloading function is disabled (CONFIG REM at the central unit set to NO), and the unit<br>configured as central is reset or restarted (for example, after power-up), its parameters may be automatically<br>downloaded to the unit configured as remote, and replace the locally-modified parameters. In order for this not to<br>happen, make sure that Section 2 (DB INIT) of the DIP Switch S1 of the unit configured as central is set to OFF (see<br>"Setting the Internal Jumpers and Switches" in Chapter 2). |               |                                                                                                    |                                 |  |  |  |
|                    | 2. A data channel or a sublink can serve as a timing reference only if at least one time slot is assigned to it. For details<br>refer to Working with Time Slots section below.                                                                                                    |               |                                                                                                    |                                 |  |  |  |

*Table 3-2 System Parameters (Cont.)*

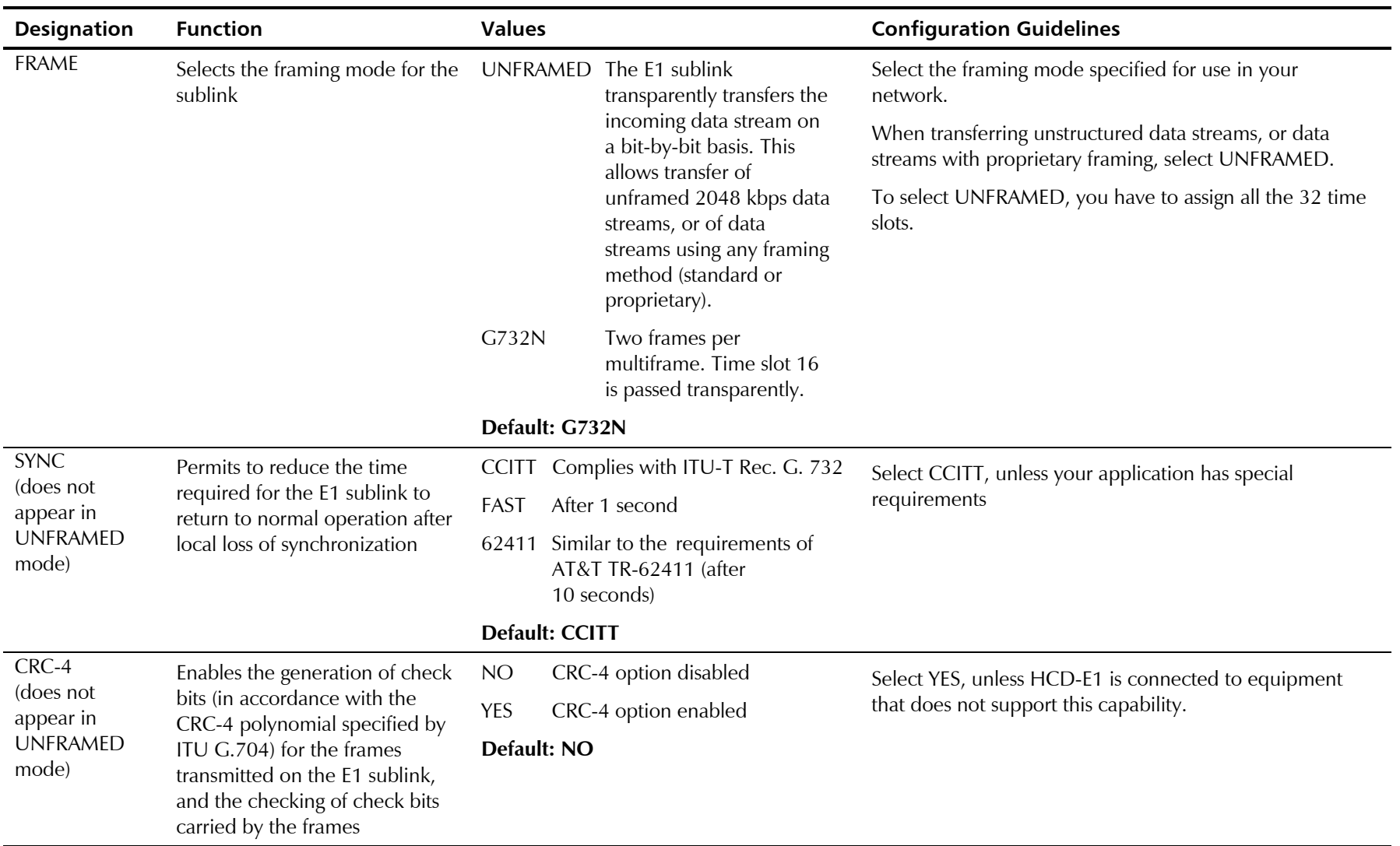

*Table 3-3 Sublink Configuration Parameters*

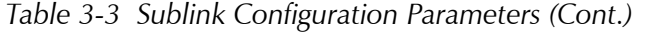

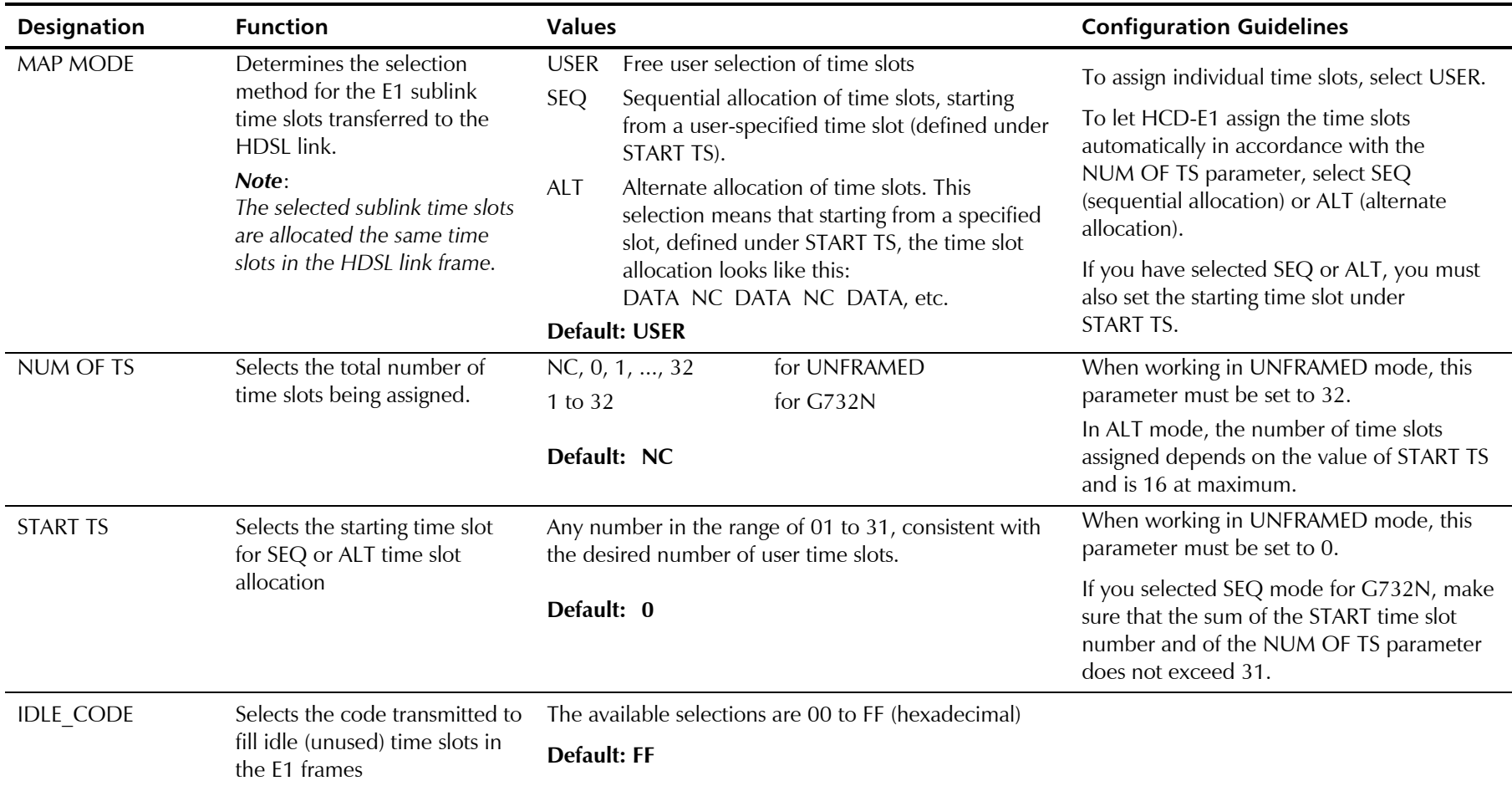

# *Table 3-3 Sublink Configuration Parameters (Cont.)*

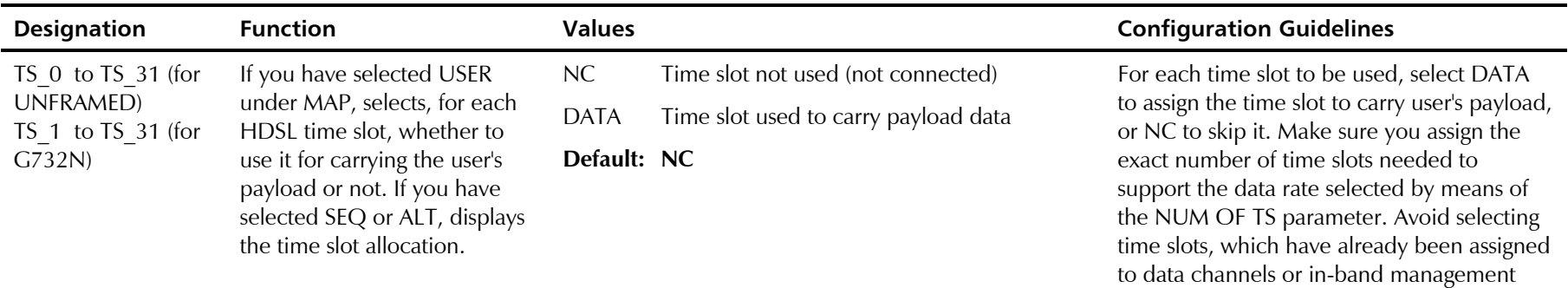

#### *Table 3-4 Control Port Parameters*

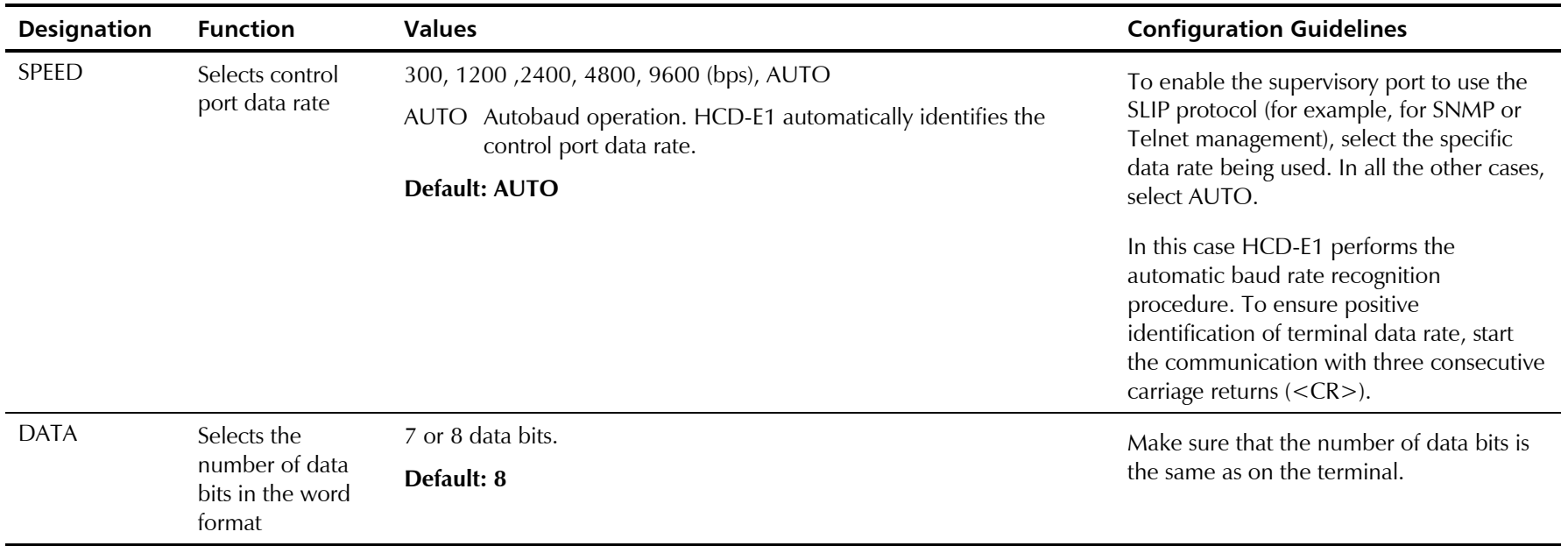

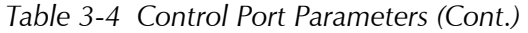

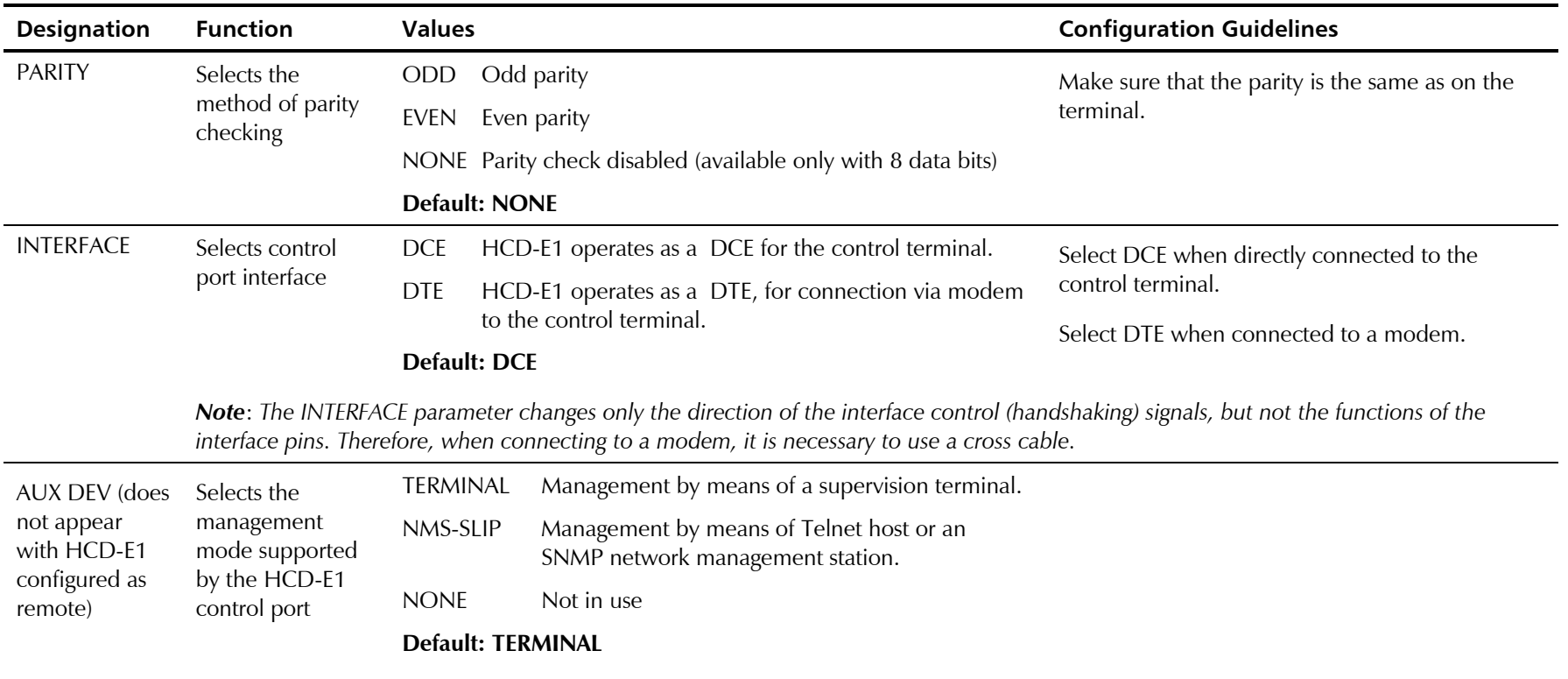

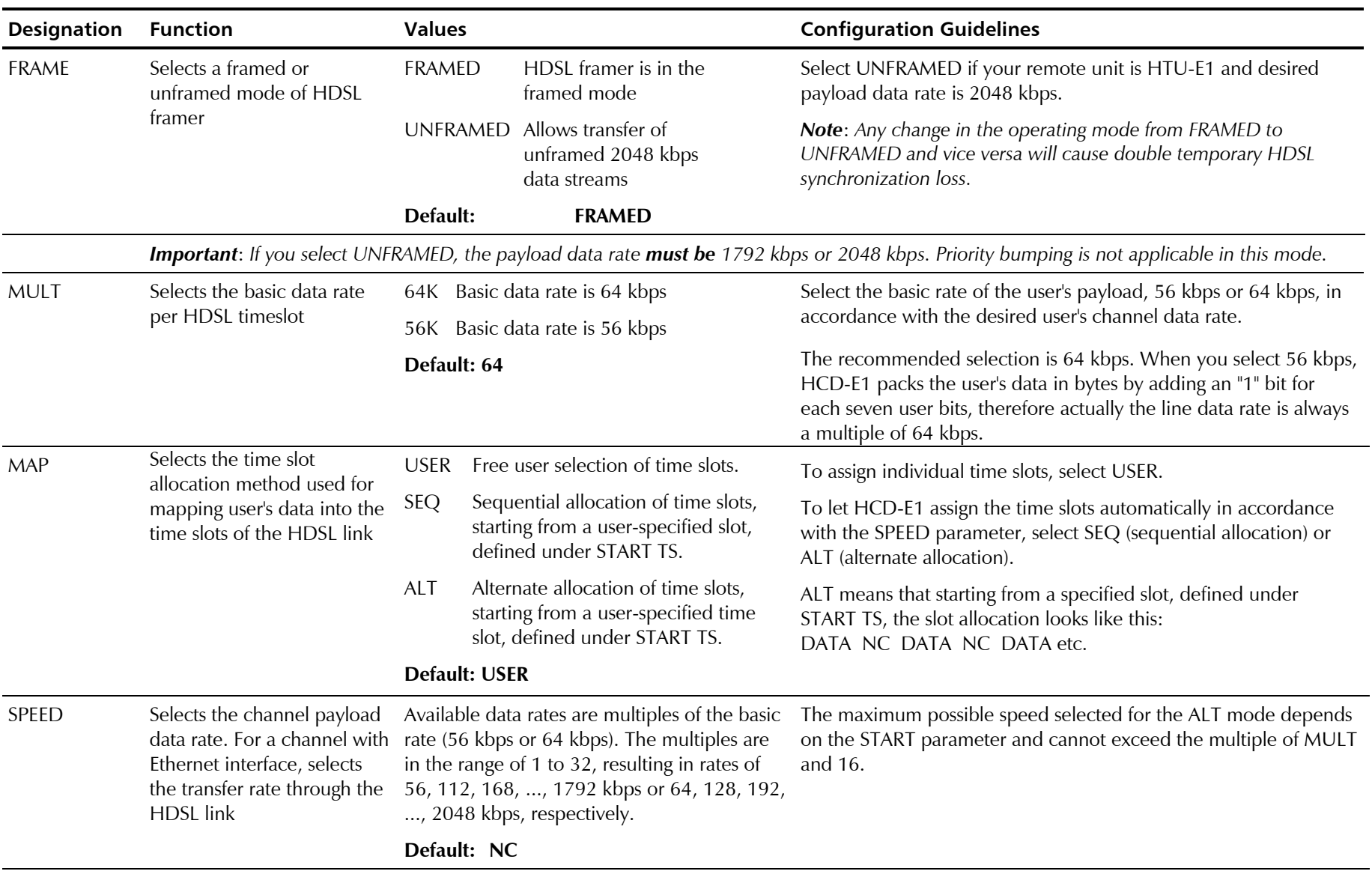

#### *Table 3-5 Channel Parameters*
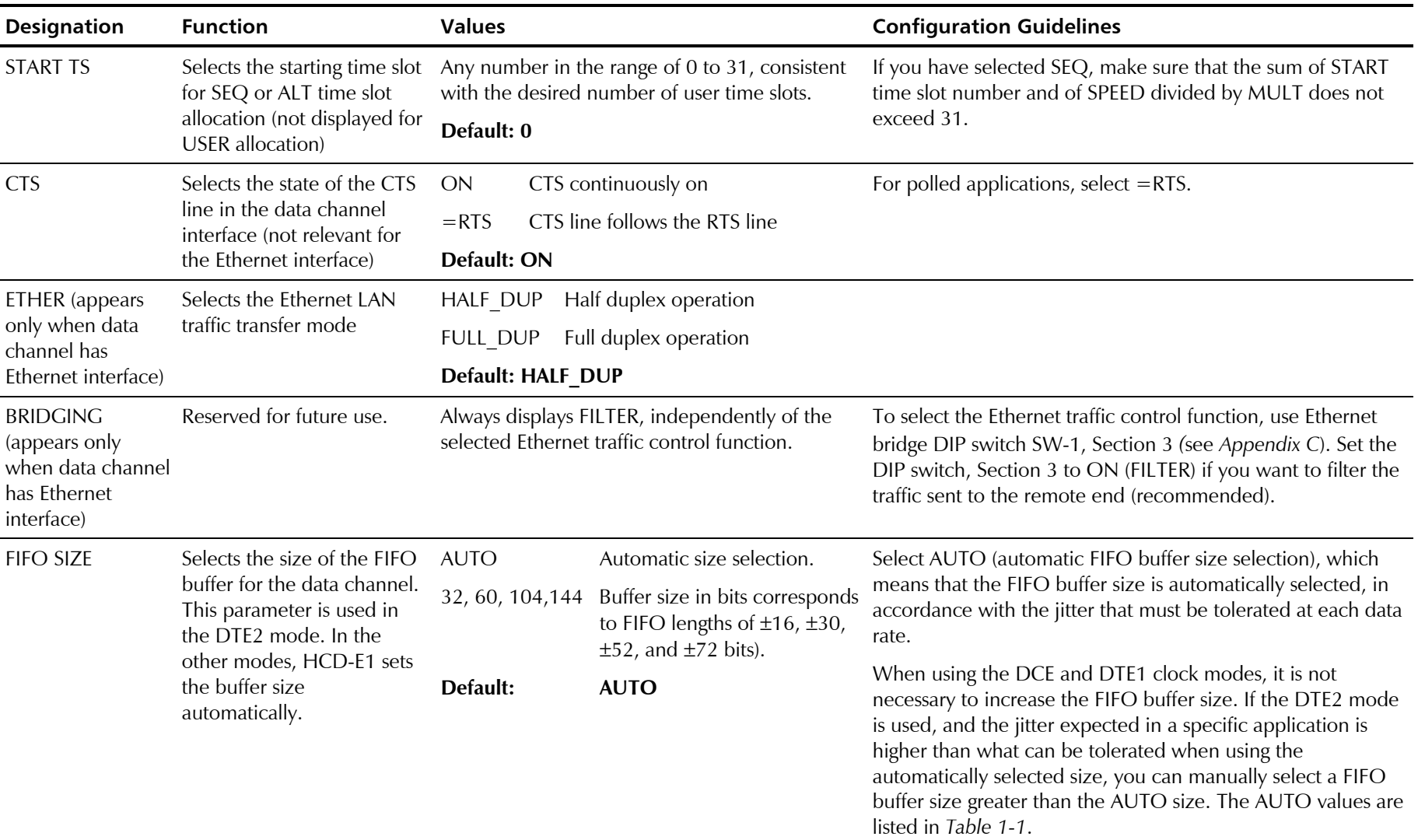

# *Table 3-5 Channel Parameters (Cont.)*

| <b>Designation</b> | <b>Function</b>                                                                                                    | <b>Values</b>                                        |                                                                                                    | <b>Configuration Guidelines</b>                                                                                                    |
|--------------------|----------------------------------------------------------------------------------------------------|------------------------------------------------------|----------------------------------------------------------------------------------------------------|----------------------------------------------------------------------------------------------------|
| <b>CLK MODE</b>    | Selects the clocking mode of<br>the given data channel.                                                                                                    | <b>DCE</b>                                           | The data channel provides both<br>transmit and receive clocks to the<br>user DTE.                                                                                                    | Select in accordance with the type of equipment connected to<br>the user data channel (see Chapter 1 for more information):                                                                                                    |
|                    |                                                                                                    | DTE <sub>1</sub><br>DTE <sub>2</sub><br>Default: DCE | The data channel provides the<br>receive clock to the user while<br>receiving the transmit clock from the<br>DTE.<br>The data channel receives both the<br>transmit and receive clocks from the<br>user DCE. | <b>DCE</b> - For direct connection to a synchronous DTE<br><b>DTE1</b> - For connection via a modem with external clock, or<br>another equipment that accepts a receive clock and outputs<br>a transmit clock.<br><b>DTE2</b> - For connection via a modem or other type of<br>equipment (such as a multiplexer), that provides both<br>receive and transmit clocks. You must select this mode<br>when the HCD-E1 timing is to be locked to an external<br>clock (see CLK MASTER), or the external clock is intended for |
| TS 0 to TS 31      | If you have selected USER<br>under MAP, selects, for<br>each HDSL time slot,<br>whether to use it for<br>carrying the user's payload<br>or not. If you have selected<br>SEQ or ALT, displays the<br>time slot allocation. | NC<br><b>DATA</b><br>Default: NC                     | Time slot not used (not connected)<br>Time slot used to carry payload<br>data                                                                                                    | use as a fallback reference (see CLK FBACK).<br>For each time slot to be used, select DATA to assign the time<br>slot to carry user's payload, or NC to skip it. Make sure you<br>assign the exact number of time slots needed to support the<br>data rate selected by means of the SPEED parameter.<br>Avoid selecting time slots, which have already been assigned to<br>another channel, sublink, or in-band management.                                                                                              |

*Table 3-5 Channel Parameters (Cont.)*

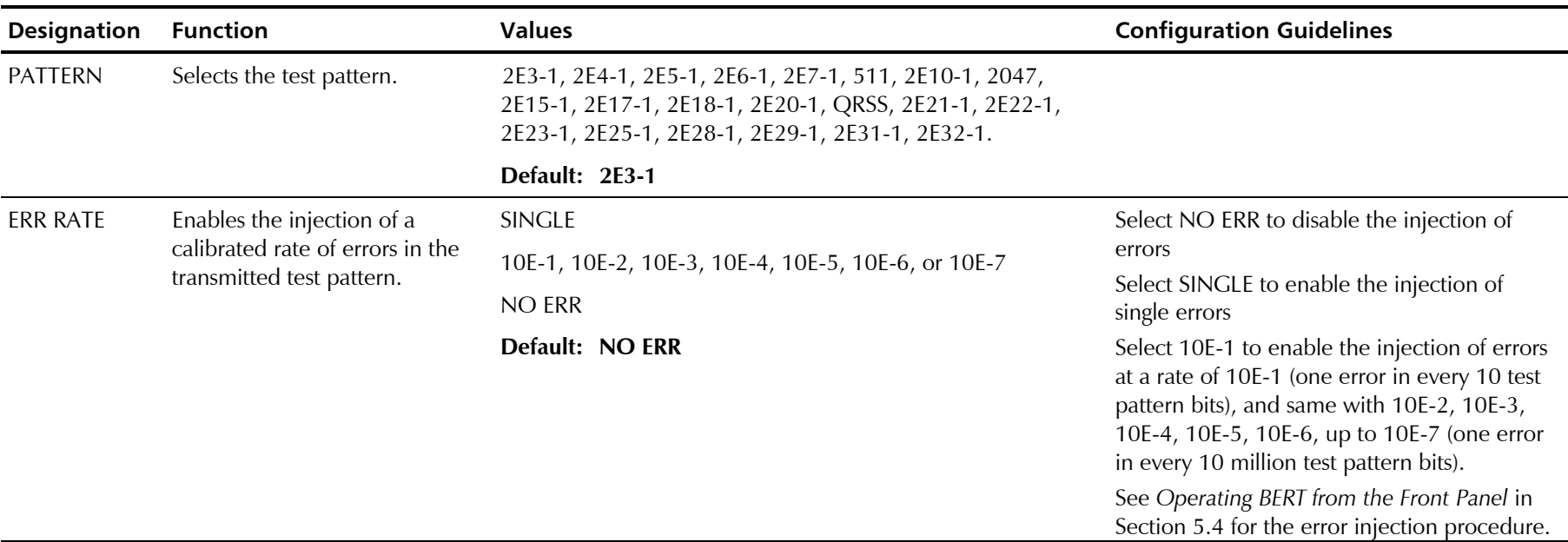

*Table 3-6 BERT Parameters*

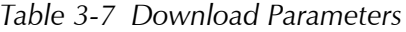

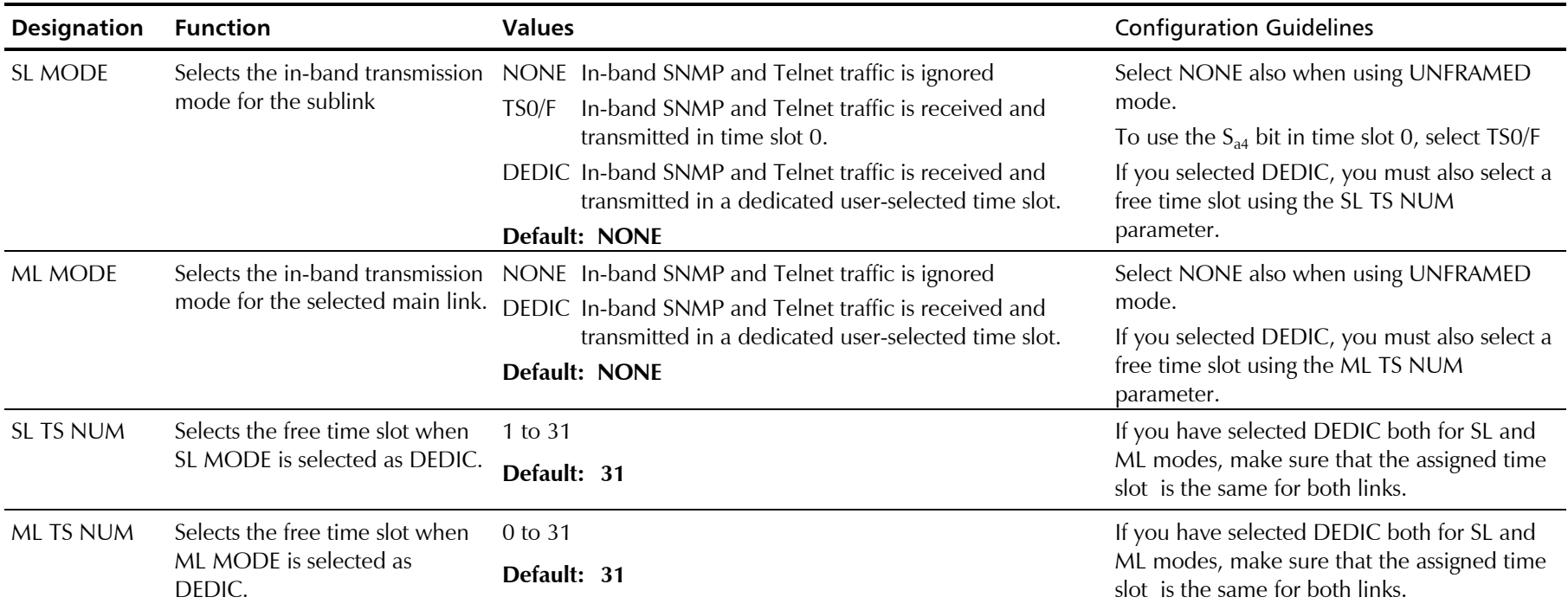

# *Table 3-8 Priority Bumping Configuration Parameters*

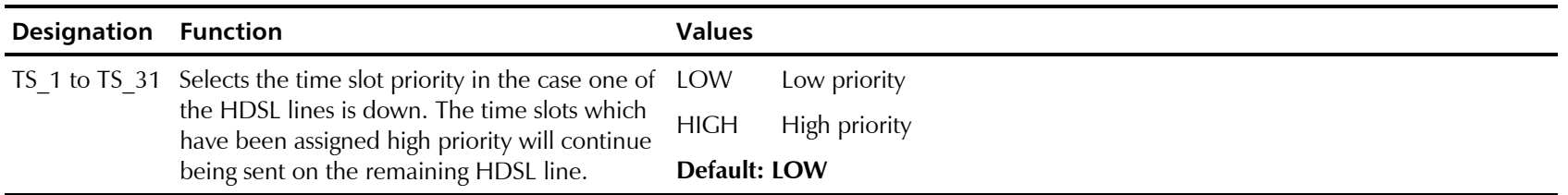

**Note** *1. The priority bumping will work in the framed mode only.*

*2. TS-0 has always HIGH priority. The maximum number of other time slots that can be configured to high priority is 16.*

# **3.5 Operating Instructions**

This section covers the following activities:

- Turning HCD-E1 on
- Checking the HCD-E1 configuration
- Normal HCD-E1 operating indications
- Monitoring the HCD-E1 performance
- Turning HCD-E1 off

Refer to *Section 3.6* for local configuration setup instructions.

**Turning HCD-E1 On** To turn HCD-E1 on, set the rear POWER switch to ON (AC version) or connect it to the power supply (DC version). Upon turn-on, HCD-E1 performs a self-test: observe the front-panel indications.

During the self-test, HCD-E1 displays its current software revision:

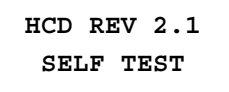

After successfully completing the self-test procedure, HCD-E1 switches to the default ALARM BUFFER screen.

If HCD-E1 fails the self-test, its LCD will display a description of the fault. In this case, HCD-E1 must be repaired before it can be used again.

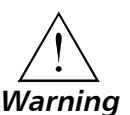

# **Access to the inside of the unit is permitted only to qualified and authorized personnel**

If the self-test reveals that configuration data selected by the user and stored in the HCD-E1 database is corrupted, HCD-E1 generates the DB CHKSUM ERR alarm message. In this case, it is necessary to initialize the database. To do this, use the INIT DB command, if you have access to a control terminal. Otherwise, do the following:

- 1. Set Section DB INIT of the internal switch S1 to ON.
- 2. Turn HCD-E1 on for a short time (until the power-up self-test is performed) .
- 3. Return the DB INIT switch section to OFF. Now HCD-E1 is operating with the default parameters. The parameter values included in the default configuration are listed in *Section 3-4*.
- 4. Configure the unit, if necessary.

Refer to *Chapter 2* for more detailed procedures.

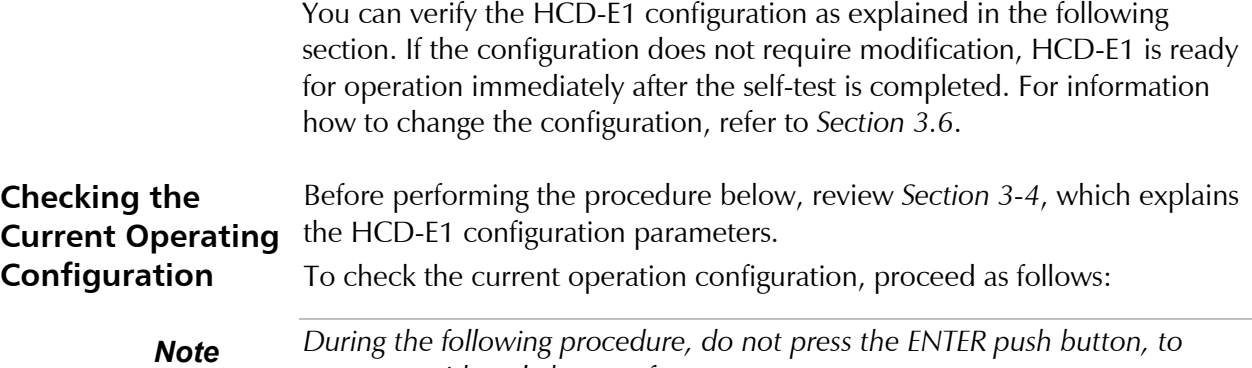

*prevent accidental change of parameters.*

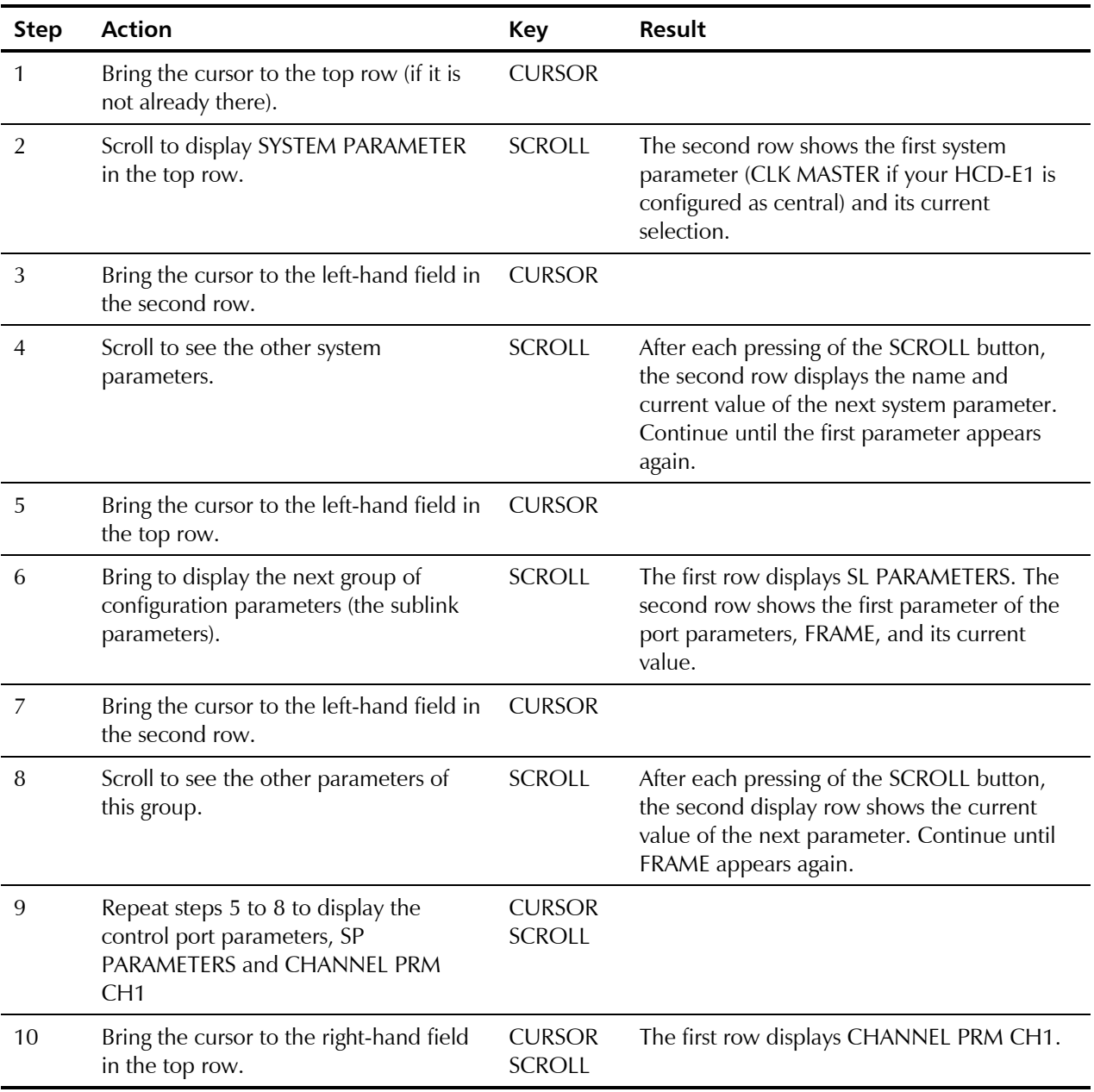

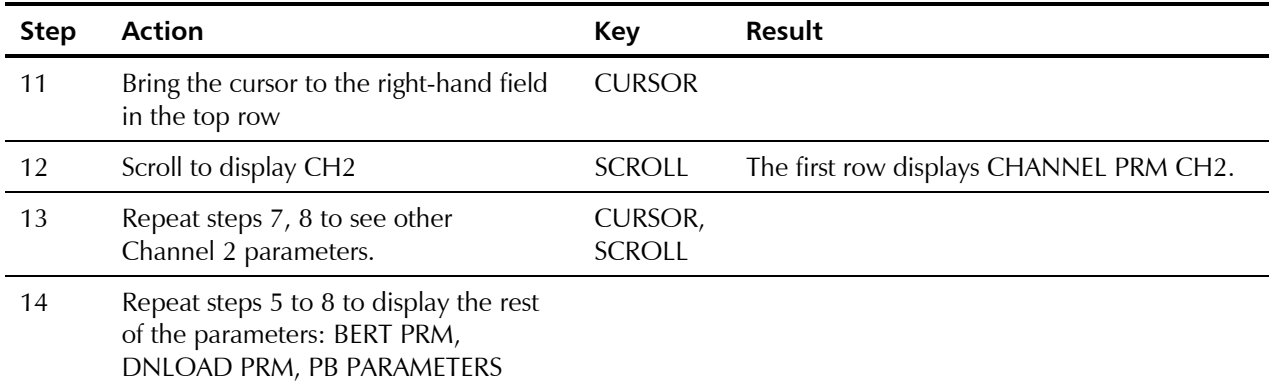

#### **Normal Indications LCD**

If no ON-state alarm\* is stored in the alarm buffer (ALM indicator off), HCD-E1 continues to display the last user-selected display. If there are ON-state alarm messages stored in the alarm buffer (ALM indicator lights) and neither PORT DIAG nor HDSL DIAG screen is displayed, the top row displays the message ALARM BUFFER.

In addition, HCD-E1 will automatically abort the current activity (except PORT DIAG and HDSL DIAG) and will redisplay the ALARM BUFFER message if no front-panel button is pressed for one minute.

When the top row shows ALARM BUFFER, the second row displays the following information:

- If there are no ON-state alarm messages stored in the alarm buffer, the second row shows EMPTY.
- If the alarm buffer contains ON-state alarms, HCD-E1 displays SCROLL in the left-hand field of the second row, and CLEAR in the right-hand field.
- For explanation of the term, instructions on displaying and clearing the alarms, refer to Section 5.2, *Status Indications and Alarms,* in Chapter 5*.*

#### **LEDs**

During normal operation, all the HCD-E1 front-panel indicators are off.

- The TST indicator lights when a test is active. The test type can be displayed by entering the TEST OPTIONS (*Chapter 5*).
- The E1 LOS LOC indicator lights when the E1 port loses frame synchronization to the incoming signal (in the UNFRAMED mode, the indicator lights when the incoming signal is corrupted or missing).
- The E1 LOS REM indicator of a link lights when the equipment connected to the E1 port reports loss of synchronization. This indication is not available when the UNFRAMED mode is selected.
- The HDSL LOS indicator lights when the circuits of the corresponding HDSL line lose synchronization to the incoming signal.
- The ALM indicator lights when ON-state alarms are stored in the HCD-E1 alarm buffer.

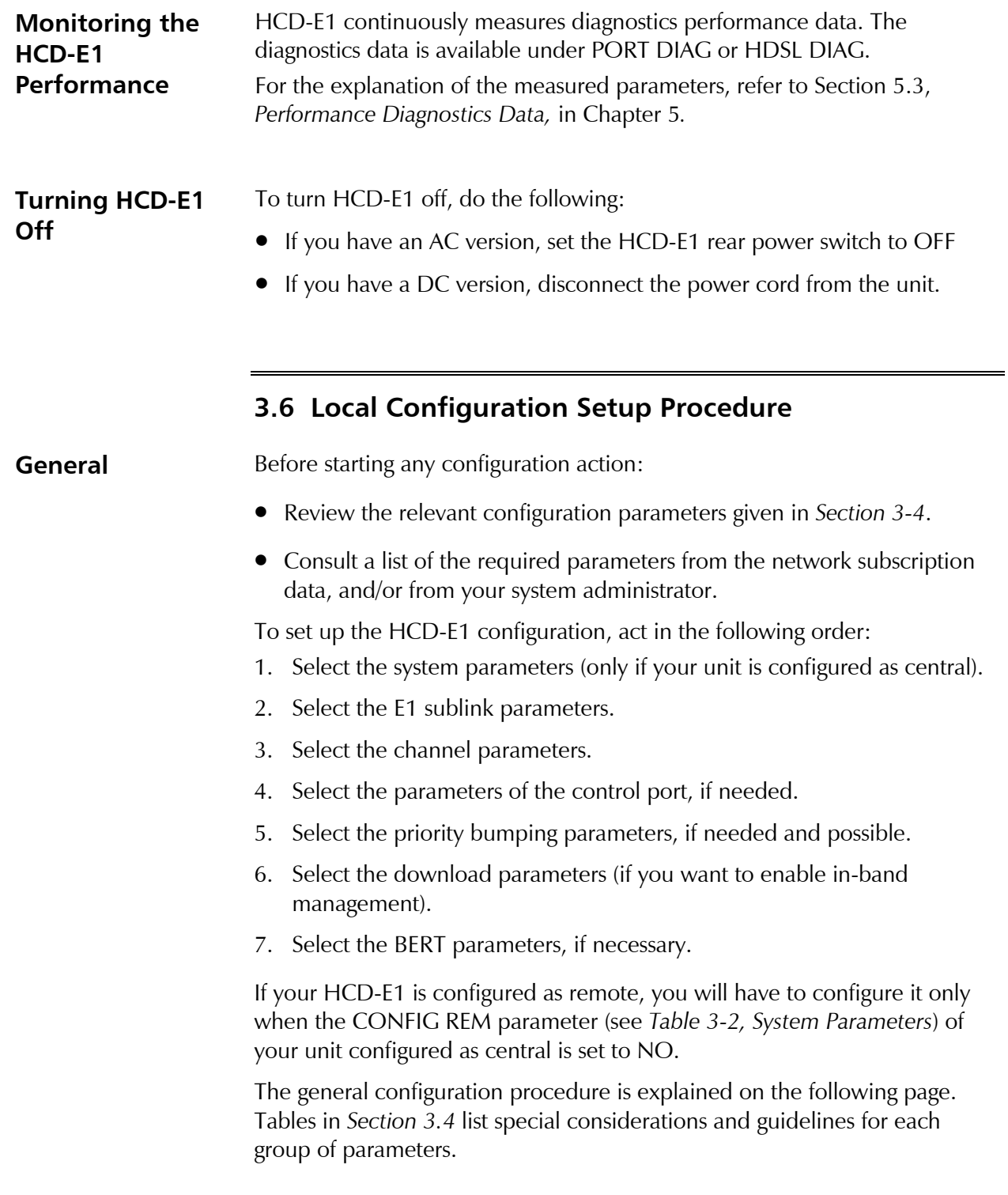

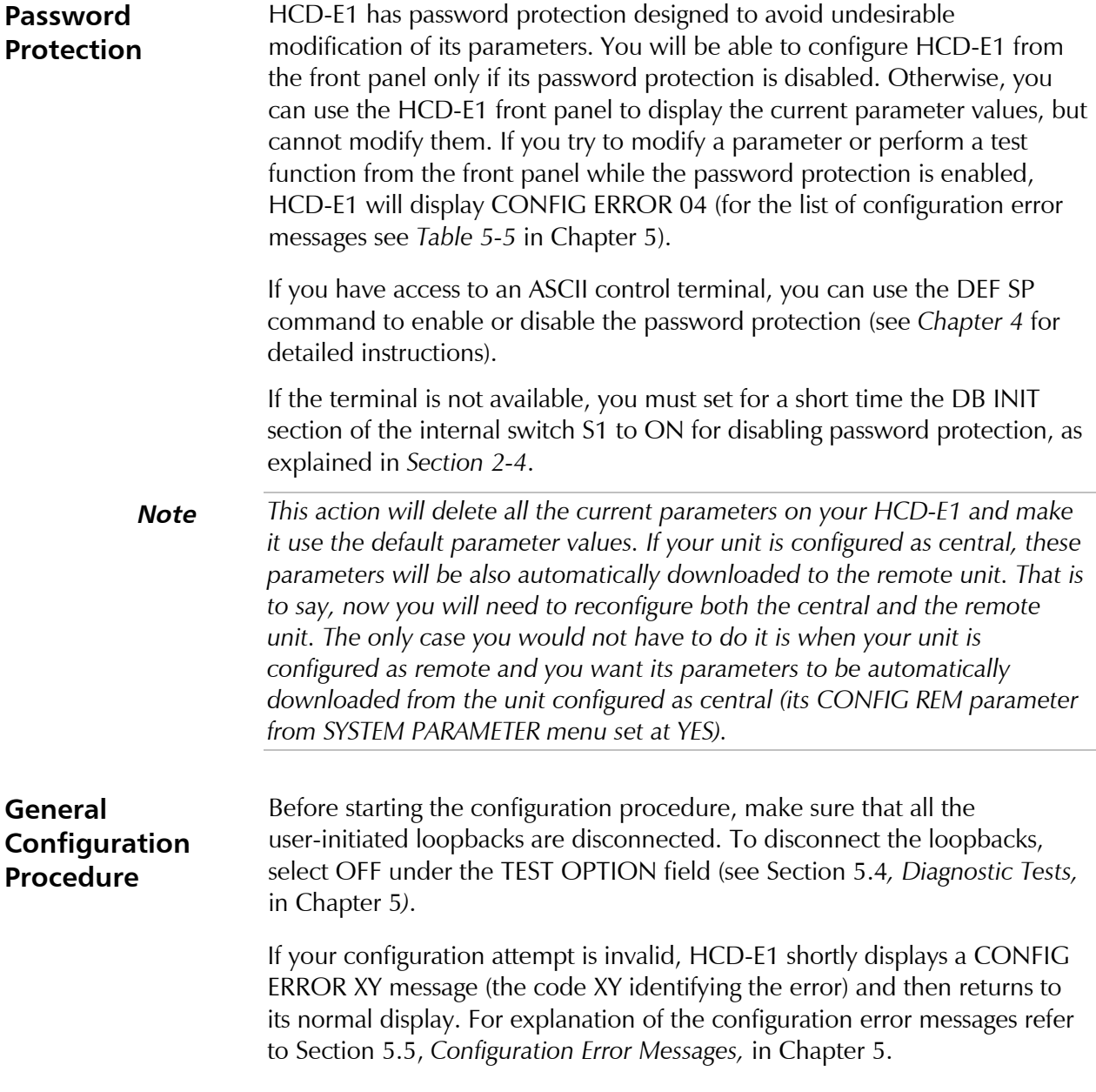

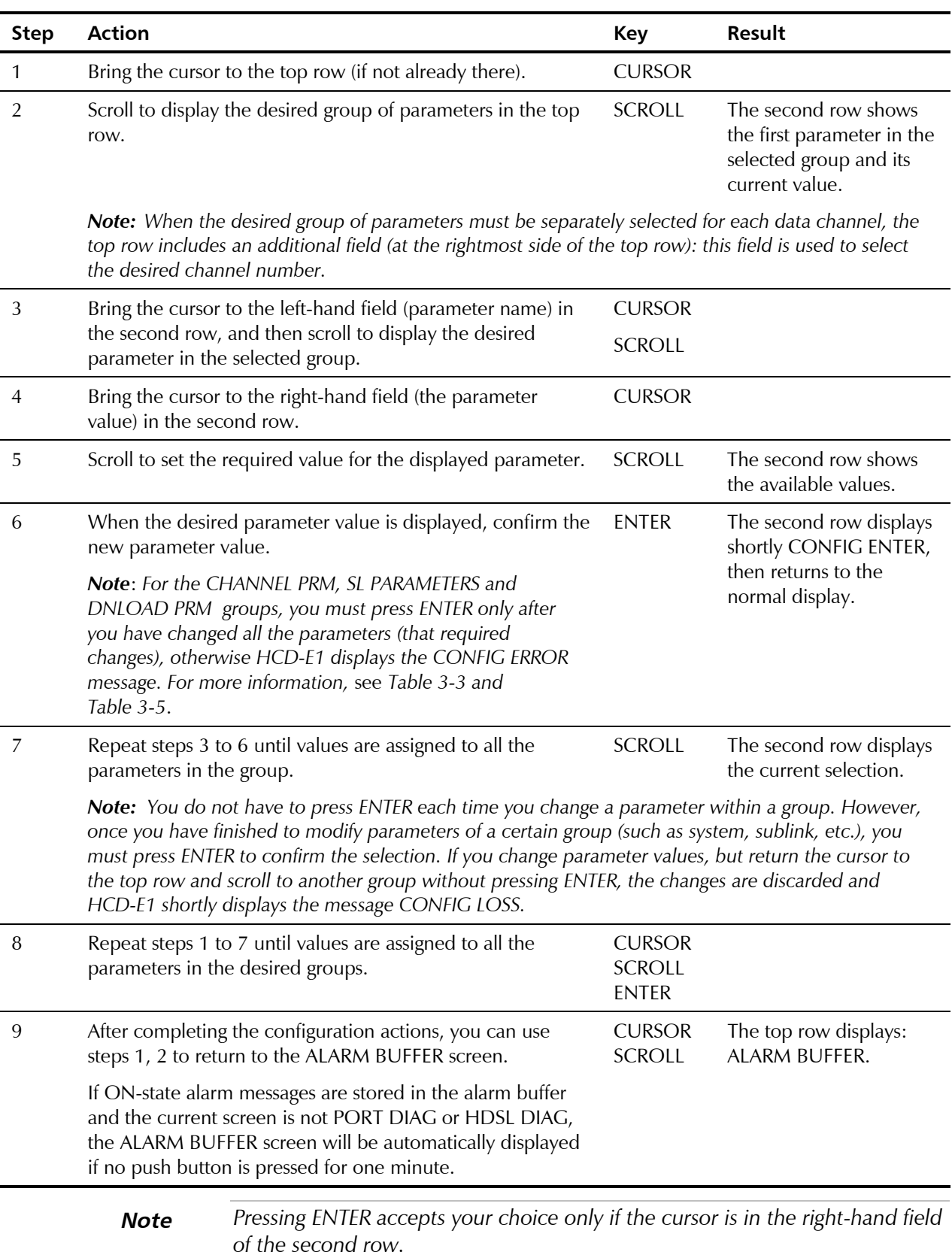

# To configure the unit, follow the steps below:

#### **Working with Time Slots** This section provides instructions for performing time slot configuration from the front panel.

# **Reassigning All Time Slots between Data Channels/Sublink**

If you want to reassign all timeslots from one data channel/sublink to another data channel/sublink, you must close the data channel/sublink (free all timeslots assigned to it), and then assign the timeslots to another data channel/sublink.

- 1. If the data channel/sublink, which you want to close serves as master or fallback clock source, you must select a different timing reference first. Perform the selection by scrolling to SYSTEM PARAMETERS in the top row and setting temporarily CLK MASTER to INT and CLK FBACK to NONE.
- 2. Deactivate all loopback tests. For instructions on deactivating loopback tests from the front panel, refer to *Diagnostic Tests* in Chapter 5.
- 3. To close a data channel, scroll to CHANNEL PRM CHX in the top row. Set the SPEED parameter to NC and press the ENTER button.
- 4. To close the sublink, scroll to SL PARAMTERS in the top row. Set the NUM OF TS parameter to NC and press the ENTER button.
- 5. To reassign the closed time slots to the sublink, scroll to SL PARAMTERS in the top row and assign the time slots to the sublink. Refer to *Table 3-3* for instructions on assigning time slots to the sublink.
- 6. To reassign the closed time slots to a data channel, scroll to CHANNEL PRM CHX in the top row and assign the time slots to the channel. Refer to *Table 3-4* for instructions on assigning time slots to data channels.
- 7. Select the new sources for the CLK MASTER and CLK FBACK parameters.
- **Note** *You must assign at least one timeslot to the data channel or sublink, which you select as master or fallback clock source.*

# **Reconfiguring Individual Time Slots**

To reconfigure individual time slots, follow the steps below:

- 1. Deactivate all loopback tests. For instructions on deactivating loopback tests from the front panel, refer to *Diagnostic Tests* in Chapter 5.
- 2. To reassign time slots currently assigned to a data channel, scroll to CHANNEL PRM CHX in the top row. Set the SPEED parameter to the corresponding (lower) value. To reassign time slots currently assigned to the sublink, scroll to SL PARAMETERS in the top row. Set the NUM OF TS parameter to the corresponding (lower) value. Select USER under MAP MODE. For each time slot you want to reassign, scroll to the time slot in the bottom row and set it to NC. When the closing of the desired time slots is completed, press ENTER.
- 3. To reassign closed time slots to a data channel, scroll to CHANNEL PRM CHX in the top row. Set the SPEED parameter to the corresponding (higher) value. For each time slot you want to reassign, scroll to the time slot in the bottom row and set it to DATA. When the reassignment of the desired time slots is completed, press ENTER.
- 4. To reassign closed time slots to the sublink, scroll to SL PARAMTERS in the top row. Set the NUM OF TS parameter to the corresponding (higher) value. For each time slot you want to reassign, scroll to the time slot in the bottom row and set it as desired. When the reassignment of the desired time slots is completed, press ENTER.

# **Replacing a Time Slot Used for the In-band Management**

Before selecting a new time slot for the main link in-band management, you must close the current dedicated time slot.

- 1. Scroll to DNLOAD PRM in the top row, scroll to ML TS NUM in the bottom row.
- 2. Scroll to the current dedicated timeslot and close it by setting it to NC. Wait 20 seconds (40 seconds if H-RPT is installed in the HDSL link).
- **Note** *Make sure that the time slot, which you intend to use for the in-band management is not assigned to a data channel or sublink.*
	- 3. Assign the desired timeslot to the in-band management from the DNLOAD PRM menu.

# **Chapter 4 Control from the Supervisory Port**

# **4.1 General**

This chapter provides detailed instructions for the management of HCD-E1 by means of ASCII terminals and IP hosts using the Telnet protocol.

The initial configuring of HCD-E1 is to be performed using a standard ASCII terminal connected to the HCD-E1 control port, CONTROL DCE. However, after performing the initial configuration, you can manage HCD-E1 using any of the following three options:

- Use the terminal as a supervision terminal, for performing all the management activities supported by the HCD-E1.
- Manage HCD-E1 from any IP host using the Telnet protocol. After establishing a Telnet session with HCD-E1, the Telnet protocol offers the same functionality as the supervision terminal, and in addition enables remote access over IP networks.
- Manage HCD-E1 by means of SNMP-based network management stations, e.g., the RADview network management station offered by RAD, using the SLIP protocol for communication.

This chapter includes the following information:

- Description of supervision terminal hardware requirements, communication and handshaking - *Section 4-2*.
- Starting a management session by means of the supervision terminal *Section 4-3*.
- Description of the set of commands and command syntax available for the supervision terminal - *Section 4-4* and *Section 4-5*. The same command set is available to Telnet users.
- General operating instructions, including start-up, routine operations, and stopping of remote control - *Section 4-6*.

The instructions appearing in this chapter assume that the supervision terminal operator is familiar with the HCD-E1 system and with its configuration parameters.

For instructions regarding the use of the RADview network management station, refer to the *RADview User's Reference Manual*.

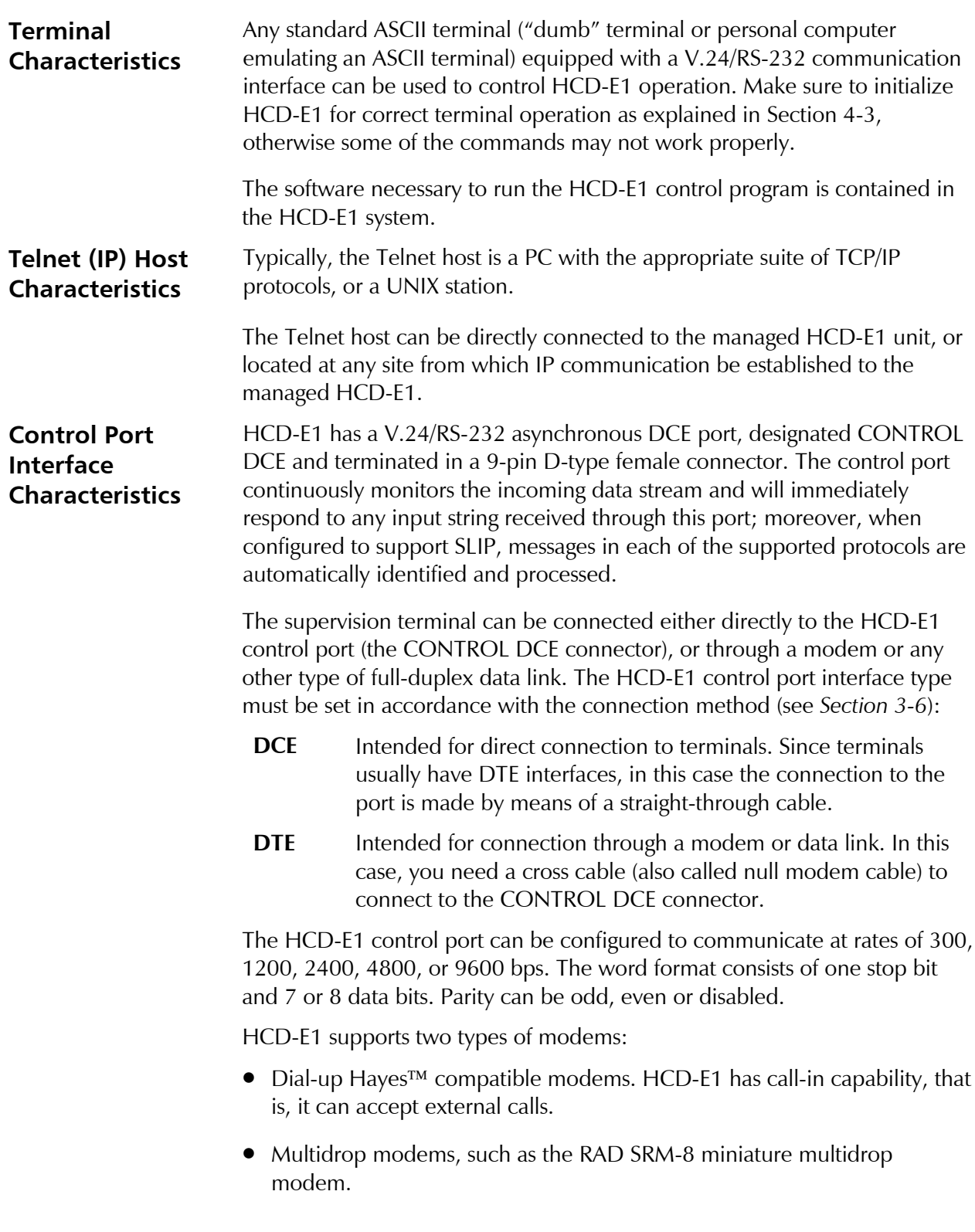

# **4.2 Hardware Requirements**

For multidrop operation, each HCD-E1 can be assigned a node number in the range of 1 through 255. Assigning node number 0 to the HCD-E1 means that it will accept and answer any message: this is not permitted in multidrop operation. Node number 0 is however recommended for use with both point-to-point and dial-up modes.

Each HCD-E1 can be assigned a logical name of up to eight characters. The logical name is sent in each transmission of alarm messages. The name helps the operator to identify the source of messages that are received by the supervision terminal.

The relevant HCD-E1 configuration parameters are described in *Section 3-5* and *Section 4-5*. Instructions for configuring the HCD-E1 control port appear in *Section 3-8*.

# **Control Port Handshaking Protocol**

The control lines being used in each DCE and DTE modes and the direction of the control signals are detailed in the following chart.

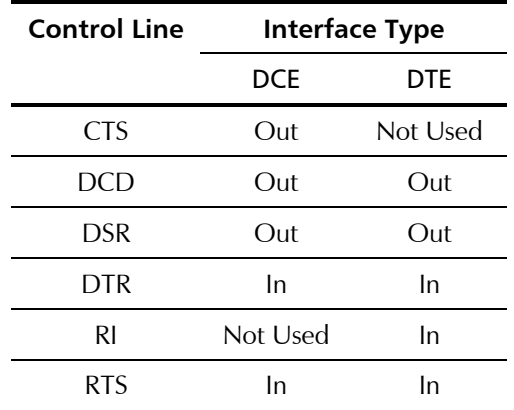

# **Data Terminal Ready (DTR)**

The terminal sets the DTR line ON (active) to gain control over HCD-E1 and start a configuration/monitoring session.

When the DTR is ON, the front panel controls are disabled, and the LCD displays a message that notifies the operator that HCD-E1 is under remote management:

- When the management mode defined by means of the DEF SP command (or SP PARAMETERS on the front panel) is the supervision terminal (AUXILIARY DEVICE = TERMINAL), the LCD shows **TERMINAL ON LINE**.
- When the management mode is the Telnet or SNMP (AUXILIARY DEVICE = NMS-SLIP), the LCD shows **NETWORK ON LINE** and displays the IP address.

When you end the terminal control connection, returning the control to the HCD-E1 front panel, the DTR line goes OFF (becomes inactive).

## **Request to Send (RTS)**

The RTS line is normally ON (active) when the supervision terminal is in session.

When the RTS line is OFF (inactive), HCD-E1 interprets any data received from the terminal on the TD line as MARK.

# **Clear to Send (CTS)**

The state of the CTS line is determined by the CTS parameter:

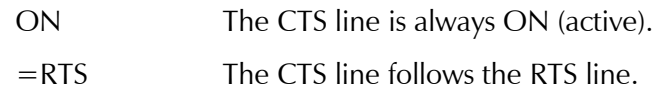

# **Data Carrier Detect (DCD)**

The state of the DCD line depends on the communication address (node number):

- When the node number is 0, the DCD line is always ON (active).
- When a non-zero node number is used, the DCD becomes ON (active) when data is detected on the RD line, provided HCD-E1 recognizes its own address in the data stream.

To simulate DTE operation, the delay between these events can be set by the user (by means of the DCD\_DEL parameter).

# **Ring Indication (RI)**

The RI line is used only with dial-up modems (INT=DTE).

The RI line is normally OFF (inactive), and switches to the ON (active) state when the modem attached to the HCD-E1 front-panel CONTROL DCE connector detects an incoming call (see also the *DSR Line* section).

# **Data Set Ready (DSR)**

- Usually, the DSR line is configured to track the DTR line. In this case, if the control port interface is DTE, the DSR line will be set to ON for five seconds when the RI line is ON while the DTR line is OFF.
- If the control port interface is DCE, the DSR line can also be configured to be continuously ON. However, if the DTR line switches to OFF, the DSR line will also switch to OFF for 5 seconds.

In addition, HCD-E1 always sets DSR OFF (inactive) for 5 seconds when the EXIT command is executed, or the disconnect time-out expires.

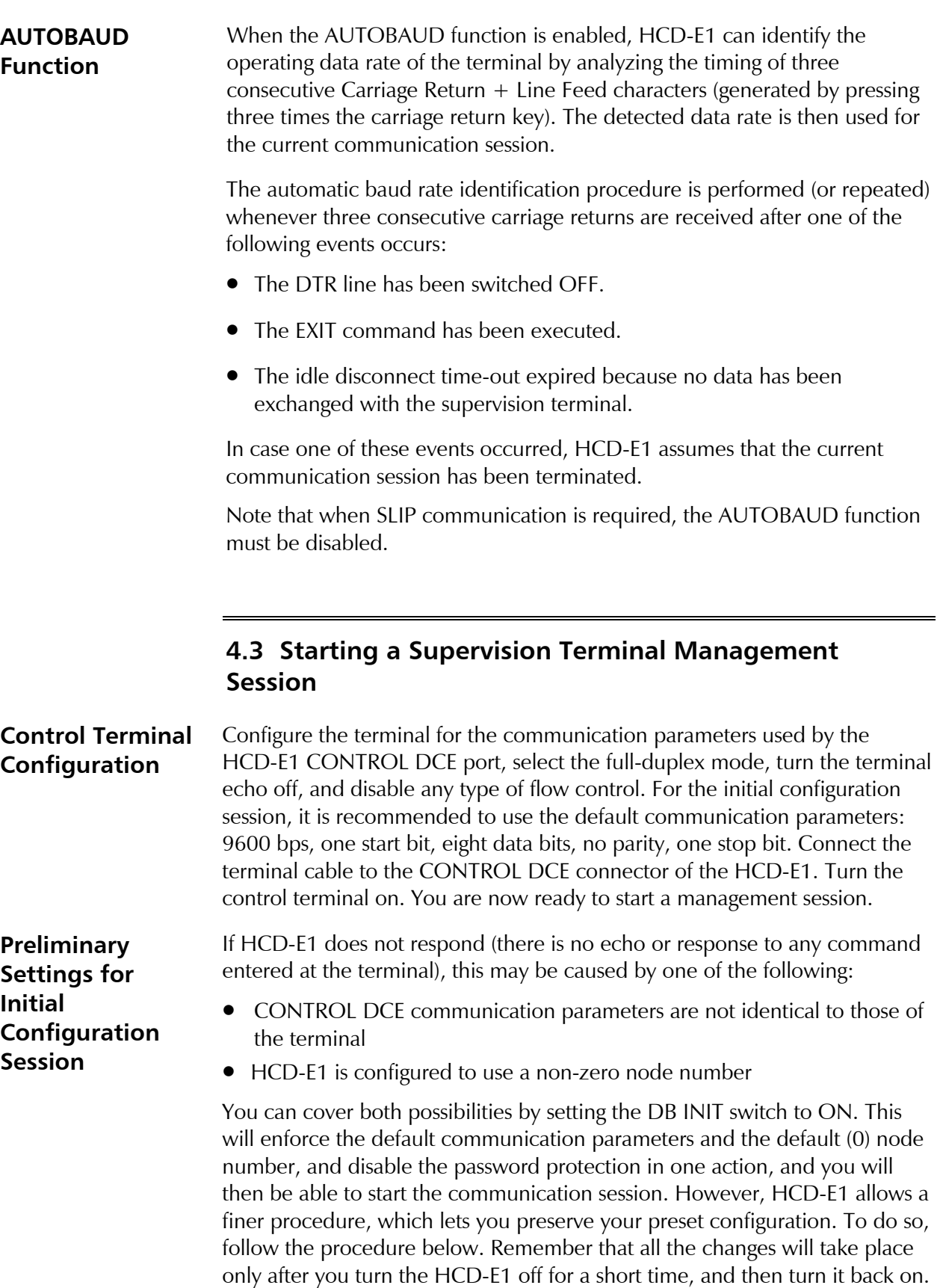

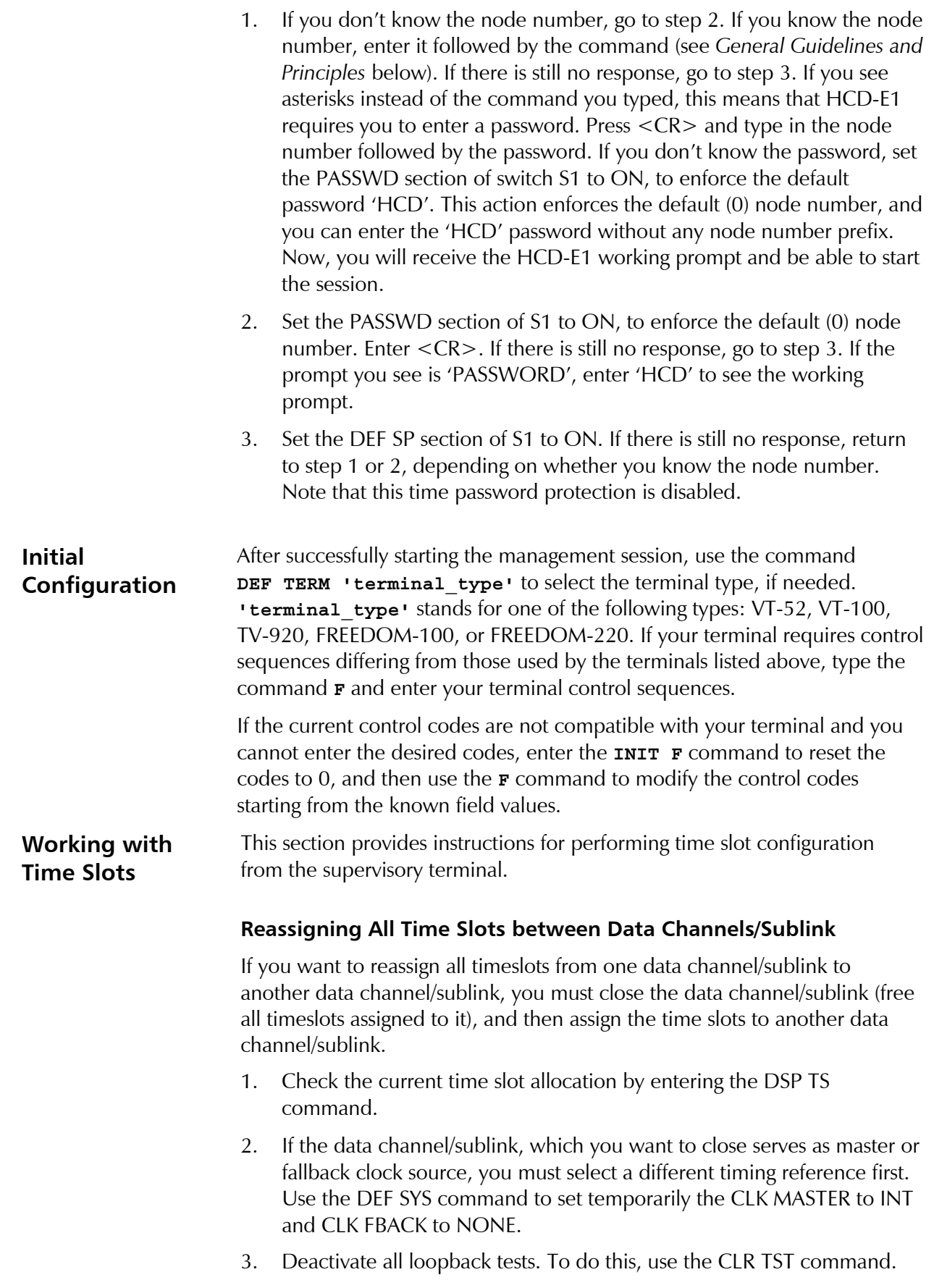

4-6 Starting a Supervision Terminal Management Session

- 4. To close a data channel, use the DEF CH X command and set the SPEED parameter to NC.
- 5. To close the sublink, use the DEF SL command and set the NUM\_OF\_TS parameter to NC.
- 6. To reassign the closed time slots to the sublink, use the DEF SL command and assign the time slots to the sublink.
- 7. To reassign the closed time slots to a channel, use the DEF CH X command and assign the time slots to the channel.

**Note** *You must assign at least one timeslot to the data channel or sublink, which you select as master or fallback clock source.*

# **Reconfiguring Individual Time Slots**

To reconfigure individual time slots, follow the steps below:

- 1. Deactivate all loopback tests. To do this, use the CLR TST command.
- 2. To reassign time slots currently assigned to a data channel, use the DEF CH X command. To reassign time slots currently assigned to the sublink, use the DEF SL command. Set each time slot you want to reassign to NC.
- 3. To assign closed time slots to a data channel, use the DEF CH X command. Set each time slot you want to assign to DATA.
- 4. To assign closed time slots to the sublink, use the DEF SL command. Set each time slot you want to assign as desired.

#### **Replacing a Time Slot Used for In-band Management**

Before selecting a new time slot for the main link in-band management, you must close the current dedicated time slot.

1. Close the time slot used for the in-band management with the DEF DL command.

Wait 20 seconds (40 seconds if H-RPT is installed in the HDSL link).

- **Note** *Make sure that the time slot, which you intend to use for the in-band management is not assigned to a data channel or sublink.*
	- 2. Assign the desired time slot to the in-band management, using the DEF DL command.

# **4.4 HCD-E1 Control Language**

This section presents the HCD-E1 control language syntax, its usage, and set of commands.

**General Guidelines and Principles**

Following are general guidelines you have to be familiar with when working with HCD-E1 commands:

- Commands can be entered only when the HCD-E1 control port working prompt is displayed. The prompt is **HCD>**, and it always appears at the beginning of a new line. The cursor appears to the right of the prompt.
- Commands are case-insensitive, that is, you can type commands in either lowercase or uppercase letters.
- To correct typing errors, press the BACKSPACE key until the error is cleared, and then type the correct command.
- Use space as a separator between command fields and/or parameters.
- Commands must end with a carriage return <CR>.
- To cancel the current command, press CTRL-C. You will obtain the HCD-E1 prompt again.
- If AUTOBAUD is on, start any session by pressing the  $\langle CR \rangle$  key three times in sequence. This will ensure identification of terminal data rate.
- At the start of a session, when password protection is on, the prompt HCD-E1 displays is PASSWORD. This means that HCD-E1 is waiting for the password before continuing. When you start entering the password, HCD-E1 responds to your input with asterisks. After the correct password is received, HCD-E1 sends the working prompt.
- After the working prompt is displayed, the user can enter the desired command. Full duplex communication with the terminal is necessary.
- When HCD-E1 uses a non-zero node number, prefix any command with: **NODE<SP>'node number'<SP>,** where 'node number' is the three-digit node number. No response will occur until the node number is received and acknowledged by the addressed HCD-E1. Acknowledgment is indicated by the echoing of the node number part, i.e. Node<SP>nnn<SP>, where <SP> stands for space.
	- − At the start of a session, when password protection is on, you must enter the password after the node number. After the correct password is received, HCD-E1 sends the working prompt.
	- − If password protection is off, this step is omitted and the working prompt appears after the node number conditions are fulfilled.
- The node number is in the range of 1 through 255 (0 indicates that the selective addressing function is disabled). To set or change the node number, use the DEF NODE command.
- Command evaluation starts only when you press the  $\langle CR \rangle$  key after the last page of the data form.

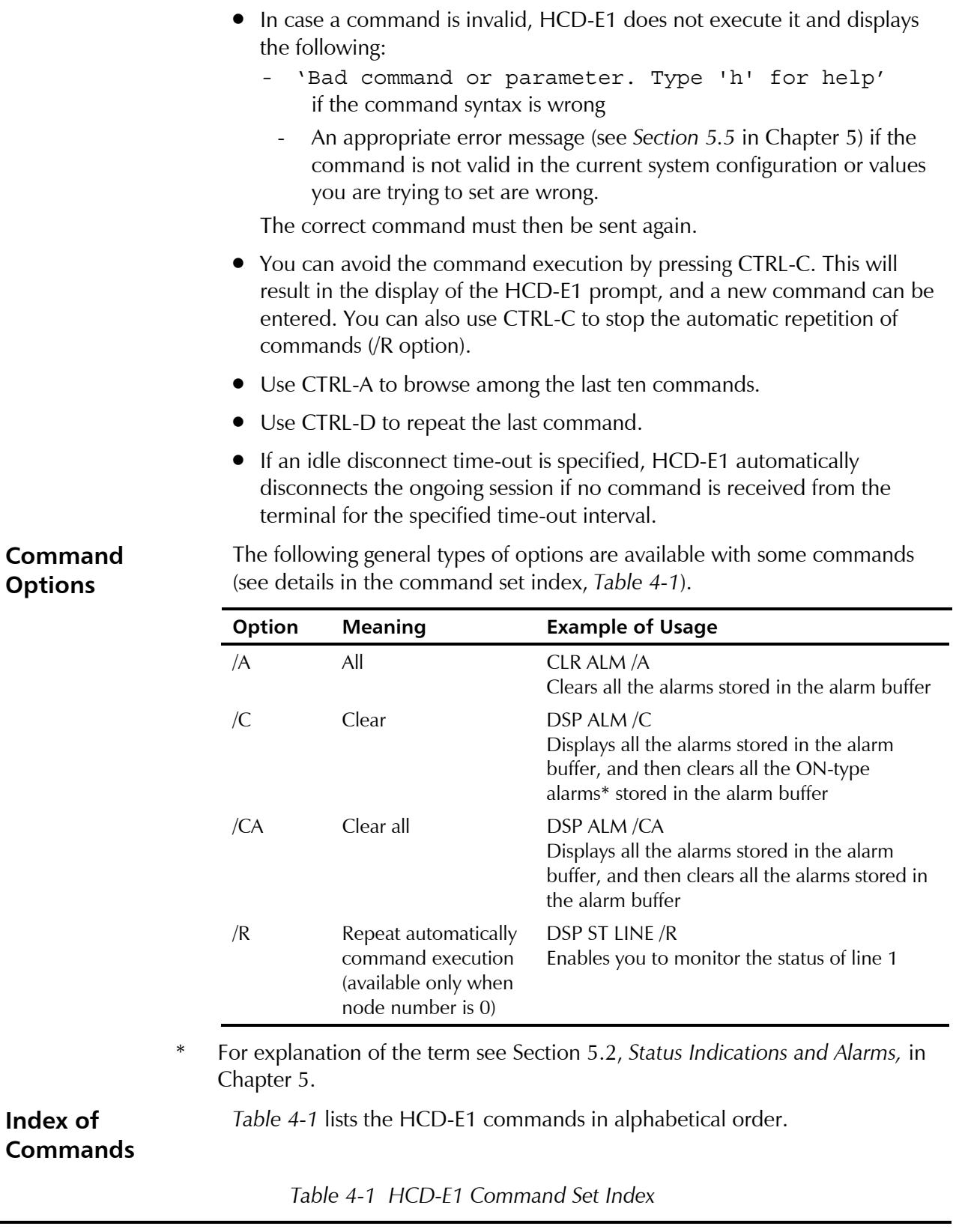

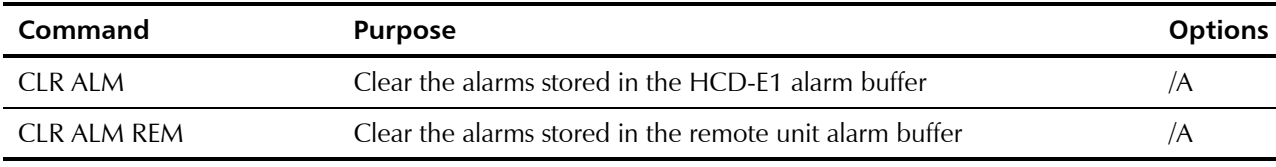

| <b>Command</b>                                  | <b>Purpose</b>                                                                                                    | <b>Options</b> |
|-------------------------------------------------|----------------------------------------------------------------------------------------------------|----------------|
| <b>CLR ALM HRPT</b>                             | Clear the ON-type alarms stored in the H-RPT alarm buffer                                                                                                    | /A             |
| CLR LOOP BERT CH X, or<br>CLR LP BERT CH X*     | Deactivate the BERT test on data channel X of the remote unit                                                                                                    |                |
| CLR LOOP INBAND CH X,<br>or CLR LP INBAND CH X* | Deactivate the in-band loopback on data channel X of HCD-E1                                                                                                    |                |
| CLR LOOP L HRPT, or<br>CLR LP L HRPT            | Deactivate a local loop on H-RPT (only for HCD-E1 configured as<br>central)                                                                                                    |                |
| CLR LOOP L LINE, or<br><b>CLR LP L LINE</b>     | Deactivate a local (L) loopback on the HDSL lines                                                                                                    |                |
| CLR LOOP L CH X, or<br>CLR LP L CH X*           | Deactivate the local (L) loopback on data channel X of local HCD-E1                                                                                                    |                |
| CLR LOOP R CH X, or<br>CLR LP R CH $X^*$        | Deactivate the remote (R) loopback on data channel X of local<br>HCD-E1                                                                                                    |                |
| CLR LOOP R R CH X, or<br>CLR LP R R CH X*       | Deactivate the remote (R) loopback on data channel X of the remote<br>unit                                                                                                    |                |
| CLR LOOP L SL, or<br><b>CLR LP L SL</b>         | Deactivate a local (L) loopback on the E1 sublink of the local HCD-E1                                                                                                    |                |
| CLR LOOP R SL, or<br>CLR LP R SL                | Deactivate the remote (R) loopback on the E1 sublink of the local<br>HCD-E1                                                                                                    |                |
| CLR LOOP R R SL, or<br>CLR LP R R SL            | Deactivate a remote (R) loopback on the E1 sublink of the remote<br>unit                                                                                                    |                |
| <b>CLR TST</b>                                  | Clear all the user-initiated tests and loopbacks                                                                                                    |                |
| <b>DATE</b>                                     | Set the internal date for HCD-E1                                                                                                    |                |
| <b>DEF AGENT</b>                                | Define the parameters of the internal SNMP agent of HCD-E1                                                                                                    |                |
| DEF BERT CH 1<br>DEF BERT CH 2                  | Define the type of test sequence, set the error injection rate to be<br>used for BER testing on the corresponding channel, and control the<br>receipt of the activation pattern for the in-band loopback initiation. |                |
| DEF CH 1<br>DEF CH <sub>2</sub>                 | Configure the parameters of the corresponding channel                                                                                                    |                |
| DEF DL                                          | Define the E1 sublink and main link in-band management<br>parameters                                                                                                    |                |
| <b>DEF NAME</b>                                 | Define the logical name of HCD-E1                                                                                                    |                |
| DEF NODE                                        | Define the node number of HCD-E1                                                                                                    |                |
| DEF PB                                          | Define the time slot mapping of priority bumping                                                                                                    |                |
| DEF PWD                                         | Define a password                                                                                                    |                |
| <b>DEFSL</b>                                    | Define E1 sublink parameters                                                                                                    |                |
| DEF SP                                          | Define control port parameters                                                                                                    |                |
| DEF SYS                                         | Define system parameters                                                                                                    |                |
| <b>DEF TERM</b>                                 | Reset the terminal control codes to 0                                                                                                    |                |

*Table 4-1 HCD-E1 Command Set Index (Cont.)*

#### 4-10 HCD-E1 Control Language

# *Table 4-1 HCD-E1 Command Set Index (Cont.)*

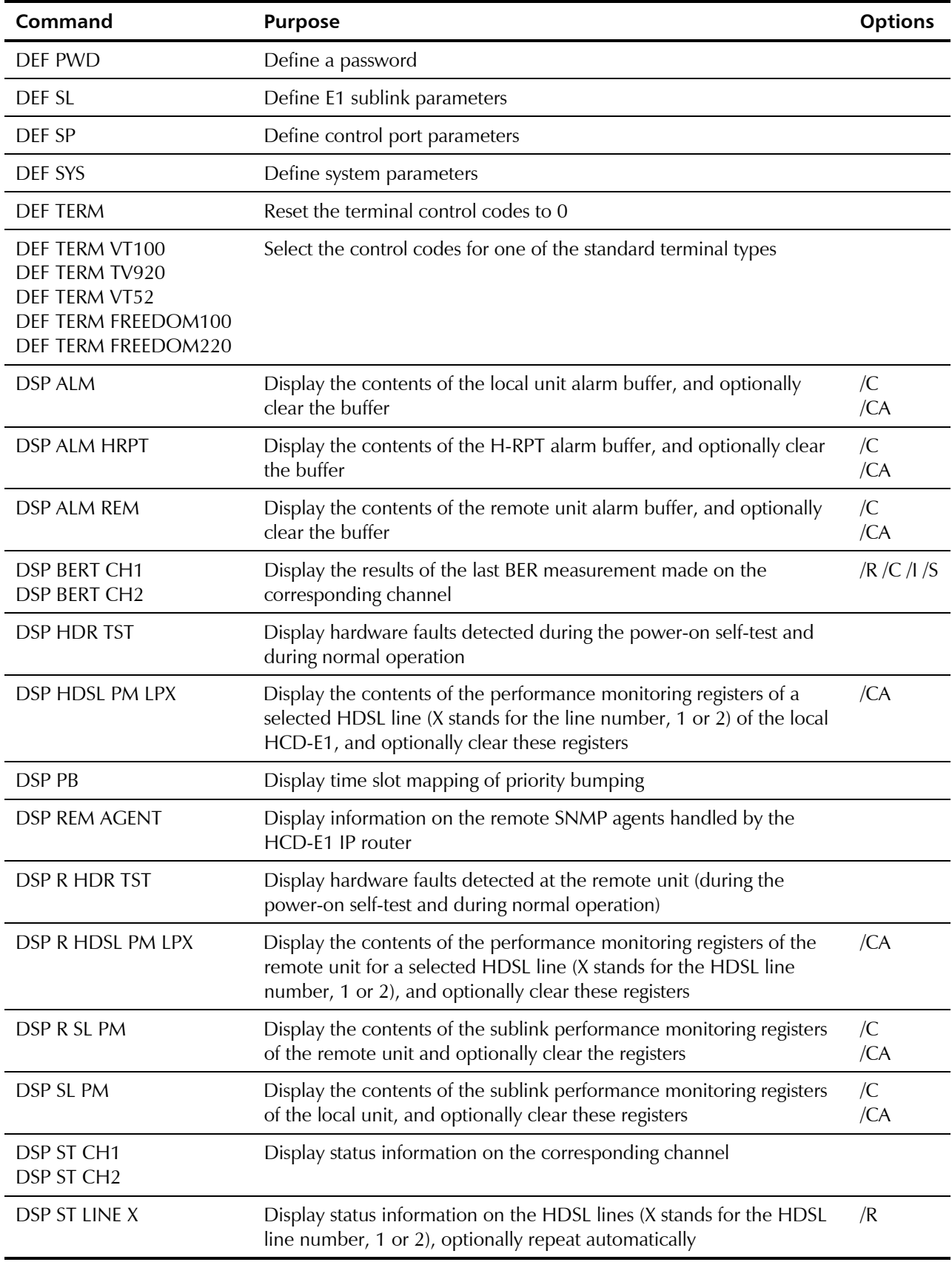

| Command                                 | <b>Purpose</b>                                                                                                    | <b>Options</b>       |
|-----------------------------------------|----------------------------------------------------------------------------------------------------|----------------------|
| <b>DSP ST SL</b>                        | Display status information on the E1 sublink, and the contents of the<br>sublink BPV counters (when CRC-4 function is off), and optionally<br>clear these counters or repeat automatically                                                                                                   | /R<br>$\overline{C}$ |
| DSP ST SYS                              | Display system status information (node name and number, software<br>and hardware versions, clock source, central/remote mode, type of<br>remote unit, types of data channel interfaces). Also displays the<br>presence of H-RPT on the HDSL link and its software and hardware<br>versions. |                      |
| <b>DSPTS</b>                            | Display the allocation of the time slots of the HDSL signal                                                                                                    |                      |
| <b>EXIT</b>                             | End the current control session                                                                                                    |                      |
| $\mathsf{F}$                            | Select the codes for the "clear the screen", "cursor right", and "cursor<br>home" commands sent to the supervision terminal                                                                                                    |                      |
| H                                       | Display a concise index of commands and option switches                                                                                                    |                      |
| <b>INIT DB</b>                          | Reload the database with the default parameters instead of the<br>user-configured parameters. Table 4-2 lists default parameter values                                                                                                    |                      |
| <b>INIT F</b>                           | Reset the codes for "clear the screen", "cursor right", and "cursor<br>home" to 0                                                                                                    |                      |
| LOOP BERT CH X, or<br>LP BERT CH X*     | Activate the BER test on data channel X of the remote unit                                                                                                    |                      |
| LOOP INBAND CH X, or<br>LP INBAND CH X* | Activate the in-band loopback on data channel X of the remote unit                                                                                                    |                      |
| LOOP L HRPT, or<br>LP L HRPT            | Activate a local loop on H-RPT (only for HCD-E1 configured as central)                                                                                                    |                      |
| LOOP L LINE, or<br>LP L LINE            | Activate a local (L) loopback on the HDSL line                                                                                                    |                      |
| LOOP L CH X, or<br>LP L CH X*           | Activate the local (L) loopback on data channel X of local HCD-E1                                                                                                    |                      |
| LOOP R CH X, or<br>LP R CH X*           | Activate the remote (R) loopback on data channel X of local HCD-E1                                                                                                    |                      |
| LOOP R R CH X, or<br>LP R R CH $X^*$    | Activate the remote (R) loopback on data channel X of remote<br>HCD-E1                                                                                                    |                      |
| LOOP L SL, or<br>LP L SL                | Activate a local (L) loopback on the E1 sublink of the local HCD-E1                                                                                                    |                      |
| LOOP R SL, or<br>LP R SL                | Activate the remote (R) loopback on the E1 sublink of the local<br>HCD-E1                                                                                                    |                      |
| LOOP R R SL, or<br>LP R R SL            | Activate a remote (R) loopback on the E1 sublink of the remote<br>HCD-E1                                                                                                    |                      |
| <b>RESET</b>                            | Reset the HCD-E1 system                                                                                                    |                      |
| <b>TIME</b>                             | Set the internal time of HCD-E1                                                                                                    |                      |
|                                         | $*C11V$ stands for $C111$ (data shanno) 1) or $C112$ (data shanno) 2). V stands                                                                                                    |                      |

*Table 4-1 HCD-E1 Command Set Index (Cont.)*

\*CH X stands for CH 1 (data channel 1) or CH 2 (data channel 2); X stands for 1 or 2.

# **4.5 HCD-E1 Command Set Description**

This section describes the HCD-E1 commands. The commands are listed in alphabetical order. The description includes command format, use, and options.

The following notational conventions are used below:

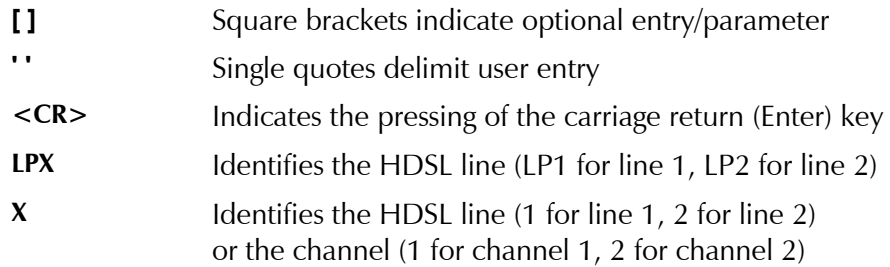

**CLR ALM Purpose**

Clear the alarm buffer.

# **Syntax**

CLR ALM [/A]

## **Use**

• To clear only alarms of the ON type stored in the alarm buffer (see *Table 5-1*), type:

#### **CLR ALM<CR>**

**Note** *CLR ALM command does not remove ON-type alarms from the alarm buffer, it just turns them off. The ALM LED on the front panel still remains lit, and you are able to see these alarms on the LCD and on the terminal.*

> • To clear all the alarm messages stored in the alarm buffer (including the history of ON/OFF-type alarms) and remove them from the alarm buffer, type:

#### **CLR ALM/A<CR>**

HCD-E1 performs the command and displays the date and time, followed by the HCD-E1 prompt. If the /A option was used and no alarm condition is present at the moment, the ALM LED goes off.

# **CLR ALM REM Purpose**

Clear the remote unit alarm buffer.

#### **Syntax**

CLR ALM REM [/A]

#### **Use**

• To clear only alarms of the ON type stored in the alarm buffer of the remote unit (see *Table 5-1*), type:

#### **CLR ALM REM<CR>**

**Note** *CLR ALM command does not remove ON-type alarms from the alarm buffer, it just turns them off. The ALM LED on the front panel still remains lit, and you are able to see these alarms on the LCD and on the terminal.*

> • To clear all the alarms stored in the alarm buffer of the remote unit (including the history of ON/OFF-type alarms) and remove them from the alarm buffer, type:

#### **CLR ALM REM/A<CR>**

HCD-E1 performs the command and displays the date and time , followed by the HCD-E1 prompt. If the /A option was used and no alarm condition is present at the moment, the ALM LED goes off.

#### **CLR ALM HRPT Purpose**

Clear the H-RPT alarm buffer.

#### **Syntax**

CLR ALM HRPT [/A]

#### **Use**

• To clear only alarms of the ON type (see *Table 5-2*) stored in the alarm buffer of the H-RPT repeater, type:

#### **CLR ALM HRPT<CR>**

**Note** *CLR ALM command does not remove ON-type alarms from the alarm buffer, it just turns them off. The ALM LED on the front panel still remains lit, and you are able to see these alarms on the LCD and on the terminal.*

> • To clear all the alarms stored in the alarm buffer of the H-RPT repeater (including the history of ON/OFF-type alarms) and remove them from the alarm buffer, type:

#### **CLR ALM HRPT/A<CR>**

HCD-E1 performs the command and displays the date and time , followed by the HCD-E1 prompt.

#### **CLR LOOP Purpose**

Deactivate the specified user-initiated loopback or test.

#### **Syntax**

CLR LOOP [loop type], or CLR LP [loop type]

#### **Use**

• To deactivate a local (L) loopback on the HDSL lines, type:

```
CLR LOOP L LINE<CR> or CLR LP L LINE<CR>*
```
• To deactivate a local (L) loopback on the E1 sublink of the local HCD-E1, type:

```
CLR LOOP L SL<CR> or CLR LP L SL<CR>
```
• To deactivate the remote (R) loopback on the E1 sublink of the local HCD-E1, type:

**CLR LOOP R SL<CR> or CLR LP R SL<CR>**

• To deactivate a remote (R) loopback on the E1 sublink of the remote unit, type:

**CLR LOOP R R SL<CR> or CLR LP R R SL<CR>**

• To deactivate the local (L) loopback on data channel X of local HCD-E1, type:

**CLR LOOP L CH X<CR> or CLR LP L CH X<CR>**

• To deactivate the remote (R) loopback on data channel X of local HCD-E1, type:

**CLR LOOP R CH X<CR> or CLR LP R CH X<CR>**

• To deactivate the remote (R) loopback on data channel X of remote HCD-E1, type:

**CLR LOOP R R CH X<CR> or CLR LP R R CH X<CR>**

• To deactivate the BERT test on data channel X of HCD-E1, type:

**CLR LOOP BERT CH X<CR> or CLR LP BERT CH X<CR>**

- To deactivate the in-band loopback on data channel X of the remote unit, type:
	- **CLR LOOP INBAND CH X<CR> or CLR LP INBAND CH X<CR>**
- To deactivate a local loopback on the H-RPT, type:

**CLR LOOP L HRPT<CR> or CLR LP L HRPT<CR>\***

\* These commands are available only from the unit configured as central.

HCD-E1 performs the command and displays the date and time, followed by the HCD-E1 prompt. The TST LED goes off, if there are no more tests activated.

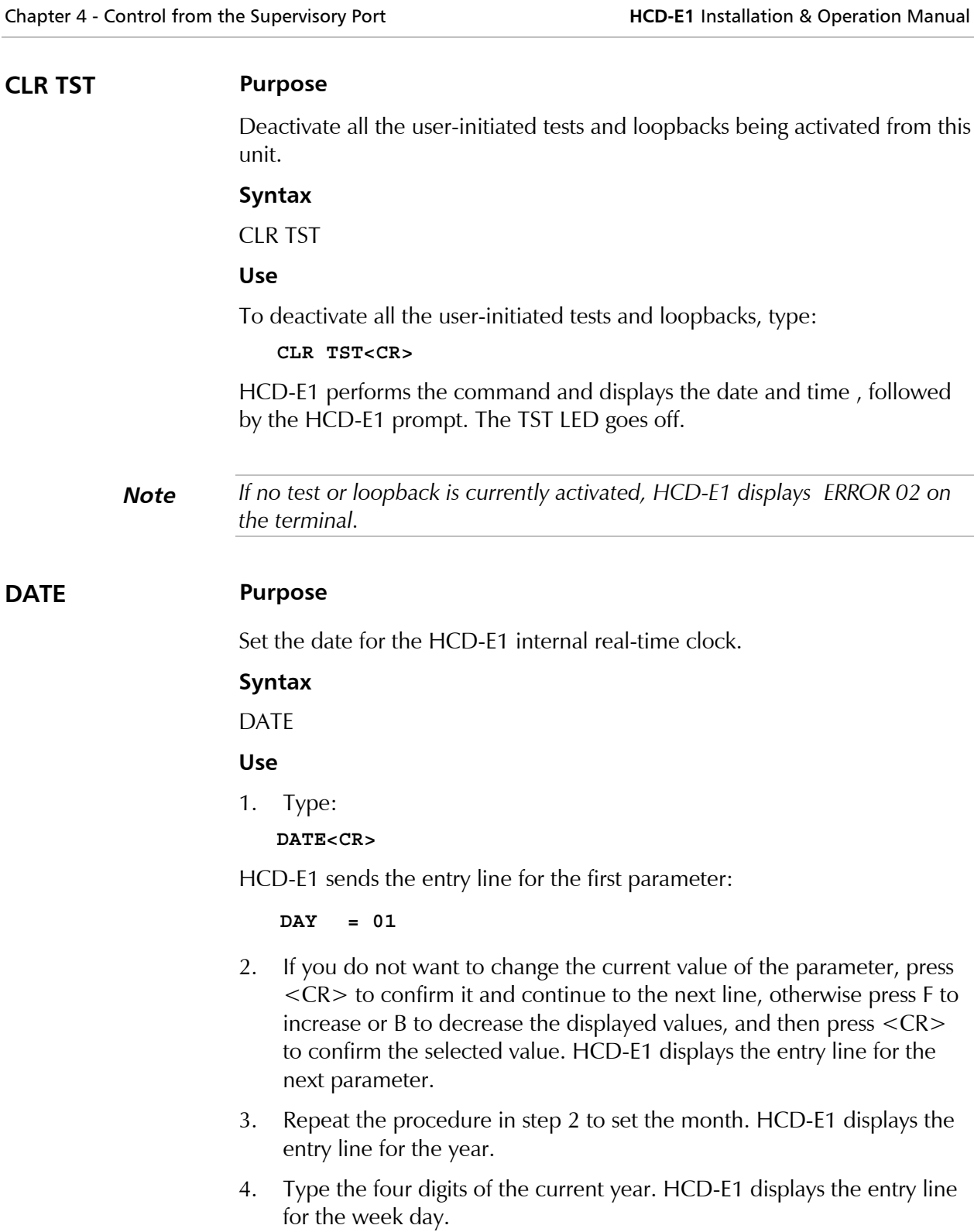

5. Repeat the procedure in step 2 to set the week day, and then press <CR> to end.

A typical display, as seen after all the parameters are selected, is shown below:

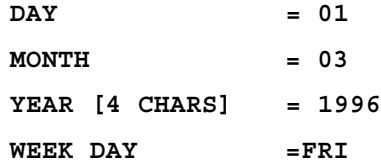

Below HCD-E1 displays the date and time (note that the date has changed), followed by the HCD-E1 prompt.

#### **DEF AGENT Purpose**

Display and modify the current SNMP agent parameters. Refer to *Appendix A* for additional explanations.

To enable SNMP and Telnet management, it is necessary to define all the parameters.

#### **Syntax**

DEF AGENT

#### **Use**

1. To define the SNMP agent parameters, type:

#### **DEF AGENT<CR>**

You will see the entry line for the first parameter,

#### **TELNET\_APATHY\_TIME 10 MIN**

- 2. If you do not want to change the current value of the parameter, press  $<$ CR $>$  to confirm it and continue to the next line, otherwise type in the new value and then press <CR>. HCD-E1 displays the entry line for the next parameter.
- 3. Repeat the procedure until all the parameters are defined, and then press <CR> to end.

A typical display, as seen after all the parameters are selected, is shown below:

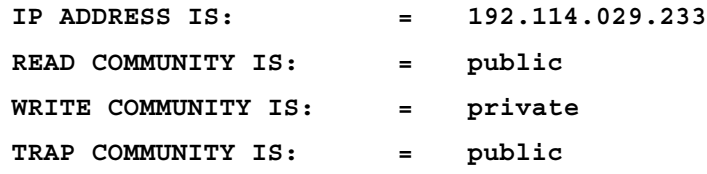

After performing the command, HCD-E1 displays the date and time, followed by the HCD-E1 prompt.

#### **Display Fields**

The agent parameters displayed on the data form, their range of values and description of how to change them are as follows:

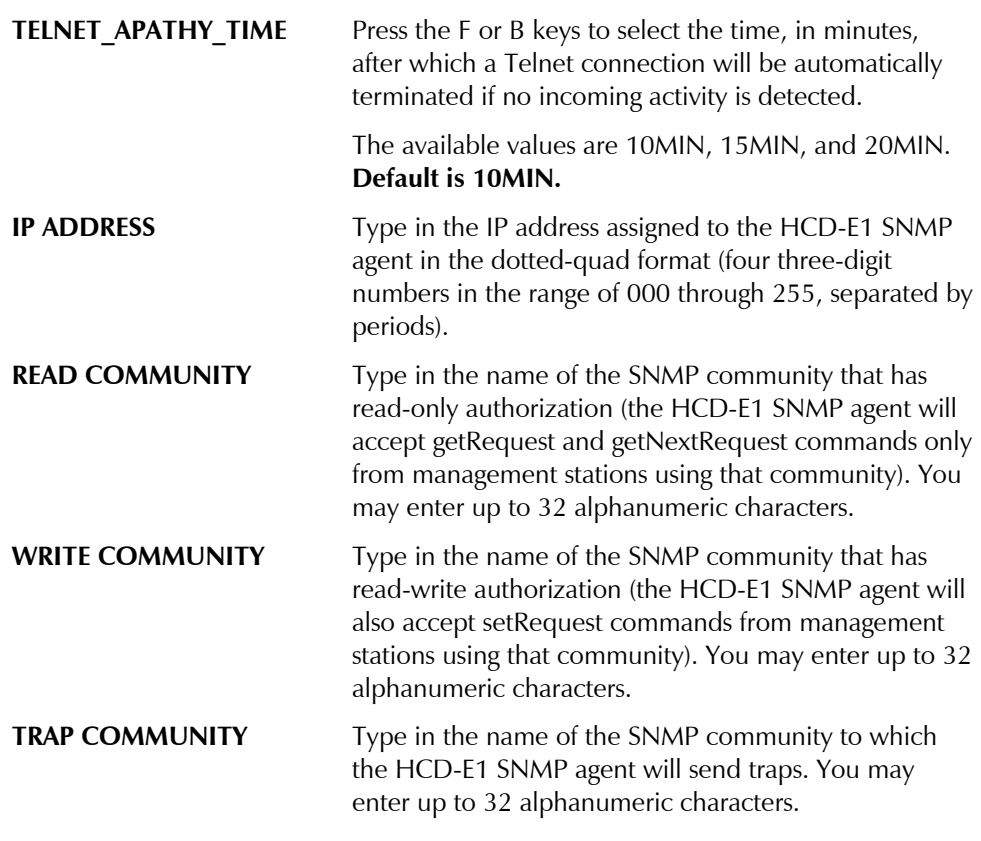

**Note** *For explanation of the terms see Appendix A.*

#### **DEF BERT Purpose**

Define the BERT test conditions.

#### **Syntax**

DEF BERT CH X

#### **Use**

- 1. Type the following:
- To define the BER test parameters for channel 1:

**DEF BERT CH 1<CR>**

• To define the BER test parameters for channel 2:

**DEF BERT CH 2<CR>**

HCD-E1 displays the BERT parameters data form:

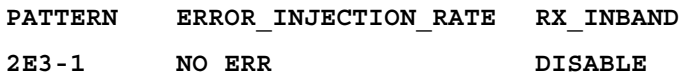

The functions of the fields are as follows:

PATTERN Selects the test pattern. The available selections are the QRSS test pattern, and the following pseudo-random sequences: 2E3-1, 2E4-1, 2E5-1, 2E6-1, 2E7-1, 511, 2E10-1, 2047, 2E15-1, 2E17-1, 2E18-1, 2E20-1, 2E21-1, 2E22-1, 2E23-1, 2E25-1, 2E28-1, 2E29-1, 2E31-1, 2E32-1.

ERROR\_ Enables the injection of a calibrated rate of errors in the transmitted test pattern.

INJECTION\_ The available selections are: 10E-1, 10E-2, 10E-3, 10E-4, 10E-5, 10E-6, 10E-7, NO ERR, or SINGLE.

- Select NO ERR to disable the injection of errors
- Select SINGLE to enable the injection of single errors
- Select 10E-1 to enable the injection of errors at a rate of 10E-1 (one error in every 10 test pattern bits), and same with 10E-2, 10E-3, 10E-4, 10E-5, 10E-6, up to 10E-7 (one error in every 10 million test pattern bits).

See *DSP BERT CH* command below for the error injection procedure.

- RX INBAND Controls the receipt of the in-band loopback activation pattern. The available selections are ENABLE and DISABLE.
	- Select ENABLE to enable initiation of the in-band loopback upon receipt of the activation pattern.
	- Select DISABLE to disable the in-band loopback activation pattern receipt.
		- 2. Move the cursor to the desired field using the spacebar, and change, if necessary, using the F or B keys. After making the desired selections, press <CR> to end. HCD-E1 displays the date and time, followed by the HCD-E1 prompt.

**DEF CH Purpose**

RATE

Define the data channel parameters of HCD-E1.

#### **Syntax**

DEF CH X

#### **Use**

- 1. Define the channel parameters as follows:
- To define channel 1 parameters, type:

**DEF CH 1<CR>**

• To define channel 2 parameters, type:

**DEF CH 2<CR>**

HCD-E1 displays the first line of the channel parameters data form. A typical form is shown below:

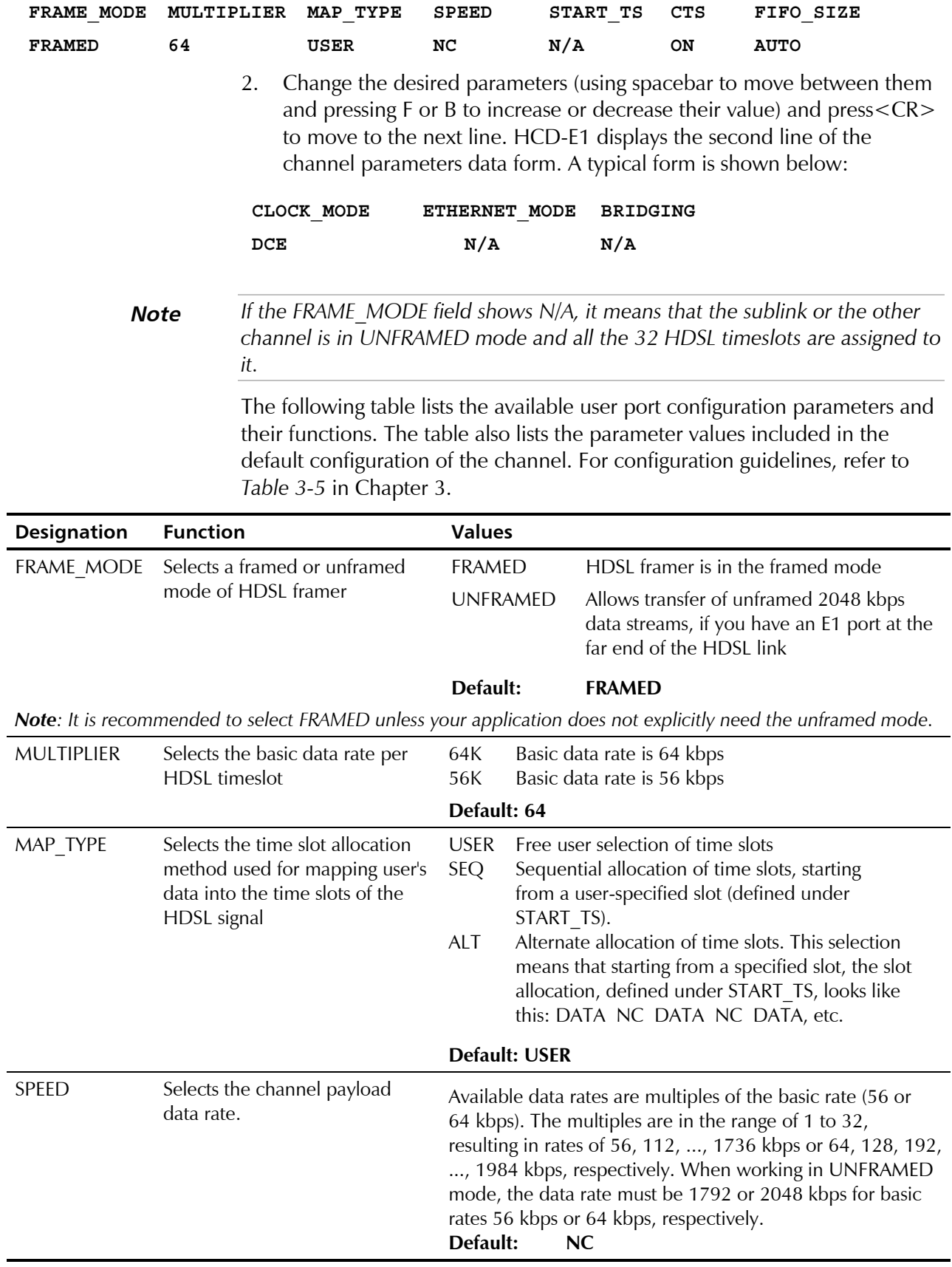

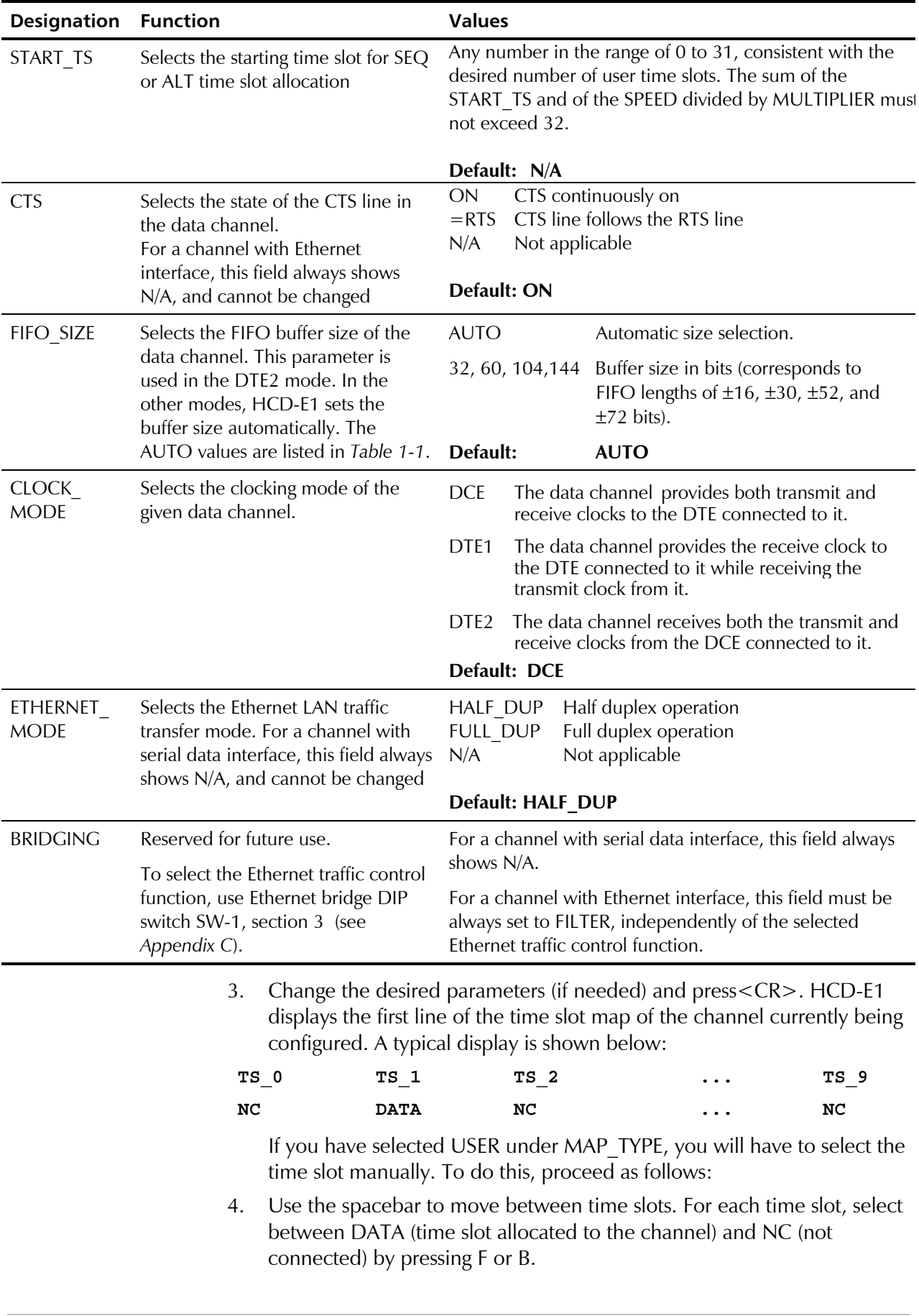

- 5. After completing the first line, press <CR> to move to the next line. Repeat the procedure until all the time slots are defined. When done, press <CR> to finish. HCD-E1 displays the date and time, followed by the HCD-E1 prompt.
- **Note** *Make sure that the basic rate (56 kbps or 64 kbps) multiplied by the number of time slots you selected is equal to your SPEED selection.*

#### **DEF DL Purpose**

Define the in-band management communication parameters of HCD-E1.

#### **Syntax**

DEF DL

#### **Use**

1. Type:

#### **DEF DL<CR>**

HCD-E1 displays the first line of the channel parameters data form. A typical line is shown below:

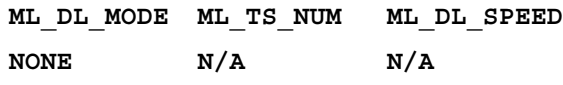

The available selections are as follows:

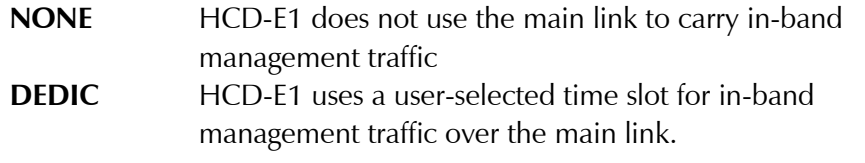

2. Select the desired mode (and time slots under the ML\_TS\_NUM field in the case you selected the DEDIC mode) and press<CR>. HCD-E1 displays the second line of the data form:

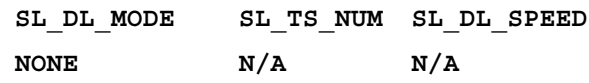

The available selections are as follows:

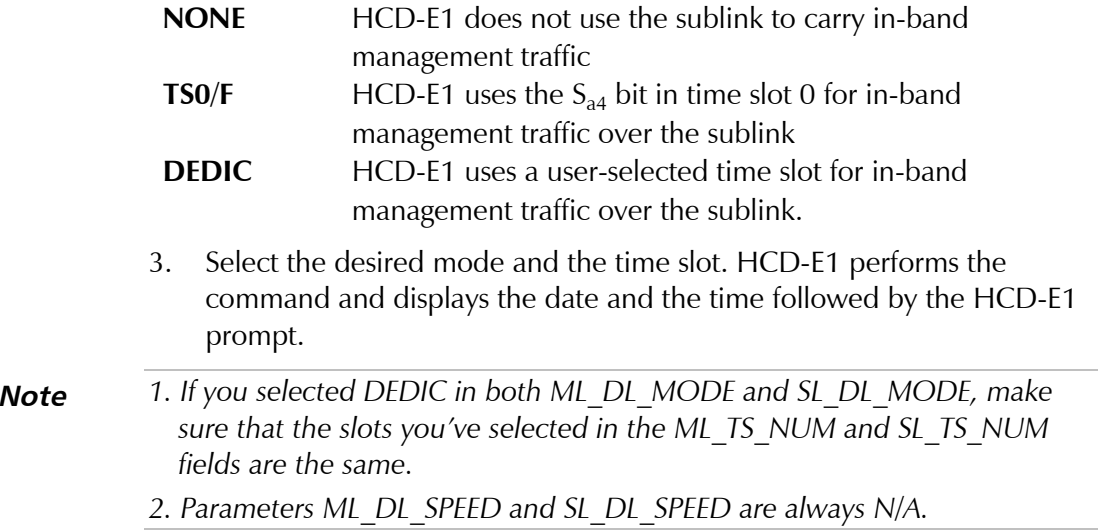

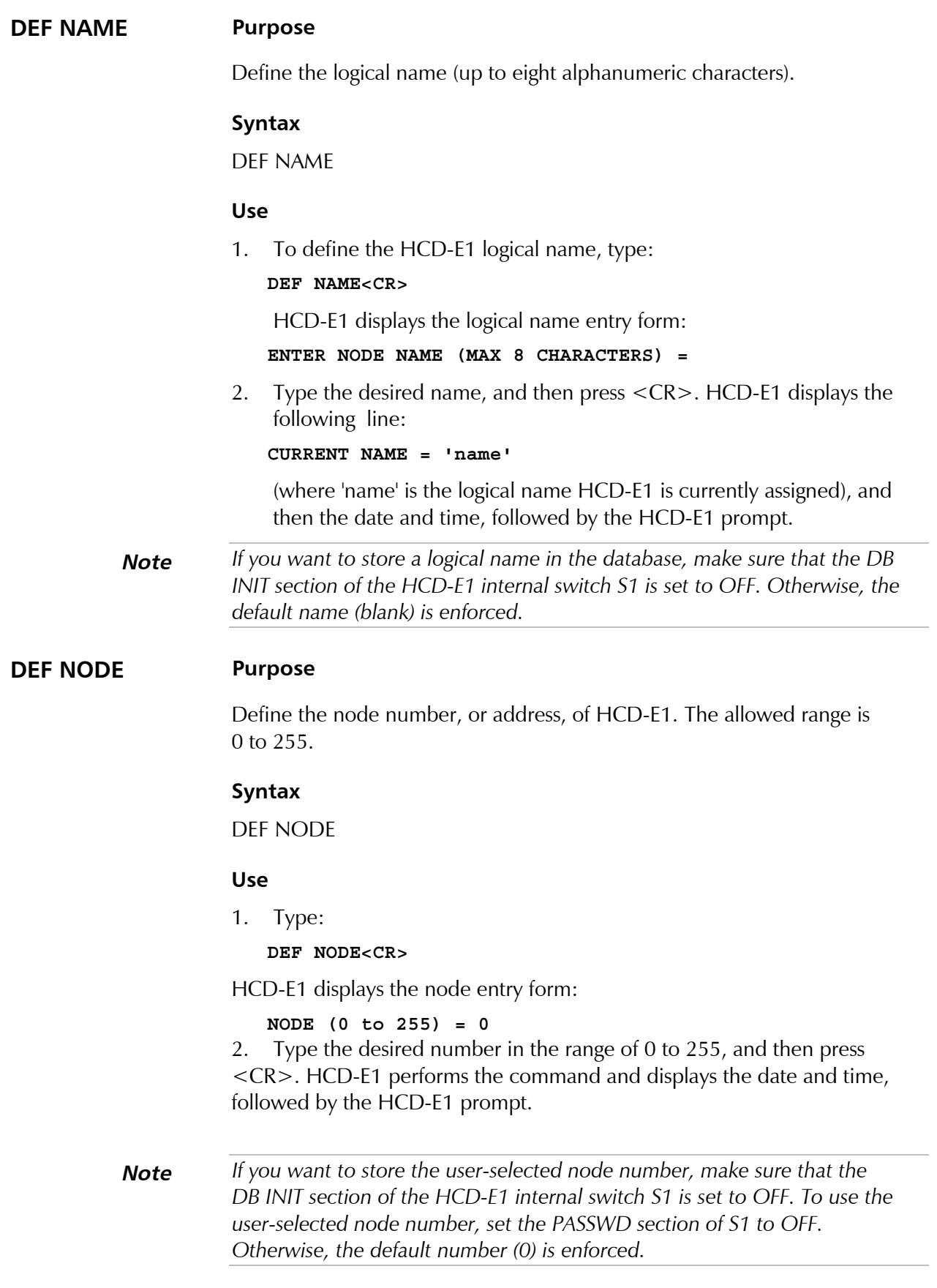

#### **DEF PB Purpose**

Define each time slot priority (high or low). In case one of the HDSL lines is down, time slots with high priority will still continue to be sent on the remaining line.

#### **Syntax**

DEF PB

#### **Use**

1. Type:

#### **DEF PB<CR>**

2. HCD-E1 displays the first line of the time slot map of the priority bumping. A typical display is shown below:

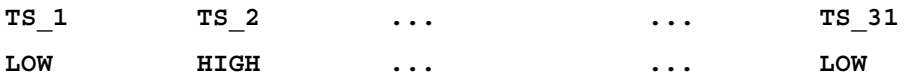

- 3. If you want to change the priorities, use the spacebar to move between time slots. For each desired time slot, select between HIGH and LOW by pressing F or B.
- 4. After completing the first line, press <CR> to move to the next line. Repeat the procedure until all the desired time slots are defined. When done, press <CR> to finish. HCD-E1 displays the date and time followed by the HCD-E1 prompt.
- **Note** *1. The priority bumping will work in the framed mode only.*
	- *2. TS-0 has always HIGH priority. The maximum number of other time slots that can be configured to high priority is 16.*

#### **DEF PWD Purpose**

Define a new user password for the HCD-E1 system. The password must have 4 to 8 characters.

#### **Syntax**

DEF PWD

#### **Use**

1. Type:

**DEF PWD<CR>**

The following password entry screen appears:

**NEW PASSWORD (4 to 8 CHARS) =**
2. Type the required password. Carefully check that the specified password has been indeed typed in, and then press <CR>. HCD-E1 displays the next line:

# **CURRENT PASSWORD = 'password'**

where 'password' is the current password, and then the date and time, followed by the HCD-E1 prompt.

**Note** *If you want to store the user-selected password, make sure that the DB INIT section of the HCD-E1 internal switch S1 is set to OFF. To use the user-selected password, set the PASSWD section of S1 to OFF. Otherwise, the default password (HCD) is enforced.*

# **DEF SL Purpose**

Select the sublink parameters of the HCD-E1

# **Syntax**

DEF SL

# **Use**

1. To define the sublink parameters, type:

# **DEF SL<CR>**

HCD-E1 displays the first line of the sublink parameters data form. For explanation of parameters and configuration guidelines, refer to *Table 3-3* in *Chapter 3*. A typical display is shown below:

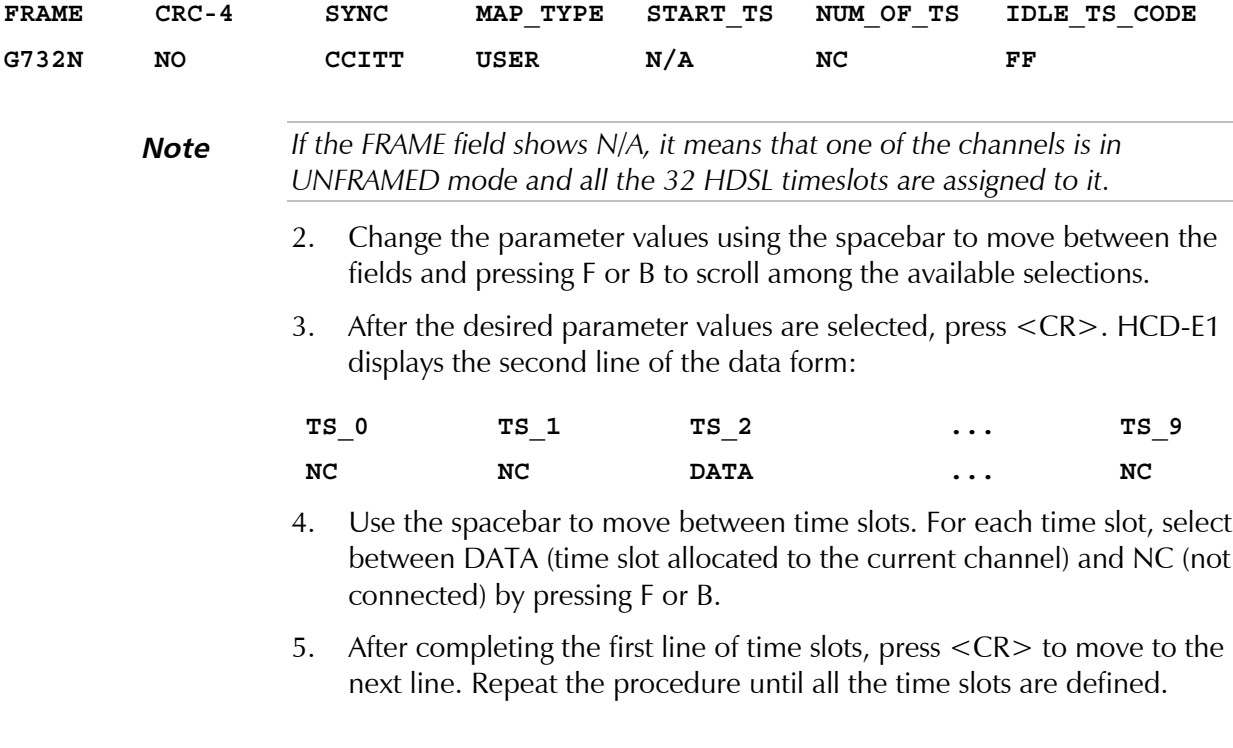

- 6. When done, press <CR> to finish. HCD-E1 displays the date and time followed by the HCD-E1 prompt.
- **Note** *1. You will have to perform steps 3 and 4 only in the case you have selected USER in the MAP\_TYPE field. Otherwise HCD-E1 selects the time slots automatically.*
	- *2. If you have selected SEQ, make sure that the sum of START\_TS and NUM\_OF\_TS does not exceed 32.*
	- *3. If you have selected ALT, make sure that NUM\_OF\_TS\*2 + START\_TS* ≤ *31.*

#### **DEF SP Purpose**

Define the control port parameters. See *Section 3-4* for parameters description and practical guidelines on their selection.

#### **Syntax**

DEF SP

#### **Use**

- 1. Type: **DEF SP<CR>**
- 2. The first page of the control port parameters data form is displayed. A typical form is shown below. The form presents the current parameter values as defaults.

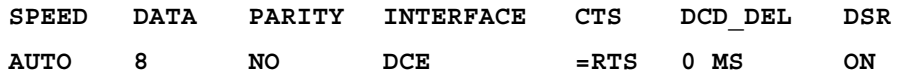

- 3. Change the parameter values, using the spacebar to move between the fields and pressing F or B to scroll among the available selections.
- 4. When done, press <CR> to display the next page of control port parameters. A typical form is shown below.

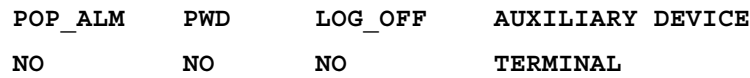

5. Repeat the procedure given in step 3 above to select new parameter values.

After the desired parameter values are selected, press <CR> to end. HCD-E1 displays the date and time, followed by the HCD-E1 prompt.

# **Parameters Programmable from the Terminal**

In addition to the parameters listed in *Section 3-4*, the following parameters can be programmed from the terminal only.

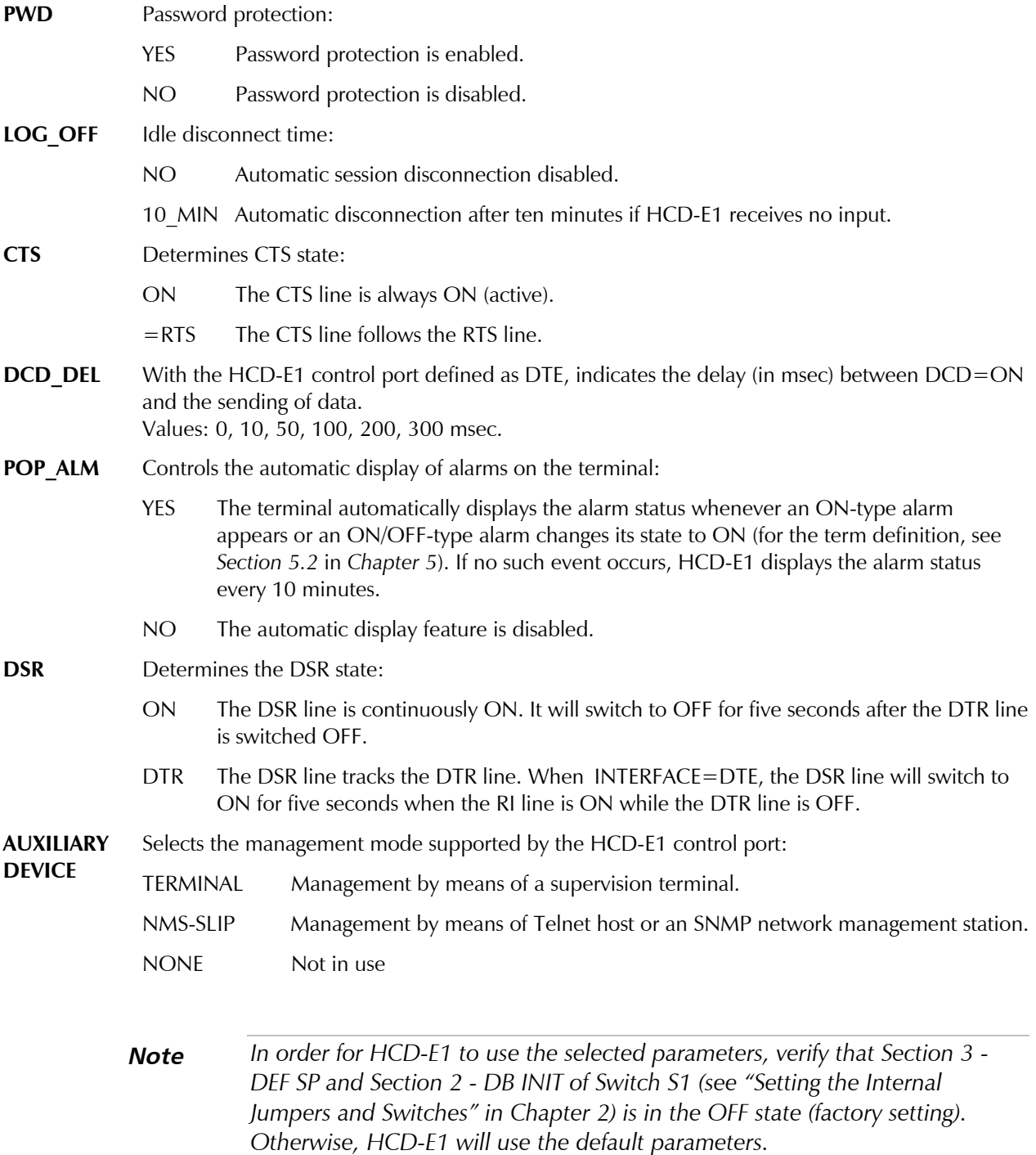

# **DEF SYS Purpose**

Assign values to system parameters.

# **Syntax**

DEF SYS

# **Use**

1. Type:

**DEF SYS<CR>**

HCD-E1 displays the system parameters data form, which presents the current parameter values as defaults. A typical form is shown below.

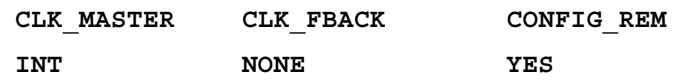

For description of the CLK\_MASTER, CLK\_FBACK and CONFIG\_REM parameters, see *Table 3-2* in *Section 3-4.*

**Note** *This command makes sense only for HCD-E1 configured as a central unit (LTU). HCD-E1 configured as remote will display N/A instead of parameter values.*

- 2. Bring the cursor to the first field and, if desired, change the parameter value by pressing F or B to scroll among the available selections.
- 3. Using spacebar, move to the second parameter and perform the above procedure.
- 4. After the desired value is selected, press <CR> to end. HCD-E1 displays the date and time, followed by the HCD-E1 prompt.

# **DEF TERM Purpose**

Define the control sequences to be sent to the supervision terminal to perform the following terminal control functions:

- Clear the screen.
- Move the cursor to the screen home position.
- Move the cursor to the right by one position.

This command is similar to the F command (see below), except that it also enables you to specify a terminal type so that HCD-E1 will automatically configure itself for using the corresponding control sequences. The terminal types supported by this command are: VT-52, VT-100, TV-920, FREEDOM-100, FREEDOM-220, and terminals compatible with one of them.

The codes used by the supported terminals are listed in the following table:

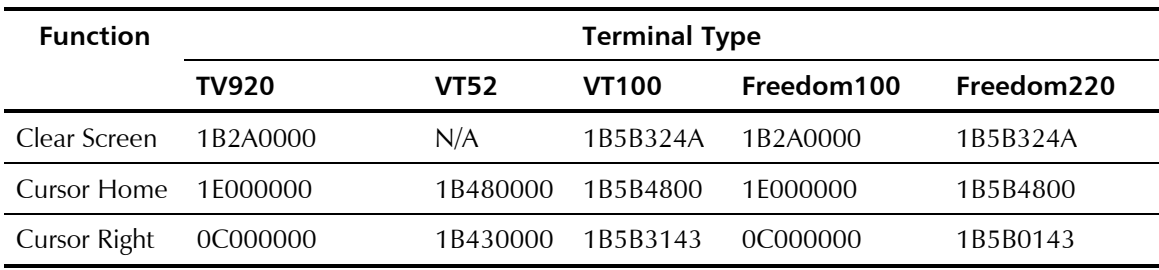

# **Syntax**

DEF TERM 'terminal'

# **Use**

To configure HCD-E1 for using the control sequences corresponding to a supported terminal, type:

#### **DEF TERM 'terminal'<CR>**

where 'terminal' stands for one of the types listed in the table above.

HCD-E1 performs the command and displays the date and the time followed by the HCD-E1 prompt.

# **Note** *If you enter DEF TERM (without the terminal type), HCD-E1 will reset to 0 all the three codes.*

# **DSP ALM Purpose**

Display the contents of the local unit alarm buffer. This buffer can contain up to 100 alarms.

# **Syntax**

DSP ALM[Option]

# **Use**

• To display the complete contents of the buffer, type:

# **DSP ALM<CR>**

• \*To display the complete buffer contents and then clear the ON-type alarms, type:

# **DSP ALM/C<CR>**

• \*To display the complete buffer and then clear all the stored alarms, type:

# **DSP ALM/CA<CR>**

\* See the description of CLR ALM command earlier in this chapter for explanation of what the "clear" action means.

# **Display Format**

The contents of the alarm buffer are displayed as a table with four columns: alarm number, alarm syntax (description), alarm state, and date & time of alarm occurrence. Each block of alarms received from HCD-E1 is preceded by a header. The header lists the assigned logical name and the node number of the HCD-E1 unit which sent the alarm block, and thus it serves as an easily-identified separator between alarms transmitted by different HCD-E1 units.

In the end, HCD-E1 displays the date and time, followed by the HCD-E1 prompt.

*Table 5-1* in Chapter 5 lists all the HCD-E1 alarm messages in alphabetical order and corrective actions that you can undertake to fix the problem.

# **DSP ALM HRPT Purpose**

Display the contents of the alarm buffer of the H-RPT repeater located on the HDSL link. This buffer can contain up to 100 alarms.

# **Syntax**

DSP ALM HRPT

# **Use**

• To display the complete contents of the H-RPT buffer, type:

# **DSP ALM HRPT<CR>**

• \*To display the complete H-RPT buffer contents and then clear the ON-type alarms, type:

# **DSP ALM HRPT/C<CR>**

• \* To display the complete H-RPT buffer contents and then clear all the stored alarms, type:

# **DSP ALM HRPT/CA<CR>**

\*See the description of CLR ALM command earlier in this chapter for explanation of what the "clear" action means.

The format of the H-RPT alarm buffer display is similar to the format for the local alarm buffer, described in the *DSP ALM* section above.

# **DSP ALM REM Purpose**

Display the contents of the alarm buffer of the appliance located at the remote end of the HDSL link. This buffer can contain up to 100 alarms.

#### **Syntax**

DSP ALM REM[Option]

#### **Use**

• To display the complete contents of the remote buffer, type:

# **DSP ALM REM<CR>**

• \*To display the complete buffer contents and then clear the ON-type alarms, type:

**DSP ALM REM/C<CR>**

• \*To display the complete buffer and then clear all the stored alarms, type:

#### **DSP ALM REM/CA<CR>**

\*See the description of CLR ALM command earlier in this chapter for explanation of what the "clear" action means.

The format of the remote alarm buffer display is similar to the format for the local alarm buffer, described in the *DSP ALM* section above.

# **DSP BERT CH Purpose**

Display the results of an on-going bit error ratio measurement on the desired channel.

When monitoring the BER results, you may also start and stop error injection, and restart the error count by clearing the accumulated error results. Note that monitoring is not possible when using Telnet.

The error injection rate is defined by means of the DEF BERT command (see earlier in this chapter).

# **Syntax**

```
DSP BERT CH X
```
#### **Use**

• To display the current results of a BER test on channel 1, type:

**DSP BERT CH 1<CR>**

• To display the current results of a BER test on channel 2, type:

**DSP BERT CH 2<CR>**

**Note** *These commands are valid only when the BERT test (LOOP BERT) is active on the specified channel, otherwise HCD-E1 displays ERROR 26.*

• To display the current results of a BER test and then reset the error count, type:

```
DSP BERT CH 1 /C<CR>
    or
DSP BERT CH 2 /C<CR>
```
• To monitor the results of a BERT test, type:

**DSP BERT CH 1 /R<CR>** or **DSP BERT CH 2 /R<CR>**

In this case, you will see the commands you can use while monitoring the BER test results, and the line of the BER results themselves.

**PRESS I FOR ERROR INJECT PRESS S FOR STOP ERROR INJECT PRESS C TO CLEAR ERROR BITS**

To inject errors, act as follows:

1. To inject errors at the rate you have selected with the *DEF BERT* command, type I.

2. To resume error injection, type S and then I. To clear error bits, type C.

To stop the monitoring and obtain again the command prompt, press CTRL+C.

If you are using Telnet, it is impossible to monitor the results. In this case, use the following commands (available from the supervisory port as well).

• To display the results and start the injection of errors, type:

**DSP BERT CH 1 /I<CR>** or **DSP BERT CH 2 /I<CR>**

• To display the results and then stop the injection of errors, type:

```
DSP BERT CH 1 /S<CR>
     or
DSP BERT CH 2 /S<CR>
```
• To display the results and clear error bits, type:

**DSP BERT CH 1 /C<CR>** or **DSP BERT CH 2 /C<CR>**

# **Display Format**

The BER test results displayed on the screen are valid for the instant when the display command has been issued (or for the last time the counters have been cleared, whichever occurred last). When the /R option is used, the results are periodically updated.

The results are presented in the following format:

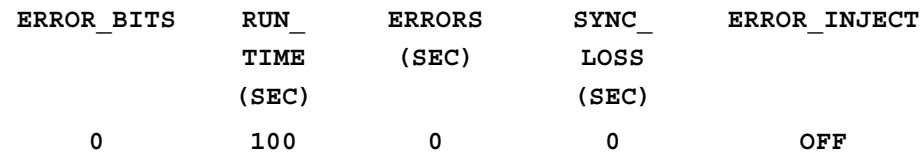

The display fields are as follows:

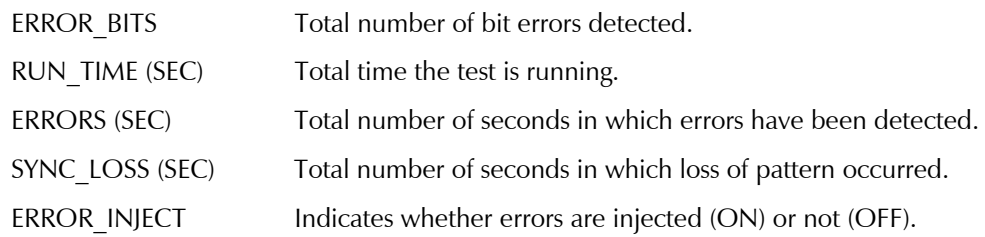

**Note** *All the counters have a range of 0 through 65535. When the maximum value is reached, the counter freezes, therefore in general the value of 65535 indicates that the counter has overflown.*

# **DSP HDR TST Purpose**

Display the results of the last hardware test of the local HCD-E1. The results show the status detected during the power-on self-test, and any faults detected during regular operation.

# **Syntax**

DSP HDR TST

# **Use**

To display the local unit hardware test report, type

**DSP HDR TST<CR>**

# **Display Format**

The display shows NO HARDWARE FAILURE if everything checks good, or displays the appropriate message from the following list:

- EPROM FAILURE
- I/O EXP. FAILURE
- HDSL FRAMER FAILURE
- **TRANSCEIVER FAILURE**

After the message HCD-E1 displays the date and time, followed by the HCD-E1 prompt.

## **DSP HDSL PM Purpose**

Display the contents of performance monitoring registers of a selected HDSL line of the local HCD-E1. For an explanation of the HDSL performance monitoring registers, refer to *Section 5-3.*

#### **Syntax**

DSP HDSL PM [LPX] [Option]

#### **Use**

- 1. To display the performance monitoring registers of the local unit, act as follows:
- To display the performance monitoring registers of HDSL line 1, type:

**DSP HDSL PM LP1<CR>** or **DSP HDSL PM<CR>**

• To display the performance monitoring registers of HDSL line 2, type:

**DSP HDSL PM LP2<CR>**

• To display current values of the performance monitoring registers of the HDSL line 1, and then clear all these registers and restart the count intervals, type:

```
DSP HDSL PM LP1/CA<CR> or DSP HDSL PM<CR>/CA
```
• To display current values of the local performance monitoring registers of the HDSL line 2, and then clear all these registers and restart the count intervals, type:

**DSP HDSL PM LP2/CA<CR>**

A typical display is shown below:

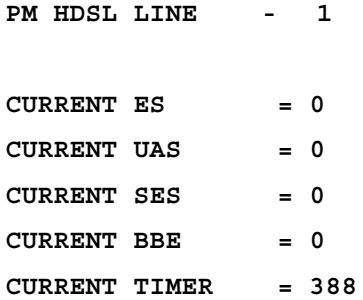

For the description and allowed range of the parameters, see *HDSL Performance Monitoring* in Section 5.3*.*

2. Press any key to see the next screen:

**Note** *HCD-E1 displays this screen only if HCD-E1 has been working over 15 minutes after power-up.*

**INTERVAL 01 ES = 000 UAS = 000 SES = 000 BBE = 000 ESR = 00.00% SESR = 00.00% BBER = 00.00% INTERVAL 02 ES = 000 UAS = 000 SES = 000 BBE = 000 ESR = 00.00% SESR = 00.00% BBER = 00.00% INTERVAL 03 ES = 000 UAS = 000 SES = 000 BBE = 000 ESR = 00.00% SESR = 00.00% BBER = 00.00% INTERVAL 04 ES = 000 UAS = 025 SES = 026 BBE = 001 ESR = 00.00% SESR = 02.88% BBER = 00.11%**

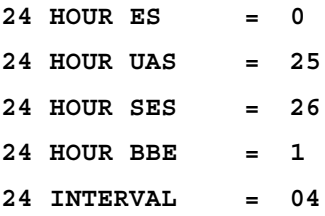

#### **DSP PB Purpose**

Display the priority bumping of time slots selected by the user.

# **Syntax**

DSP PB <CR>

#### **Use**

To display the priority bumping of time slots, type:

#### **DSP PB<CR>**

A typical display is shown below:

#### **TIME SLOT MAPPING OF PRIORITY BUMPING =====================================**

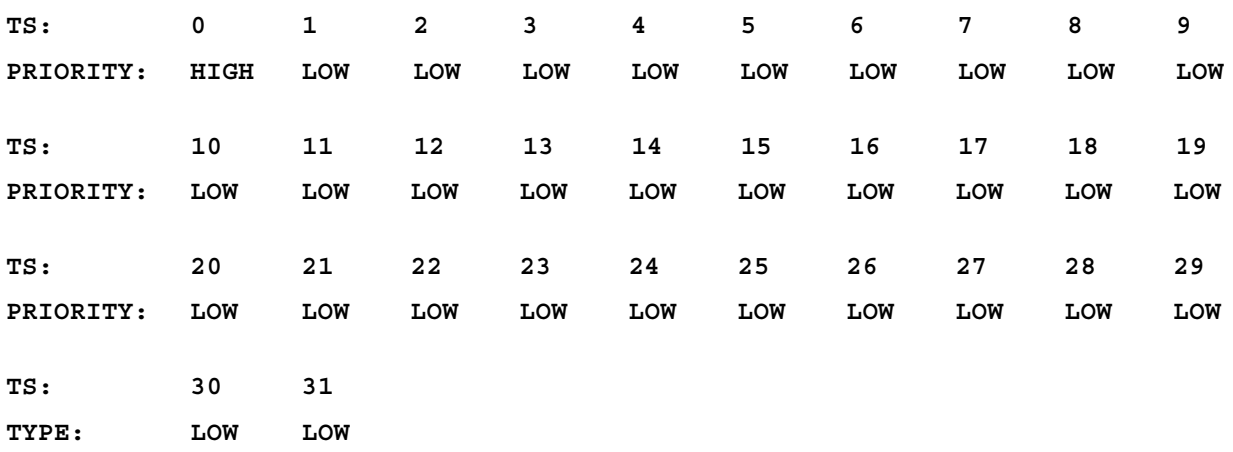

**Note** *This command would show correct information only when one of the lines is down*

# **DSP R HDR TST Purpose**

Display the results of the last hardware test performed by the unit located at the remote end of the HDSL link (during power-on self-test or regular operation).

# **Syntax**

DSP R HDR TST

# **Use**

• To display the hardware test report, type **DSP R HDR TST<CR>**

# **Display Format**

The display shows NO HARDWARE FAILURE if everything checks good, or displays the appropriate message from the following list:

- EPROM FAILURE
- I/O EXP. FAILURE
- HDSL FRAMER FAILURE
- **TRANSCEIVER FAILURE**

After the message, HCD-E1 displays the date and time, followed by the HCD-E1 prompt.

# **DSP R HDSL PM Purpose**

Display the contents of the performance monitoring registers of the appliance located at the remote end of the HDSL link.

For an explanation of the HDSL performance monitoring registers, refer to *Section 5-3*.

# **Syntax**

DSP R HDSL PM [LPX] [Option]

# **Use**

• To display the performance monitoring registers of HDSL line 1 of the remote unit, type:

**DSP R HDSL PM LP1<CR>** or **DSP R HDSL PM<CR>**

• To display the performance monitoring registers of HDSL line 2 of the remote unit, type:

**DSP R HDSL PM LP2<CR>**

• To display current values of the performance monitoring registers of the HDSL line 1, and then clear all these registers and restart the count intervals, type:

**DSP R HDSL PM LP1/CA<CR>** or **DSP R HDSL PM/CA <CR>**

• To display current values of the performance monitoring registers of the HDSL line 2, and then clear all these registers and restart the count intervals, type:

**DSP R HDSL PM LP2/CA<CR>**

The format of the display is similar to the format for the performance monitoring registers of the local unit, described in the *DSP HDSL PM* section above.

# **DSP R SL PM Purpose**

Display the contents of the sublink performance monitoring registers of the unit located at the remote end of the HDSL link. This option is available only when the CRC-4 function is enabled on both sublinks: at the local and the remote ends of the HDSL link (see *DEF SL* command).

For an explanation of the sublink performance monitoring registers, refer to *Section 5-3*.

# **Syntax**

DSP R SL PM [Option]

# **Use**

• To display the performance monitoring registers of the sublink of the remote unit, type:

**DSP R SL PM<CR>**

• To display current values of the performance monitoring registers of the sublink of the remote unit, and then clear only the event register, type:

**DSP R SL PM /C<CR>**

• To display current values of the performance monitoring registers of the sublink of the remote unit, and then clear all these registers and restart the count intervals, type:

#### **DSP R SL PM /CA<CR>**

HCD-E1 performs the command and displays the date and the time followed by the HCD-E1 prompt.

The format of the display is similar to the format for the local unit performance monitoring registers, described in the *DSP SL PM* section below.

**Note** *In case the CRC-4 function is disabled, HCD-E1 displays an error message: ILLEGAL COMMAND FOR CURRENT MODE. If the CRC-4 function is enabled on the sublink of the local unit, but disabled at the remote end, HCD-E1 will display meaningless information.*

# **DSP REM AGENT Purpose**

Display information on the SNMP agents that are known to the IP router of the HCD-E1 when SNMP management is enabled.

- **Note** *For SNMP management to be enabled, the following conditions must be satisfied:*
	- *1. The units must have different IP addresses and different MUX\_NAME's.*
	- *2. A dedicated slot must be assigned in both units.*

#### **Syntax**

DSP REM AGENT

#### **Use**

• To display the remote agent information, type:

#### **DSP REM AGENT**

If not all conditions listed above are fulfilled, HCD-E1 displays the following message:

#### **CAN NOT FIND REMOTE AGENT**

Otherwise, HCD-E1 displays a table listing the remote agents. A typical display is shown below:

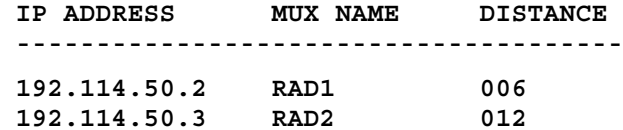

The fields displayed for each agent are as follows:

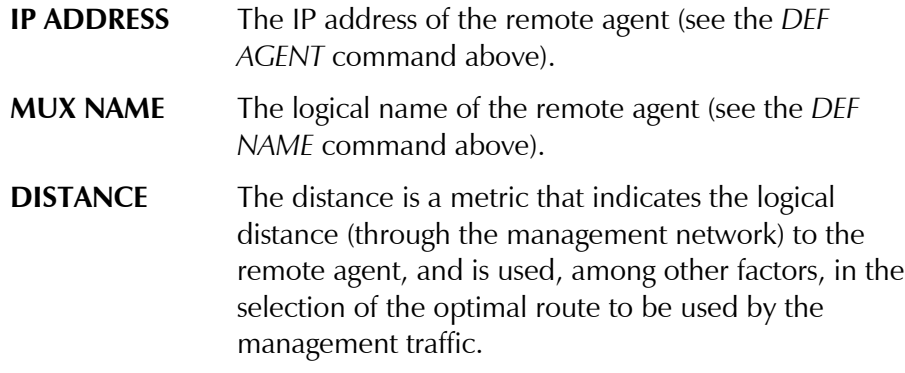

The distance is assigned as follows:

• Each segment between two IP routers is assigned a weight of 6. For example, when the path to an agent passes two HCD-E1 with their SNMP management enabled, the distance is 12.

When the management network includes one or more additional distinct (*alternate*) paths between two IP routers that connect to the same remote agent, each such path is assigned a weight of  $7(6 + 1)$ , 8  $(6 + 2)$ , etc. per segment. For example, if the route in the above example has an additional path in parallel with one segment, the additional route to RAD2 has a distance of 13; when additional paths are found in parallel with each segment, the distances will be 13, 14, 15.

# **DSP SL PM Purpose**

Display the contents of the E1 sublink performance monitoring registers of the local HCD-E1. This option is available only when the CRC-4 function is enabled (see *DEF SL* command).

For an explanation of the user's port performance monitoring registers, refer to *Section 5-3.*

# **Syntax**

DSP SL PM [Option]

# **Use**

- 1. To display the local performance monitoring registers, act as follows:
- To display the performance monitoring registers of the local unit sublink, type:

# **DSP SL PM<CR>**

• To display current values of the performance monitoring registers of the local unit sublink, and then clear only the event register, type:

**DSP SL PM /C<CR>**

• To display current values of the performance monitoring registers of the local unit sublink, and then clear all these registers and restart the count intervals, type:

# **DSP SL PM /CA<CR>**

A typical display is shown below:

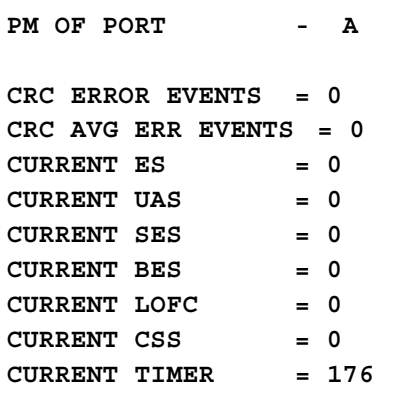

For the description and allowed range of the parameters, see *E1 Performance Monitoring* in Section 5.3.

2. Press any key to see the next screen:

**Note** *HCD-E1 displays this screen only if it has been working over 15 minutes after power-up.* **INTERVAL 01 ES = 000 UAS = 000 BES = 000 SES = 000 LOFC = 000 CSS = 000 INTERVAL 02 ES = 000 UAS = 000 BES = 000 SES = 000 LOFC = 000 CSS = 000 INTERVAL 03 ES = 001 UAS = 034 BES = 000 SES = 044 LOFC = 001 CSS = 001 24 HOUR ES = 1 24 HOUR UAS = 34 24 HOUR SES = 44 24 HOUR BES = 0 24 HOUR LOFC = 1 24 HOUR CSS = 1 24 DEGRADE MIN = 0 LAST 24 DEGRADE MIN = 0 24 INTERVAL = 03 Note** *If the CRC-4 function is disabled, HCD-E1 displays an error message: ILLEGAL COMMAND FOR CURRENT PORT MODE.* **DSP ST CH Purpose** Display status information for a specified channel.

# **Syntax**

DSP ST CH X

#### **Use**

• To display the status information for a selected channel, type:

**DSP ST CH 1<CR> or DSP ST CH 2<CR>**

A typical channel status display is shown below:

**STATUS OF CH -1**

**INTERFACE = RS530**

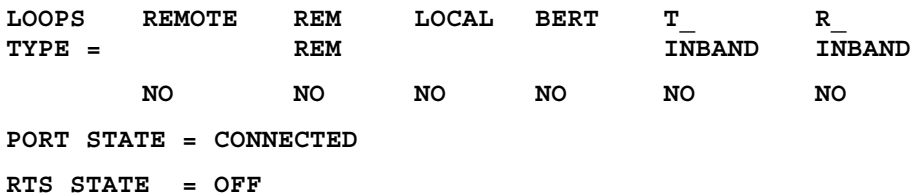

# **Display Format**

The fields included in the status information display are listed below:

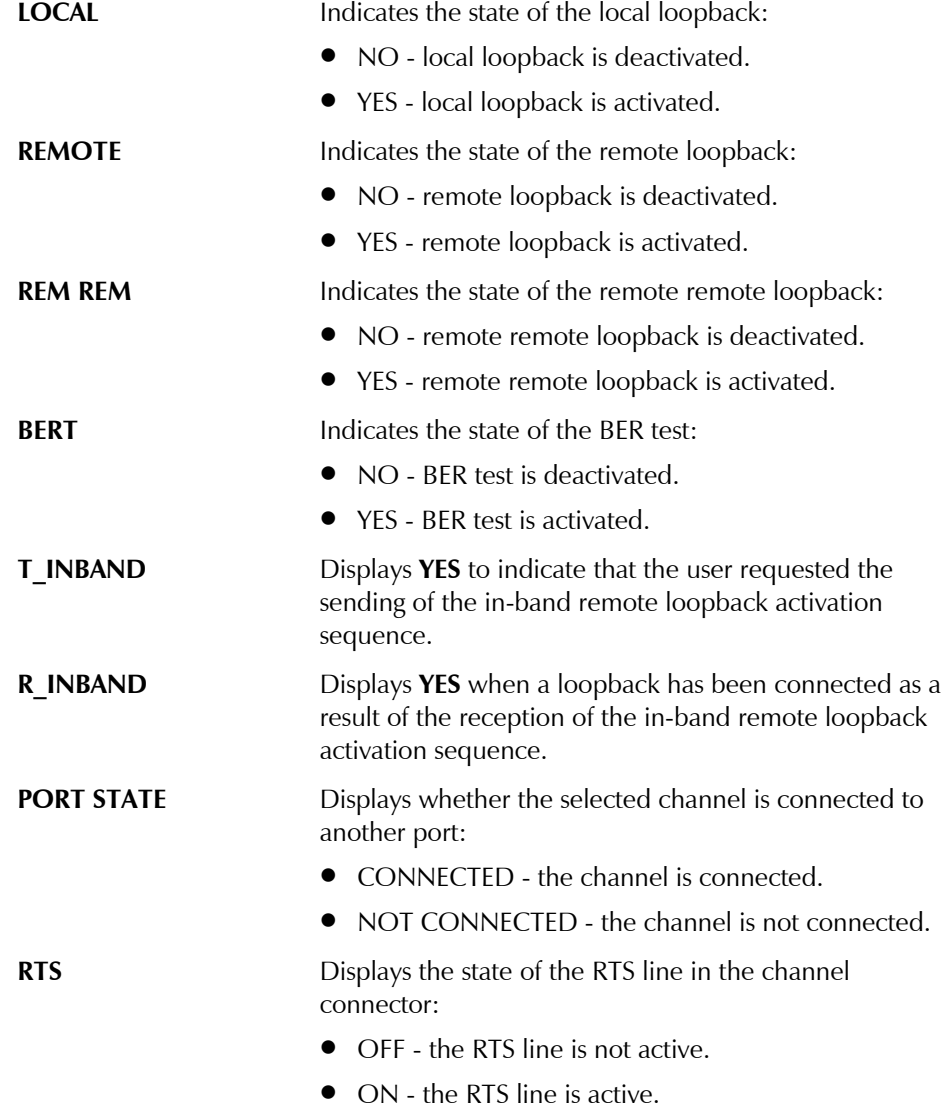

# **DSP ST LINE Purpose**

Display status information on the HDSL lines.

#### **Syntax**

DSP ST LINE [Option]

#### **Use**

• To display the current status information for HDSL line 1, type:

**DSP ST LINE 1<CR>** or **DSP ST LINE<CR>**

HCD-E1 performs the command and displays the date and time followed by the HCD-E1 prompt.

• To monitor continuously line 1 status information, type:

**DSP ST LINE 1/R<CR>** or **DSP ST LINE /R<CR>**

The display will be automatically updated. To stop the monitoring, press CTRL+C.

• To display the current status information for HDSL line 2, type:

**DSP ST LINE 2<CR>**

HCD-E1 performs the command and displays the date and time followed by the HCD-E1 prompt.

• To monitor continuously line 2 status information, type:

**DSP ST LINE 2/R<CR>**

The display will be automatically updated. To stop the monitoring, press CTRL+C.

## **Display Format**

A typical HDSL line status display is shown below.

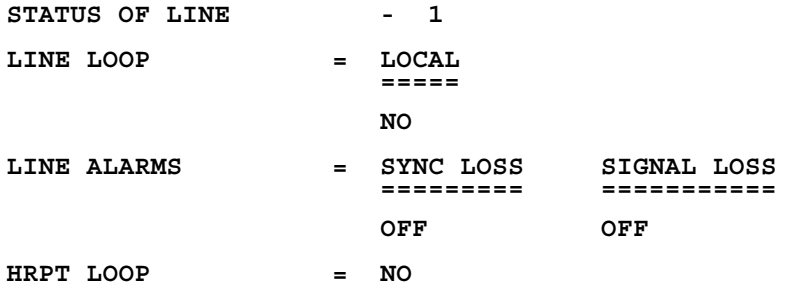

The fields included in the status information display are listed below:

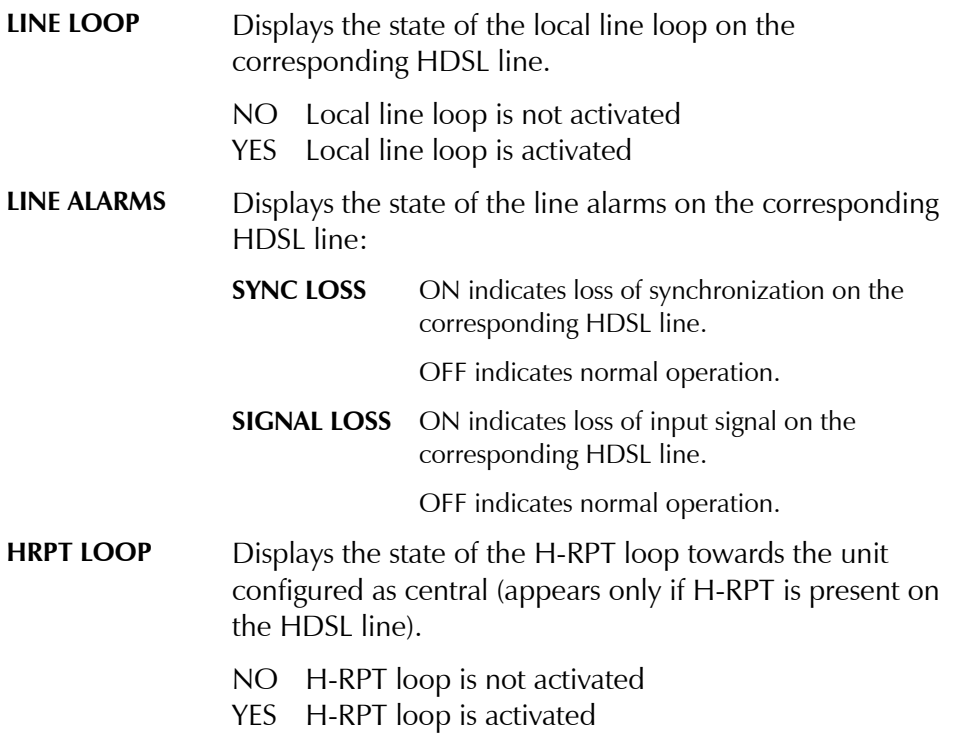

# **DSP ST SL Purpose**

Display status information on the local E1 sublink, and optionally clear the BPV counters (applicable only when the CRC-4 function is disabled).

# **Syntax**

DSP ST SL [Option]

# **Use**

• To display the current status information for the E1 sublink, type:

**DSP ST SL**

• To display the status information, and then clear the BPV counters, type:

#### **DSP ST SL /C<CR>**

HCD-E1 performs the command and displays the date and time followed by the HCD-E1 prompt.

• To monitor continuously the status information, type:

**DSP ST SL /R<CR>**

The display will be automatically updated. To stop the monitoring, press CTRL+C.

# **Display Format**

A typical sublink status display is shown below.

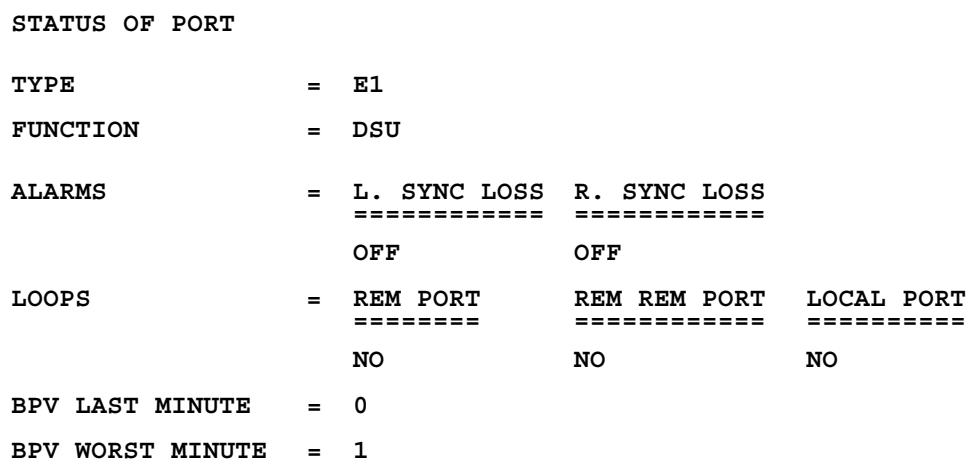

The fields included in the status information display are listed below:

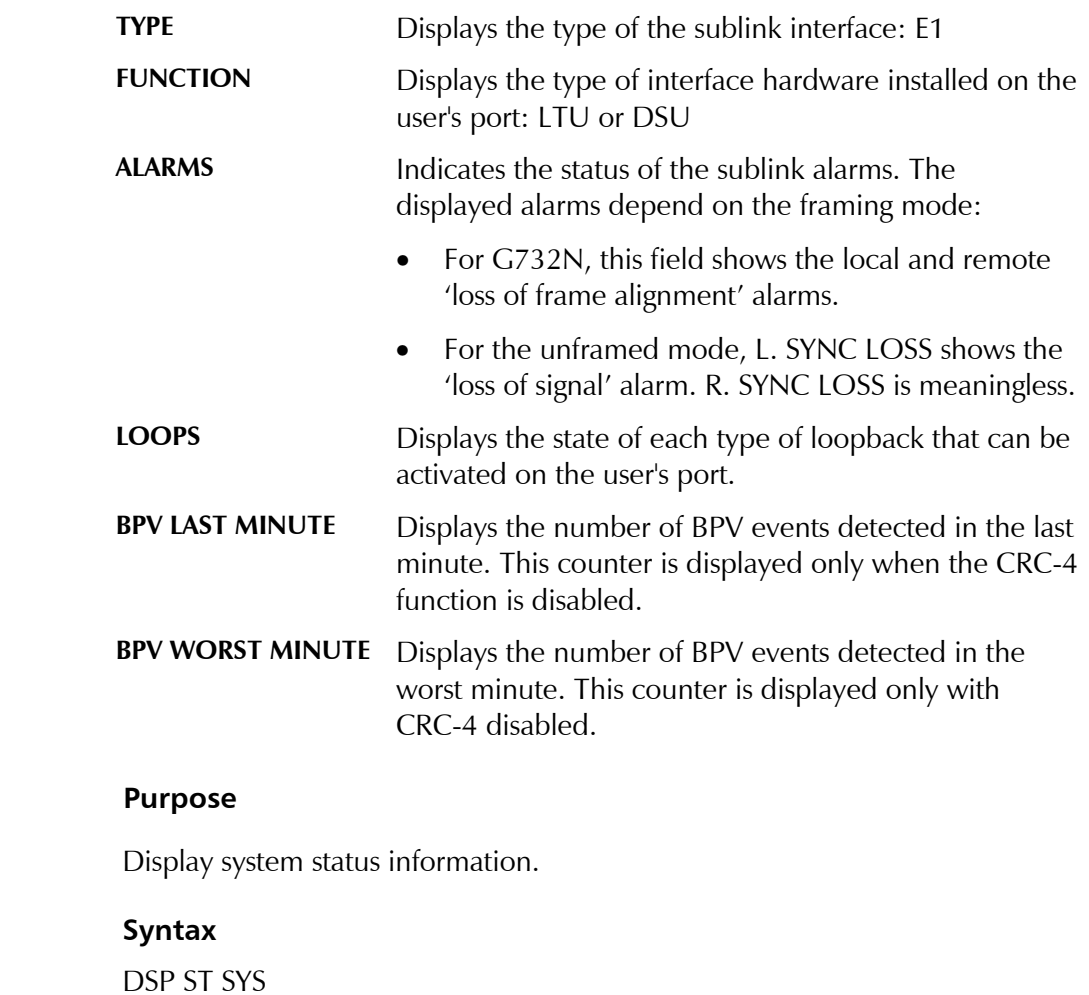

**DSP ST SYS** 

#### **Use**

• To view the current system status, type:

```
DSP ST SYS<CR>
```
HCD-E1 performs the command and displays the date and the time followed by the HCD-E1 prompt.

# **Display Format**

A typical status information display is shown below.

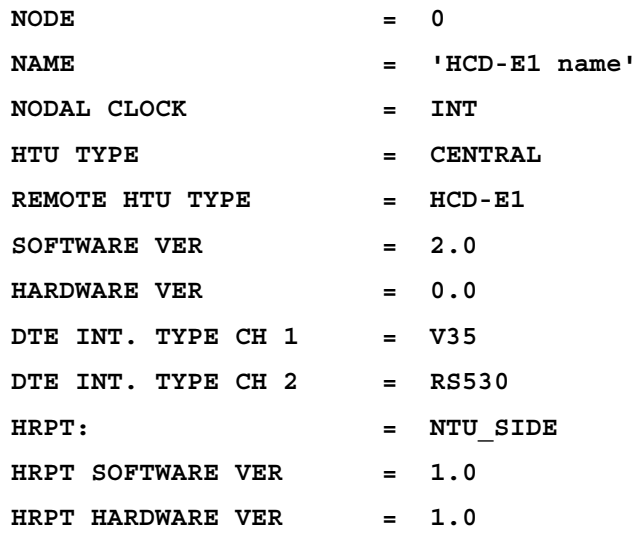

The system status fields are described below (from top to bottom):

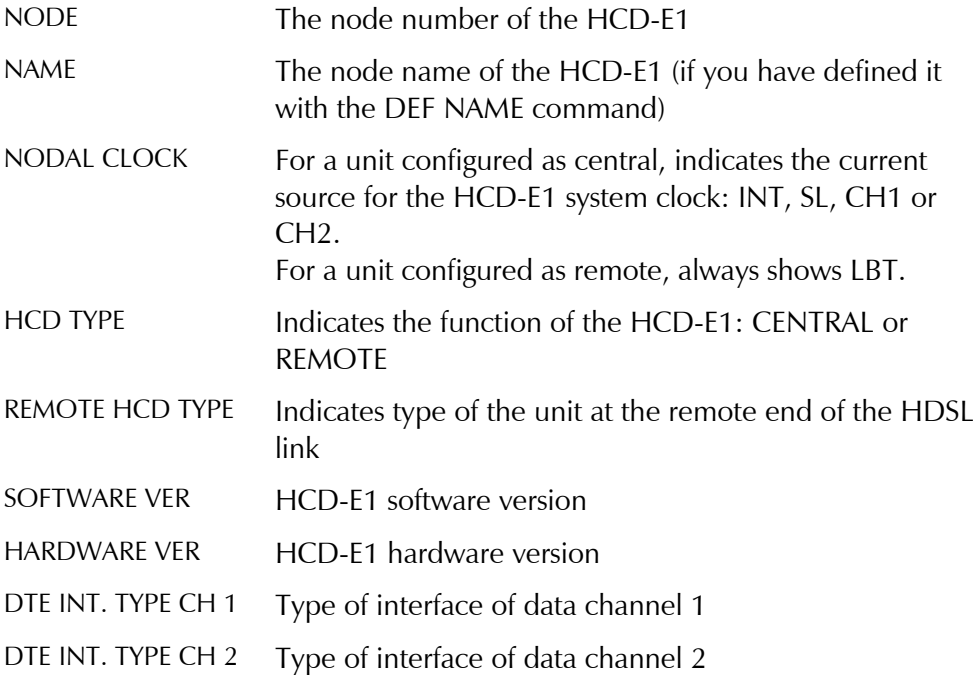

HRPT Indicates whether there is an H-RPT repeater on the HDSL link, and the side of H-RPT to which your HCD-E1 is connected. DOESN'T EXIST There is no H-RPT on the HDSL link. NTU\_SIDE Your HCD-E1 is configured as central LTU\_SIDE Your HCD-E1 is configured as remote HRPT SOFTWARE VER H-RPT software version (this field is displayed only if there is H-RPT on the HDSL link) HRPT HARDWARE VER H-RPT hardware version (this field is displayed only if there is H-RPT on the HDSL link)

#### **DSP TS Purpose**

Display the allocation of the time slots of the HDSL signal.

#### **Syntax**

DSP TS

# **Use**

To display the time slot information, type:

#### **DSP TS<CR>**

A typical display is shown below:

#### **TIME SLOT MAPPING OF MAIN LINES ==============================**

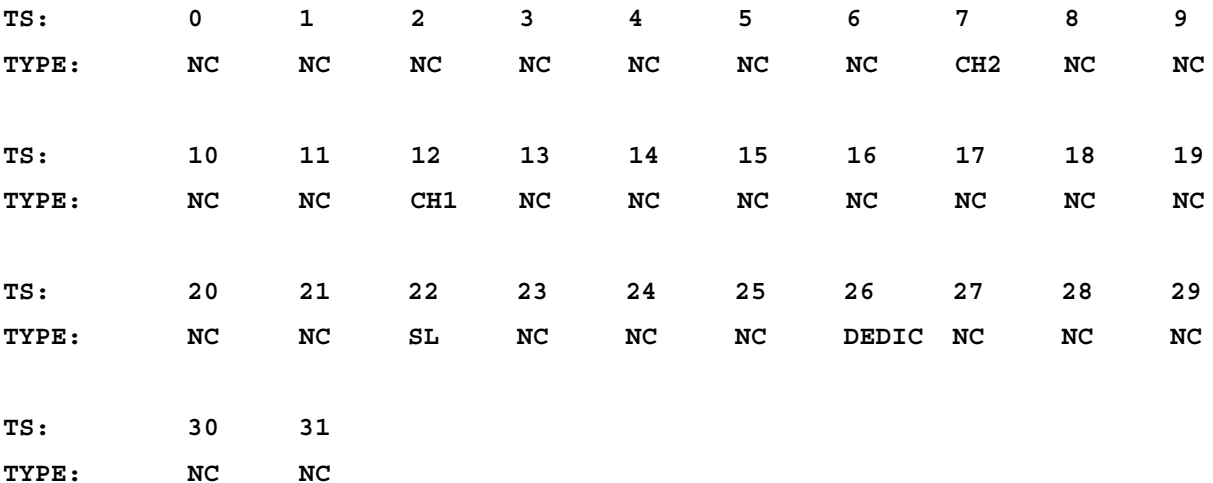

Following is a list of fields appearing in the time slot display:

**TS** Indicates the main link time slot number 0 through 31

**TYPE** Indicates the type of time slot assignment:

- NC time slot not assigned
	- CH1 time slot is assigned to data channel 1
	- CH<sub>2</sub> time slot is assigned to data channel 2
	- SL time slot is assigned to E1 sublink
	- DEDIC time slot is assigned for in-band management

After performing the command, HCD-E1 displays the date and the time followed by the HCD-E1 prompt.

# **EXIT Purpose**

End the current session and return control to the HCD-E1 front panel.

# **Syntax**

EXIT

# **Use**

• Type:

# **EXIT<CR>**

HCD-E1 performs the command and displays the date and the time followed by the HCD-E1 prompt.

# **F Purpose**

Define the codes used to be sent to the supervision terminal to perform the following terminal control functions:

- Clear the screen
- Move the cursor to the screen home position.
- Move the cursor to the right by one position.

The codes used by typical terminals are listed in the following table:

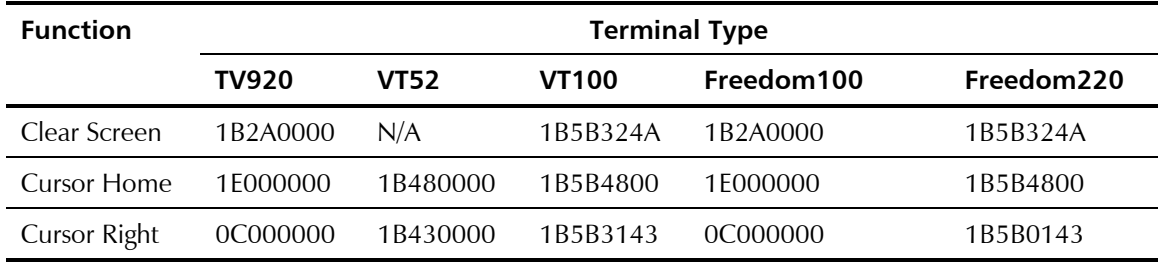

### **Syntax**

F

# **Use**

1. To display the current codes, type:

# **F<CR>**

The terminal function entry screen is displayed. The screen includes three separate lines, displayed one after the other. A typical screen, showing all the three lines, is shown below:

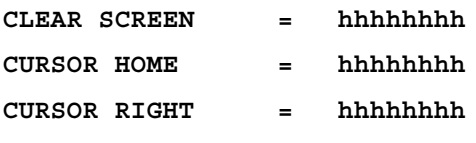

where h indicates hexadecimal digits.

- 2. To change a code, bring the cursor under the first digit of the code to be changed, by pressing <CR>, then enter the appropriate hexadecimal digits of the code.
- 3. Repeat the procedure until all the necessary codes are changed.

HCD-E1 performs the command and displays the date and the time followed by the HCD-E1 prompt.

# **H or HELP Purpose**

Display an index of the control port commands and the options available for each command.

# **Syntax**

H or HELP

# **Use**

Type:

# **H or HELP<CR>**

HCD-E1 displays the first HELP page. Press any key to see the next page.

**Note** *If H-RPT is connected on the HDSL link, you will also get commands for its support.*

> When finished, HCD-E1 displays the date and the time followed by the HCD-E1 prompt.

# **INIT DB Purpose**

Erase the user-defined configuration from the database and load the database with a specified set of default parameters values *(*see *Table 4-2)*.

# **Syntax**

INIT DB

**Use**

Type:

#### **INIT DB<CR>**

This command loads the default parameters and resets the HCD-E1.

**Note** *Traffic through HCD-E1 may be interrupted until you configure it anew.*

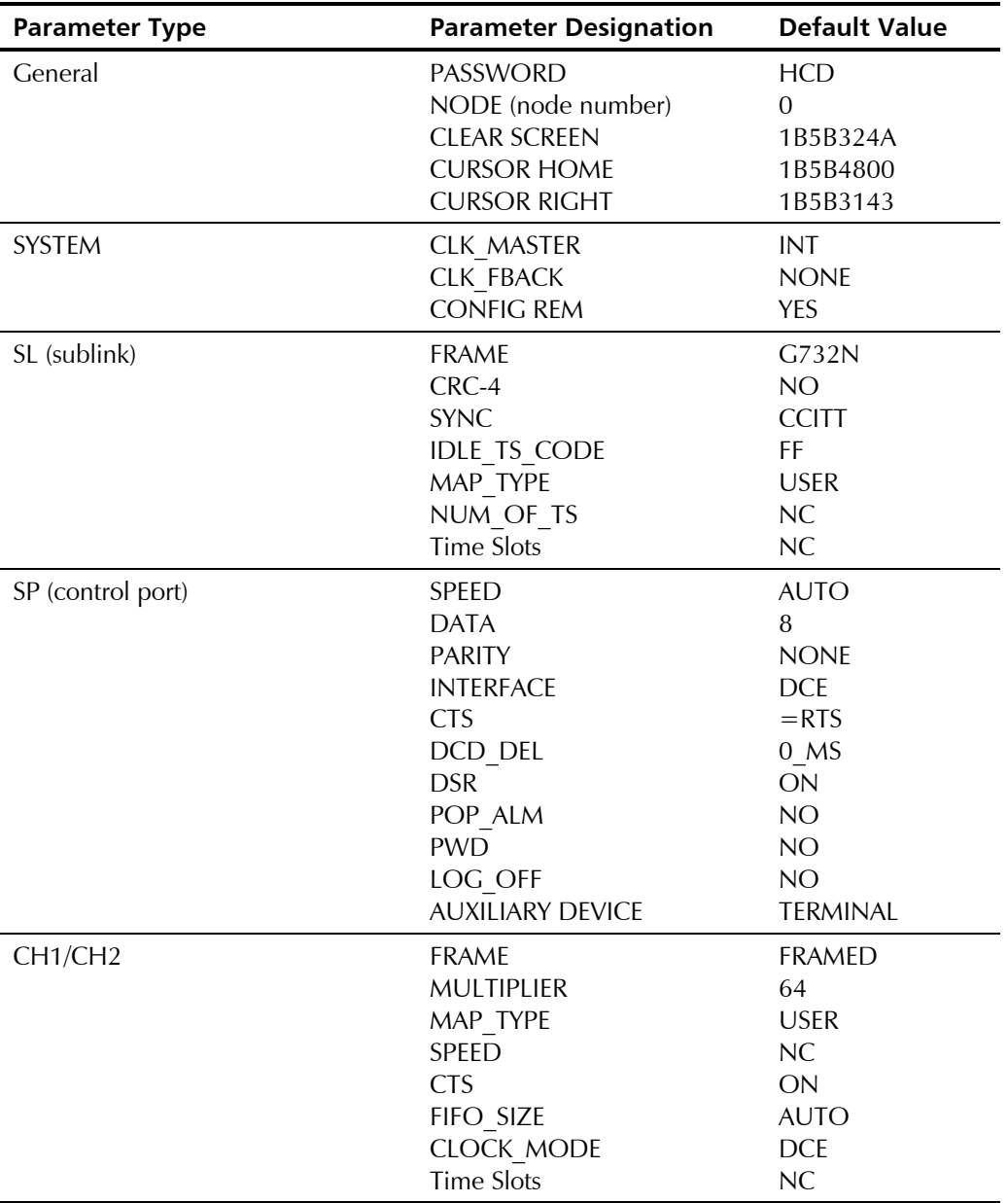

*Table 4-2 HCD-E1 Default Configuration*

Download from Www.Somanuals.com. All Manuals Search And Download.

**INIT F** 

**LOOP** 

| <b>Parameter Type</b>          | <b>Parameter Designation</b>                                                                                                    | <b>Default Value</b>                       |
|--------------------------------|----------------------------------------------------------------------------------------------------|--------------------------------------------|
| <b>BERT</b>                    | <b>PATTERN</b><br>ERROR INJECTION RATE<br>RX INBAND                                                                                                    | $2E3-1$<br><b>NO ERR</b><br><b>DISABLE</b> |
| <b>DOWNLOAD</b>                | ML DL MODE<br>SL DL MODE                                                                                                    | <b>NONE</b><br><b>NONE</b>                 |
| <b>Purpose</b>                 |                                                                                                    |                                            |
|                                | Resets the terminal control codes used to clear the terminal screen, to move<br>the cursor to the right, and to return the cursor to the home position to 0.                                                                                                    |                                            |
| <b>Syntax</b>                  |                                                                                                    |                                            |
| <b>INIT F</b>                  |                                                                                                    |                                            |
| <b>Use</b>                     |                                                                                                    |                                            |
| Type:                          |                                                                                                    |                                            |
| INIT F <cr></cr>               |                                                                                                    |                                            |
| followed by the HCD-E1 prompt. | HCD-E1 performs the command and displays the date and the time                                                                                                    |                                            |
| <b>Purpose</b>                 |                                                                                                    |                                            |
| loopback descriptions).        | Activate a user-controlled loopback on HCD-E1 (see Section 5-4 for the                                                                                                    |                                            |
| <b>Syntax</b>                  |                                                                                                    |                                            |
| LOOP [loop type]               |                                                                                                    |                                            |
| <b>Use</b>                     |                                                                                                    |                                            |
|                                | To activate a loopback, type the appropriate command. The commands<br>depend on the loopback type, on the channel or link for the loop to be<br>performed on, and on the type of unit working opposite HCD-E1. The<br>following table lists all the commands available: |                                            |

*Table 4-2 HCD-E1 Default Configuration (Cont.)*

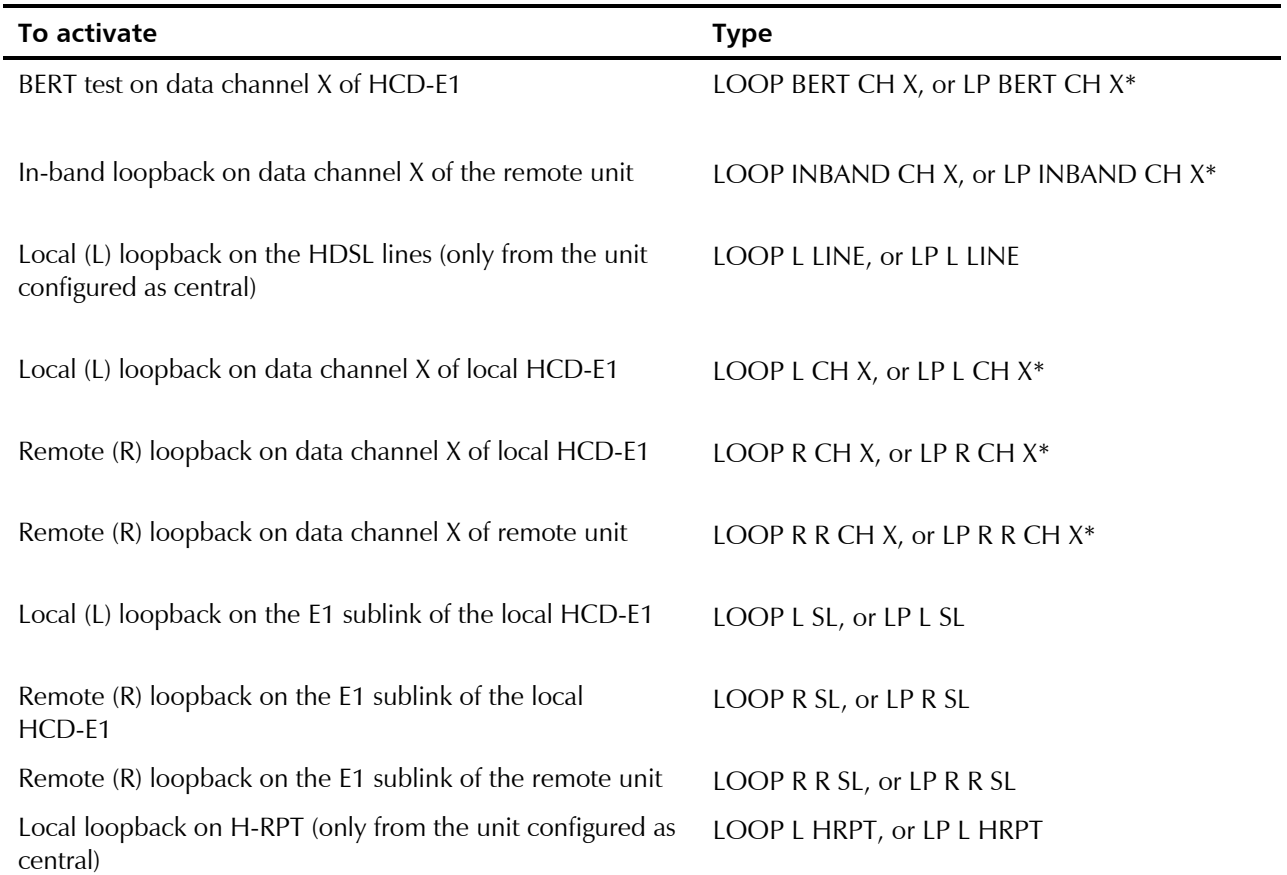

HCD-E1 performs the requested command and displays the date and time, followed by the HCD-E1 prompt.

# **RESET Purpose**

Reset HCD-E1. This command causes HCD-E1 to initialize, therefore the traffic through HCD-E1 will be disrupted until HCD-E1 returns to normal operation.

# **Syntax**

RESET

# **Use**

• To reset HCD-E1, type:

**RESET<CR>**

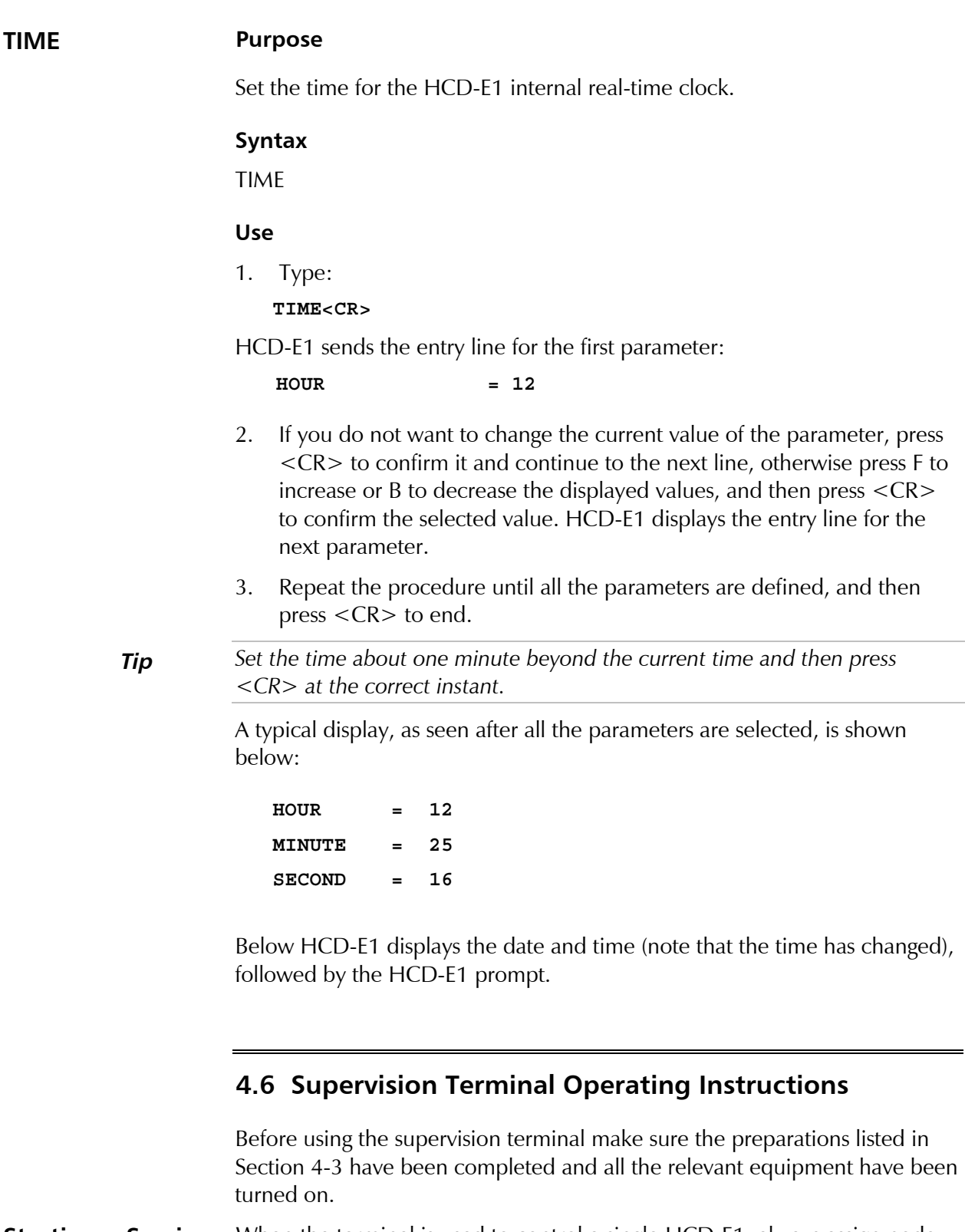

**Starting a Session - Single HCD-E1** When the terminal is used to control a single HCD-E1, always assign node number 0 to the HCD-E1. Use the following startup sequence to connect to a HCD-E1 that has been assigned node number 0. We assume that you are using the AUTO (Autobaud) mode, which is the default one when you switch on the equipment.

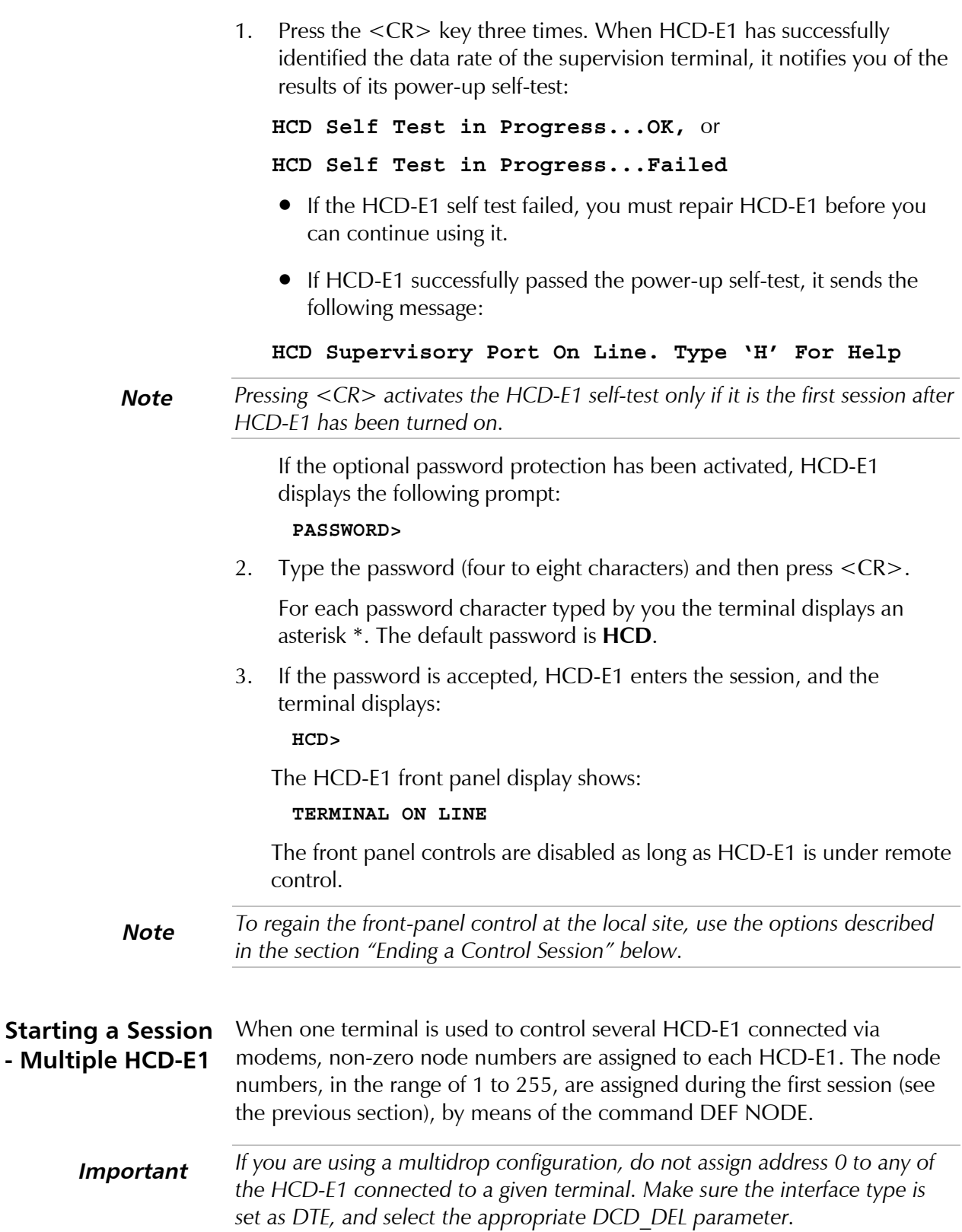

To establish a session with a specific HCD-E1, use the following procedure:

- 1. Press the <CR> key three times.
- 2. Type NODE, space, the desired HCD-E1 node number, another space, and then type the desired command and press <CR>. For example, with node number 234, type:

# **NODE<SP>234<SP> 'command' <CR>**

- If the addressed HCD-E1 does not use password protection, it immediately executes the command.
- If the addressed HCD-E1 is password-protected, it displays a row of asterisks instead of the command you have typed. After you press <CR>, it displays the following prompt:

# **PASSWORD>**

3. Type again the node number part and then the password. For example, for node number 234, type:

#### **NODE<SP>234<SP>'password'<CR>**

- 4. If the password is correct, HCD-E1 displays the working prompt: HCD>. Otherwise, it displays the password prompt once more: **PASSWORD>**
- 5. Enter your command following the HCD working prompt.

# **Control Session** During the control session, you type the desired commands at the terminal keyboard. You must see the HCD-E1 echo character by character.

For a multidrop configuration, always prefix your command with a node number part, as described above.

If a wrong character appears, backspace to clear the error, and then type again the correct character.

When you see the correct and complete command in the echo line, press <CR> to execute the command. HCD-E1 processes the command and displays the appropriate response.

At the end of the command execution, HCD-E1 displays the current date and time, and then provides a new prompt for the next command line.

If you changed your mind, and want to abort the command, press CTRL+C. You will again receive the prompt, so you can enter another command.

**Note** *Use CTRL+C to stop automatic repetition of commands sent with the /R option.*

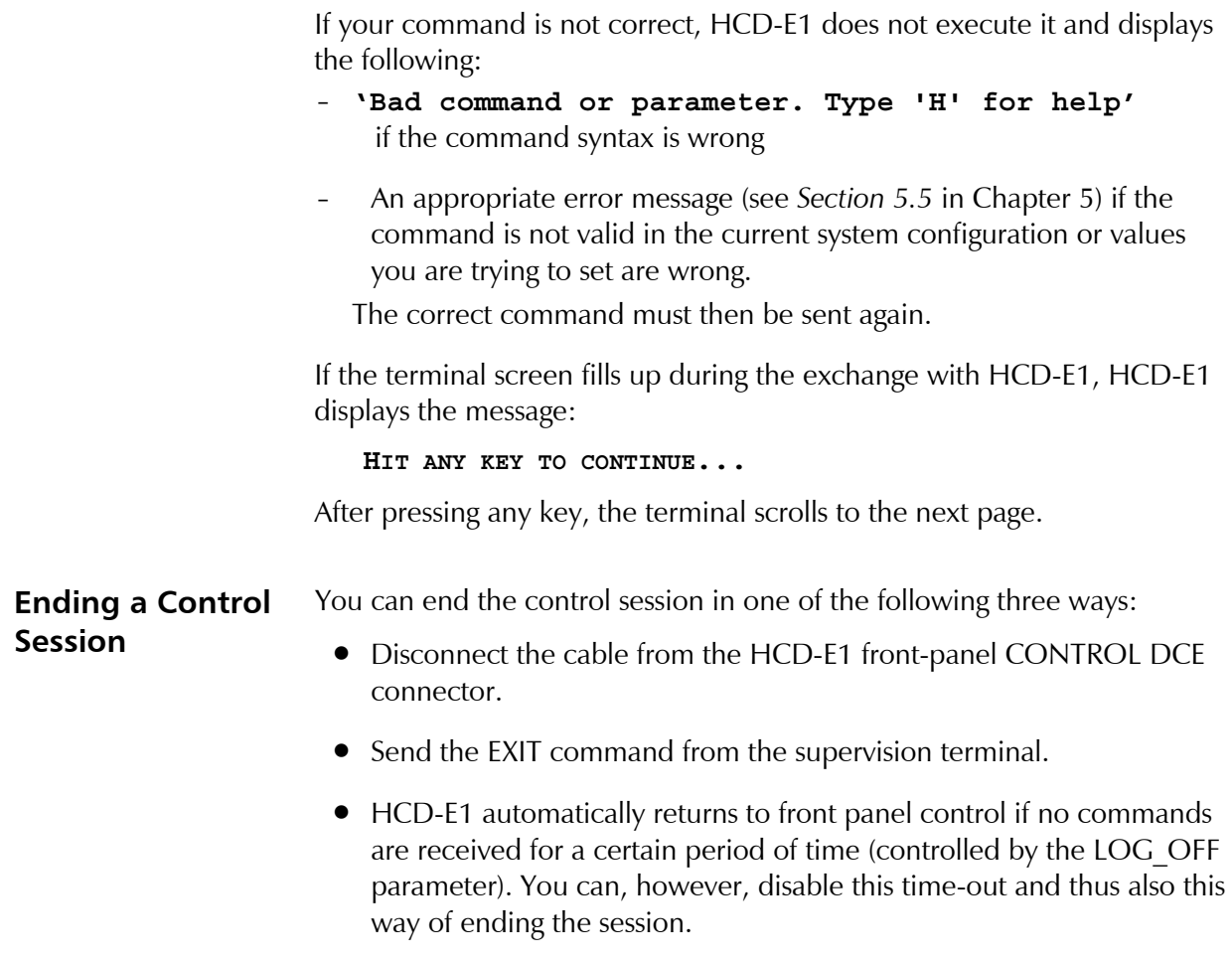

# **Chapter 5 Troubleshooting and Diagnostics**

# **5.1 General**

This chapter describes the HCD-E1 diagnostics functions, which include:

- Status indications and alarms *Section 5.2*
- Performance diagnostics *Section 5.3*
- Diagnostic loopbacks *Section 5.4*
- Configuration error messages *Section 5.5*
- Power-up self-test *Section 5.6*
- Troubleshooting instructions *Section 5.7*.

# **5.2 Status Indications and Alarms**

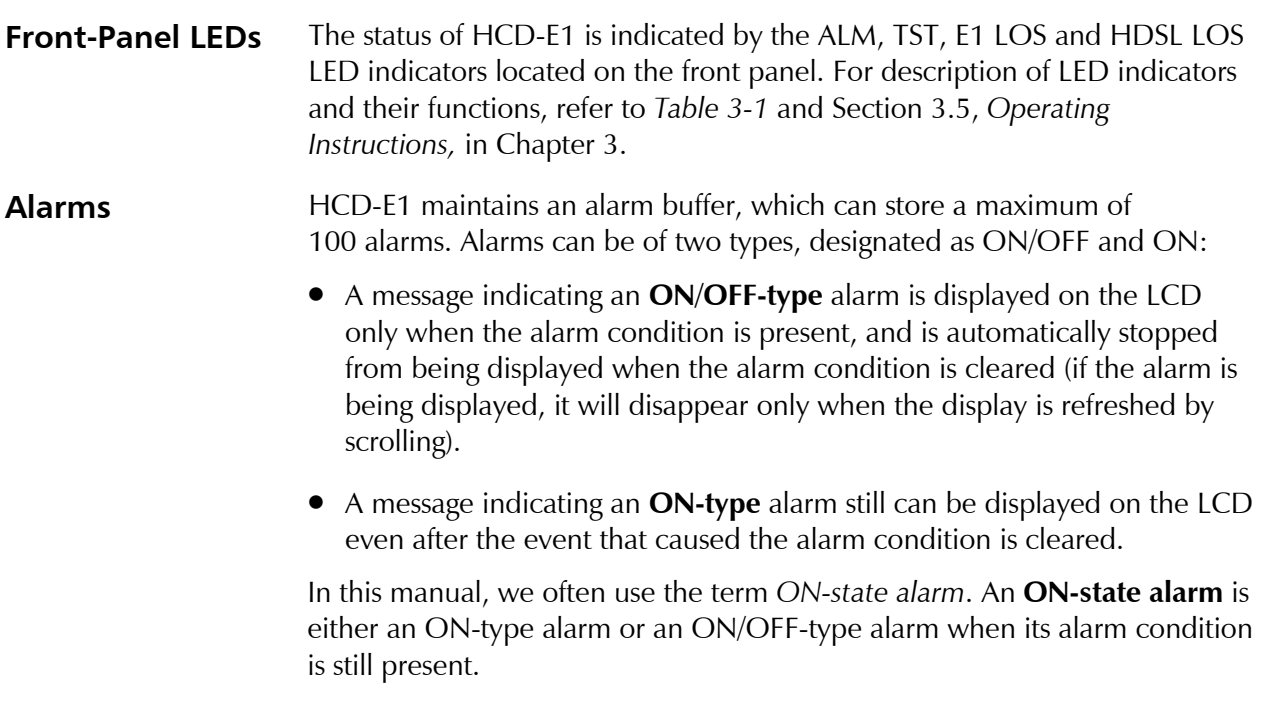

When an ON/OFF-type alarm changes its state from ON to OFF, it is not removed from the alarm buffer. Moreover, a new entry of this alarm is added to the alarm buffer. This feature enables you to see the alarm history on the terminal using the DSP ALM command. A typical display looks like this:

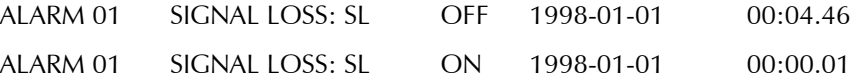

Messages displayed on the LCD and on the control terminal have a similar syntax. *Table 5-1* presents in alphabetical order the alarm messages displayed on the HCD-E1 LCD and control terminal, and lists the actions required to correct the alarm condition.

- **H-RPT Alarms** If you have an H-RPT repeater on the HDSL link, HCD-E1 allows you to monitor and work with the H-RPT alarms via its supervision terminal. The H-PRT buffer stores a maximum of 100 alarms. The types and states of the H-RPT alarms and the rules of working with the H-RPT alarm buffer are exactly the same as for the HCD-E1 alarm buffer. *Table 5-2* presents the H-RPT alarm messages displayed on the HCD-E1 control terminal in order of their numbers, and lists the actions required to correct the alarm condition. The H-RPT alarms are not available from the LCD.
- **Alarm Relay HCD-E1** has an alarm relay, which enables you to automatically turn on alarm indication by properly connecting the relay alarm contacts to your alarm equipment *(see "Connecting the HCD-E1 Alarm Relay Port" in Chapter 2*).

The Alarm Relay has a pair of change-over dry contacts: the Normally-Open (NO) contacts close in case of an alarm, and the Normally-Close ( NC) contacts open in case of an alarm. The alarm contacts are floating with respect to the signal and chassis grounds of HCD-E1.

The following events will activate the alarm relay:

- Loss of power (indicated by the NO contacts)
- Detection of a hardware failure, or any other failure, during the powerup self-test
- Detection of real-time clock battery failure during the power-up self-test
- Detection of a disruption in the database during the power-up self-test
- Loss of HDSL lines (1 or 2) synchronization
- Signal loss, excessive bit error rate, excessive rate of bipolar violations, loss of local or remote frame synchronization or reception of AIS on the E1 sublink.

The corresponding alarms in *Table 5-1* are marked with an asterisk (\*). The relay returns automatically to the no-alarm state when none of the alarm conditions listed above is present.

| <b>LCD Message</b>     | <b>Terminal Message</b>         | <b>Alarm</b><br><b>Number</b> | <b>Probable Cause</b>                                                                                                    | <b>Corrective Actions</b>                                                                                                    | <b>Alarm</b><br><b>Type</b> |
|------------------------|---------------------------------|-------------------------------|----------------------------------------------------------------------------------------------------|----------------------------------------------------------------------------------------------------|-----------------------------|
| AIS OCCURR: SL*        | AIS OCCURRED: SL*               | 12                            | AIS is being detected on the E1<br>sublink.                                                                                                    | Check the equipment connected to the E1 sublink.                                                                                                    | ON/OFF                      |
| AIS SYN LOS: SL*       | AIS SYNC LOSS: SL*              | 13                            | AIS and loss of frame alignment<br>on the E1 sublink.                                                                                                    | Check the equipment connected to the E1 sublink. ON/OFF                                                                                                    |                             |
|                        | <b>ALARM BUFFER</b><br>OVERFLOW | 16                            | More than 100 alarms entries<br>have been written in the alarm<br>buffer since the last clear<br>command. New alarms are<br>overwriting the older alarms. | Read the messages and then clear the buffer by<br>sending the CLR ALM/A command from the<br>control terminal.                                                                                                    | ON/OFF                      |
| <b>BPV ERROR: SL</b>   | <b>BPV ERROR: SL</b>            | 02                            | A bipolar violation error has<br>been detected on the local unit's<br>E1 sublink.                                                                         | Check the connection between the E1 sublink and<br>its DTE.                                                                                                    | ON                          |
| <b>CRC-4 ERROR: SL</b> | <b>CRC-4 ERROR: SL</b>          | 10                            | Bit errors have been detected by<br>CRC-4 checking on the data<br>received by the local unit's<br>sublink.                                                | Check the connection between the E1 sublink and<br>its DTE.                                                                                                    | <b>ON</b>                   |
| <b>DB CHKSUM ERR*</b>  | <b>DB CHECKSUM ERROR*</b>       | 15                            | The database currently stored in<br>the non-volatile memory of<br>HCD-E1 is corrupted.                                                                    | 1. Enter the INIT DB command from the control<br>terminal or set the DB INIT section of switch S2<br>to ON, to load the default configuration in the<br>place of the current database, then reconfigure<br>HCD-E1 with the desired parameters. | ON/OFF                      |
|                        |                                 |                               |                                                                                                    | 2. Perform the power-up self-test and replace<br>HCD-E1 if it fails the test.                                                                                                    |                             |

*Table 5-1 HCD-E1 Alarm Buffer Messages*

| <b>LCD Message</b>      | <b>Terminal Message</b>                             | <b>Alarm</b><br><b>Number</b> | <b>Probable Cause</b>                                                                                                | <b>Corrective Actions</b>                                                                                                    | <b>Alarm</b><br><b>Type</b> |
|-------------------------|-----------------------------------------------------|-------------------------------|----------------------------------------------------------------------------------------------------|----------------------------------------------------------------------------------------------------|-----------------------------|
| <b>DB-INIT DW IS ON</b> | <b>DB-INIT SWITCH IS ON</b>                         | 21                            | Section DB INIT is set to ON.<br>This message appears only upon<br>power-up.                                         | If it is no longer necessary to enforce the default<br>database parameter values, change setting to OFF.                                                                                                    | ON                          |
| DIAL CYCLE FAIL*        | DP DIAL CYCLE FAILED*                               | 44                            | The current cycle of call<br>attempts (both to the primary<br>and alternate numbers) failed.                         | Check the modem connected to the CONTROL<br>DCE connector. If the called numbers are often<br>busy, you may also increase the number of call<br>retries                                                              | ON                          |
| DIFF DEDIC TS           | <b>DIFFERENT DTS</b><br><b>CENTRAL &amp; REMOTE</b> | 39                            | The time slot assigned for<br>management in the central unit<br>and in the remote unit are not<br>the same time slot | Select the time slots assigned for management<br>correctly.                                                                                                    | ON/OFF                      |
| DP ALT CALL FAIL*       | DP ALTERNATE CALL<br>FAILED*                        | 46                            | The call attempts to the alternate<br>dial-out number failed                                                         | If the number is not busy, check the modem<br>connected to the CONTROL DCE connector. If<br>the called numbers (primary as well as alternate)<br>are often busy, you may also increase the number<br>of call retries | ON                          |
| DP PRM CALL FAIL*       | DP PRIMARY CALL<br><b>FAILED*</b>                   | 45                            | The call attempts to the primary<br>dial-out number failed                                                           | If the number is not busy, check the modem<br>connected to the CONTROL DCE connector. If<br>the called number is often busy, you may also<br>increase the number of call retries                                     | ON                          |
| <b>Note</b>             | remote site.                                        |                               |                                                                                                    | Alarms 44, 45 and 46 appear only when you perform a DSP ALM REM command and you have HTU-E1 or HTU-2 at the                                                                                                    |                             |

*Table 5-1 HCD-E1 Alarm Buffer Messages (Cont.)*
| <b>LCD Message</b>     | <b>Terminal Message</b>                                                                   | Alarm<br><b>Number</b> | <b>Probable Cause</b>                                                                                                    | <b>Corrective Actions</b>                                                                                             | Alarm<br><b>Type</b> |
|------------------------|-------------------------------------------------------------------------------------------|------------------------|----------------------------------------------------------------------------------------------------|----------------------------------------------------------------------------------------------------|----------------------|
| DTE NOT CON CH:1       | DTE NOT CONNECTED<br>TO CH:1                                                              | 38                     | The Ethernet interface is not<br>connected to an operating LAN                                                           | Check the cable connecting the LAN, the LAN<br>media, and check that at least one station is active<br>on the LAN     | ON/OFF               |
| DTE NOT CON CH:2       | DTE NOT CONNECTED<br>TO CH:2                                                              | 41                     | The Ethernet interface is not<br>connected to an operating LAN                                                           | Check the cable connecting the LAN, the LAN<br>media, and check that at least one station is active<br>on the LAN     | ON/OFF               |
| <b>ELASTIC BUF OVF</b> | <b>ELASTIC BUFFER</b><br><b>OVERFLOW</b>                                                  | 34                     | The HDSL elastic buffer is<br>overflown.                                                                                 | 1. Check the timing of clocks selected in the<br>system, and make sure that they are derived<br>from the same source. | ON                   |
|                        |                                                                                           |                        |                                                                                                    | 2. Perform the power-up self-test and replace<br>HCD-E1 if it fails the test.                                         |                      |
| ELS BUF ERR: LP1       | <b>ELASTIC BUFFER ERROR: 33</b><br>LP1<br><b>ELASTIC BUFFER ERROR:</b><br>LP <sub>2</sub> |                        | The corresponding HDSL line is<br>not supplying data.                                                                    | 1. Check HDSL line connections.                                                                                       | ON                   |
| ELS BUF ERR: LP2       |                                                                                           |                        |                                                                                                    | 2. Check the operation of the local and remote<br>units and replace if necessary.                                     |                      |
| EXC ERR RAT: SL*       | <b>EXCESSIVE ERROR</b><br>RATIO: SL*                                                      | 11                     | Excessive bit error rate (higher<br>than $10^{-3}$ ) is detected in the data<br>received by the local unit's<br>sublink. | Check the connection between the E1 sublink and<br>its DTE.                                                           | ON/OFF               |
| <b>EXCESS BPV: SL*</b> | <b>EXCESSIVE BPV: SL*</b>                                                                 | 07                     | Excessive BPV are detected on<br>the E1 sublink.                                                                         | 1. Check if there is a problem in the network<br>facilities used by the E1 sublink.                                   | ON/OFF               |
|                        |                                                                                           |                        |                                                                                                    | 2. Perform the power-up self-test and replace<br>HCD-E1 if it fails the test.                                         |                      |

*Table 5-1 HCD-E1 Alarm Buffer Messages (Cont.)*

**Note**

*Alarm 38 appears only when you perform DSP ALM REM command and you have an HTU-2 at the remote site.*

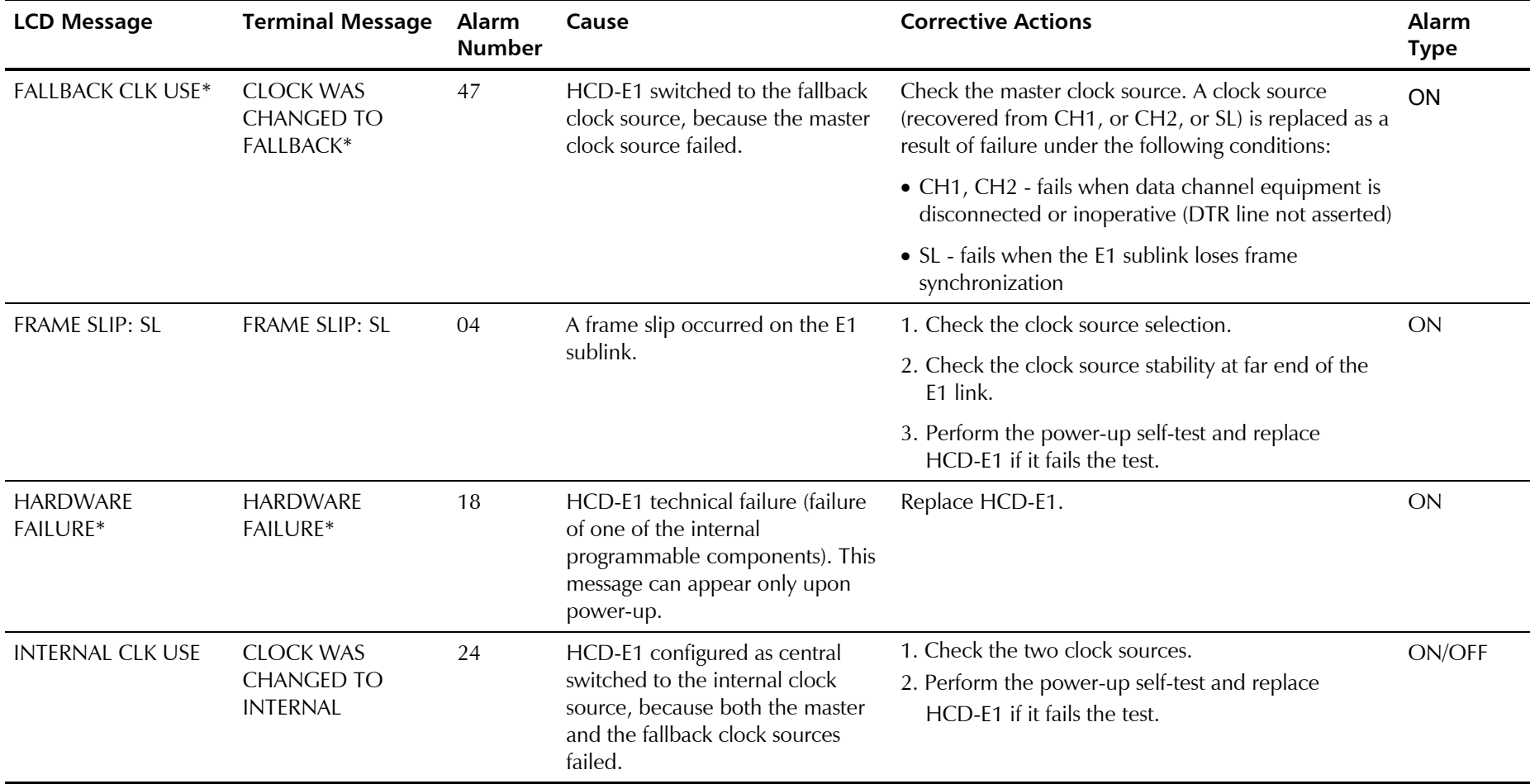

*Table 5-1 HCD-E1 Alarm Buffer Messages (Cont.)*

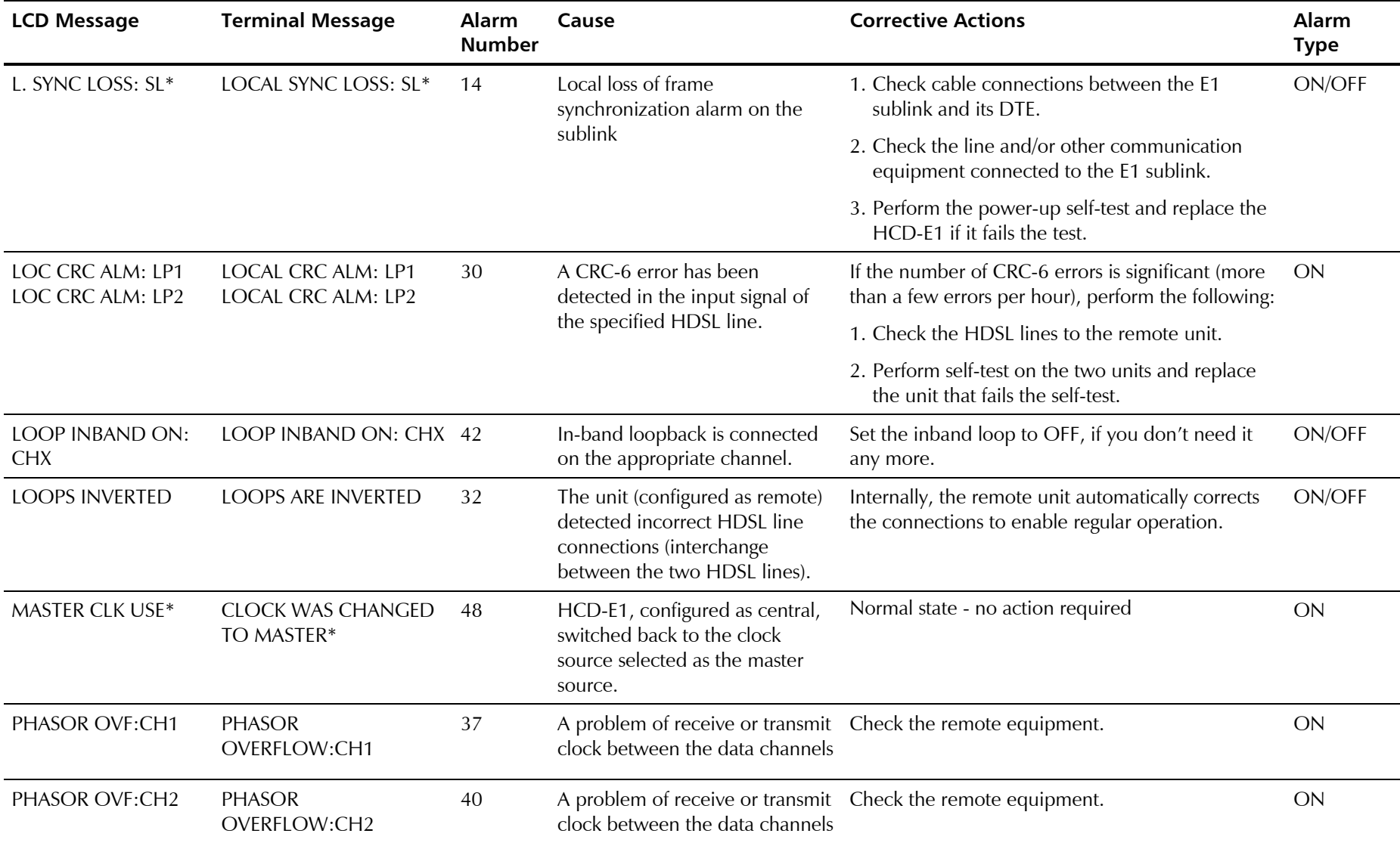

*Table 5-1 HCD-E1 Alarm Buffer Messages (Cont.)*

| <b>LCD Message</b>                   | <b>Terminal Message</b>                    | <b>Alarm</b><br><b>Number</b> | Cause                                                                                                    | <b>Corrective Actions</b>                                                                                    | <b>Alarm</b><br><b>Type</b> |
|--------------------------------------|--------------------------------------------|-------------------------------|----------------------------------------------------------------------------------------------------|----------------------------------------------------------------------------------------------------|-----------------------------|
| PSWRD DW IS ON                       | PSWRD SWITCH IS ON                         | 19                            | Section PASSWD is set to ON.<br>This message appears only upon<br>power-up.                                           | If it is no longer necessary to enforce the default<br>password and node number, change setting to<br>OFF.   | ON                          |
| <b>REM BPV ERROR</b>                 | <b>REMOTE BPV ERROR</b>                    | 28                            | A report of bipolar violation<br>error at the sublink of the<br>remote appliance has been<br>received via the eoc.    | Have the link between the E1 sublink of the<br>remote unit and its DTE checked.                              | ON                          |
| REM CRC ALM: LP1<br>REM CRC ALM: LP2 | REMOTE CRC ALM: LP1<br>REMOTE CRC ALM: LP2 | 31                            | The remote unit reports that a<br>CRC-6 error has been detected<br>in the input signal of the<br>specified HDSL line. | If the number of CRC-6 errors is significant (more<br>than a few errors per hour), perform the following:    | <b>ON</b>                   |
|                                      |                                            |                               |                                                                                                    | 1. Check the HDSL lines to the remote unit.                                                                  |                             |
|                                      |                                            |                               |                                                                                                    | 2. Perform self-test on the two units and replace<br>the one that fails the self-test.                       |                             |
| REM IND ALARM*                       | <b>REMOTE INDICATION</b><br>ALARM*         | 29                            | The remote unit reports a<br>remote sync loss alarm occurred<br>at its E1 sublink.                                    | 1. Check cable connections between the E1<br>sublink of the remote unit and its DTE.                         | ON/OFF                      |
|                                      |                                            |                               |                                                                                                    | 2. Check the line and/or other communication<br>equipment connected to the E1 sublink.                       |                             |
|                                      |                                            |                               |                                                                                                    | 3. Replace the remote equipment.                                                                             |                             |
| REM SIGNAL LOSS*                     | <b>REMOTE SIGNAL LOSS*</b>                 | 27                            | A report of loss of input signal at<br>the E1 sublink of the remote<br>equipment has been received.                   | 1. Check cable connections between the E1<br>sublink of the remote unit and its DTE.                         | ON/OFF                      |
|                                      |                                            |                               |                                                                                                    | 2. Check the line and/or other communication<br>equipment connected to the E1 sublink of the<br>remote unit. |                             |
|                                      |                                            |                               |                                                                                                    | 3. Replace the remote equipment.                                                                             |                             |

*Table 5-1 HCD-E1 Alarm Buffer Messages (Cont.)*

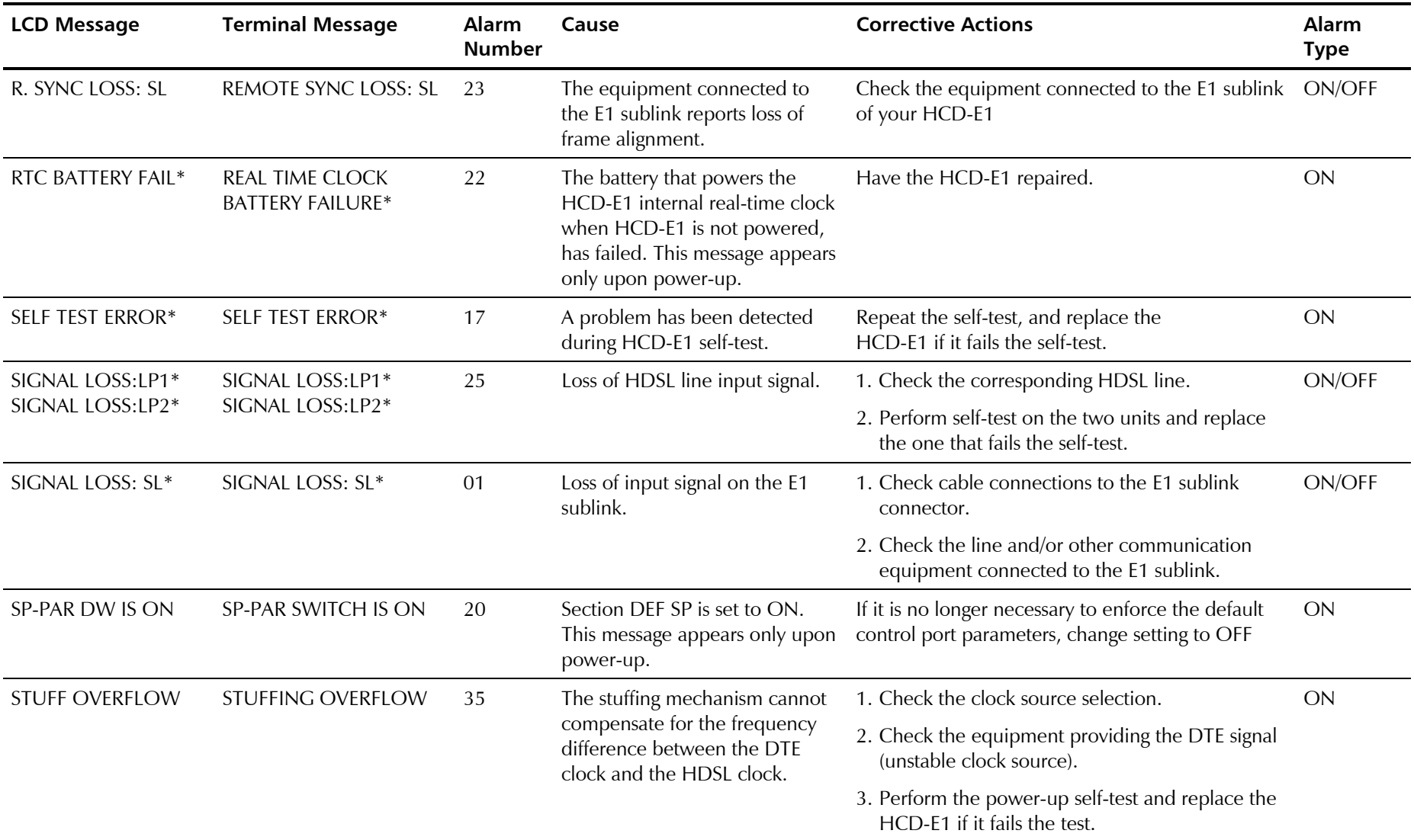

#### *Table 5-1 HCD-E1 Alarm Buffer Messages (Cont.)*

| <b>LCD Message</b>     | <b>Terminal Message</b> | Alarm<br><b>Number</b> | Cause                                                                                                    | <b>Corrective Actions</b>                                                                         | Alarm<br><b>Type</b> |
|------------------------|-------------------------|------------------------|----------------------------------------------------------------------------------------------------|---------------------------------------------------------------------------------------------------|----------------------|
| SYNC LOSS:LP1*         | SYNC LOSS:LP1*<br>26    |                        | Loss of synchronization on the                                                                                                    | 1. Check the corresponding HDSL line.                                                             | ON/OFF               |
| SYNC LOSS:LP2*         | SYNC LOSS:LP2*          |                        | specified HDSL line.                                                                                                    | 2. Perform self-test on the two units and replace<br>the one that fails the self-test.            |                      |
| <b>TIMING OVERFLOW</b> | TIMING OVERFLOW         | 36                     | The data line recovery circuits<br>cannot recover the data line<br>clock, because its frequency is<br>not within the supported range. | 1. Check the equipment providing the data signal, ON<br>and make sure its clock source is stable. |                      |
|                        |                         |                        |                                                                                                    | 2. Perform the power-up self-test and replace<br>HCD-E1 if it fails the test.                     |                      |

*Table 5-1 HCD-E1 Alarm Buffer Messages (Cont.)*

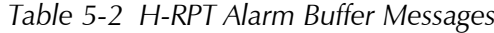

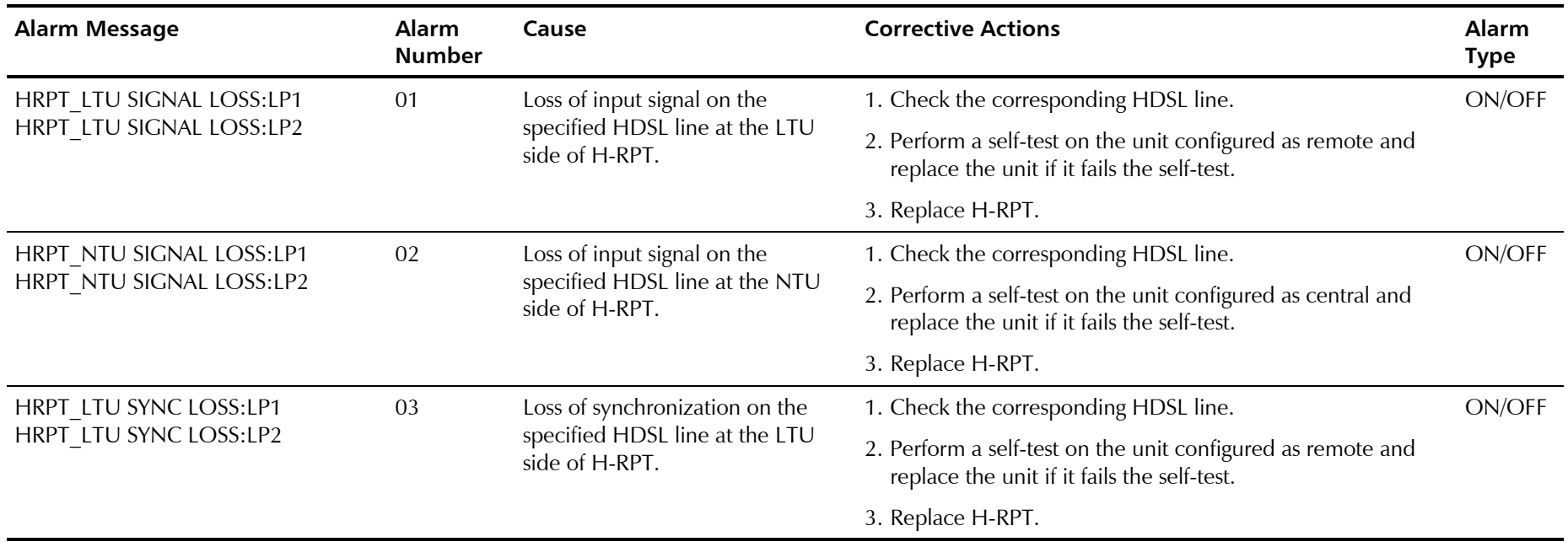

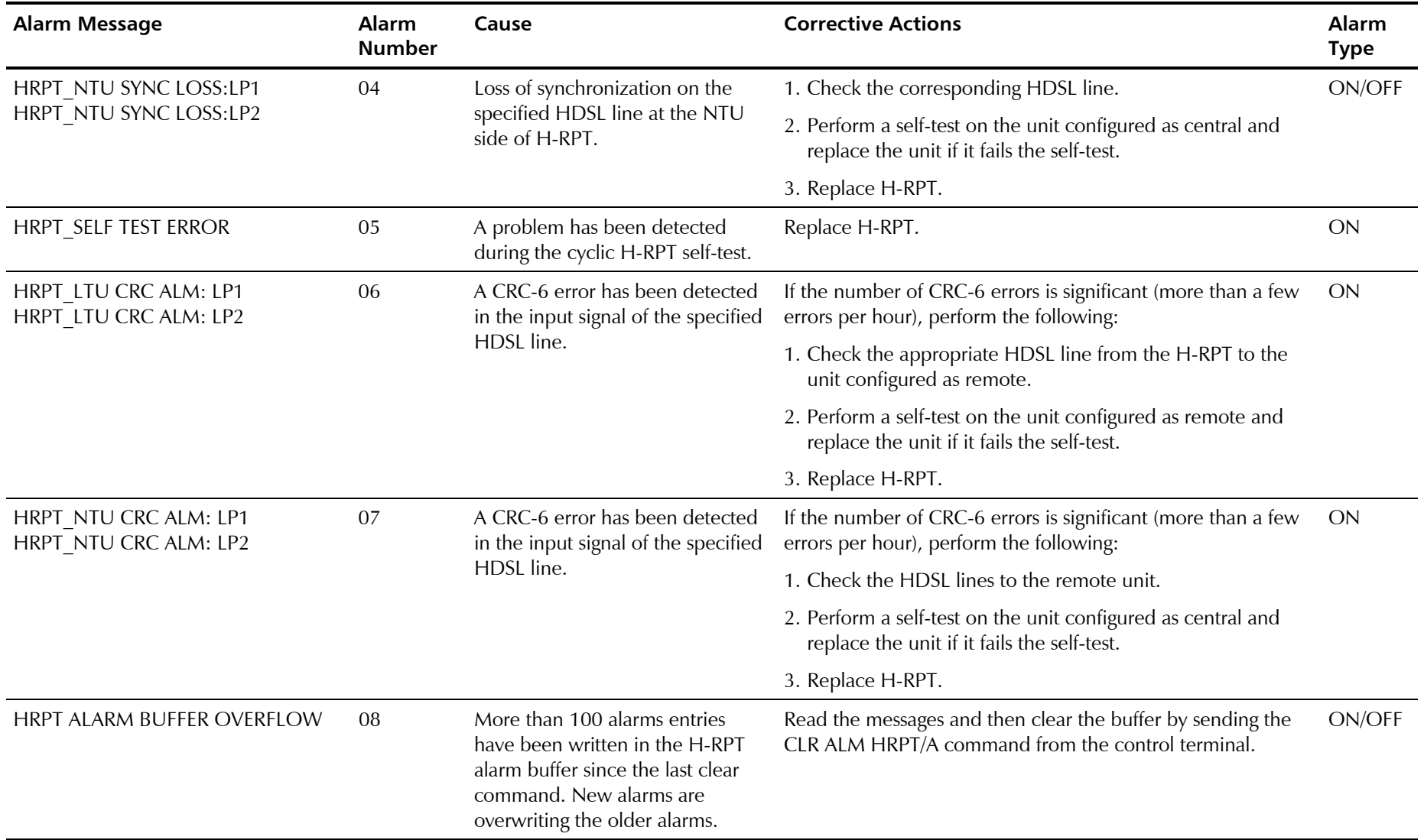

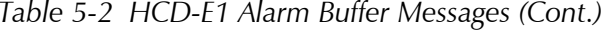

## **Working with Alarm Buffer**

You can manage the alarm buffer either from the control terminal, or from the LCD.

#### **From the Control Terminal**

To display the active alarms from the control terminal, type DSP ALM. The terminal displays up to 100 alarms stored in the buffer, for each alarm listing its number, its state (ON or OFF), the date and the time when the last change in its state occurred. To clear the alarms, use the commands CLR ALM and CLR ALM REM. For more details, see description of the corresponding command in Section 4.5, *HCD-E1 Command Set Description*.

#### **From the LCD**

You can view the ON-state alarms stored in the alarm buffer, on the front panel LCD display, and delete the alarm messages from the buffer when no longer needed. This procedure is explained below.

When the top row shows ALARM BUFFER, the second row displays the following information:

- During normal operation, the second row shows EMPTY (no alarm messages).
- If the alarm buffer contains ON-state alarms, the LCD shows SCROLL in the left-hand field of the second row, and CLEAR in the right-hand field.

To display the alarms, bring the cursor to SCROLL, and then press ENTER: you can now scroll between the ON-state alarms stored in the alarm buffer. To interpret the alarm messages displayed in the second row, *refer to Table 5-1.*

To correct the reported problem, perform the corrective actions in the given order, until the problem is resolved.

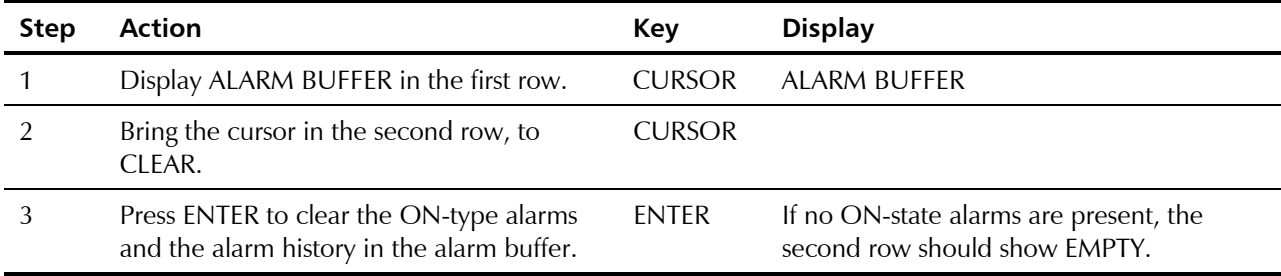

To clear alarm messages from the HCD-E1 alarm buffer, act as follows:

This action is equivalent to the CLR ALM/A command (see Section 4.5, *HCD-E1 Command Set Description,* in Chapter 4*)*.

#### 5-12 Status Indications and Alarms

## **5.3 Performance Diagnostics Data**

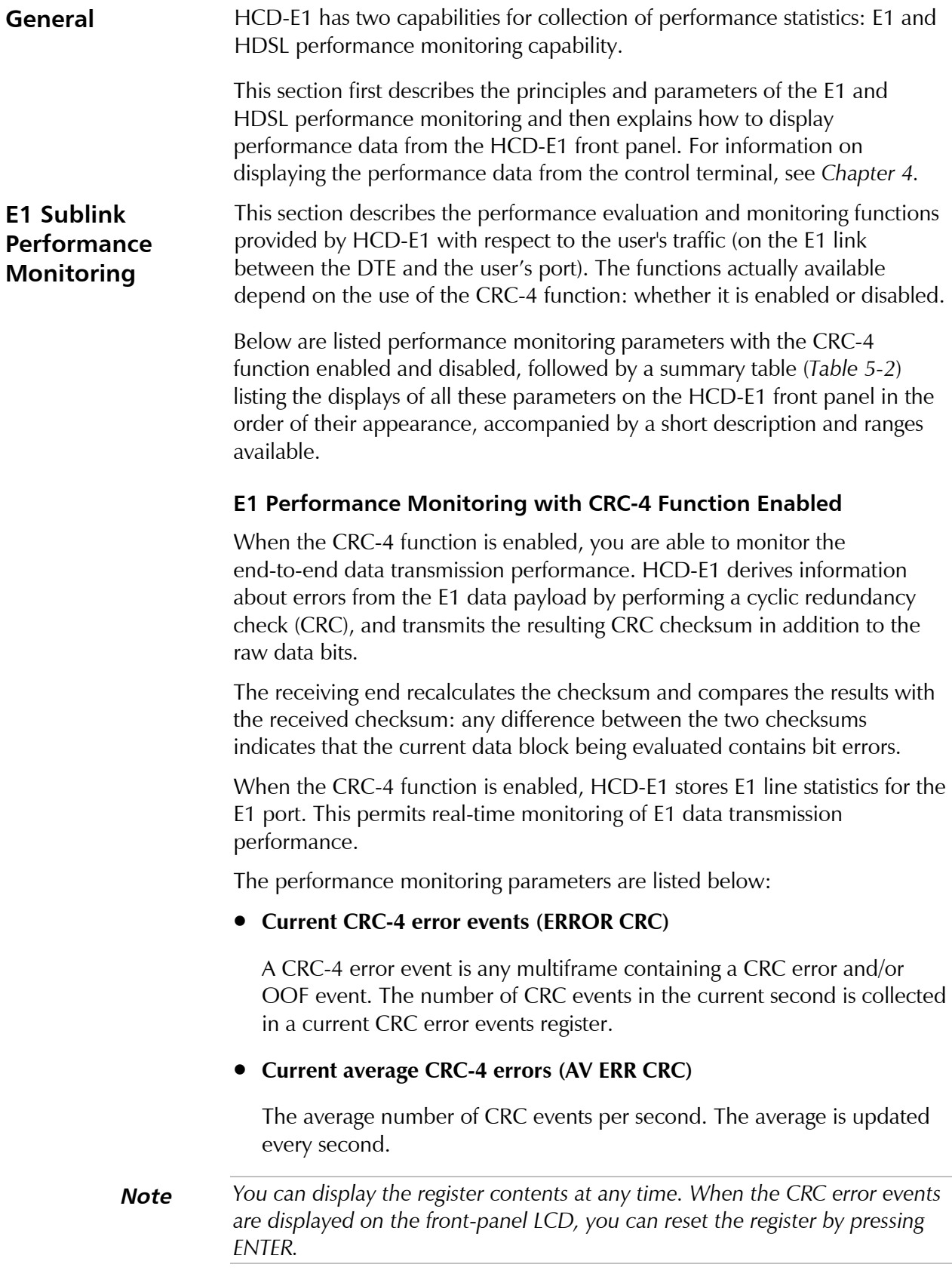

#### • **Current errored seconds (CURR ES)**

An errored second is any second containing one or more CRC error events, or one or more OOF events, or one or more controlled slip events. The data is collected for the current 15-minute interval.

#### • **Current unavailable seconds (CURR UAS)**

An unavailable second is any second in which a failed signal state exists. A failed signal state is declared when 10 consecutive severely errored seconds (SES) occur, and is cleared after 10 consecutive seconds of data are processed without a SES.

#### • **Current severely errored seconds (CURR SES)**

A SES is a second with 832 or more CRC error events, or one or more OOF events. The data is collected for the current 15-minute interval.

#### • **Current bursty errored seconds (CURR BES)**

A BES is a second with 2 to 831 CRC error events. The data is collected for the current 15-minute interval.

#### • **Current loss of frame counter (CURR LOFC)**

The loss of frame (LOF) counter counts the loss of frame alignment events. The data is collected for the current 15-minute interval.

#### • **Current slip second counter (CURR CSS)**

A CSS is a second with one or more controlled slip events. The data is collected for the current 15-minute interval.

#### • **Current seconds (CURR SECS)**

The number of seconds in the current measurement interval. A measurement interval has 900 seconds (15 minutes).

#### **Note** *This register is called "CURRENT TIMER" on the control terminal.*

HCD-E1 also provides support for long-term statistics gathered over the long-term interval (96 15-minute intervals, i.e., a total of 24 hours) for the E1 port. The additional parameters included in this class are:

#### • **Long-term errored seconds (L.TERM ES)**

The total number of ES in the current 24-hour interval.

#### • **Long-term fail seconds (L.TERM UAS)**

The total number of UAS in the current 24-hour interval.

#### • **Long-term severely errored seconds (L.TERM SES)**

The total number of SES in the current 24-hour interval.

#### • **Long-term bursty errored seconds (L.TERM BES)**

The total number of BES in the current 24-hour interval.

#### • **Long-term loss of frame counter (L.TERM LOFC)**

The total number of LOF events in the current 24-hour interval.

#### • **Long-term slip second counter (L.TERM CSS)**

The total number of CSS in the current 24-hour interval.

#### • **Long-term interval (L.TERM INT)**

The number of valid 15-minute intervals in the previous 24 hour period.

#### • **Current degraded minutes (CUR DEG MIN)**

The total number of degraded minutes in the current 24-hour interval. A degraded minute is a minute in which the bit error rate (BER) exceeded  $1\times10^{-6}$ . This number is updated every minute.

#### • **Last degraded minutes (LST DEG MIN)**

The total number of degraded minutes in the last 24-hour interval. This number is updated every 24 hours.

#### **E1 Performance Monitoring with CRC-4 Disabled**

In this case HCD-E1 does not support the capabilities listed above, but is capable of gathering the number of bipolar violations measured during the last minute.

The performance evaluation and monitoring parameters collected by the HCD-E1 when the CRC-4 function is disabled are listed below:

#### • **Bipolar violations last minute count (BPV COUNT)**

The total number of bipolar violations counted in the last minute. This number is updated every minute.

#### • **Bipolar violations worst count (BPV WORST)**

The number of bipolar violations counted in the worst minute since the last resetting of the BPV count. This number is updated every minute.

## **Summary of E1 Performance Monitoring**

*Table 5-3* gives a summary of the performance diagnostics data displayed under the header PORT DIAGNOSTICS on the HCD-E1 front panel.

| <b>Display</b>                                         | <b>Description</b>                                                                                                    | Range       |
|--------------------------------------------------------|----------------------------------------------------------------------------------------------------|-------------|
| <b>ERROR CRC</b>                                       | The number of CRC error events recorded since the last time the register<br>was cleared. The display is updated every second.              | $0 - 1000$  |
| AV ERR CRC                                             | The average number of CRC error events recorded since the last time the<br>register was cleared. The display is updated every second.      | $0 - 1000$  |
| <b>CURRES</b>                                          | Number of ES measured during the current 15-minute interval. The<br>display is updated every second.                                       | $0 - 900$   |
| <b>CURR UAS</b>                                        | Number of UAS measured during the current 15-minute interval. The<br>display is updated every second.                                      | $0 - 900$   |
| <b>CURR SES</b>                                        | Number of SES measured during the current 15-minute interval. The<br>display is updated every second.                                      | $0 - 900$   |
| <b>CURR BES</b>                                        | Number of BES measured during the current 15-minute interval. The<br>display is updated every second.                                      | $0 - 900$   |
| <b>CURR LOFC</b>                                       | Number of loss of frame synchronization events measured during the<br>current 15-minute interval. The display is updated every second.     | $0 - 255$   |
| <b>CURR CSS</b>                                        | Number of CSS measured during the current 15-minute interval. The<br>display is updated every second.                                      | $0 - 255$   |
| <b>CURR SECS</b><br>(CURRENT TIMER<br>on the terminal) | The time in seconds that expired from the start of the current 15-minute<br>interval. The display is updated every second.                 | $0 - 900$   |
| <b>L.TERM ES</b>                                       | Number of ES measured during the current 24-hour interval. The display<br>is updated every 15 minutes.                                     | $0 - 65535$ |
| <b>L.TERM UAS</b>                                      | Number of UAS measured during the current 24-hour interval. The<br>display is updated every 15 minutes.                                    | $0 - 65535$ |
| <b>L.TERM SES</b>                                      | Number of SES measured during the current 24-hour interval. The<br>display is updated every 15 minutes.                                    | $0 - 65535$ |
| <b>L.TERM BES</b>                                      | Number of BES measured during the current 24-hour interval. The<br>display is updated every 15 minutes.                                    | $0 - 65535$ |
| <b>L.TRM LOFC</b>                                      | Number of loss of frame synchronization events measured during the<br>current 24-hour interval. The display is updated every 15 minutes.   | $0 - 255$   |
| <b>L.TERM CSS</b>                                      | Number of CSS measured during the current 24-hour interval. The<br>display is updated every 15 minutes.                                    | $0 - 255$   |
| <b>L.TERM INT</b>                                      | The number of 15-minute intervals that expired from the start of the<br>current 24-hour interval. The display is updated every 15 minutes. | $0 - 96$    |
| CUR DEG MIN                                            | Number of degraded minutes measured during the last 24 hours. The<br>display is updated every minute.                                      | $0 - 1440$  |

*Table 5-3 Summary of E1 Performance Monitoring*

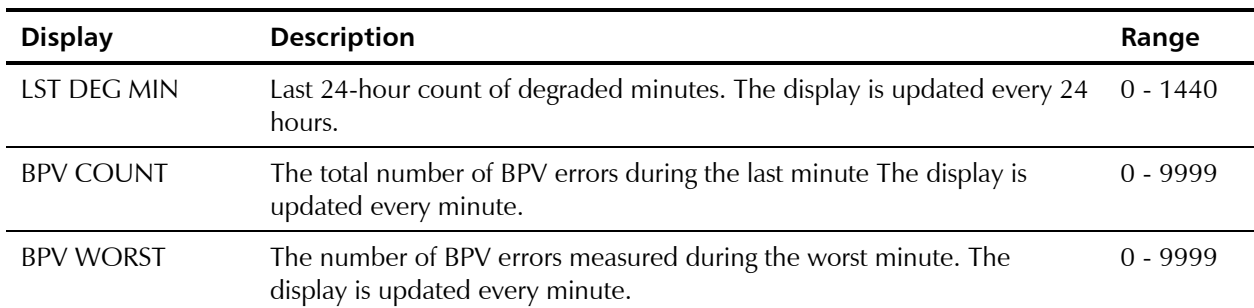

*Table 5-3 Summary of E1 Performance Monitoring (Cont.)*

**HDSL Performance** This section describes the performance evaluation and monitoring functions **Monitoring** provided by HCD-E1 with respect to the HDSL transmission performance on each line.

The HDSL performance monitoring parameters are listed below:

#### • **Current errored seconds (ES)**

An errored second is any second containing one or more errored blocks, or the occurrence of a severely disturbed period (SDP). The data is collected for the current 15-minute interval.

#### • **Current unavailable seconds (UAS)**

An unavailable second is any second in which a failed signal state exists. A failed signal state is declared when 10 consecutive severely errored seconds (SES) occur, and is cleared after 10 consecutive seconds of data are processed without a SES. The data is collected for the current 15 minute interval.

#### • **Current severely errored seconds (SES)**

A SES is a second with more than 30% errored blocks or one or more SDP's. The data is collected for the current 15-minute interval.

#### • **Current background block error (BBE)**

A BBE is an errored block not occurring during an SES. The data is collected for the current 15-minute interval.

#### • **Errored Seconds Ratio (ESR)**

The ratio of ES to the total seconds in the current 15-minute interval (not displayed on the LCD).

#### • **Severely errored seconds ratio (SESR)**

The ratio of SES to the total seconds in the current 15-minute interval (not displayed on the LCD).

#### • **Background block error ratio (BBER)**

The ratio of BBE to the total seconds in the current 15-minute interval (not displayed on the LCD).

#### • **Current seconds (SECS)**

The number of seconds in the current measurement interval. A measurement interval has 900 seconds (15 minutes).

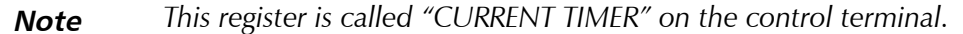

The same parameters are also available over 24-hour intervals (*long-term statistics*).

**Summary of HDSL** *Table 5-4* gives a summary of the performance diagnostics data displayed **Performance Monitoring** under HDSL DIAG: LINE1 or HDSL DIAG: LINE2 on the HCD-E1 front panel.

| <b>Display</b>                                         | <b>Description</b>                                                                                                    | Range       |
|--------------------------------------------------------|----------------------------------------------------------------------------------------------------|-------------|
| <b>CURR ES</b>                                         | Number of ES measured during the current 15-minute interval. The<br>display is updated every second.                                       |             |
| <b>CURR UAS</b>                                        | Number of UAS measured during the current 15-minute interval. The<br>display is updated every second.                                      | $0 - 900$   |
| <b>CURR SES</b>                                        | Number of SES measured during the current 15-minute interval. The<br>display is updated every second.                                      | $0 - 900$   |
| <b>CURR BBE</b>                                        | Number of BBE measured during the current 15-minute interval. The<br>display is updated every second.                                      | $0 - 900$   |
| <b>CURR SECS</b><br>(CURRENT TIMER on<br>the terminal) | The time in seconds that expired from the start of the current 15-minute<br>interval. The display is updated every second.                 | $0 - 900$   |
| <b>L.TERM ES</b>                                       | Number of ES measured during the current 24-hour interval. The<br>display is updated every 15 minutes.                                     | $0 - 65535$ |
| <b>L.TERM UAS</b>                                      | Number of UAS measured during the current 24-hour interval. The<br>display is updated every 15 minutes.                                    | $0 - 65535$ |
| <b>L.TERM SES</b>                                      | Number of SES measured during the current 24-hour interval. The<br>display is updated every 15 minutes.                                    | $0 - 65535$ |
| <b>L.TERM BBE</b>                                      | Number of BBE measured during the current 24-hour interval. The<br>display is updated every 15 minutes.                                    | $0 - 65535$ |
| <b>L.TERM INT</b>                                      | The number of 15-minute intervals that expired from the start of the<br>current 24-hour interval. The display is updated every 15 minutes. | $0 - 96$    |

*Table 5-4 Summary of HDSL Performance Monitoring from the Front Panel*

## **Displaying the Performance Data on the Front-Panel LCD**

To display the E1 and HDSL performance diagnostics data on the HCD-E1 front-panel LCD, use the following procedure:

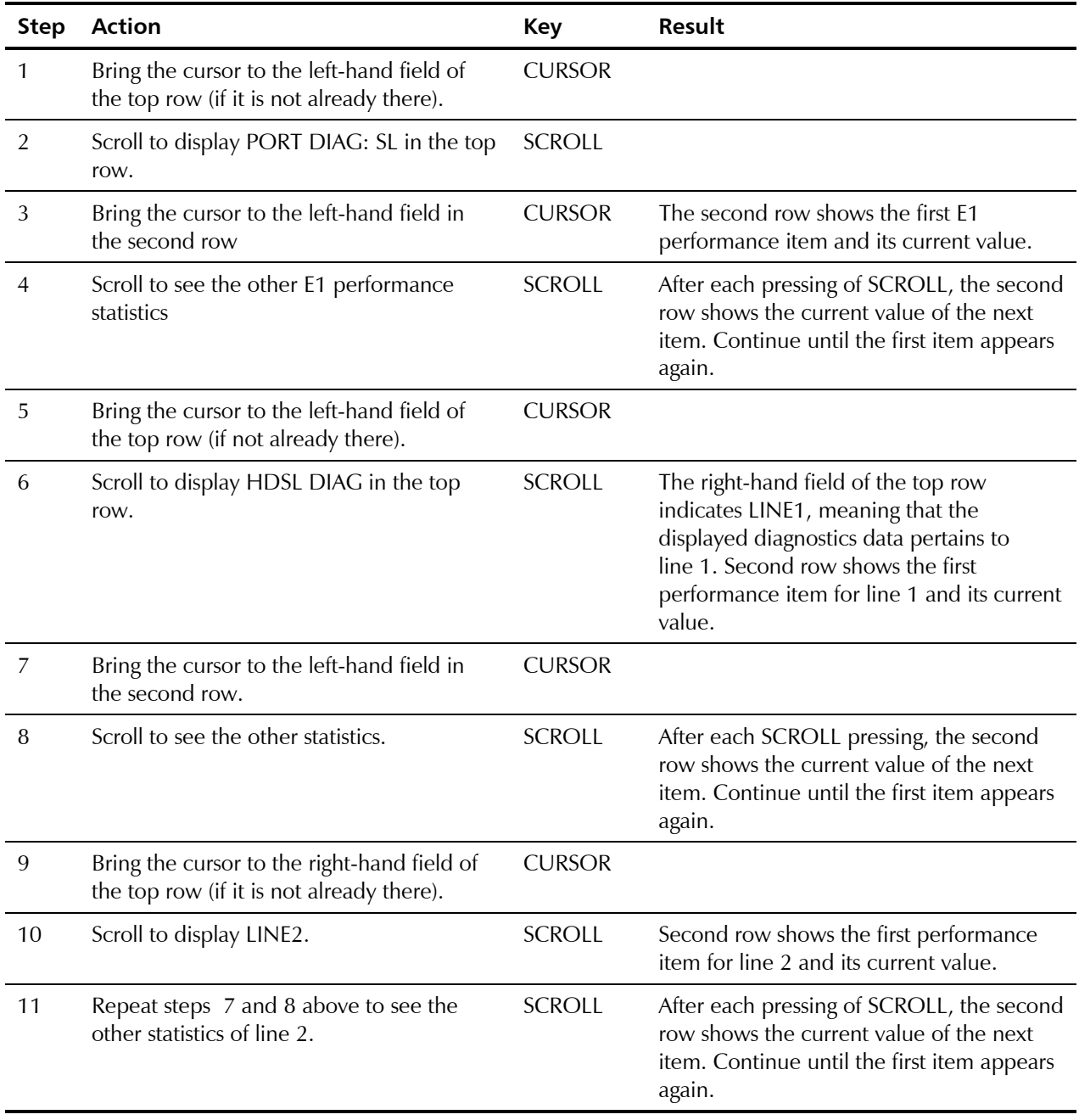

#### **Resetting the Performance Data Registers**

The registers storing diagnostics data can be reset. To reset a register, bring the register to display and press ENTER. To ensure that the collected data remains meaningful and correlated after a specific register is reset, HCD-E1 will automatically perform the following actions.

#### *For E1 Registers:*

- When the CRC-4 function is enabled:
	- − Since the data collected for the current interval and for the current 24-hour interval is correlated, pressing ENTER while any of the following CURR or L.TERM data items (ES, UAS, SES, BES, LOFC, CSS, CURR SECS, CUR DEG MIN, LST DEG MIN, and L.TERM INT) is displayed, clears all the performance diagnostics registers, not only the one appearing on the display.
	- − Resetting the ERROR CRC register automatically resets the AV ERR CRC register, and *vice versa*: resetting the AV ERR CRC register automatically resets the ERROR CRC register.
- When the CRC-4 function is disabled, resetting the BPV COUNT register automatically resets the BPV WORST register, and *vice versa*: resetting the BPV WORST register automatically resets the BPV COUNT register.

#### *For HDSL Registers:*

When you press ENTER, *all* the HDSL performance registers that pertain to the line whose number is displayed in the right-hand field of the top row are simultaneously reset.

**Displaying the Performance Data on a Control Terminal** You can display the performance data on the control terminal by means of the DSP SL PM, DSP R SL PM, DSP HDSL PM, and DSP R HDSL PM commands*,* as explained in *Chapter 4*. By adding the /C switch to the DSP SL PM and DSP R SL PM commands, you can reset the CRC ERROR EVENTS and CRC AVG ERR EVENTS registers for the E1 sublink of the appropriate (local or remote) unit. By adding the /CA switch to the command, you can reset *all* the performance diagnostics registers.

## **5.4 Diagnostic Tests**

**Diagnostic Loopbacks**

The user-controlled test functions of HCD-E1 consist of the following diagnostic loopback tests:

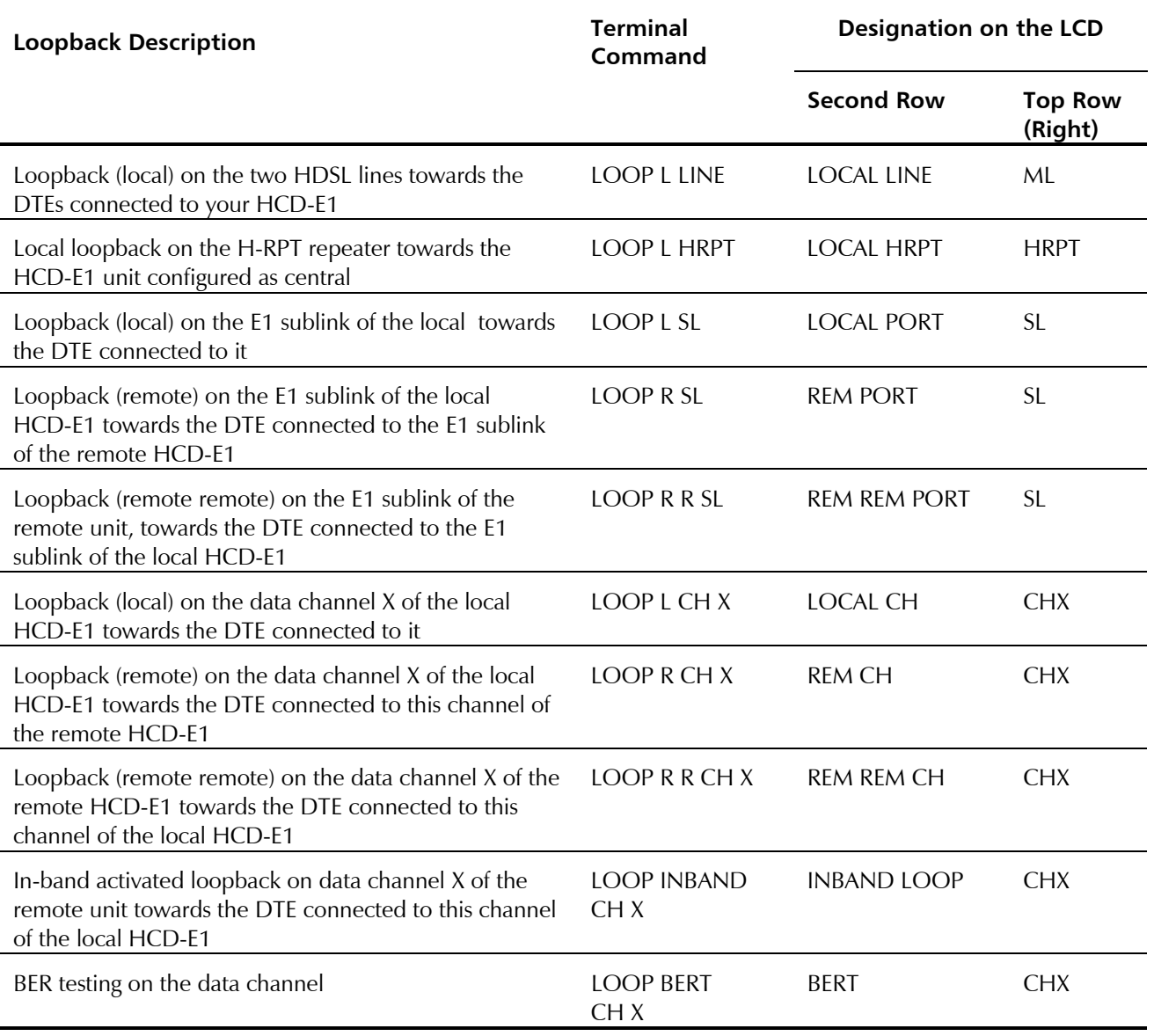

You can access these loopbacks from the TEST OPTION menu.

The following paragraphs describe the loopbacks identified by the supervision terminal command.

#### **LP L LINE**

These local loopbacks on the HDSL lines are performed in the HDSL framer, as shown in *Figure 5-1*. Test signal is provided either by the equipment connected to one of the inputs, which must receive its own transmissions without errors, or by applying the BERT test.

This test fully checks the connections to the equipment connected to the local E1 sublink and/or data channels, as well as the circuits of the local unit.

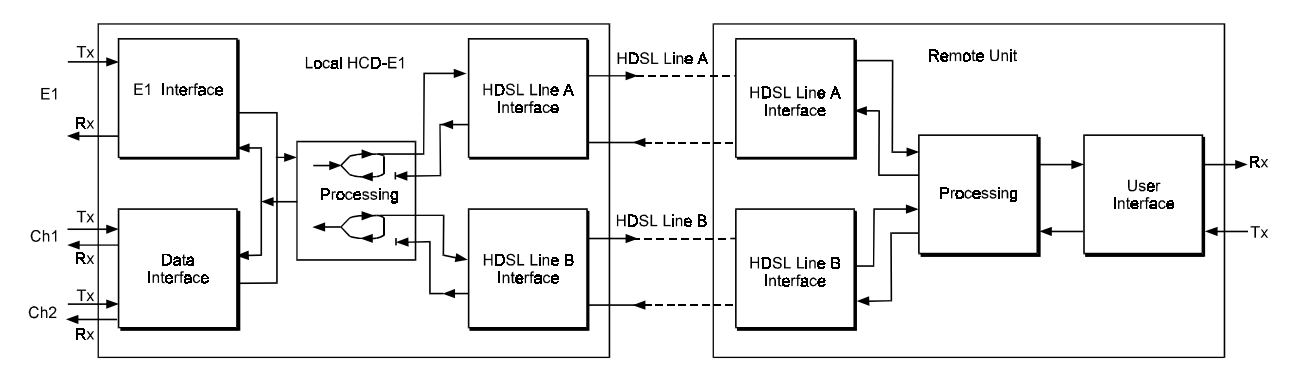

*Figure 5-1 LP LINE Loopback*

**Notes** *1. This loopback can be activated only from the unit configured as central. 2. While this loop is active, HCD-E1 loses HDSL synchronization.*

#### **LP L HRPT**

This local loopback on the HDSL repeater is performed as shown in *Figure 5-2.* The loopback can be performed only from the HCD-E1 unit configured as central.

This test fully checks the connections to the equipment connected to the local E1 sublink and/or data channels of the HCD-E1 unit configured as central, all the circuits of both HCD-E1 and H-RPT, and the transmission path connecting the two units.

During the loopback, the remote unit continues to receive data sent from the central unit.

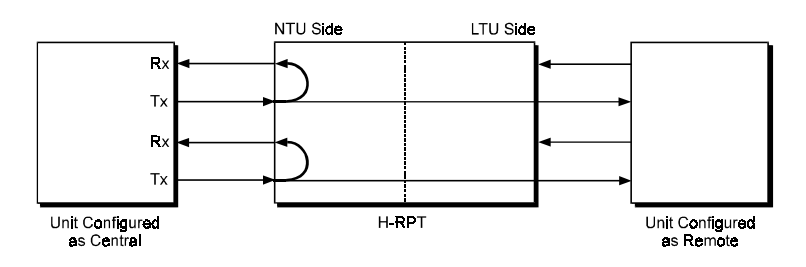

*Figure 5-2 H-RPT Local Loopback*

#### **LP L SL**

This local loopback towards the E1 sublink of the local HCD-E1 is performed by connecting the E1 sublink input signal (input to HCD-E1) to the output of the sublink from HCD-E1, as shown in *Figure 5-3*. The test signal is provided by the equipment connected to the E1 sublink of the local HCD-E1, which must receive its own transmission without errors while the loopback is activated.

This test fully checks the connections to the equipment connected to the E1 sublink of the local HCD-E1. During the loopback, the local HCD-E1 continues sending data from the DTE connected to its E1 sublink, over the HDSL link.

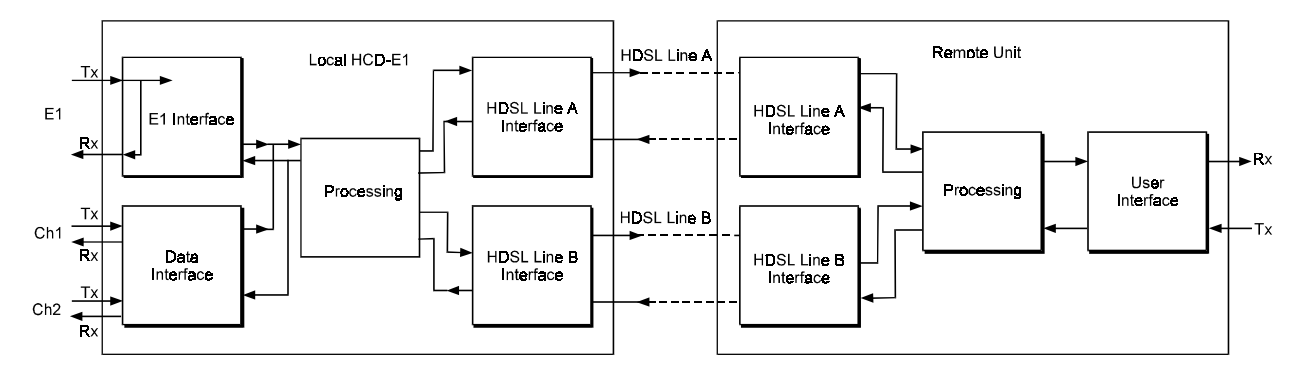

*Figure 5-3 LP L SL Loopback*

#### **LP R SL**

This remote loopback towards the DTE connected to the E1 sublink of the remote HCD-E1 is performed by connecting the sublink transmit signal (output from HCD-E1) to the sublink receive path (input from HCD-E1) within the sublink line interface circuits, as shown in *Figure 5-4*. The test signal is provided by the equipment connected to the E1 sublink of the remote HCD-E1, which must receive its own transmission without errors while the loopback is activated.

This test checks the connections to the equipment connected to the E1 sublink of the remote HCD-E1, all the circuits of the local and remote HCD-E1, and the transmission path connecting the two units.

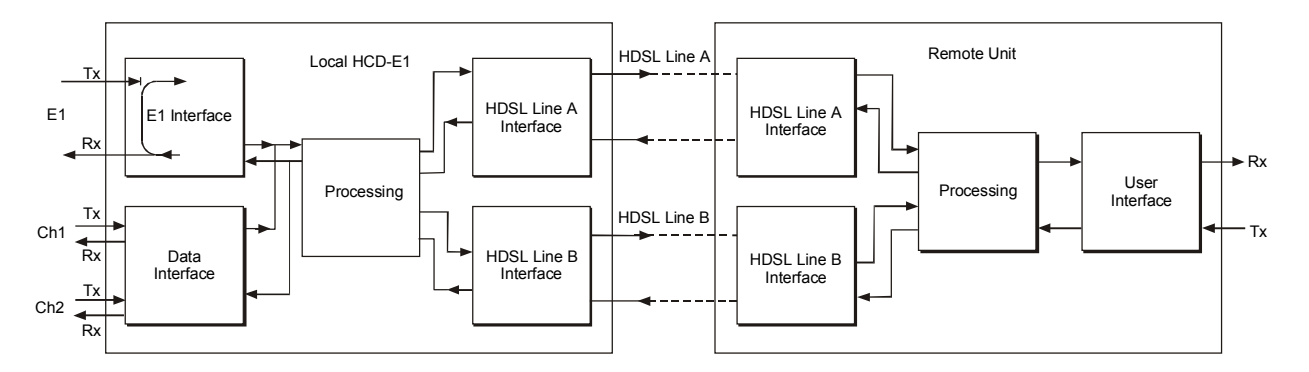

*Figure 5-4 LP R SL Loopback*

During the loopback, the DTE connected to the E1 sublink of the local HCD-E1, continues to receive data.

#### **LP R R SL**

This remote remote loopback towards the DTE connected to the E1 sublink of the local HCD-E1 is performed by connecting the transmit signal of the E1 sublink of the remote unit (output from the remote HCD-E1) to the input of its receive path (input from the remote HCD-E1) within the sublink line interface circuits, as shown in *Figure 5-5.* The test signal is provided by the equipment connected to the E1 sublink of the local HCD-E1, that must receive its own transmission without errors while the loopback is activated.

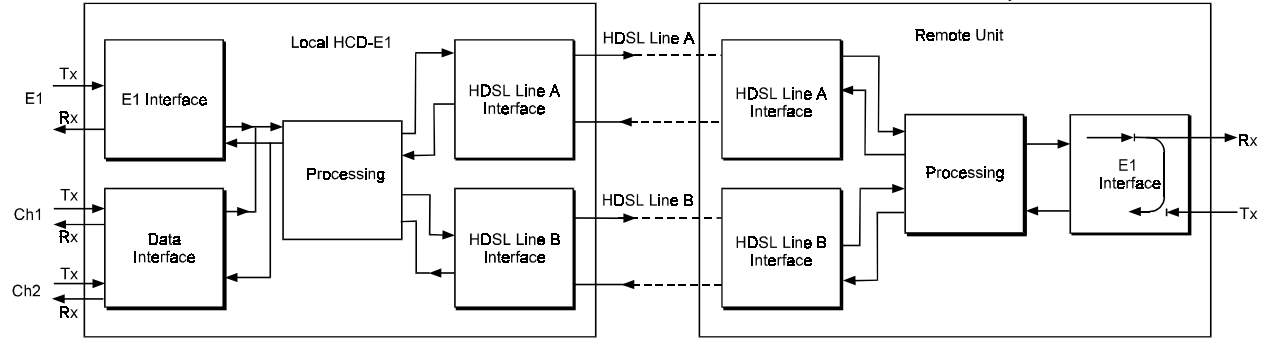

*Figure 5-5 LOOP R R SL Loopback*

This test checks the connections to the equipment connected to the E1 sublink of the local HCD-E1, all the circuits of the remote unit, the functions of the remote and local units, and the transmission path between them. During this loopback, the DTE connected to the E1 sublink of the remote HCD-E1 continues to receive data.

**Note** *The following loopbacks (LP L CH, LP R CH, LP R R CH and LP INBAND CH) are not recommended for HCD-E1 channel with Ethernet interface. Although a channel loopback is not forbidden in principle, it may cause a state of permanent collision on the LAN (this would prevent other users from using the LAN as long as the loopback is connected).*

#### **LP L CH X**

This local loopback on the data channel X of the local HCD-E1 (X can be 1 or 2) is performed by connecting the data channel transmit signal to the input of the receive path, as shown in *Figure 5-6*. The test signal is provided by the DTE connected to this channel of the local HCD-E1, which must receive its own transmission without errors while the loopback is activated. During the loopback, this channel of the local HCD-E1 continues sending the user's data to the link.

This test mainly checks the connections to the local data channel interface.

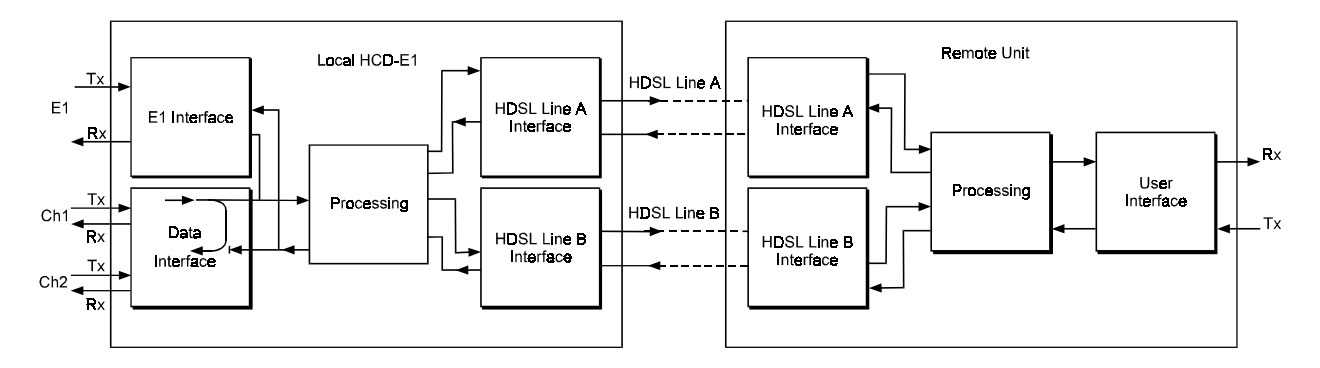

*Figure 5-6 LP L CH 1 Loopback*

#### **LP R CH X**

This remote loopback towards the DTE connected to data channel X of the remote HCD-E1 (X can be one or two) is performed by connecting the local data channel receive signal to its transmit input, as shown in *Figure 5-7* for the loop on channel 1. The test signal is provided by the DTE connected to the data channel of the remote HCD-E1, which must receive its own transmission without errors while the loopback is activated.

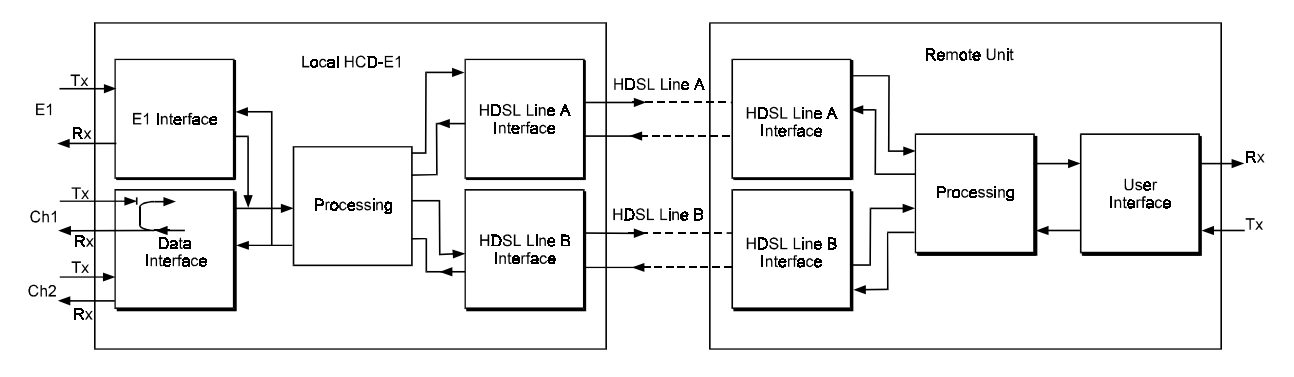

*Figure 5-7 LP R CH 1 Loopback*

This test fully checks the user data link, including the cables connecting the DTE to the remote unit, the transmission path connecting the two units and the circuits of the local HCD-E1. During the loopback, the DTE connected to the tested data channel of the local HCD-E1 continues to receive data.

#### **LP R R CH**

This remote remote loopback towards the DTE connected to the data channel of the local HCD-E1, is performed by connecting the transmit signal of this data channel of the remote HCD-E1 to the input of its receive path within the data channel interface circuits, as shown in *Figure 5-8* for the loop on channel 1. The test signal is provided by the DTE connected to the data channel of the local HCD-E1, which must receive its own transmission without errors while the loopback is activated.

This test checks the connections to the DTE connected to the data channel of the local HCD-E1, all the circuits of the remote unit, the functions of the remote unit and local HCD-E1, and the transmission path connecting the two units. During the loopback, the DTE connected to the tested channel of the remote unit continues to receive data.

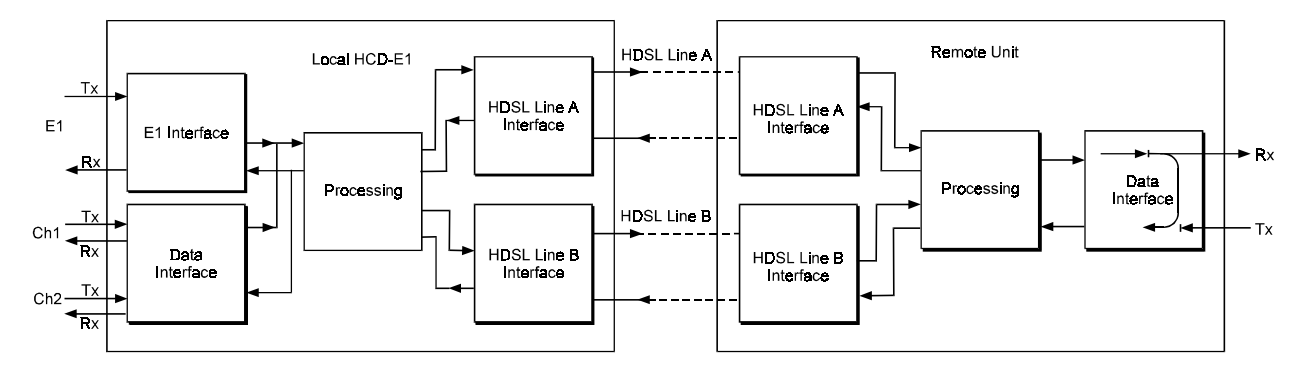

*Figure 5-8 LP R R CH 1 Loopback*

### **LP INBAND CH X**

The in-band activated channel loopback (see *Figure 5-9*) is similar to the channel data remote remote loopback, except for the way it is connected.

This loopback is activated and deactivated by transmitting special sequences for approximately two seconds, in contrast to the LP R R CH loopback, where the command arrives with *e.o.c*.

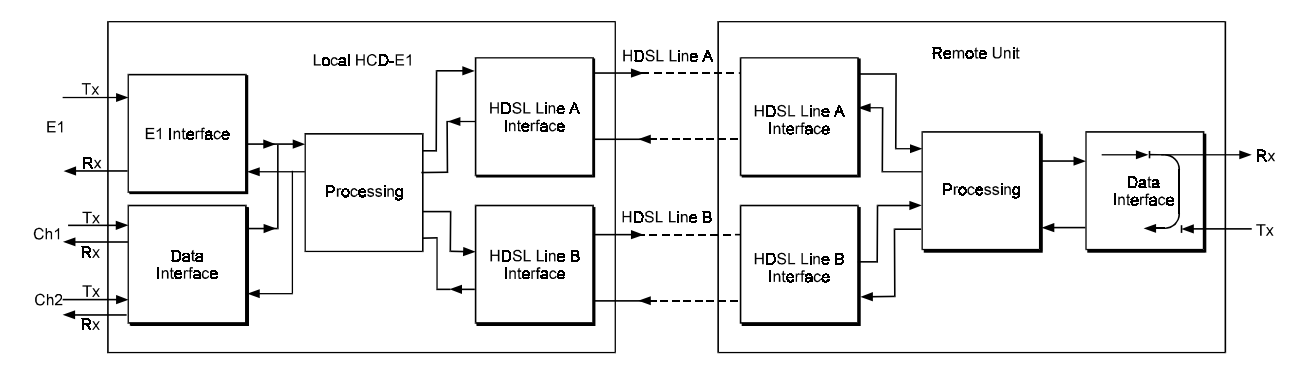

*Figure 5-9 LP INBAND CH 1 Loopback*

#### **LP BERT CH X**

BER testing (see *Figure 5-10*) does not represent a loopback in itself; to be performed, it requires one of the channel or line loopbacks to be already activated, towards your BERT.

BER testing can be performed on one channel at a time. To perform the test over the whole link, end-to-end, you may use the LP R R CH loopback on the same channel; for a local test, use the LP L LINE loopback.

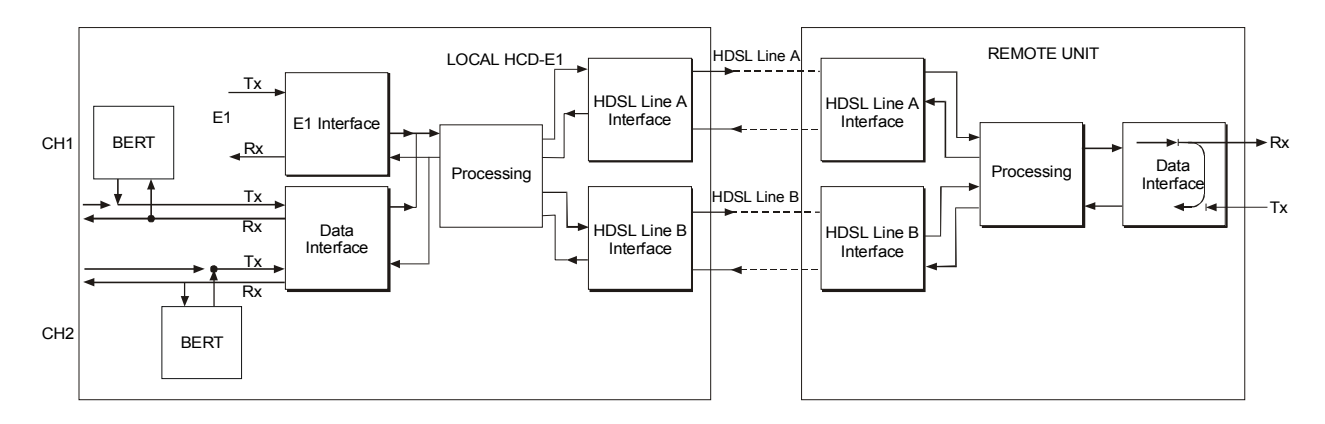

*Figure 5-10 LP R R CH 1 Loopback + LP BERT CH 1*

During the test, the local data channel is disconnected, the DSR line is off; an internal pattern generator connects a user-selected test sequence to the transmit input of the local data channel interface. To calibrate the system, you can inject errors at a selectable rate.

The receive output is connected to a pattern evaluator. The evaluator compares the received and transmitted patterns and detects errors. The test results are presented as follows:

- On the supervision terminal, detailed full data is displayed, including information on factors such as the number of seconds during which HCD-E1 lost frame synchronization (*see the DSP BERT command in Chapter 4*).
- On the LCD, the result appears as GOOD (no errors) or BAD (at least one error has been detected during the BER measurement interval). For more details, *see "Operating BERT from the Front Panel"* below.

**Operating Loopbacks from the Front Panel**

- Before starting the execution of a test, pay attention to the following points:
- At any time, you can connect only one loopback on the E1 sublink, and one on each channel.
- If a loopback is already connected, the TST indicator lights. If you try to connect a loopback while another loopback of the same type is already connected, HCD-E1 displays an error message.

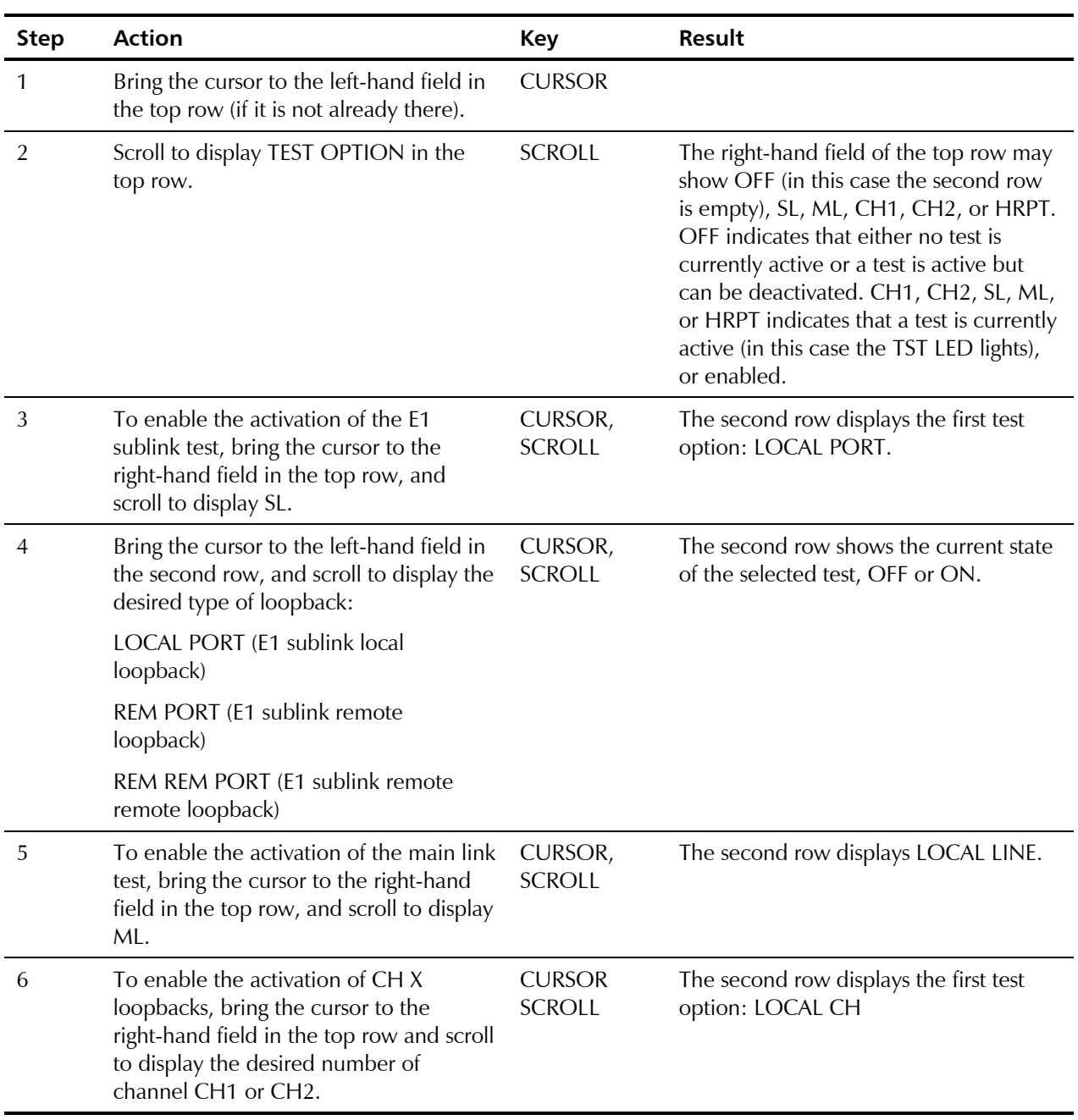

To activate or deactivate a specific test, use the following procedure:

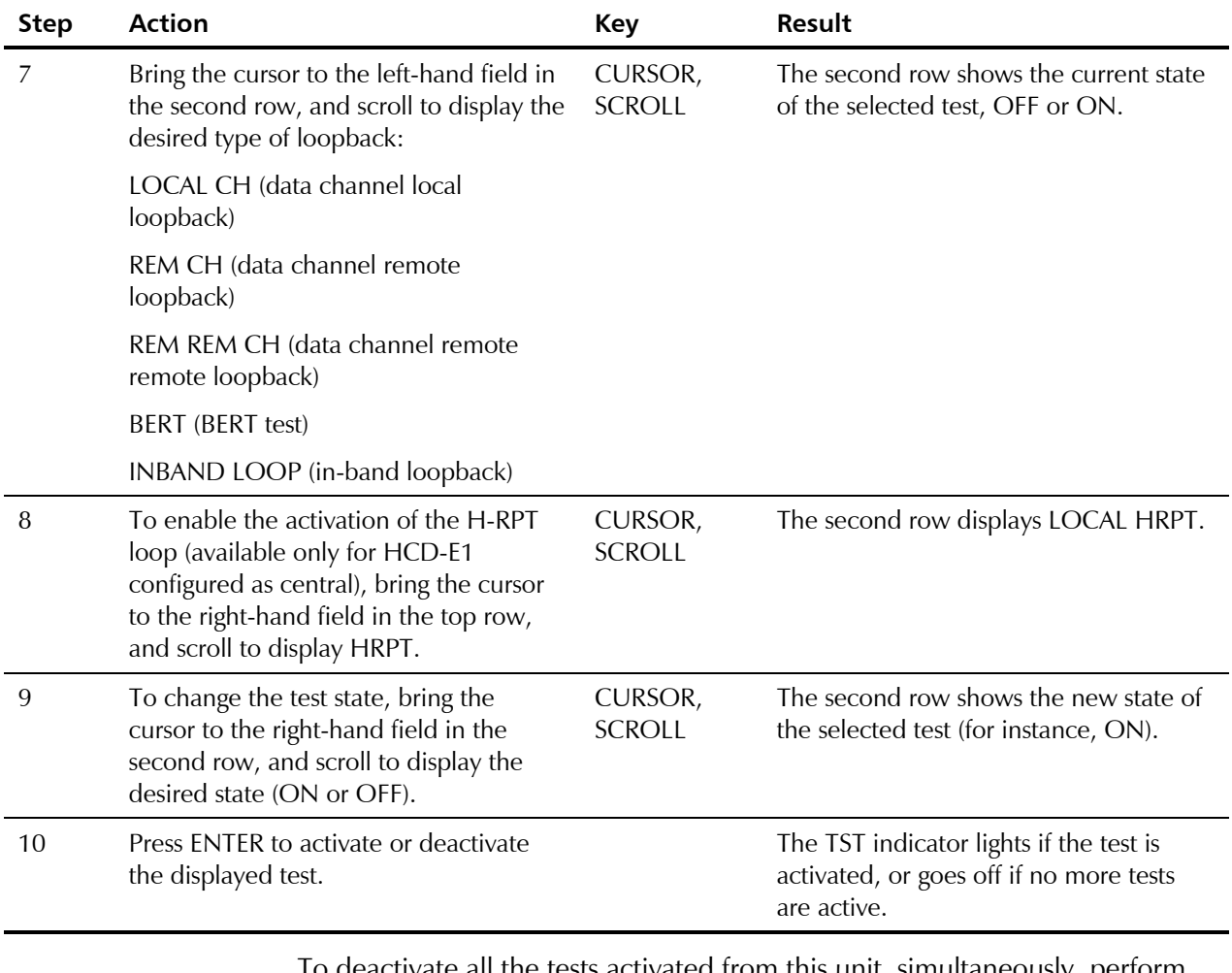

To deactivate all the tests activated from this unit, simultaneously, perform steps 1, 2, 3 above: in step 3 select OFF, and then press ENTER. The TST LED should turn off.

**Operating BERT from the Front Panel** To activate the BERT test, you must first select the BERT parameters for the appropriate channel (see *Table 3-6* in Chapter 3 for the LCD menu description and the *DEF BERT command* in Chapter 4 for additional information). You must also remember that you can perform this test only on a connected channel (at least one HDSL time slot must be assigned to this channel).

To display the current parameter values, and change them as necessary, use the following procedure:

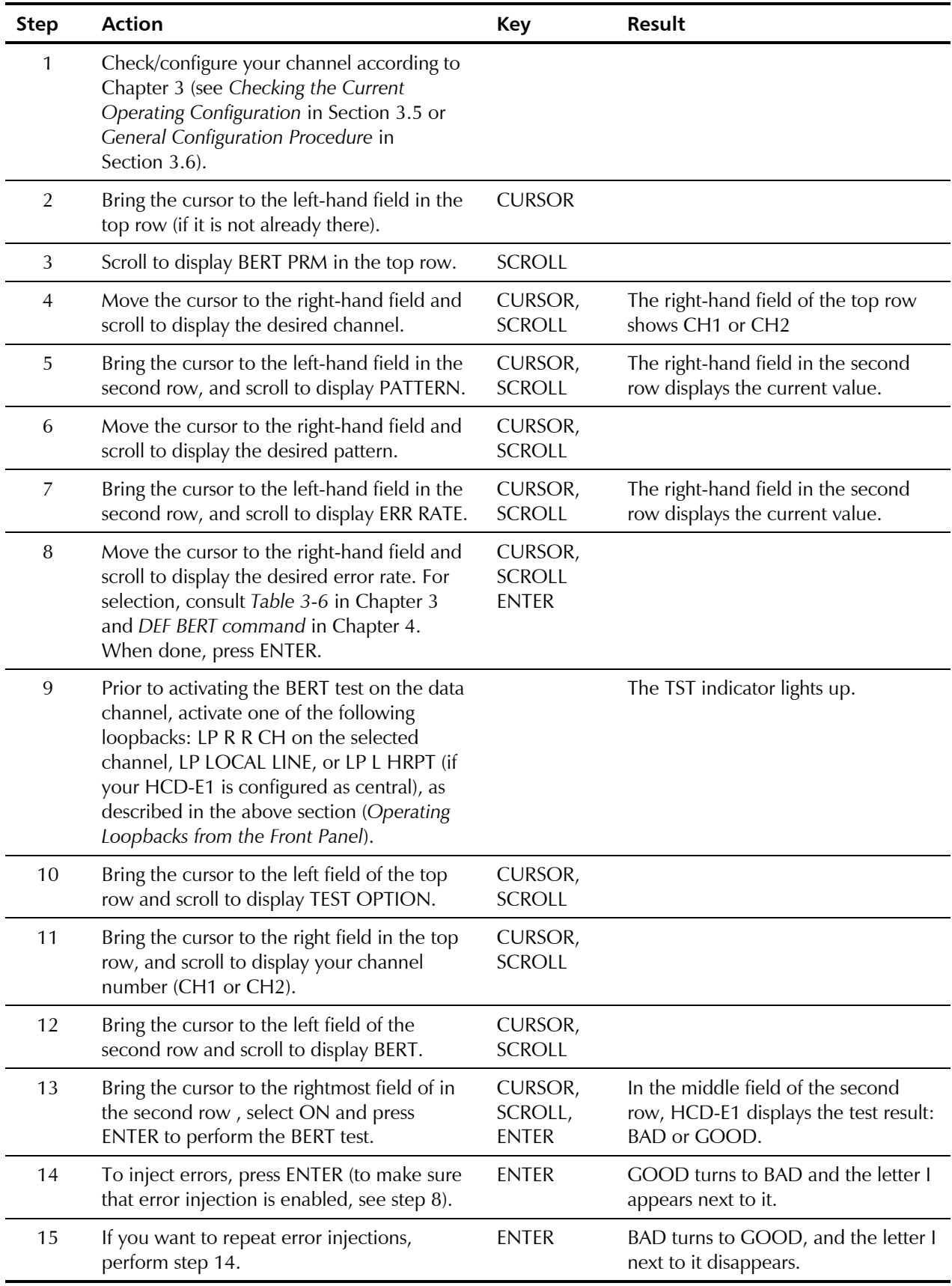

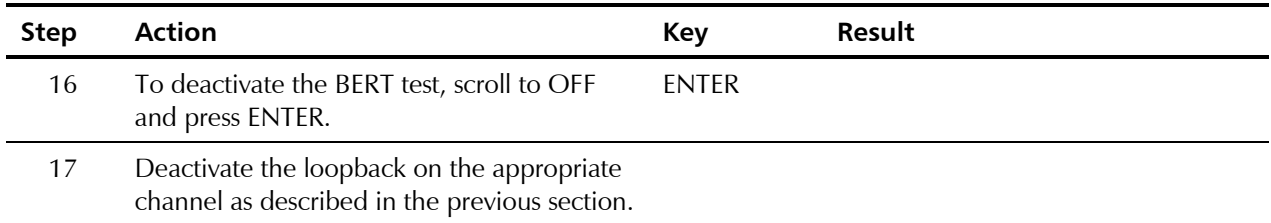

## **Operating Loopbacks from a Control Terminal**

The diagnostic loopbacks can be operated by means of a control terminal, using the LOOP and CLR LOOP commands. For more detail, see description of the corresponding command in Section 4.5, *HCD-E1 Command Set Description*.

## **5.5 Configuration Error Messages**

If HCD-E1 detects a configuration mismatch, it displays an appropriate configuration error message. These messages appear both on the LCD and on the supervision terminal. Some of the messages are not available on the LCD. There is also one unavailable on the supervision terminal.

On the control terminal, configuration error messages have the format ERROR, followed by a two-digit code and a short description of the error message after the error code. The LCD displays CONFIG ERROR followed by the error two-digit code, without description. *Table 5-5* lists the configuration error messages in order of their codes and explains each of them. Messages not available on the LCD are marked with an asterisk (\*).

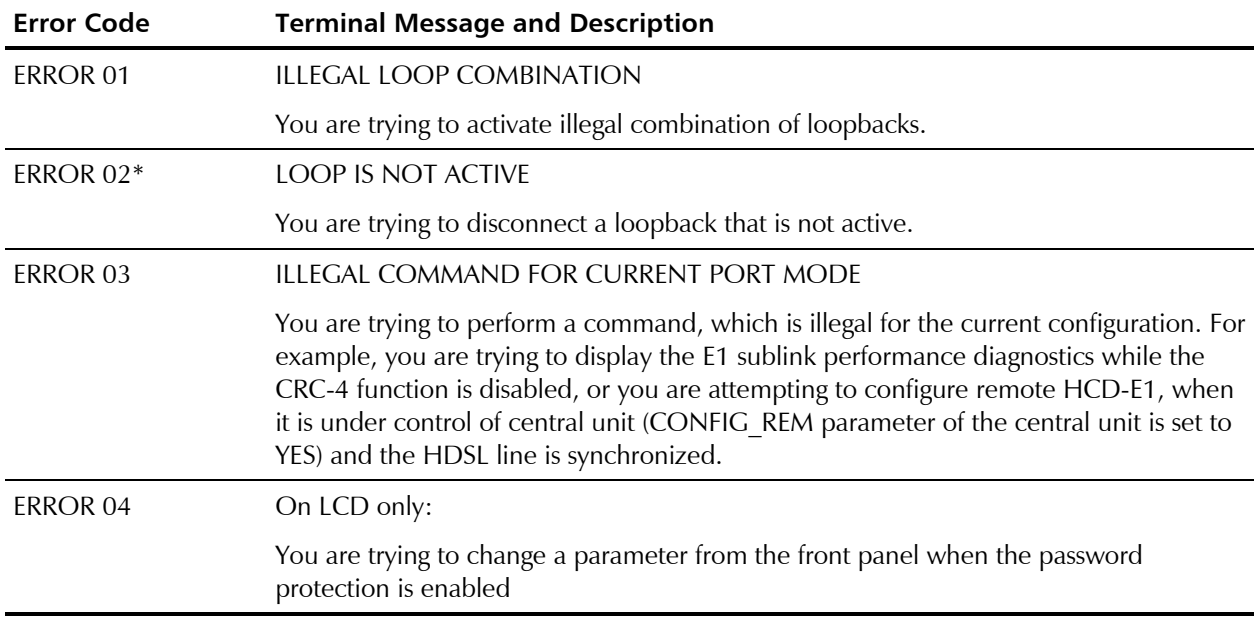

*Table 5-5 Configuration Error Messages*

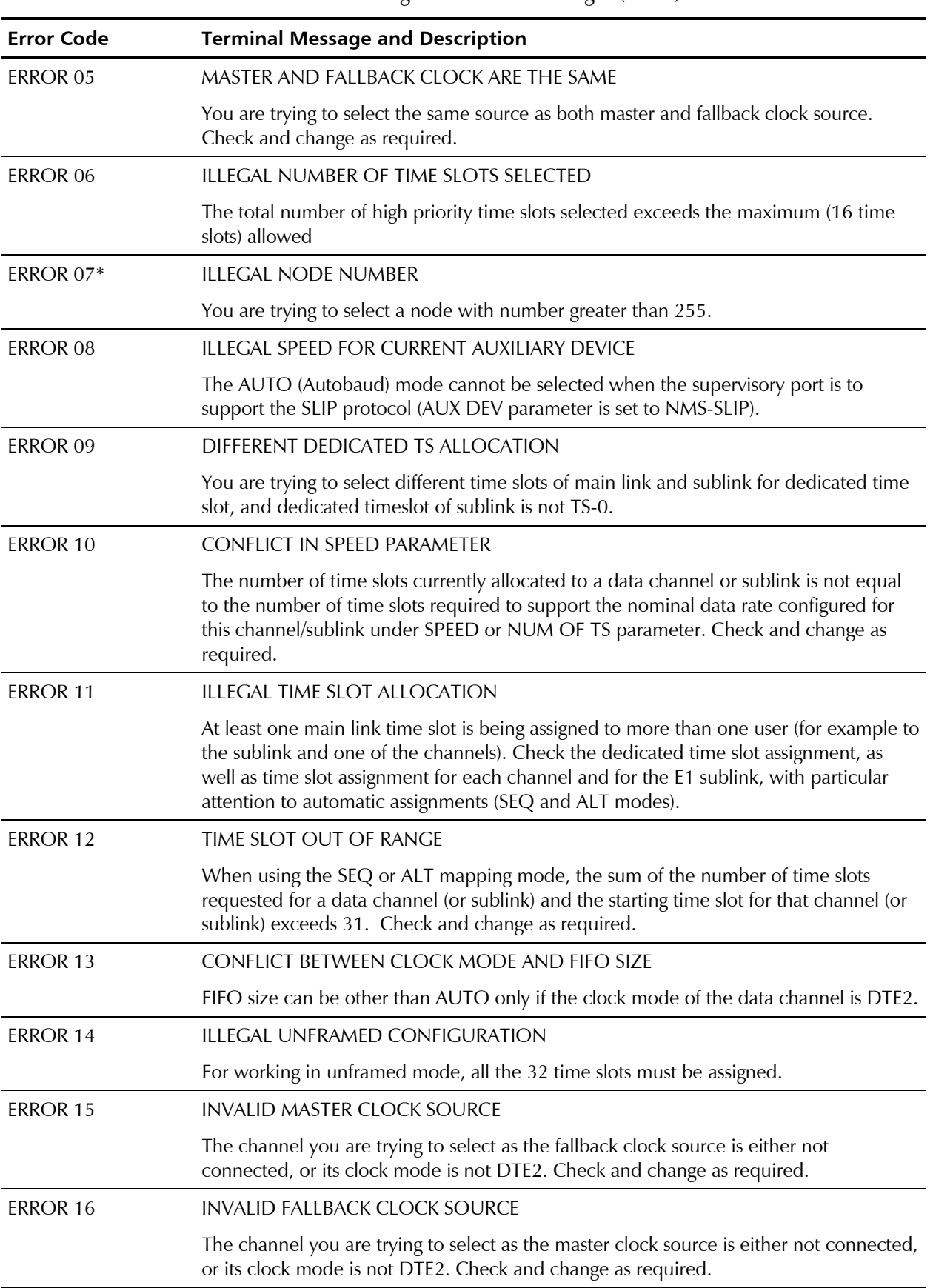

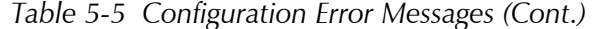

#### 5-32 Configuration Error Messages

| <b>Error Code</b> | <b>Terminal Message and Description</b>                                                                                                    |  |  |  |
|-------------------|----------------------------------------------------------------------------------------------------|--|--|--|
| ERROR 17          | TS 0 IS MAPPED TO G732N FRAME TYPE                                                                                                    |  |  |  |
|                   | You are trying to assign TS 0 for the G732N frame type                                                                                                    |  |  |  |
| <b>ERROR 18</b>   | Reserved for future use.                                                                                                    |  |  |  |
| ERROR 19          | ILLEGAL PARAMETER FOR CURRENT CONFIGURATION                                                                                                    |  |  |  |
|                   | You are using a parameter which is not supported by this HCD-E1 version or<br>configuration.                                                                                                    |  |  |  |
| <b>ERROR 20</b>   | LOOP IS ACTIVE, CAN'T UPDATE HARDWARE                                                                                                    |  |  |  |
|                   | When a test or loopback is active, it is not possible to change the HCD-E1 operating<br>mode in accordance with the updated configuration parameters. You may see this<br>message either after pressing ENTER, or after an update data base command has been<br>received through the supervisory port (or in-band management). You must first<br>deactivate the test or loopback. |  |  |  |
| <b>ERROR 21</b>   | CAN'T PERFORM LOOP - CHANNEL NOT CONNECTED                                                                                                    |  |  |  |
|                   | The channel on which you are trying to perform a loop has no time slots assigned to it.                                                                                                    |  |  |  |
| <b>ERROR 22</b>   | CAN'T PERFORM LOOP - PORT NOT CONNECTED                                                                                                    |  |  |  |
|                   | You are trying to activate a loopback on an E1 sublink which is not connected (no E1<br>time slots are mapped to HDSL frame).                                                                                                    |  |  |  |
| <b>ERROR 23</b>   | CAN'T DISCONNECT - LOOP IS ACTIVE<br>You are trying to disconnect a channel while a loop on this channel is currently active.                                                                                                    |  |  |  |
| <b>ERROR 24</b>   | <b>CURRENT LOOP IS ALREADY BEING PERFORMED</b>                                                                                                    |  |  |  |
|                   | You are trying to perform a loop which is currently active.                                                                                                    |  |  |  |
| <b>ERROR 25</b>   | ILLEGAL COMMAND, LINK IN UNFRAMED MODE                                                                                                    |  |  |  |
|                   | You are trying to set time slot priority bumping while the link is in unframed mode.                                                                                                    |  |  |  |
| ERROR 26*         | <b>CHANNEL BERT LOOP IS NOT ACTIVE</b>                                                                                                    |  |  |  |
|                   | You are trying to activate the DSP BERT CH command, while the channel BERT test is<br>not active.                                                                                                    |  |  |  |
| ERROR 27*         | YEAR SHOULD BE IN THE RANGE 1996-2095                                                                                                    |  |  |  |
|                   | You are trying to select an invalid number for the year.                                                                                                    |  |  |  |
| ERROR 28*         | ILLEGAL DCD DEL AND INTERFACE COMBINATION                                                                                                    |  |  |  |
|                   | You are trying to select a non-zero DCD DELAY, while the HCD-E1 supervisory port<br>interface has been set as DCE.                                                                                                    |  |  |  |
| ERROR 29*         | CONFLICT IN INTERFACE AND DSR PARAMETERS                                                                                                    |  |  |  |
|                   | You selected DSR=ON, while the supervisory port interface has been set to DTE. The<br>DSR=ON selection is valid only for DCE interface.                                                                                                    |  |  |  |

*Table 5-5 Configuration Error Messages (Cont.)*

## **5.6 Power-Up Self-Test**

HCD-E1 performs a power-up self-test upon turn-on. The self-test sequence, described in *Section 3-5*, tests the critical circuit functions and the display.

In case of failure, HCD-E1 displays an appropriate message in the second row.

## **5.7 Troubleshooting**

In case a problem occurs, check the displayed alarm messages and refer to *Table 5-1* and the entire *Section 5-2* for their interpretation. If the trouble cannot be corrected by performing the actions listed in *Table 5-1*, use *Table 5-6* to identify the trouble symptoms. Perform the actions listed under "Corrective Measures" in the order given in the table, until the problem is corrected.

| No. | <b>Trouble Symptoms</b>                                 | <b>Probable Cause</b>           | <b>Corrective Measures</b>                                                                                                    |
|-----|---------------------------------------------------------|---------------------------------|----------------------------------------------------------------------------------------------------|
| 1   | HCD-E1 is "dead".                                       | No power                        | Check that both ends of the power cable are<br>properly connected, and that the POWER switch is<br>ON.                                                                                                    |
|     |                                                         |                                 | If HCD-E1 is powered from DC, check the polarity of<br>the power connections.                                                                                                    |
|     |                                                         | Blown fuse<br>(AC version only) | Disconnect power cable from both ends and replace<br>the fuse with another fuse of proper rating.                                                                                                    |
|     |                                                         | Defective HCD-E1                | Replace HCD-E1.                                                                                                    |
| 2   | One or both HDSL<br><b>LOS LINE indicators</b><br>light | External problem                | Check that the remote unit and H-RPT (if there is<br>one) are operating.                                                                                                    |
|     |                                                         |                                 | Check for proper connection of the pairs connecting<br>between the local and the remote units.                                                                                                    |
|     |                                                         |                                 | Check the loop resistance of the pairs and make sure<br>the resistance does not exceed the design values.<br>You may also use a transmission measurement set to<br>check that loop attenuation is within the allowed<br>limits. |
|     |                                                         | Defective HCD-E1                | Perform a power-up self-test and replace HCD-E1 if<br>it fails the test.                                                                                                    |

*Table 5-6 Troubleshooting Chart*

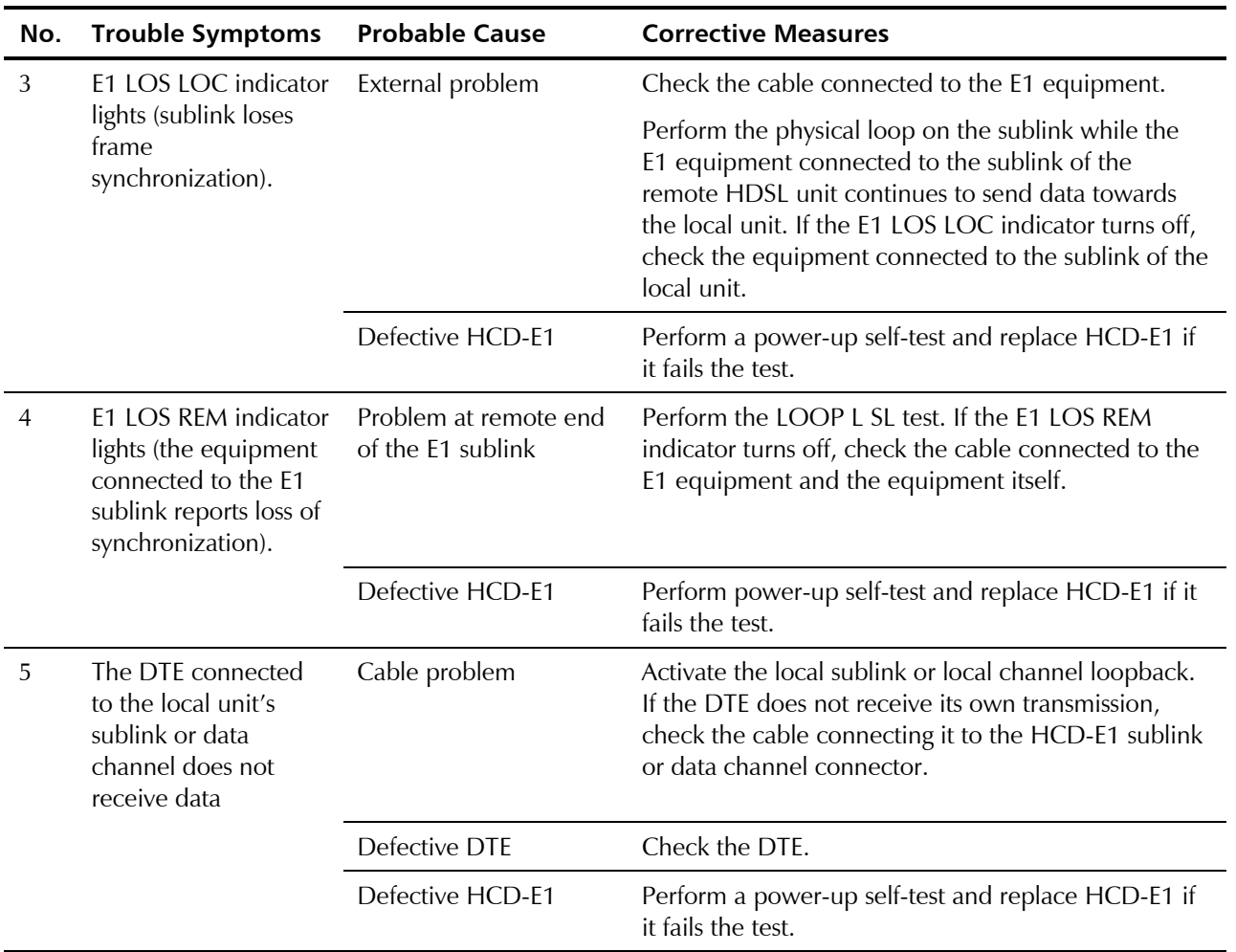

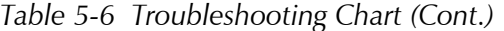

# **Appendix A**

## **SNMP Management**

## A.1 Scope

This appendix provides the specific information required for the management of HCD-E1 by means of the Simple Network Management Protocol (SNMP).

An HCD-E1 configured as a central unit serves as a proxy agent for the remote unit to which it is connected. Therefore, an SNMP-based network management station connected to a central HCD-E1 unit can perform all the management functions available on the remote unit.

## A.2 SNMP Environment

**General** The SNMP management functions of HCD-E1 are provided by an internal SNMP agent, which communicates through the HCD-E1 control port using the Serial Link Internet Protocol (SLIP). The SNMP management communication uses the User Datagram Protocol (UDP). UDP is a connectionless-mode transport protocol, part of the suite of protocols of the Internet Protocol (IP). **Note** 19 Telnet management uses the TCP protocol over IP for management communication. After a Telnet session is started, the management interface is similar to that used for the supervision terminal (see Chapter 3). This section covers the information related to the SNMP environment. For a description of the IP environment, refer to Section  $A-3$ . **SNMP Principles** The SNMP management protocol is an asynchronous command/response polling protocol: all the management traffic, except for trap messages, is initiated by the SNMP-based network management station, which addresses the managed entities in its management domain. Only the addressed managed entity answers the polling of the management station. The managed entities include a function called an "SNMP agent", which is responsible for interpretation and handling of the management station requests to the managed entity, and the generation of properly-formatted responses to the management station.

#### **SNMP Operations**

The SNMP protocol includes four types of operations:

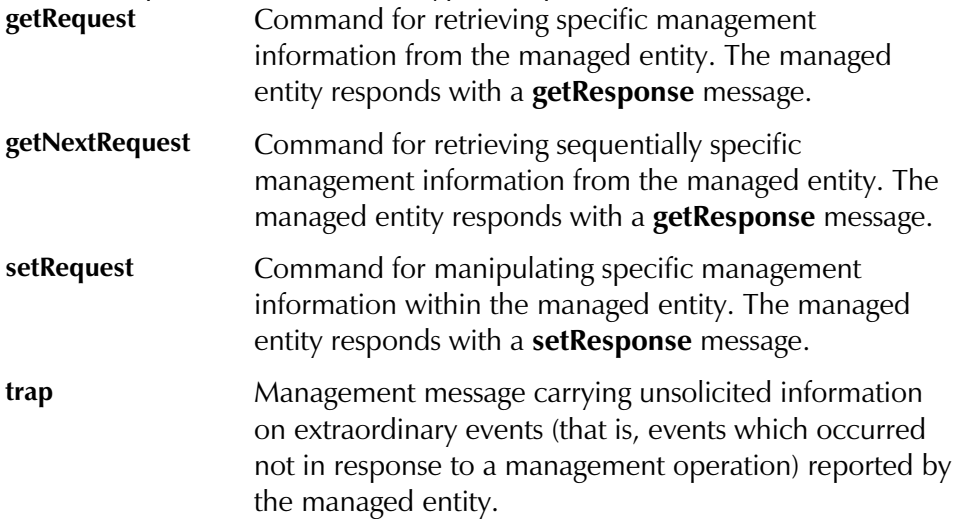

#### The Management Information Base

The management information base (MIB) includes a collection of **managed** objects. A managed object is defined as a parameter that can be managed, such as a performance statistics value.

The MIB includes the definitions of relevant managed objects. Various MIB's can be defined for various management purposes, types of equipment, etc.

An object's definition includes the range of values (also called "instances") and the "access" rights:

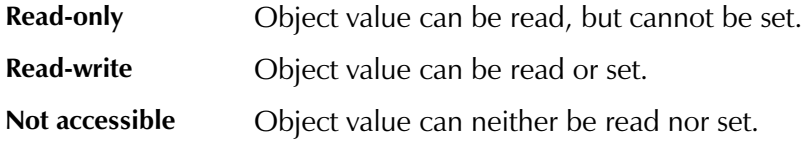

#### **MIB Structure**

The MIB has an inverted tree-like structure, with each definition of a managed object forming one leaf, located at the end of a branch of that tree. Each "leaf" in the MIB is reached by a unique path, therefore by numbering the branching points, starting with the top, each leaf can be uniquely defined by a sequence of numbers. The formal description of the managed objects and the MIB structure is provided in a special standardized format, called Abstract Syntax Notation 1 (ASN.1).

Since the general collection of MIB's can also be organized in a similar structure, under the supervision of the Internet Activities Board (IAB), any parameter included in a MIB that is recognized by the IAB is uniquely defined.

To provide the flexibility necessary in a global structure, MIB's are classified in various classes (branches), one of them being the experimental branch, and another the group of private (enterprise-specific) branches. Under the

private enterprise-specific branch of MIB's, each enterprise (manufacturer) can be assigned a number, which is its enterprise number. The assigned number designates the top of an enterprise-specific sub-tree of non-standard MIB's. Within this context, RAD has been assigned the enterprise number 164. Therefore, enterprise MIB's published by RAD can be found under 1.3.6.1.4.1.164.

MIB's of general interest are published by the IAB in the form of a Request for Comment (RFC) document. In addition, MIB's are also often assigned informal names that reflect their primary purpose. Enterprise-specific MIB's are published and distributed by their originator, which is responsible for their contents.

#### MIB's Supported by the HCD-E1 SNMP Agent

The interpretation of the relevant MIB's is a function of the SNMP agent of each managed entity. The general MIB's supported by the HCD-E1 SNMP agent are as follows:

- RFC 1158 (standard MIB-II).
- RFC 1406 (standard E1/T1 MIB).

In addition, the HCD-E1 SNMP agent supports the RAD-private (enterprisespecific) MIB identified as (read the following as a continuous string):

**iso(1).org(3).dod(6).internet(1).private(4).enterprises(1). rad(164).radGen(6).systems(1).radSysWAN(3).radHcdE1Sa(51).**

Enterprise-specific MIB's supported by RAD equipment, including those for the HCD-E1, are available in ASN.1 format from the RAD Technical Support Department.

#### Management Domains Under SNMP

SNMP enables, in principle, each management station that knows the MIB's supported by a device to perform all the management operations available on that device. However, this is not desirable in practical situations, so it is necessary to provide a means to delimit management domains.

#### **SNMP Communities**

To enable the delimitation of management domains, SNMP uses "communities". Each community is identified by a name, which is an alphanumeric string of up to 32 characters defined by the user.

Any SNMP entity (this term includes both managed entities and management stations) is assigned by its user a community name.

#### **Access Restriction Using SNMP Communities**

In general, SNMP agents support two types of access rights:

- Read-only: the SNMP agent accepts and processes SNMP getRequest and **getNextRequest** commands only from management stations which have the same read-only community name.
- Read-write: the SNMP agent accepts and processes all the SNMP commands received from a management station with the same read-write community name.

For each SNMP entity, it is possible to define a list of the communities which are authorized to communicate with it, and the access rights associated with each community (this is the SNMP community names table of the entity). For example, the SNMP community names table of the HCD-E1 can include three community names.

In accordance with the SNMP protocol, the SNMP community of the originating entity is sent in each message.

When an SNMP message is received by the addressed entity, first it checks the originator's community: if the community name of the message originator differs from the community name specified for that type of message in the agent, the message it discarded (SNMP agents of managed entities report this event by means of an authentication failure trap).

#### HCD-E1 Communities

The SNMP agent of the HCD-E1 can use the following community types:

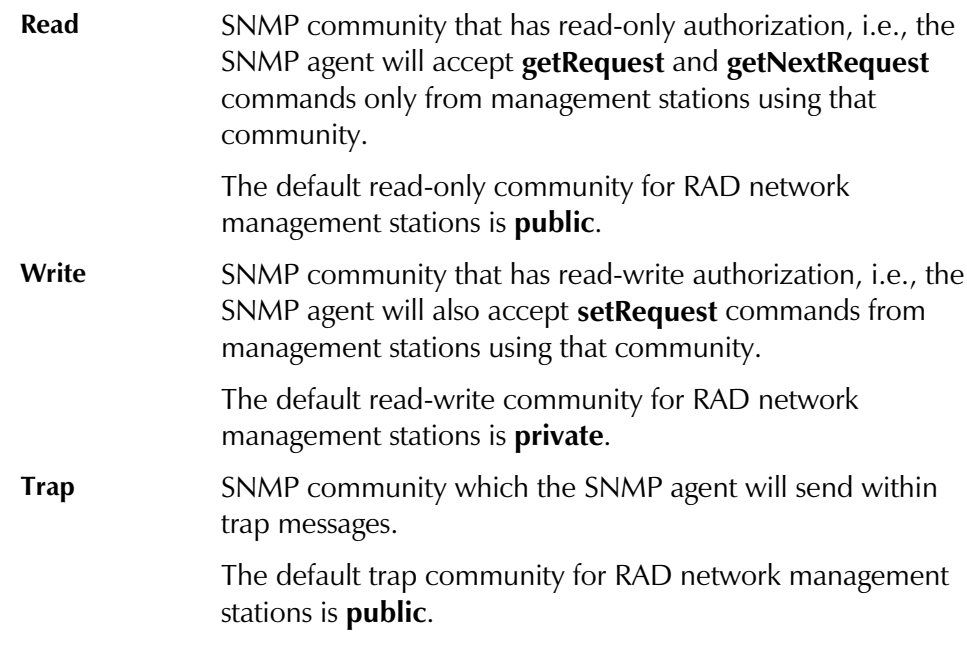
# A.3 IP Environment

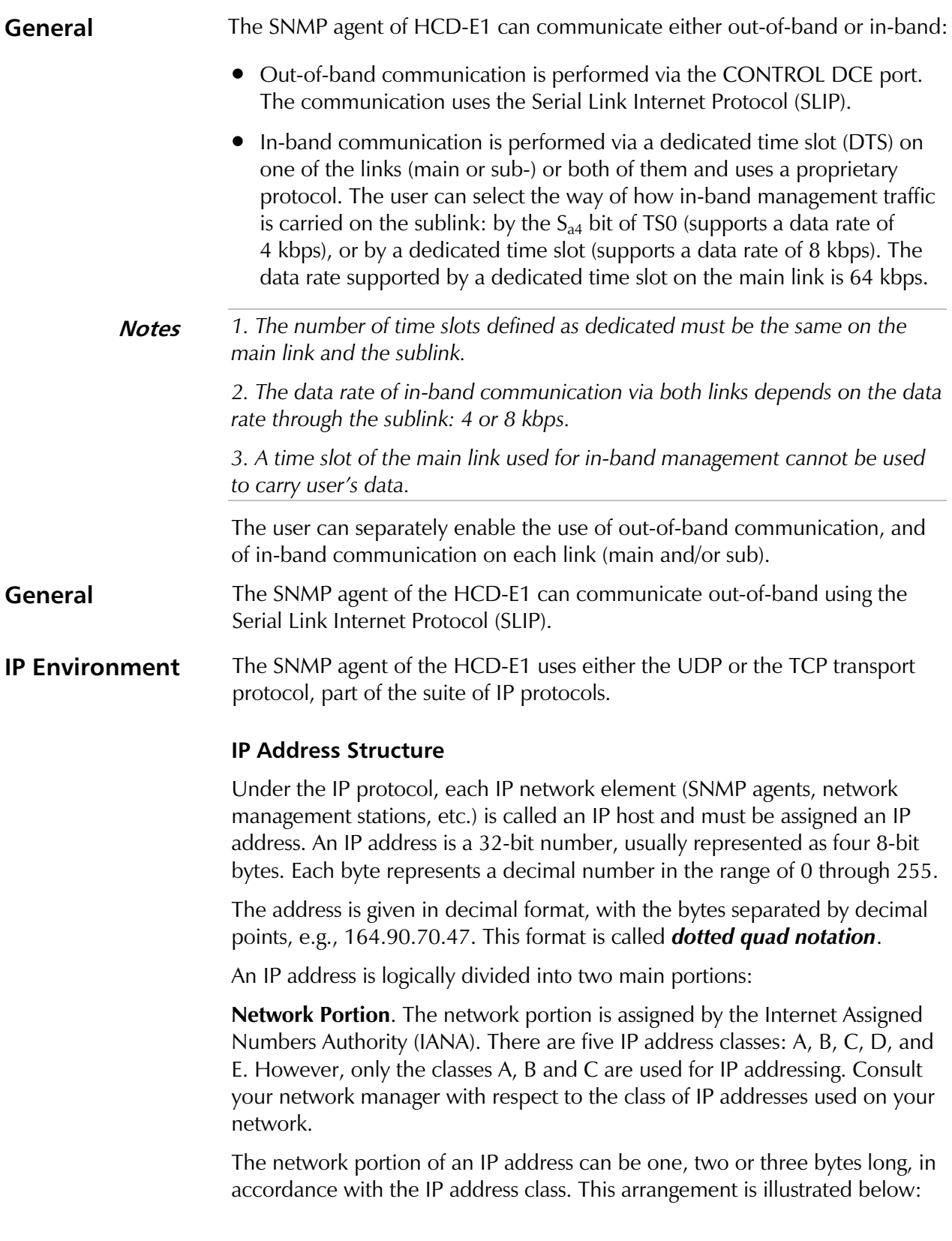

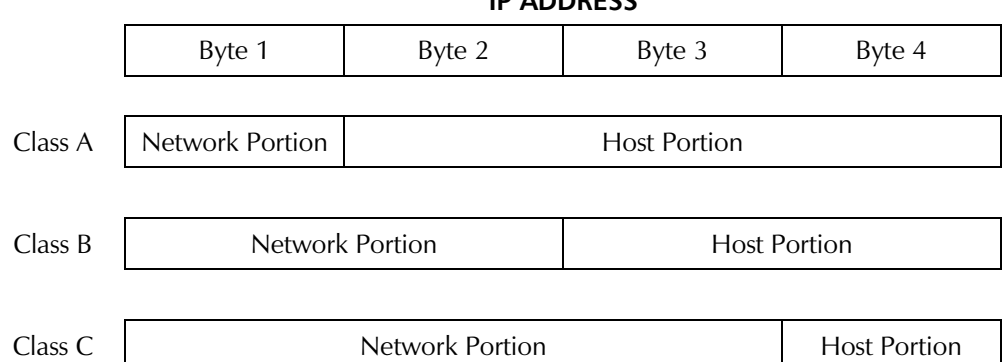

ID ADDDECC

The class of each IP address can be determined from its leftmost byte, in accordance with the following chart:

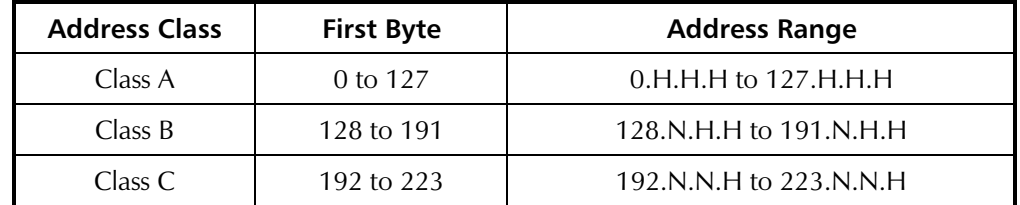

N - indicates bytes that are part of the network portion

H - indicates bytes that are part of the host portion

Host Portion. The host portion is used to identify an individual host connected to the network. The host identifier is assigned by the using organization, in accordance with its specific needs.

The all-zero host identifier is always interpreted as a network identifier, and **Note** must not be assigned to an actual host.

Often, the host portion is further subdivided into two portions:

- **Subnet number** For example, subnet numbers can be used to identify departmental subnetworks. The subnet number follows the network identifier.
- Host number the last bits of the IP address.

### **Automatic Routing of IP Traffic**

The SNMP agent of the HCD-E1 units includes a proprietary IP router function, that is used to route management messages automatically.

The proprietary IP router operates both on the in-band, as well as on the out-of-band traffic, depending on the communication methods that have been enabled.

The router of each SNMP agent collects information on the other SNMP agents whose messages pass through by monitoring the IP source and destination addresses of the IP messages, and combining this information with the information on the direction to the management station. This automatic learning capability enables using any network topology, including topologies with closed loops.

# **A.4 SNMP Traps**

The SNMP agent of HCD-E1 supports the standard MIB-II traps. In addition, HCD-E1 reports alarm conditions to the management station by mean of specific traps:

When an alarm condition occurs, HCD-E1 sends a modmSaAlarmTrap which carries all the alarms active at the time the trap is sent.

Whenever LEDs on its front panel change state, HCD-E1 sends a modmSaLedTrap which reports the state of the LEDs on both the local (central) and remote HCD-E1 units.

# **Appendix B**

# **Connector Wiring**

# **B.1 E1 Sublink Connectors**

The E1 sublink unbalanced interface is terminated in two BNC connectors, designated TX/IN and RX/OUT.

The E1 sublink balanced interface is terminated in an eight-pin RJ-45 connector, designated DTE, and wired in accordance with Table B-1.

| Pin | Function                    |
|-----|-----------------------------|
| 1   | Transmit Data Output (tip)  |
| 2   | Transmit Data Output (ring) |
| 3   | Frame Ground                |
| 4   | Receive Data Input (tip)    |
| 5   | Receive Data Input (ring)   |
| 6   | Frame Ground                |
|     | <b>Not Connected</b>        |

Table B-1 DTE Connector, Pin Allocation

# **B.2 HDSL Lines Connector**

The HDSL lines are terminated in an eight-pin RJ-45 connector, designated NETWORK HDSL, and wired in accordance with Table B-2.

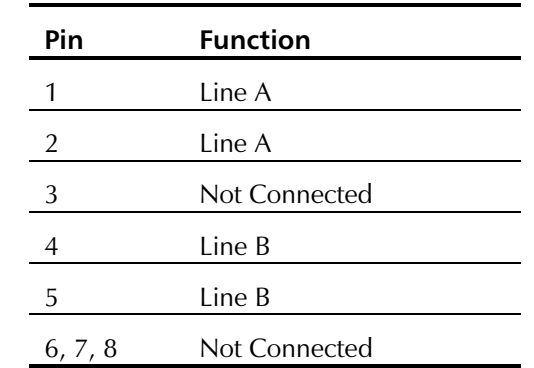

Table B-2 NETWORK HDSL Connector, Pin Allocation

# **B.3 DCE Interface Connectors and Adapter Cables**

HCD-E1 has two data ports, each terminated in a 25-pin D-type female connector. The units with an Ethernet interface arrive with the Ethernet interface module built in the upper port. For the description of the Ethernet interface, see Appendix C.

This section describes the wiring of HCD-E1 connectors and adaptor cables for different versions and operating modes of the unit. Names of ready-made cables available from RAD are listed in Table 2-1 in Chapter 2.

RS-530 Interface When HCD-E1 is ordered with an RS-530 interface, the physical interface is a 25-pin female connector wired in accordance with Table B-3. This interface is ready for working in the DCE timing mode. To have HCD-E1 working in a DTE1 or DTE2 mode, you must prepare a cross-cable in accordance with the two last columns of the table.

| Pin | Desig-<br>nation     | <b>Direction</b>  | <b>Function</b>                                                       | DTE <sub>1</sub>             | DTE <sub>2</sub>         |
|-----|----------------------|-------------------|-----------------------------------------------------------------------|------------------------------|--------------------------|
| 1   | FG                   | $\leftrightarrow$ | Frame Ground                                                          | 1                            | 1                        |
| 2   | <b>SDA</b>           | To HCD-E1         | Send Data - wire A                                                    | 3                            | 3                        |
| 3   | <b>RDA</b>           | From HCD-E1       | Receive Data - wire A                                                 | $\overline{2}$               | $\overline{2}$           |
| 4   | <b>RTSA</b>          | To HCD-E1         | Request to Send (RTS) - wire A                                        | 8                            | 8                        |
| 5   | <b>CTSA</b>          | From HCD-E1       | Clear to Send (CTS) - wire A                                          | $\overline{\phantom{a}}$     | $\overline{\phantom{a}}$ |
| 6   | <b>DSRA</b>          | From HCD-E1       | Data Set Ready (DSR) - wire A                                         | 20                           | 20                       |
| 7   | SG                   | $\leftrightarrow$ | Signal Ground                                                         | 7                            | $\overline{7}$           |
| 8   | <b>DCDA</b>          | From HCD-E1       | Carrier Detect (DCD) - wire A                                         | $\overline{4}$               | $\overline{4}$           |
| 9   | <b>RCB</b>           | From HCD-E1       | Receive Clock - wire B                                                | 11                           |                          |
| 10  | <b>DCDB</b>          | From HCD-E1       | Carrier Detect (DCD) - wire B                                         | 19                           | 19                       |
| 11  | <b>SCEB</b>          | To HCD-E1         | Send External Clock - wire B                                          | 9                            | 9                        |
| 12  | <b>SCB</b>           | From HCD-E1       | Send Clock - wire B                                                   | $\overline{\phantom{a}}$     | $\overline{\phantom{a}}$ |
| 13  | <b>CTSB</b>          | From HCD-E1       | Clear to Send (CTS) - wire B                                          | $\overline{a}$               | $\overline{\phantom{a}}$ |
| 14  | <b>SDB</b>           | To HCD-E1         | Send Data - wire B                                                    | 16                           | 16                       |
| 15  | <b>SCA</b>           | From HCD-E1       | Send Clock - wire A                                                   | $\qquad \qquad \blacksquare$ | $\overline{\phantom{a}}$ |
| 16  | <b>RDB</b>           | From HCD-E1       | Receive Data - wire B                                                 | 14                           | 14                       |
| 17  | <b>RCA</b>           | From HCD-E1       | Receive Clock - wire A                                                | 24                           | $\overline{\phantom{a}}$ |
| 18  | LL                   | To HCD-E1         | Local Loopback (V.54 Loop 3)                                          |                              | $\overline{\phantom{a}}$ |
| 19  | <b>RTSB</b>          | To HCD-E1         | Request to Send (RTS) - wire B                                        | 10                           | 10                       |
| 20  | DTRA/RCE<br>A        | To HCD-E1         | Data Terminal Ready(DTR) - wire<br>A/Receive External Clock - wire A  |                              | 15                       |
| 21  | <b>RL</b>            | To HCD-E1         | Remote Loopback (V.54 Loop 2)                                         |                              |                          |
| 22  | <b>DSRB</b>          | From HCD-E1       | Data Set Ready (DSR) - wire B                                         | 23                           | 23                       |
| 23  | <b>DTRB/RCE</b><br>Β | To HCD-E1         | Data Terminal Ready (DTR) - wire<br>B/Receive External Clock - wire B | $\overline{a}$               | 12                       |
| 24  | <b>SCEA</b>          | To HCD-E1         | Send External Clock - wire A                                          | 17                           | 17                       |
| 25  | <b>TM</b>            | From HCD-E1       | <b>Test Indicator</b>                                                 |                              |                          |

Table B-3 RS-530 DCE Connector

#### V.36/RS-449/422 When you order an HCD-E1 with the V.36/RS-449/422 interface, it arrives with a RAD adaptor cable CBL-HS2R1 enabling it to work in the DCE mode. Interface Cables CBL-HS2R2 and CBL-HS2R3, enabling HCD-E1 to work in the DTE1 and DTE2 modes, respectively, must be ordered separately. Table B-4 lists the pinout of the V.36/RS-449/422 adaptor cables for all the three timing modes: DCE, DTE1 and DTE2.

| Pin            | Desig-<br>nation | <b>Direction</b>  | <b>Function</b>                 | <b>DCE</b>               | DTE <sub>1</sub>         | DTE <sub>2</sub>         |
|----------------|------------------|-------------------|---------------------------------|--------------------------|--------------------------|--------------------------|
| 1              | FG               | $\leftrightarrow$ | Frame Ground                    | 1                        | $\mathbf{1}$             | 1                        |
| $\overline{2}$ | <b>SDA</b>       | To HCD-E1         | Send Data - wire A              | 4                        | 6                        | 6                        |
| 3              | <b>RDA</b>       | From HCD-E1       | Receive Data - wire A           | 6                        | $\overline{4}$           | $\overline{4}$           |
| 4              | <b>RTSA</b>      | To HCD-E1         | Request to Send (RTS) - wire A  | 7                        | 13                       | 13                       |
| 5              | <b>CTSA</b>      | From HCD-E1       | Clear to Send (CTS) - wire A    | 9                        | $\overline{a}$           | $\overline{\phantom{0}}$ |
| 6              | <b>DSRA</b>      | From HCD-E1       | Data Set Ready (DSR) - wire A   | 11                       | 12                       | 12                       |
| 7              | SC <sub>i</sub>  | $\leftrightarrow$ | Signal Ground                   | 19                       | 19                       | 19                       |
| 8              | <b>DCDA</b>      | From HCD-E1       | Carrier Detect (DCD) - wire A   | 13                       | $\overline{7}$           | $\overline{7}$           |
| 9              | <b>RCB</b>       | From HCD-E1       | Receive Clock - wire B          | 26                       | 35                       | $\equiv$                 |
| 10             | <b>DCDB</b>      | From HCD-E1       | Carrier Detect (DCD) - wire B   | 31                       | 25                       | 25                       |
| 11             | <b>SCEB</b>      | To HCD-E1         | Send External Clock - wire B    | 35                       | 26                       | 26                       |
| 12             | <b>SCB</b>       | From HCD-E1       | Send Clock - wire B             | 23                       |                          | $\overline{a}$           |
| 13             | <b>CTSB</b>      | From HCD-E1       | Clear to Send (CTS) - wire B    | 27                       |                          |                          |
| 14             | <b>SDB</b>       | To HCD-E1         | Send Data - wire B              | 22                       | 24                       | 24                       |
| 15             | <b>SCA</b>       | From HCD-E1       | Send Clock - wire A             | 5                        |                          |                          |
| 16             | <b>RDB</b>       | From HCD-E1       | Receive Data - wire B           | 24                       | 22                       | 22                       |
| 17             | <b>RCA</b>       | From HCD-E1       | Receive Clock - wire A          | 8                        | 17                       |                          |
| 18             |                  | N/A               | Not Connected                   |                          |                          |                          |
| 19             | <b>RTSB</b>      | To HCD-E1         | Request to Send (RTS) - wire B  | 25                       | 31                       | 31                       |
| 20             | <b>RCEA</b>      | To HCD-E1         | Receive External Clock - wire A |                          |                          | 5                        |
| 21             | $\equiv$         | N/A               | Not Connected                   | $\overline{\phantom{0}}$ |                          | $\overline{\phantom{0}}$ |
| 22             | <b>DSRB</b>      | From HCD-E1       | Data Set Ready (DSR) - wire B   | 29                       | 30                       | 30                       |
| 23             | <b>RCEB</b>      | To HCD-E1         | Receive External Clock - wire B | $\equiv$                 | $\overline{\phantom{0}}$ | 23                       |
| 24             | <b>SCEA</b>      | To HCD-E1         | Send External Clock - wire A    | 17                       | 8                        | 8                        |
| 25             |                  | N/A               | Not Connected                   |                          | $\equiv$                 |                          |

Table B-4 V.36/RS-449/422 Adaptor Cables

#### V.35 Interface When you order an HCD-E1 with the V.35 interface, it arrives with a RAD adaptor cable CBL-HS2V1 enabling it to work in the DCE mode. Cables CBL-HS2V2 and CBL-HS2V3, enabling HCD-E1 to work in the DTE1 and DTE2 modes, respectively, must be ordered separately. Table B-5 lists the pinout of the V.35 adaptor cables for all the three timing modes: DCE, DTE1 and DTE2.

| Pin            | Desig-<br>nation | <b>Direction</b>  | <b>Function</b>                 | <b>DCE</b>               | DTE <sub>1</sub>         | DTE <sub>2</sub>         |
|----------------|------------------|-------------------|---------------------------------|--------------------------|--------------------------|--------------------------|
| 1              | FG.              | $\leftrightarrow$ | Frame Ground                    | A                        | A                        | A                        |
| $\overline{2}$ | <b>SDA</b>       | To HCD-E1         | Send Data - wire A              | P                        | R                        | R.                       |
| 3              | <b>RDA</b>       | From HCD-E1       | Receive Data - wire A           | $\mathsf R$              | P                        | P                        |
| 4              | <b>RTSA</b>      | To HCD-E1         | Request to Send (RTS) - wire A  | $\overline{C}$           | F                        | F                        |
| 5              | <b>CTSA</b>      | From HCD-E1       | Clear to Send (CTS) - wire A    | D                        | $\overline{\phantom{0}}$ |                          |
| 6              | <b>DSRA</b>      | From HCD-E1       | Data Set Ready (DSR) - wire A   | E                        | H                        | H                        |
| 7              | <b>SG</b>        | $\leftrightarrow$ | Signal Ground                   | B                        | B                        | B                        |
| 8              | <b>DCDA</b>      | From HCD-E1       | Carrier Detect (DCD) - wire A   | F                        | $\mathsf{C}$             | $\mathsf{C}$             |
| 9              | <b>RCB</b>       | From HCD-E1       | Receive Clock - wire B          | X                        | W                        | $\equiv$                 |
| 10             | <b>DCDB</b>      | From HCD-E1       | Carrier Detect (DCD) - wire B   |                          |                          |                          |
| 11             | <b>SCEB</b>      | To HCD-E1         | Send External Clock - wire B    | W                        | X                        | X                        |
| 12             | <b>SCB</b>       | From HCD-E1       | Send Clock - wire B             | AA                       |                          |                          |
| 13             | <b>CTSB</b>      | From HCD-E1       | Clear to Send (CTS) - wire B    |                          |                          |                          |
| 14             | <b>SDB</b>       | To HCD-E1         | Send Data - wire B              | S                        | T                        | T                        |
| 15             | <b>SCA</b>       | From HCD-E1       | Send Clock - wire A             | Υ                        |                          |                          |
| 16             | <b>RDB</b>       | From HCD-E1       | Receive Data - wire B           | T                        | $\mathsf{S}$             | S                        |
| 17             | <b>RCA</b>       | From HCD-E1       | Receive Clock - wire A          | V                        | $\cup$                   | $\qquad \qquad -$        |
| 18             |                  | N/A               | Not Connected                   |                          |                          |                          |
| 19             | <b>RTSB</b>      | To HCD-E1         | Request to Send (RTS) - wire B  | $\overline{\phantom{0}}$ | $\overline{\phantom{0}}$ | $\overline{\phantom{m}}$ |
| 20             | <b>RCEA</b>      | To HCD-E1         | Receive External Clock - wire A |                          |                          | Y                        |
| 21             |                  | N/A               | Not Connected                   | $\equiv$                 |                          |                          |
| 22             | <b>DSRB</b>      | From HCD-E1       | Data Set Ready (DSR) - wire B   | $\overline{\phantom{m}}$ | $\overline{\phantom{0}}$ |                          |
| 23             | <b>RCEB</b>      | To HCD-E1         | Receive External Clock - wire B | $\overline{\phantom{0}}$ | $\equiv$                 | AA                       |
| 24             | <b>SCEA</b>      | To HCD-E1         | Send External Clock - wire A    | $\cup$                   | V                        | $\vee$                   |
| 25             |                  | N/A               | Not Connected                   |                          |                          |                          |

Table B-5 V.35 Adapter Cables

#### When you order an X.21 interface, it arrives with the DCE timing mode cable X.21 Interface CBL-HS2X1. Table B-6 lists its pinout.

| Pin            | <b>Direction</b>  | <b>Designation Function</b> |                                 | <b>DCE</b>     |
|----------------|-------------------|-----------------------------|---------------------------------|----------------|
| 1              | $\leftrightarrow$ | FG                          | Frame Ground                    | 1              |
| $\sqrt{2}$     | Input             | <b>SDA</b>                  | Send Data (wire A)              | $\overline{2}$ |
| 3              | Output            | <b>RDA</b>                  | Receive Data (wire A)           | $\overline{4}$ |
| $\overline{4}$ | Input             | <b>RTSA</b>                 | RTS (wire A)                    | $\overline{3}$ |
| 5              | Output            | <b>CTSA</b>                 | CTS (wire A)                    |                |
| 6              | Output            | <b>DSRA</b>                 | DSR (wire A)                    |                |
| 7              | $\leftrightarrow$ | SG                          | Signal Ground                   | 8              |
| 8              | Output            | <b>DCDA</b>                 | DCD (wire A)                    | 5              |
| 9              | Output            | <b>RCB</b>                  | Receive Clock (wire B)          |                |
| 10             | Output            | <b>DCDB</b>                 | DCD (wire B)                    | 12             |
| 11             | Input             | <b>SCEB</b>                 | External Send Clock (wire B)    |                |
| 12             | Output            | <b>SCB</b>                  | Send Clock (wire B)             | 13             |
| 13             | Output            | <b>CTSB</b>                 | CTS (wire B)                    |                |
| 14             | Input             | <b>SDB</b>                  | Send Data (wire B)              | 9              |
| 15             | Output            | <b>SCA</b>                  | Send Clock (wire A)             | 6              |
| 16             | Output            | <b>RDB</b>                  | Receive Data (wire B)           | 11             |
| 17             | Output            | <b>RCA</b>                  | Receive Clock (wire A)          |                |
| 18             | N/A               |                             | Not connected                   |                |
| 19             | Input             | <b>RTSB</b>                 | RTS (wire B)                    | 10             |
| 20             | Input             | <b>RCEA</b>                 | External Receive Clock (wire A) |                |
| 21             | N/A               |                             | Not connected                   |                |
| 22             | Output            | <b>DSRB</b>                 | DSR (wire B)                    |                |
| 23             | Input             | <b>RCEB</b>                 | External Receive Clock (wire B) |                |
| 24             | Input             | <b>SCEA</b>                 | External Send Clock (wire A)    |                |
| 25             | N/A               |                             | Not connected                   |                |

Table B-6 X.21 Adaptor Cable

# **B.4 Control Port Connector**

The HCD-E1 control port has a standard RS-232 (V.24) interface. The physical interface is a 9-pin female connector, designated CONTROL DCE and wired in accordance with Table B-7.

Table B-7 also describes the connection to the RS-232 interface of a control terminal, and the connection to a dial-out modem. The terminal and the modem are assumed to have D-type 25-pin connectors.

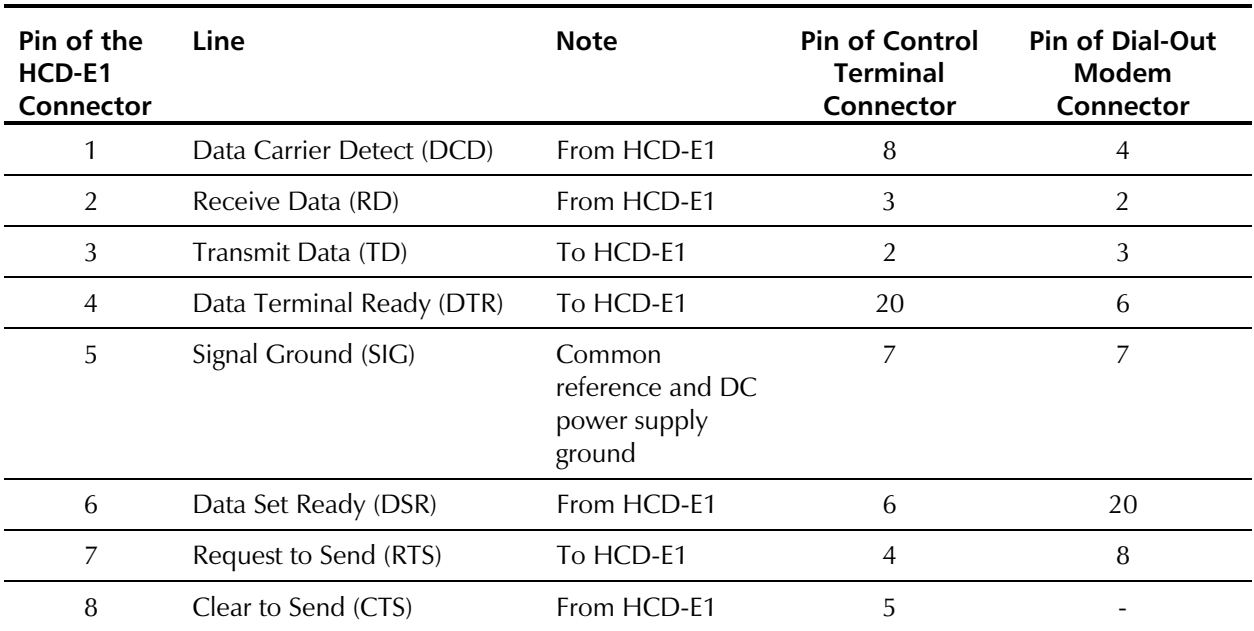

Table B-7 Control Port Interface Signals

# **Appendix C IR-ETH Interface Module**

# **C.1 General Description**

IR-ETH is an interface module for RAD modems, used for converting the Ethernet (10BaseT or 10Base2) electrical levels to the modem TTL levels. It also converts the Ethernet protocol to HDLC to enable long-distance transmission and avoid the Ethernet collision limitation.

IR-ETH includes an internal, self-learning Ethernet bridge, which enables a high performance link between two Ethernet segments at a low transmission rate. The low-speed HDLC transmission is sent over the link using the modem modulation technique, and then converted back to an Ethernet signal at the remote modem.

*Figure C-1* shows a typical application using an Ethernet interface bridge. Each modem is connected to an Ethernet network via the Ethernet Interface bridge.

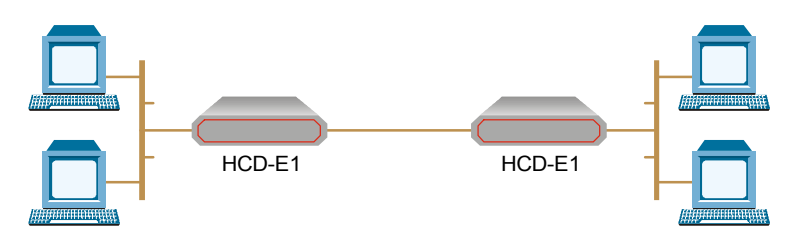

*Figure C-1 Typical Application of HCD-E1 with IR-ETH Module*

# **C.2 IR-ETH Connector Options**

*Figure C-2* and *Figure C-3* show the rear panel of HCD-E1 with the IR-ETH connector options.

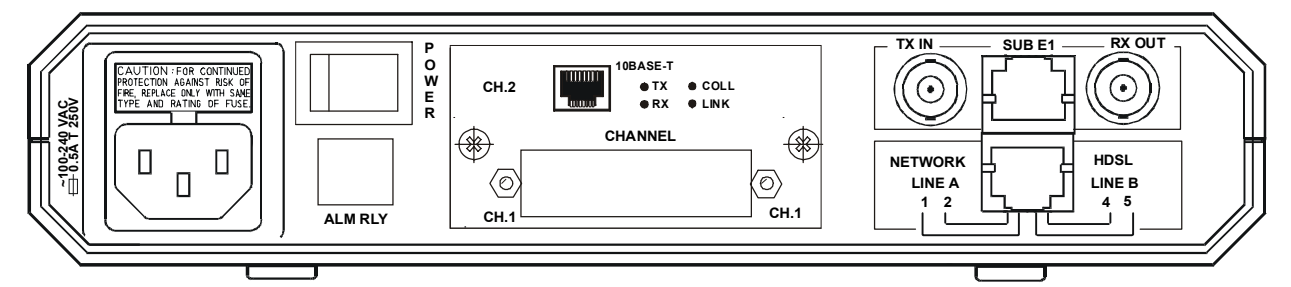

*Figure C-2 HCD-E1 Rear Panel for the 10BaseT Option*

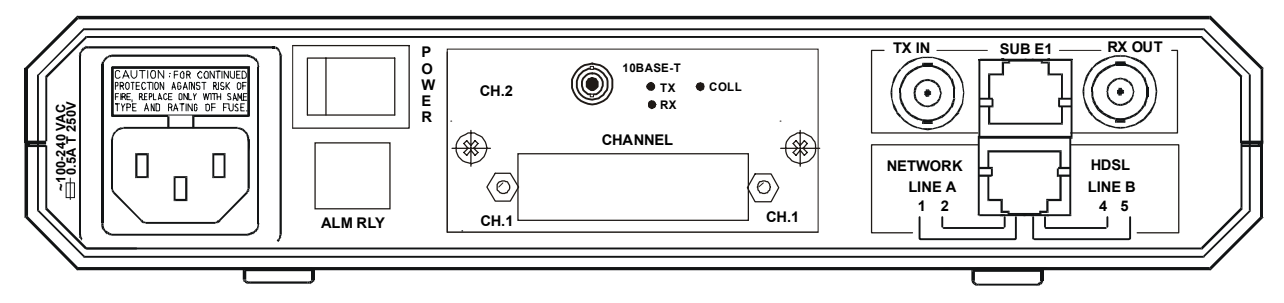

*Figure C-3 HCD-E1 Rear Panel for the 10Base2 Option*

To connect the external equipment to the Ethernet interface, use standard Ethernet cables with RJ-45 or BNC connector, respectively.

# **C.3 Technical Specifications**

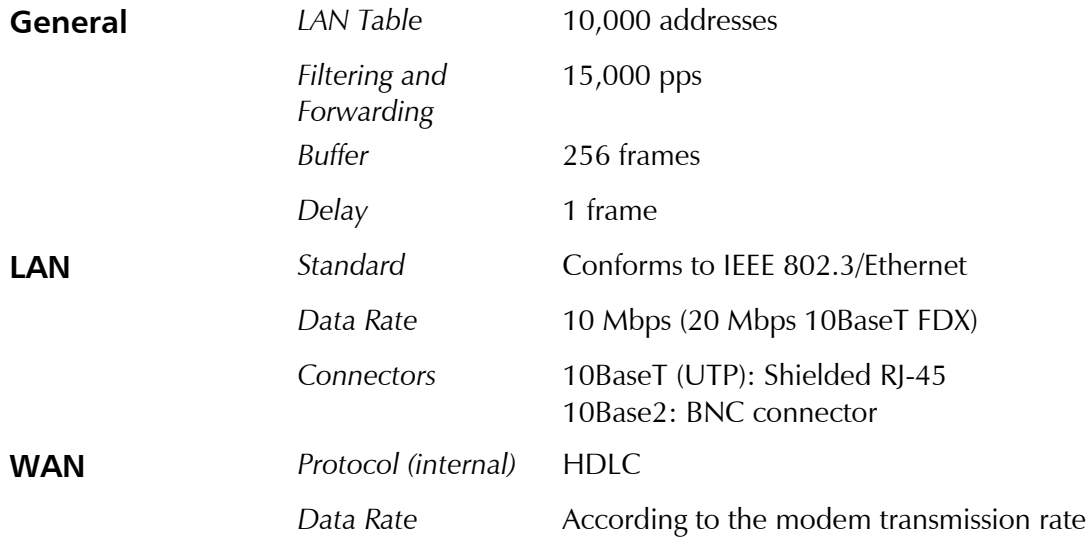

## **C.4 Installation and Operation**

*Figure C-4* and *Figure C-5* show the Ethernet bridge rear panel components for the 10BaseT and the 10Base2 versions, respectively. *Figure C-6* shows the location of the LED and the DIP switch.

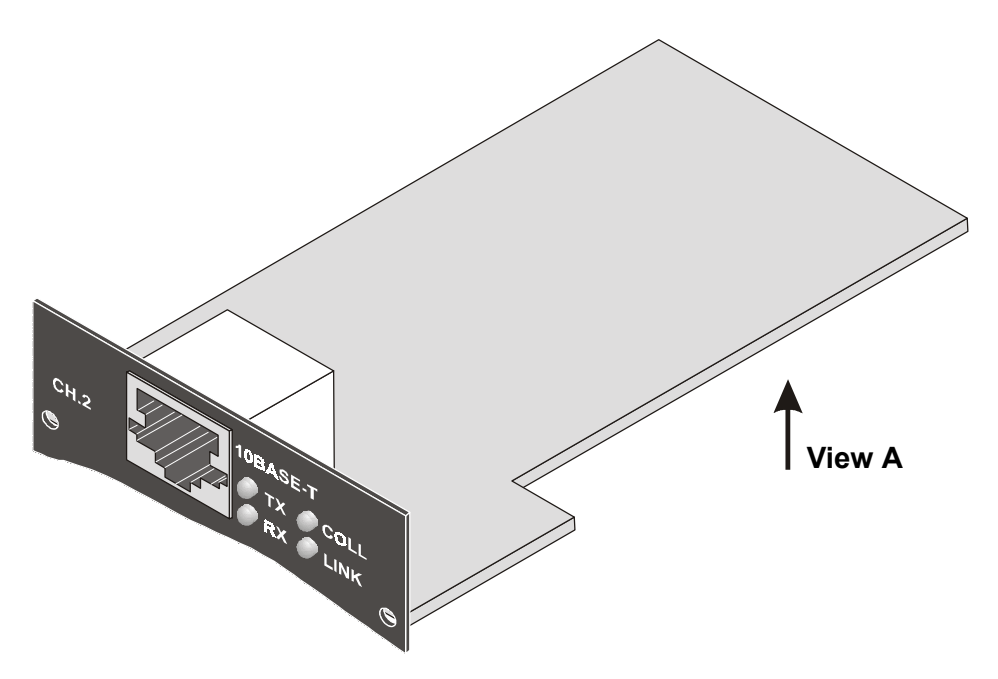

*Figure C-4 IR-ETH Module Layout (10BaseT Option)*

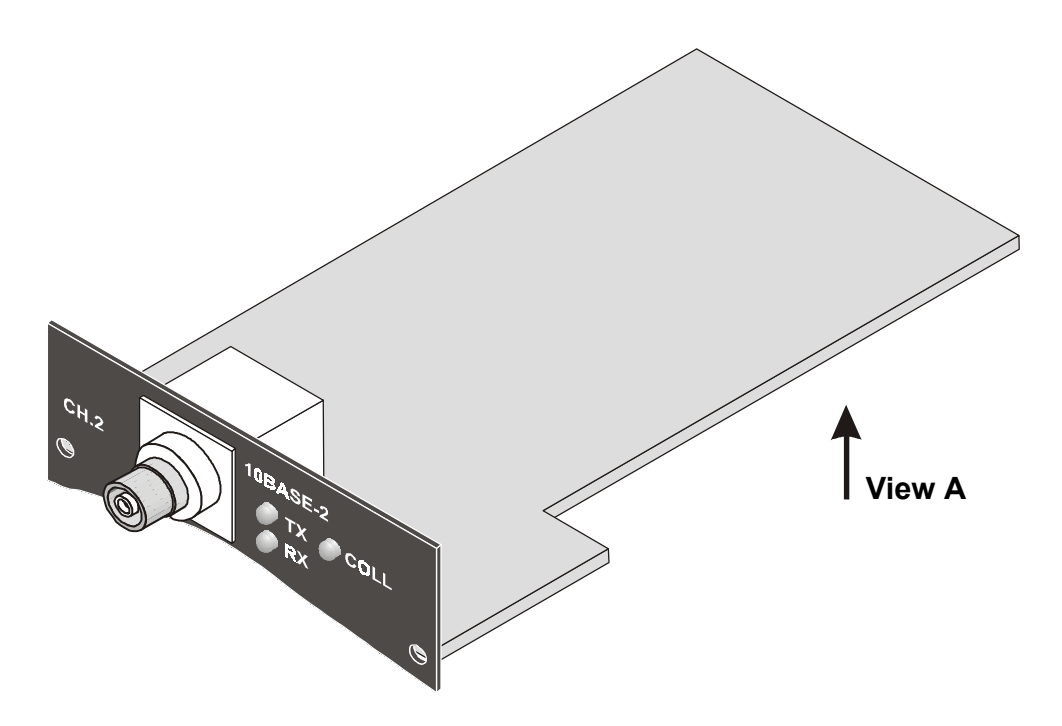

*Figure C-5 IR-ETH Module Layout (10Base2 Option)*

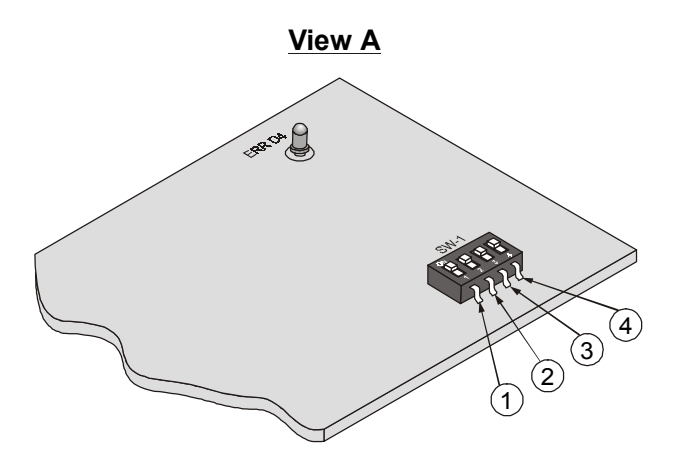

*Figure C-6 IR-ETH Module (View A)*

 **LAN Installation** The Ethernet with UTP (10BaseT) connectors is designated as a Station. For 10BaseT installation, either a straight cable or a cross-cable may be required. Use a cross-cable when connecting to a port that does not implement the crossover function internally. Otherwise, use a straight cable. (Hubs usually do implement the crossover function internally while network interface cards and other devices do not).

*Table C-1* lists pinout of the IR-Ethernet RJ-45 connector.

| Pin           | <b>Name</b> | <b>Function</b>        |
|---------------|-------------|------------------------|
|               | $TD (+)$    | Transmit data positive |
| $\mathcal{P}$ | $TD$ (-)    | Transmit data negative |
|               | $RD (+)$    | Receive data positive  |
| 6             | $RD$ (-)    | Receive data negative  |
|               |             |                        |

*Table C-1 RJ-45 Pinout*

 **Switch Settings** *Table C-2* describes functions and default settings of the DIP switch SW-1 sections. Function of section 1 is software-controlled, either from the supervision terminal (DEF CH command), or from the front panel (CHANNEL PRM). Its hardware switch is permanently set to OFF and is not allowed for manual setting. Sections 2 and 3 are set in accordance with *Table C-2*.

> The DIP switch is on the reverse side of the Ethernet bridge. To change the switch settings, you must undo three screws on the board and detach it from the main unit.

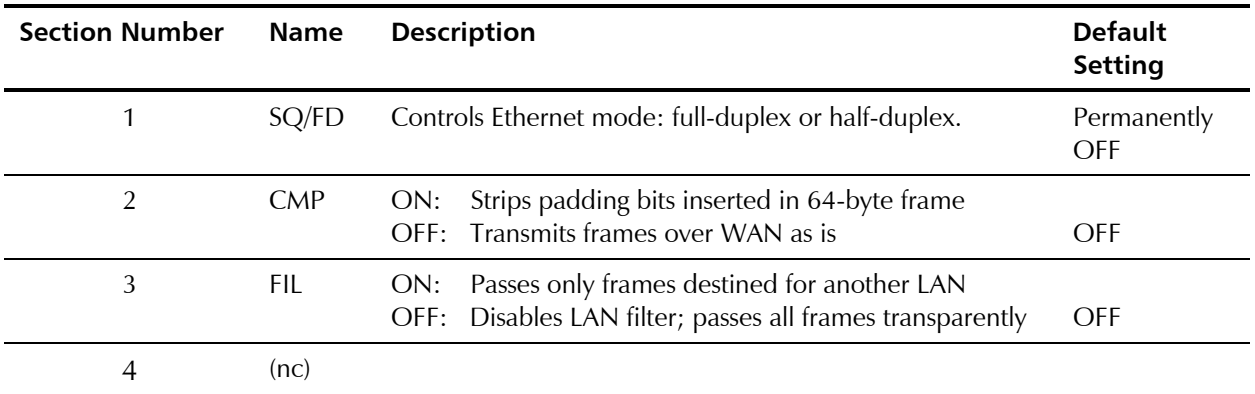

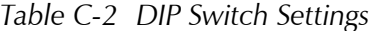

### **Note** *Set the DIP switch, section 3 to ON if you want to filter the traffic sent to the remote end (recommended).*

*If you want to disable the LAN filter, remove resistor R 45 from the Ethernet bridge and set section 3 to OFF.*

*To control Ethernet mode (full-duplex or half-duplex), use DEF CH command on the terminal or CHANNEL PRM menu on the LCD.*

### **LED Indicators** *Table C-3* lists the IR-ETH LED indicators and describes their functions.

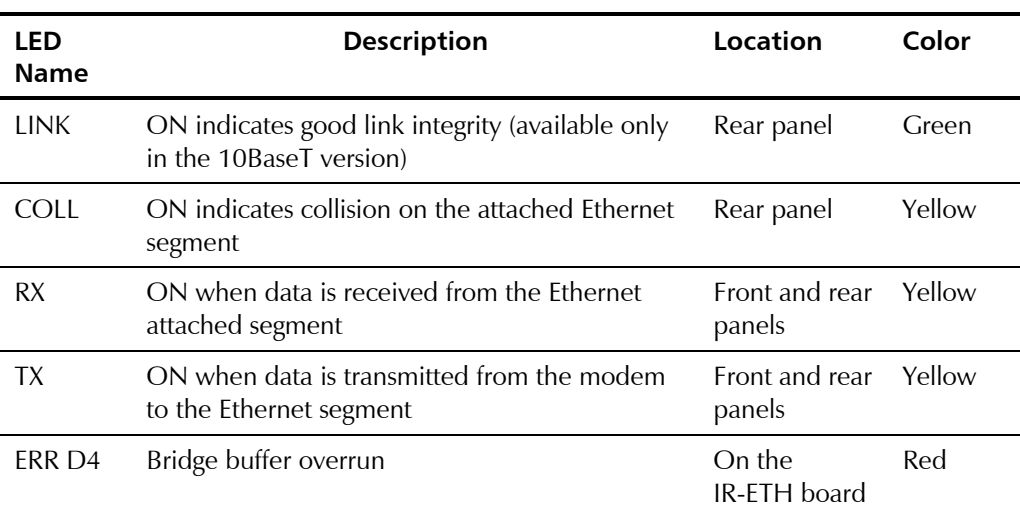

### *Table C-3 IR-ETH Bridge LED Indicators*

# **Appendix D IR-ETH/Q Interface Module**

# **D.1 General**

IR-ETH/Q is an interface module for RAD modems, used for converting the Ethernet 10BaseT electrical levels to the modem TTL levels. It converts the Ethernet protocol to HDLC to enable long distance transmission and avoid the Ethernet collision limitation. The IR-ETH/Q module also supports IEEE 802.1/Q frames.

IR-ETH/Q includes an internal, self-learning Ethernet bridge, which enables a high performance link between two Ethernet segments at a low transmission rate. The module also supports VLAN applications. The low-speed HDLC transmission is sent over the link using the modem modulation technique. It is converted back to an Ethernet signal at the remote modem.

*Figure D-1* shows a typical application of HCD-E1 with the IR-ETH/Q module. Each modem is connected to an Ethernet network via the Ethernet bridge.

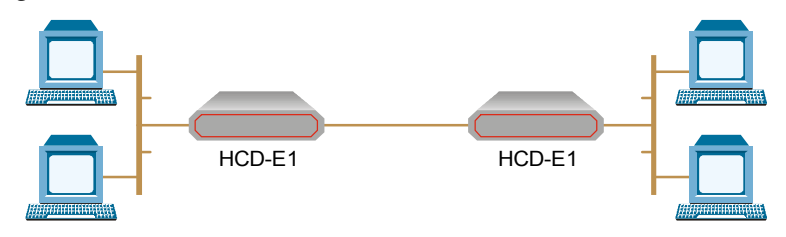

*Figure D-1 Typical Application of HCD-E1 with IR-ETH/Q Module*

# **D.2 IR-ETH/Q Connector**

*Figure D-2* shows the rear panel of HCD-E1, equipped with IR-ETH/Q module. *Table D-1* lists the module RJ-45 connector pinout.

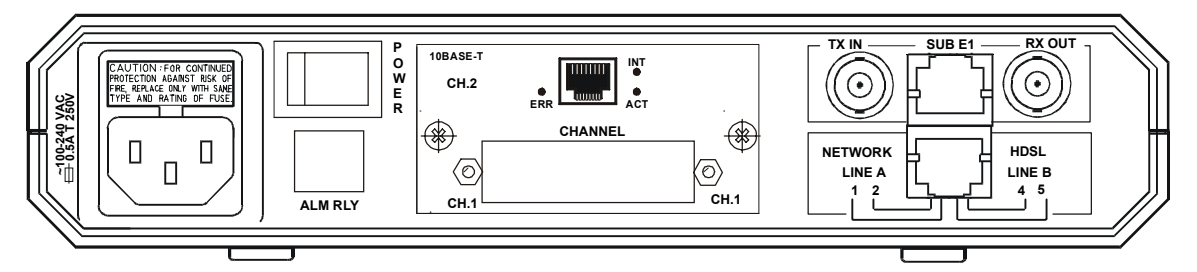

*Figure D-2 Rear Panel of HCD-E1 with IR-ETH/Q Module*

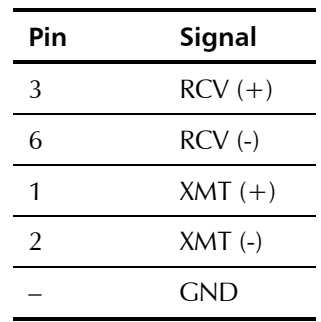

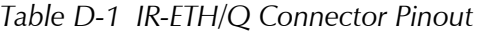

# **D.3 Technical Specifications**

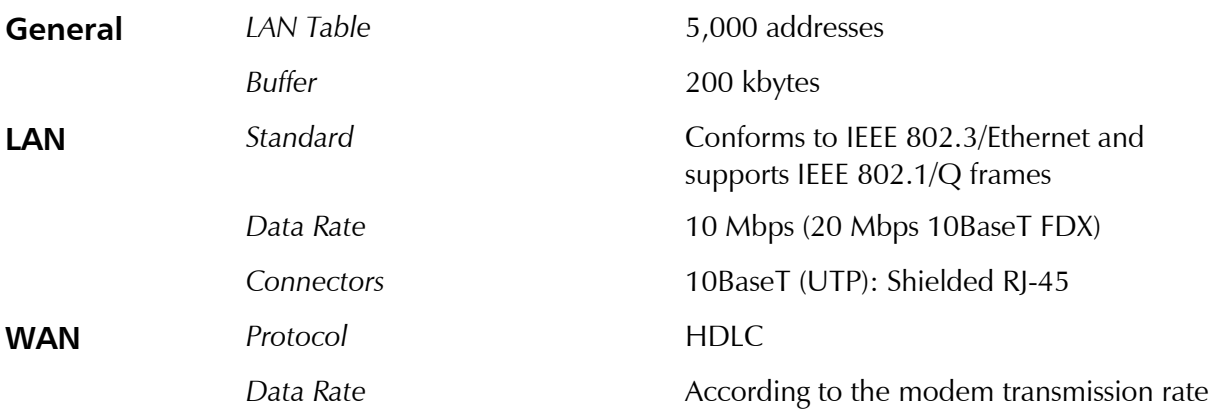

# **D.4 Installation and Operation**

*Figure D-3* shows the IR-ETH/Q rear panel. *Figure D-4* shows the DIP switch, which is located on the reverse side of the board.

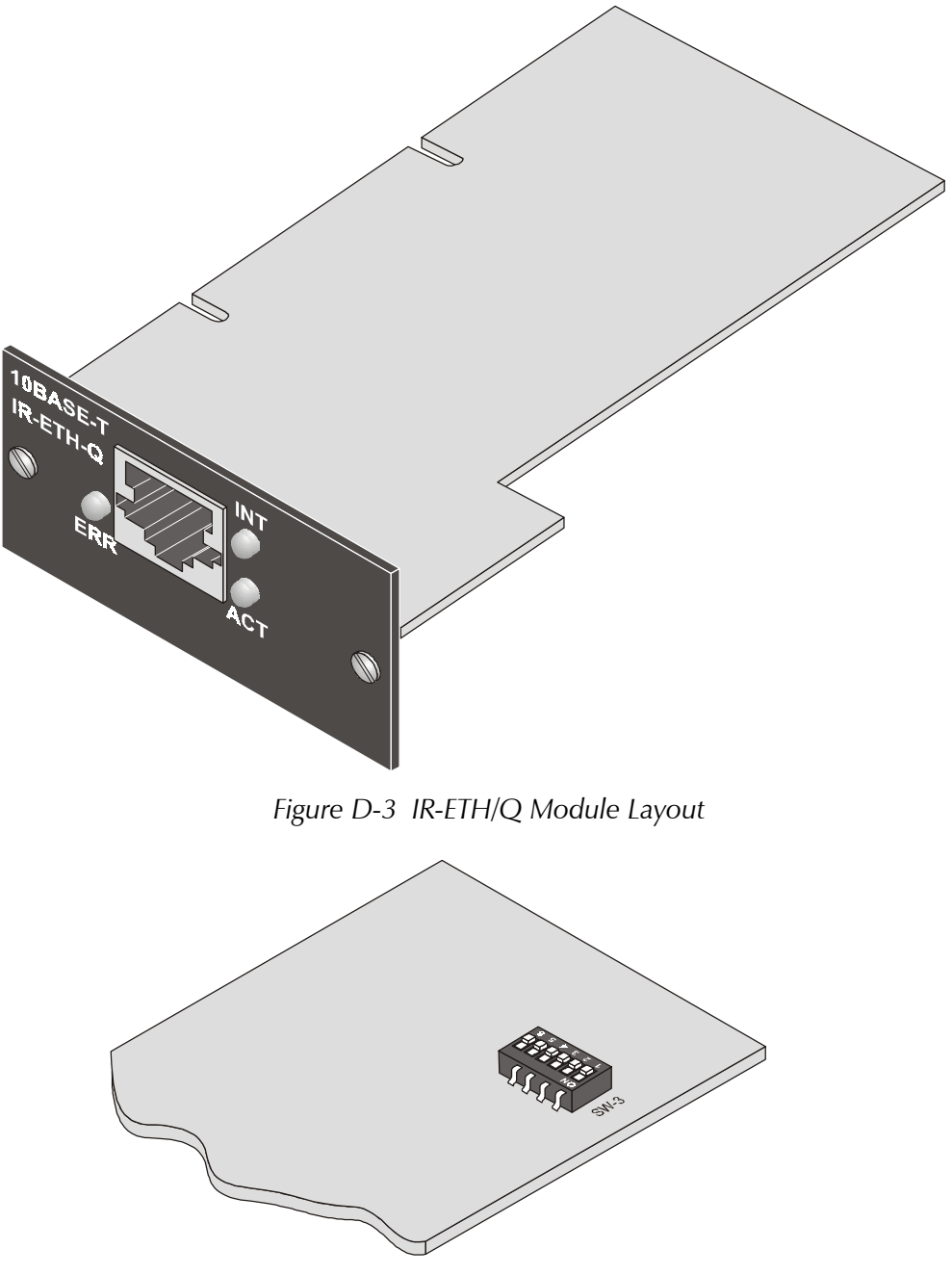

*Figure D-4 DIP Switch Location*

#### **Setting the DIP Switch** Configure the IR-ETH/Q module by setting the DIP switch in accordance with *Table D-2*. The DIP switch is located on the reverse side of the IR-ETH/Q module. To change the switch settings, you must undo three screws on the board and detach it from the main unit.

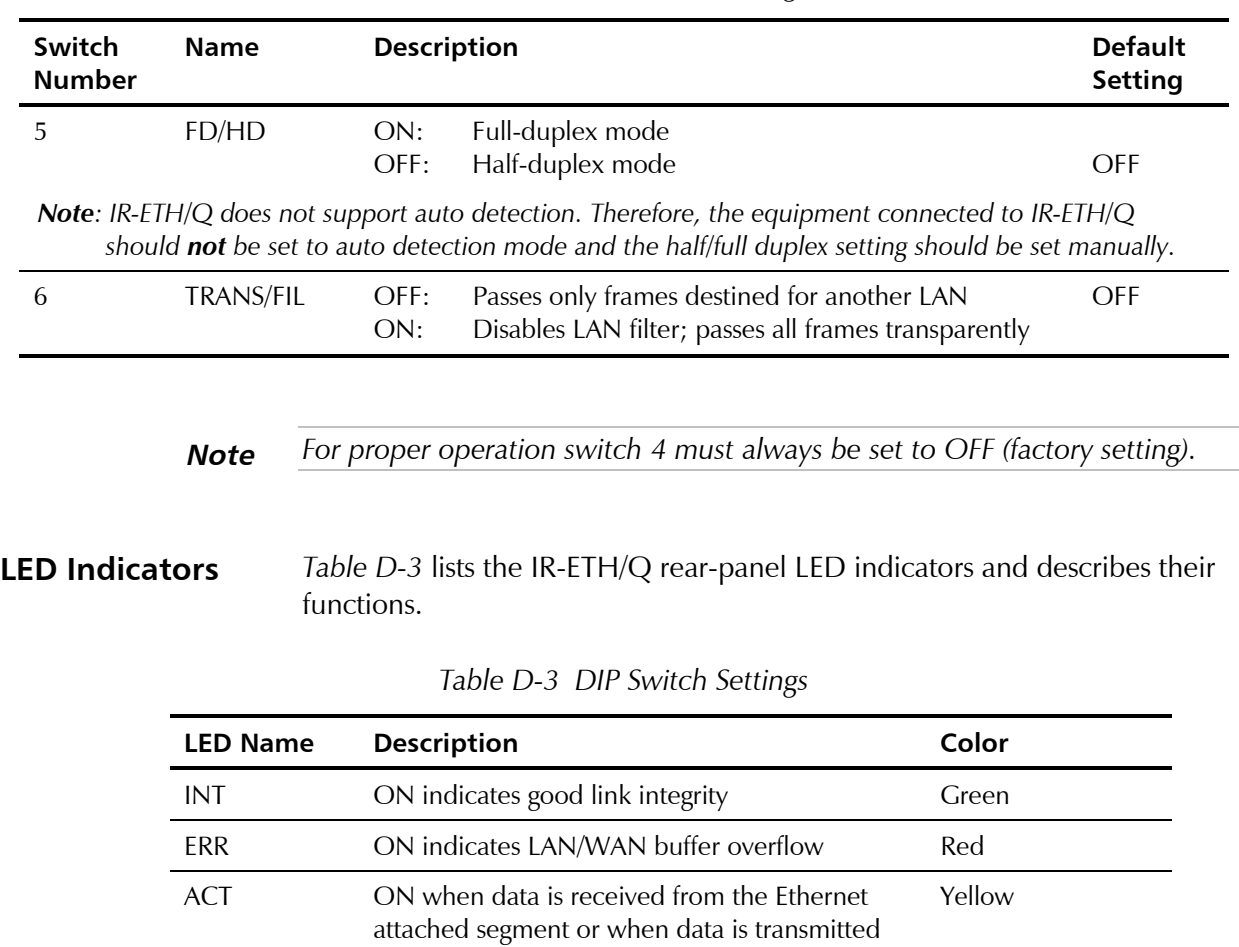

### *Table D-2 DIP Switch Settings*

*Note*: *In filtered mode, IR-ETH/Q passes frames destined only for another LAN*

from the modem to the Ethernet segment

**Connecting the LAN** Use either a straight cable or a cross-cable for the LAN connection. Use a cross-cable when connecting to a port that does not implement the crossover function internally. Otherwise, use a straight cable.

> **Note** *Hubs usually implement the crossover function internally while NICs and other devices do not.*

# **Appendix E IR-IP Interface Module**

# **E.1 Introduction**

**Introduction** IR-IP is a high-performance, miniature IP router based on RAD's unique IP router chip, the ChipRouter.

> IR-IP works by taking each Ethernet frame from the LAN and determining whether the IP packet is destined for the IP net on the Ethernet LAN. If not, IR-IP forwards the packet to the WAN link. IP packets received from the WAN link are automatically forwarded to the LAN if the IP net matches.

> IR-IP includes hardware filters which handle all filtering operations at wire speed from both LAN-to-WAN and WAN-to-LAN, without dropping a single packet. Filtering and forwarding are performed at the maximum rate of 35,000 and 30,000 frames per second (wire speed), respectively. The buffer can hold 256 frames of maximum size of 1534 bytes and a throughput latency of one frame.

> IR-IP is available with 10BaseT (UTP) interface and is fully IEEE 802.3/Ethernet v2 compliant. The IR-IP interface can also operate in full duplex Ethernet applications.

HCD-E1 equipped with IR-IP interface module can be used as a Frame Relay Access Device (FRAD) with an integral IP router. RFC 1490 is supported for a single DLCI on the WAN link. Detection of the DLCI and the maintenance protocol is performed automatically. This allows the IR-IP to be used as the termination unit of IP services over Frame Relay at the customer premises, opposite a Frame Relay switch in the backbone.

Alternatively, Point-to-Point Protocol (PPP) can be run on the WAN link with automatic negotiation on power-up, as well as support for PAP and CHAP authentication. With this feature, IR-IP can operate opposite any PPP compliant access server or backbone router.

IR-IP supports HDLC, which is especially important for broadcast and multicast applications where bandwidth overhead is critical.

IR-IP supports IP multicast at wire speed, making it suitable for any multicast environment including high speed downstream environments, such as satellite and xDSL. Users on the LAN who register with IR-IP for an IP multicast group using the IGMP protocol filter IP multicast packets at wire speed.

Management and advanced configuration are performed via Telnet.

**Application** *Figure E-1* shows a typical application of HCD-E1 with the IR-IP module.

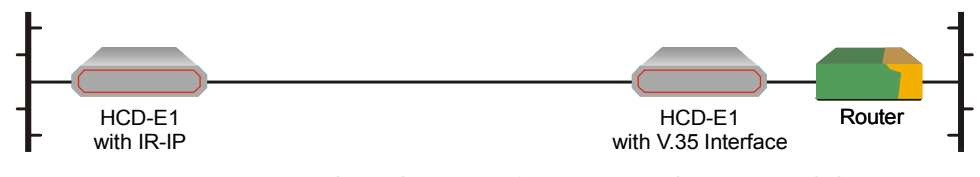

*Figure E-1 Typical Application of HCD-E1 with IR-IP Module*

# **E.2 Technical Specifications**

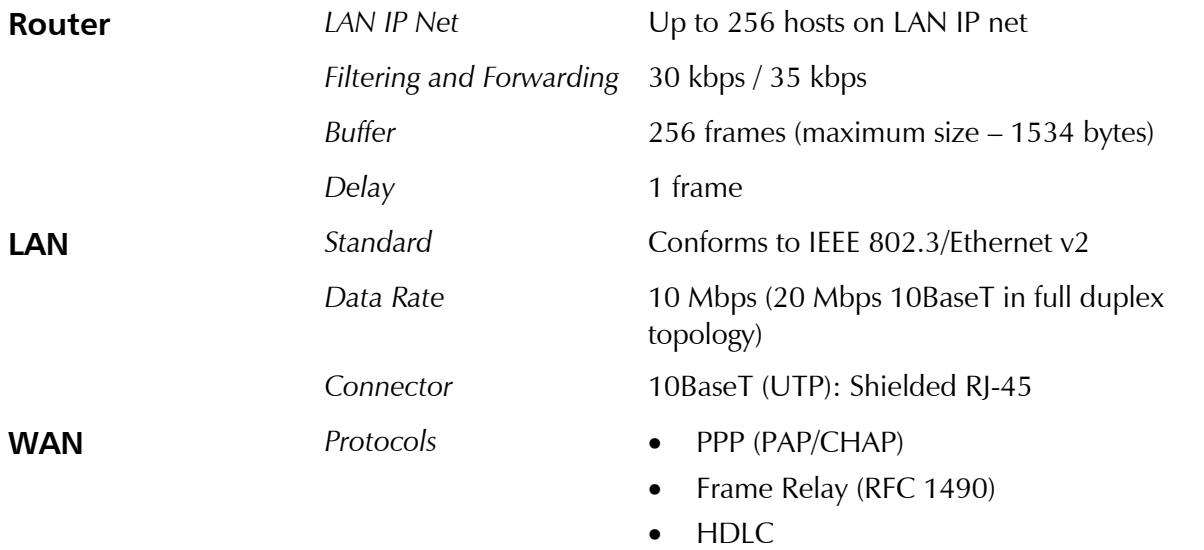

# **E.3 Physical Descriptionr**

*Figure E-2* shows the rear panel of HCD-E1, equipped with IR-IP module.

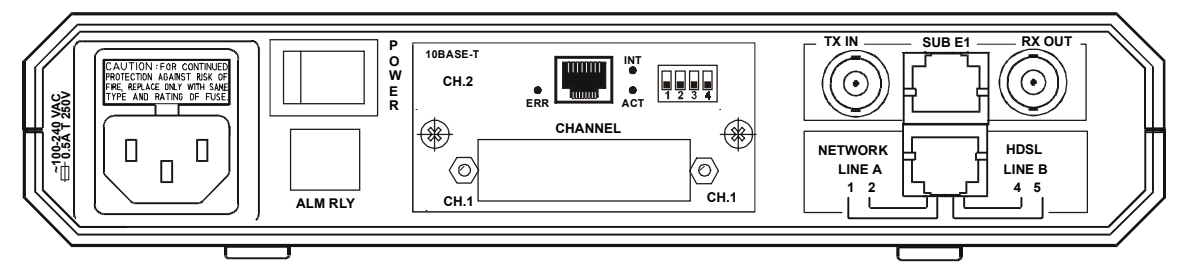

*Figure E-2 Rear Panel of HCD-E1 with IR-IP Module*

### **IR-IP LEDs** IR-IP contains three LEDs, which indicate the module activity. *Table E-1* lists the LEDs functions.

| <b>Name</b> | Type       | <b>Function</b>                                                                |
|-------------|------------|--------------------------------------------------------------------------------|
| <b>INT</b>  | Green LED  | ON when IR-IP is powered up.                                                   |
| <b>ACT</b>  | Yellow LED | Blinks when there is transmit/receive activity on the<br><b>Ethernet link.</b> |
| ERR.        | Red LED    | During regular operation, turns on when a buffer<br>overflow occurs.           |
|             |            | During power-up, provides additional indications,<br>described below.          |

*Table E-1 IR-IP LEDs Functions*

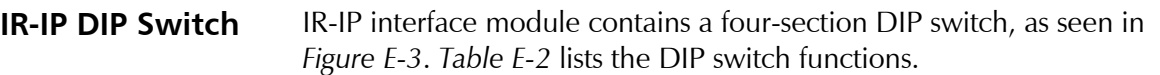

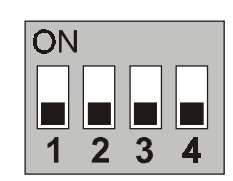

*Figure E-3 IR-IP DIP Switch*

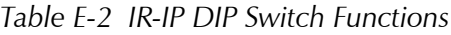

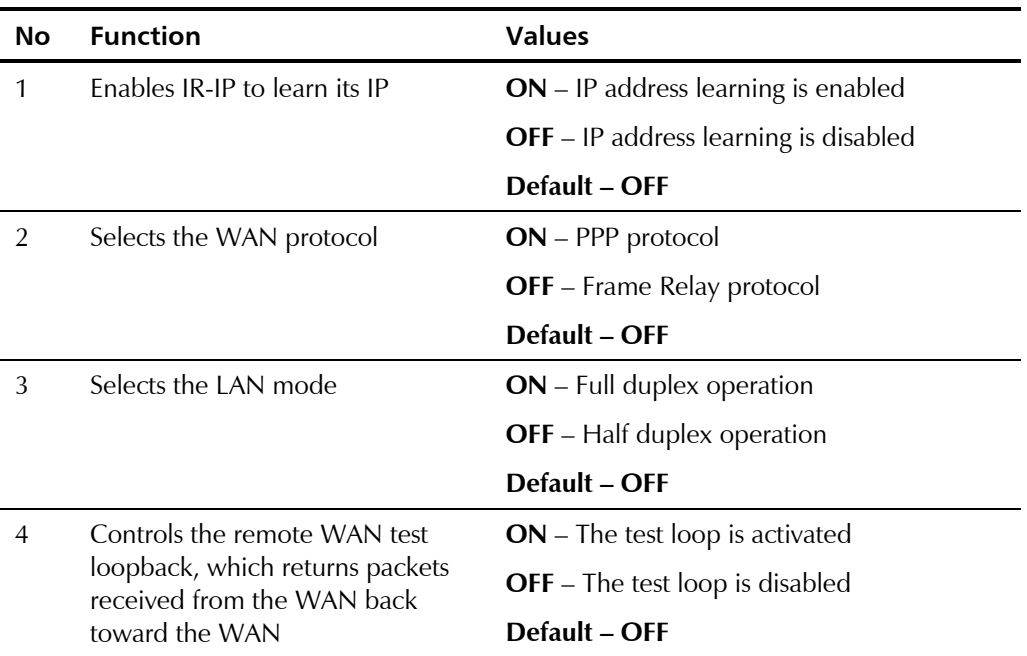

| Table E-3 lists the module RJ-45 connector pinout. |  |  |
|----------------------------------------------------|--|--|
|----------------------------------------------------|--|--|

*Table E-3 IR-IP Connector Pinout*

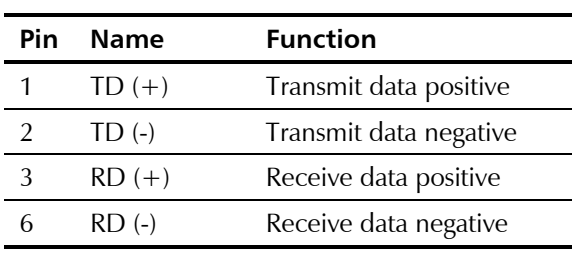

# **E.4 IR-IP Management Subsystem, General**

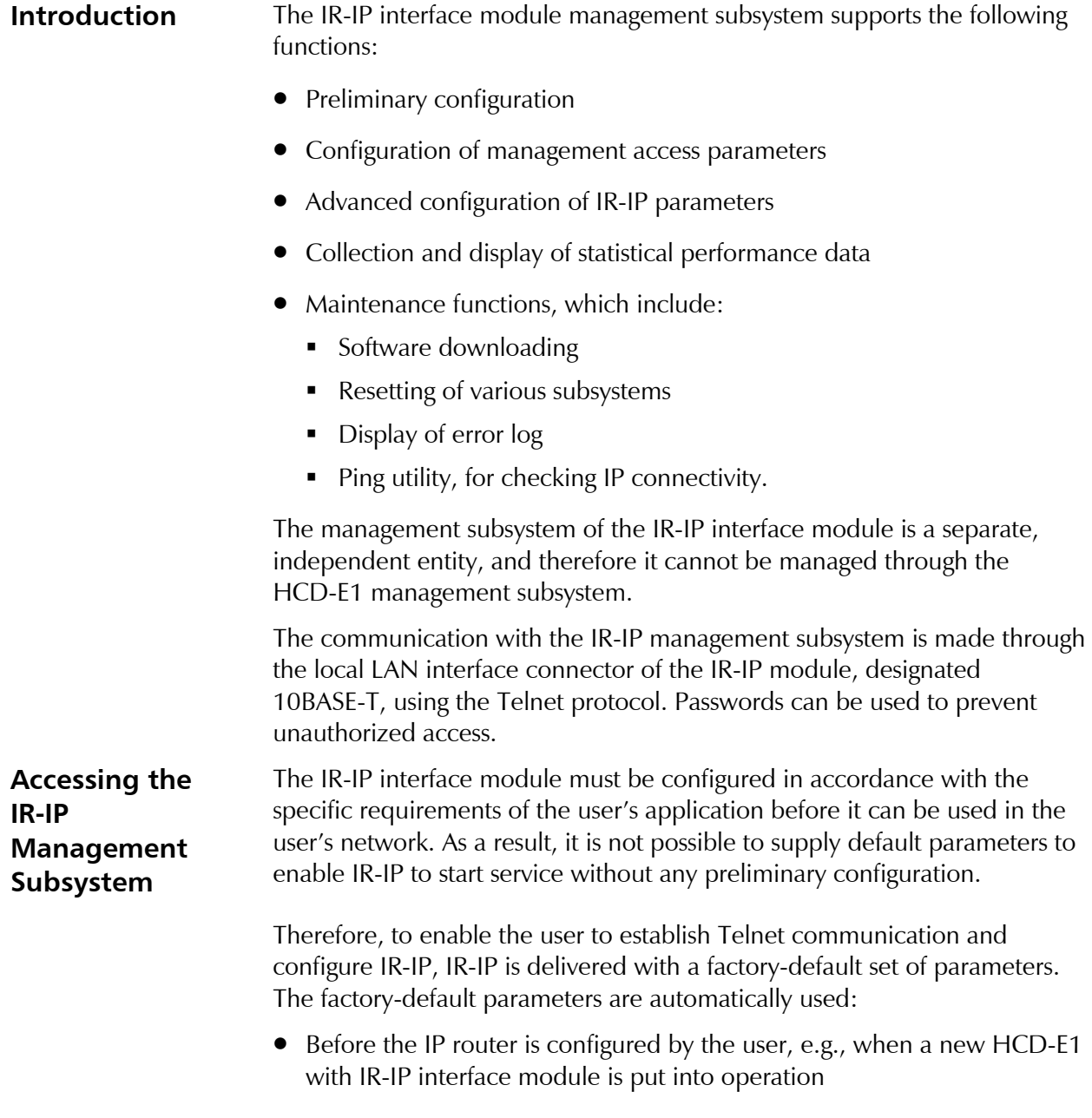

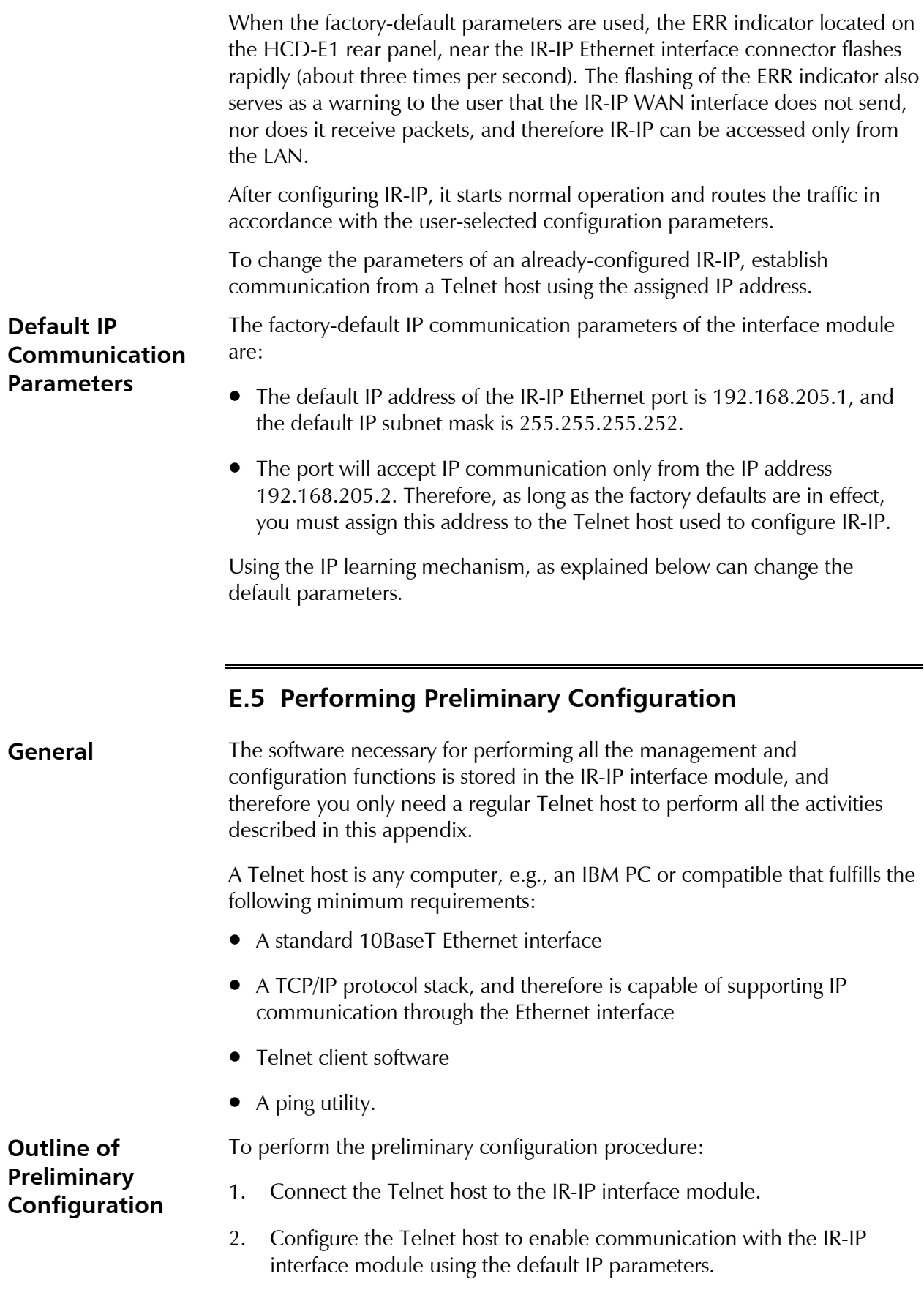

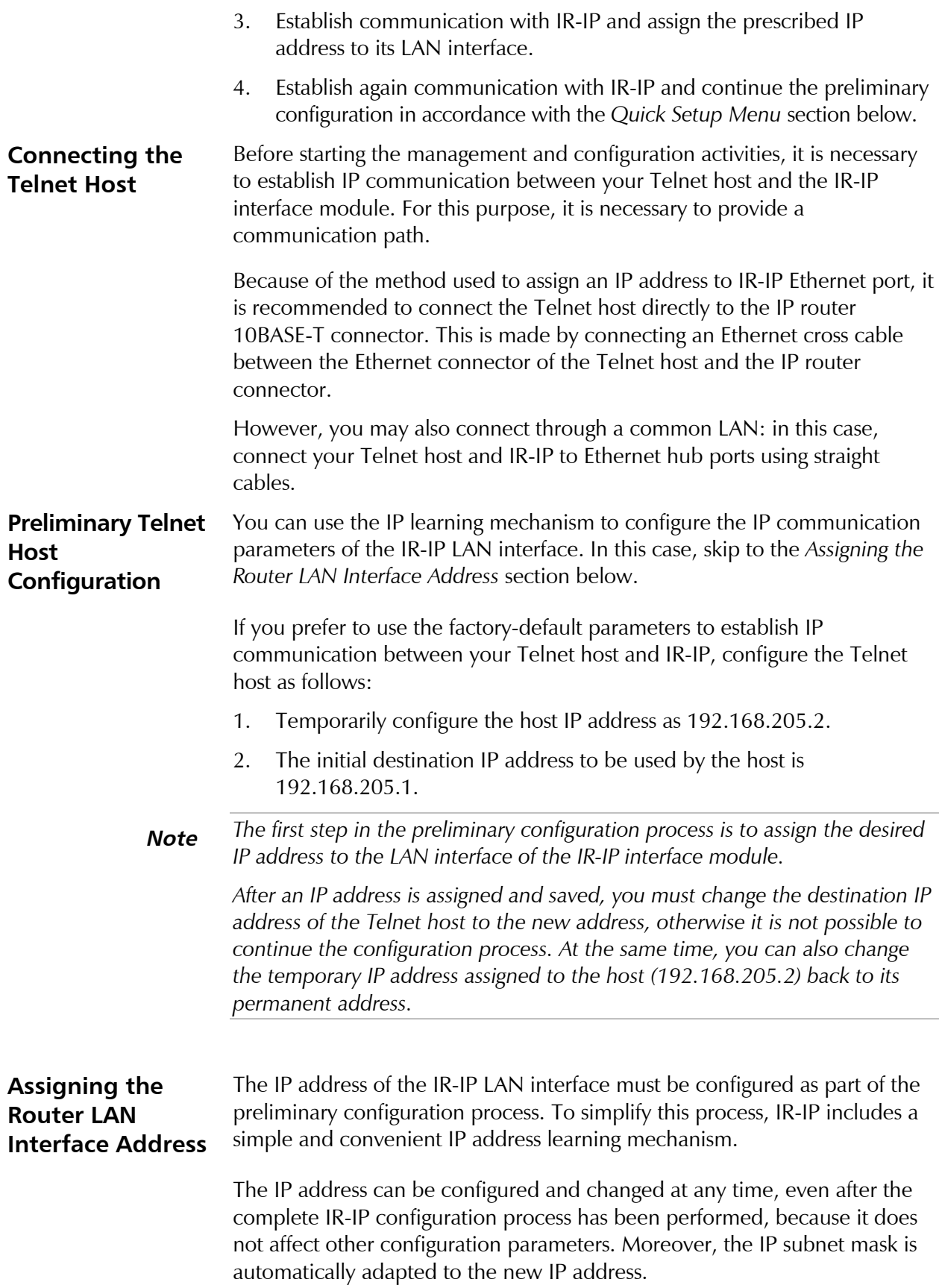

### **IP Learning Mechanism**

To simplify the configuration process, IR-IP has a special mechanism for configuring the IP address of its LAN interface. Setting section 1, called IP address learning, of the IR-IP DIP switch (*Figure E-3*) to ON enables this mechanism.

The IP learning mechanism enables IR-IP to learn its LAN interface IP address by receiving frames sent by a *ping* utility to the prescribed LAN IP address.

**Note** *To use the IP learning mechanism, you do not need to know the current address of IR-IP LAN interface, but only the prescribed IP address.*

> The IP address is actually retrieved from the ARP frames sent during pinging to locate the *ping* destination, not from the *ping* frames.

> To ensure that the process is correctly performed, it is recommended to check the contents of the ARP table before starting the *ping* utility, to make sure that it does not contain the address to be assigned to the IP router LAN interface.

To view and edit the ARP table contents:

If the Telnet host you are using runs under Microsoft Inc. Windows™ 95, 98 or NT, use the following procedure to view and edit the ARP table contents:

- 1. Display the table using the **arp -a** command.
- 2. If the table includes the intended IP address, remove it from the table using the **arp -d** command.

If for some reason the IP learning process does not succeed, before repeating it make sure to remove the IP address from the table.

### **Assigning a LAN IP Address to a New IR-IP**

The following procedure enables you to configure the LAN IP address of a new IR-IP router, i.e., a router using the default parameters (see the *Accessing the IR-IP Management Subsystem* section above).

If HCD-E1 is already operating, skip Step 2 in the following procedure.

To configure the IP router LAN address:

- 1. Make sure the preparations described above have been completed, including the configuration of the *ping* utility.
- 2. Turn HCD-E1 on and monitor the IP router indicators:
	- The INT indicator turns on
	- The ERR indicator lights steadily for approx. 15 seconds, and then starts flashing at a rapid rate (about three times per second).

If the ERR indicator turns off, skip to the *What to Do If ...* section below.

3. Set section 1 of IR-IP DIP switch to ON.

The ERR indicator starts flashing faster (approximately four times a second).

4. Send a *ping* to the new address to be used by IR-IP. A confirmation should be received after the third *ping*: after the confirmation, the flashing will slow down to approximately twice a second.

If your host does not begin to receive *ping* replies after three unsuccessful attempts, skip to the *What to Do If ...* section below.

5. Return section 1 of the IR-IP DIP switch to the OFF position. The ERR indicator must turn off.

At this stage, the communication with IR-IP router is lost, because its IP address has been changed. Therefore, you must reconfigure the destination IP address of the Telnet host. If you wish, you may also change the temporary IP address assigned to the host (192.168.205.2) back to its permanent address.

After changing the destination IP address of the Telnet host, it is recommended to turn HCD-E1 off for a few seconds and then back on, before continuing the configuration of the IP router in accordance with the *Quick Setup Menu* section below. At this time, in Step 2 the ERR indicator turns off after the 15-second interval.

### **Changing the LAN IP Address of a Configured IR-IP**

The LAN IP address of an already-configured IR-IP can be changed while it operates, this means it is not necessary to turn HCD-E1 off before starting the configuration procedure. Note however that the IP traffic flow through IR-IP will be disrupted until the other stations in the IP network learn the new address.

To change the LAN IP address of an already-configured IR-IP, use the procedure described above for a new IR-IP with the following differences:

- 1. Configure the destination address of the *ping* utility to the new LAN interface IP address. It is not necessary to change the Telnet host source address.
- 2. When ready, set section 1 of the IR-IP DIP switch to ON.

The ERR indicator starts flashing faster (approximately four times a second).

3. Perform Steps 4, 5 of the procedure used for a new IR-IP.

### **What to Do If ...**

### **After HCD-E1 is turned on, the INT indicator does not light**

The IR-IP interface module does not receive power from the HCD-E1 power supply. Service is required.

### **After HCD-E1 is turned on, the ERR indicator does not light**

IR-IP is faulty and must be replaced.

**General**

### **After turn-on, the ERR indicator lights for 15 seconds and then turns off. ACT does not light, and there is no response from IR-IP**

No software loaded into IR-IP. Download software using the procedure described in the *New Software Download Menu* section below.

### **After turn-on, the ERR indicator lights for 15 seconds, and then turns off. ACT lights from time to time, but there is no response from IR-IP**

IR-IP has been configured. If you do not know the current IP address of the LAN interface, erase IR-IP router configuration using the procedure given in the *Erasing User's Configuration* section below.

### **No ping replies from IR-IP**

If your host does not begin to receive *ping* replies after three unsuccessful attempts, check the physical connection path between the Telnet host Ethernet interface and the IR-IP 10BASE-T connector.

### **The IP learning process is not successful**

Check that the prescribed IP address does not appear in the ARP table.

# **E.6 IR-IP Management Utility**

**Operating Procedures** The IR-IP interface module is managed via a simple, menu-driven utility that uses a basic terminal user interface. A typical screen is shown in *Figure E-4*.

> As seen in *Figure E-4*, each screen has a header that identifies the device being configured and its logical name, assigned by the user, followed by the running software revision and date. The bottom line of the screen displays prompts that guide you in the execution of the various activities.

Use the following general procedures to perform the desired activity:

- To change a parameter or to select a menu item, type the corresponding line number.
- For a parameter, which has a discrete set of values, the parameter values are enclosed in brackets [ ]. To select a new value, press the spacebar to scroll among the available values until the desired value is displayed, and then press <Enter> to select the displayed value.
- To enter a value which requires free text entry, type in the desired string and then press <Enter>. Use backspace to erase the current string.
- After all the parameters have been selected, a prompt appears, requesting that you confirm the changes.

**Note** *For proper display of the screens, you must:*

- *Select a fixed-pitch system font for the display. Use your operating system documentation to find how to select a proper font.*
- *Configure the Telnet utility to use VT-100 terminal emulation.*

### IR-IP Management Utility E-9

### **Starting a Management Utility**

The management utility is started automatically when Telnet communication is established. If password protection is enabled (see the *Management Access Menu* section below), you will be prompted to enter the Telnet password. The opening screen, which appears after the Telnet session activation, is the IR-IP Main menu (see *Figure E-4*).

IR IP  $\langle IR-IP\rangle$   $\leq IR-IP>$   $\leq S/W$  Ver.1.00 31/IR (date) 1. Quick Setup 2. Management Access 3. Advanced Setup 4. Device Control 5. View 6. Diagnostic Tool (PING terminal) Press one of the numbers to select or ESC:

*Figure E-4 IR-IP Main Menu*

To end the utility, press <Esc> when the Main menu is displayed. This will also end the Telnet session.

### **Menu Structure of Management Utility**

*Figure E-5* shows the menu structure of the IR-IP management utility.

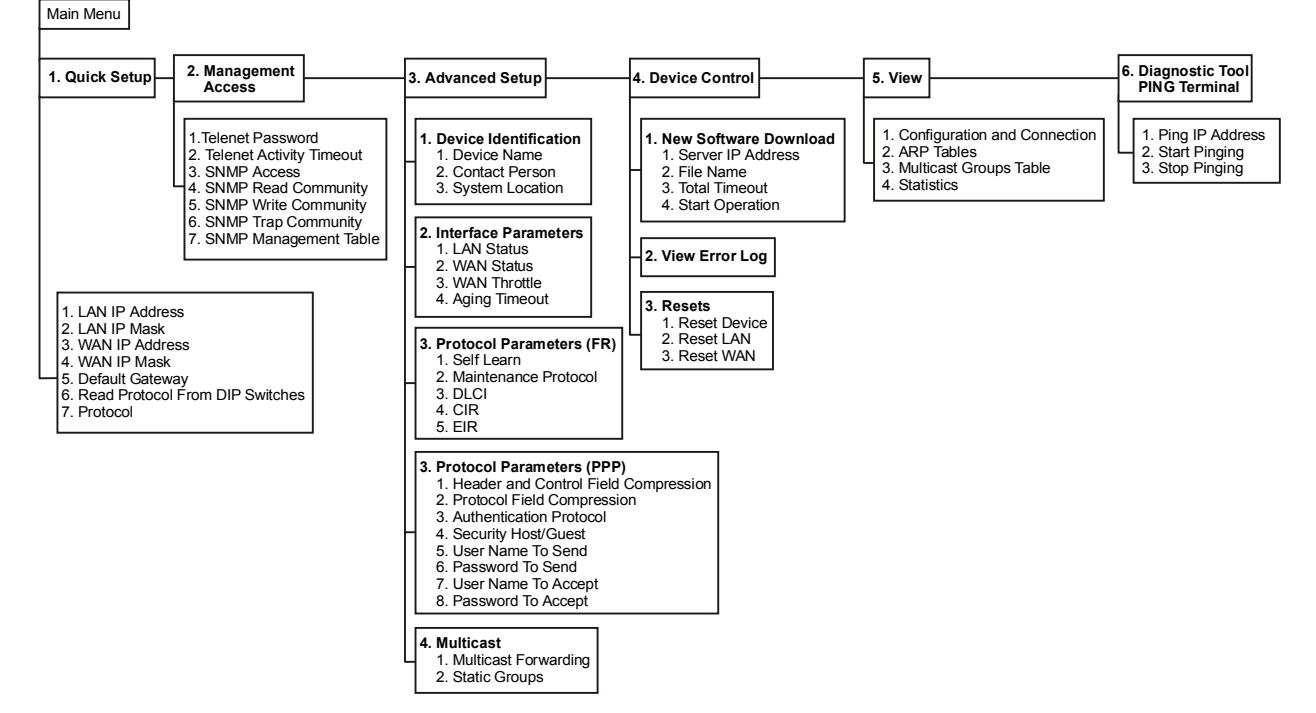

*Figure E-5 Management Utility, Menu Structure*

# **E.7 Quick Setup Menu**

The Quick Setup menu is used to select the main parameters' values that must be defined before you start using IR-IP.

Use the Advanced Setup menu (see the *Advanced Setup Menu* section below) to specify values for other IR-IP configuration parameters not included in this menu.

To access the Quick Setup menu:

• From the Main menu, type **1**.

The Quick Setup menu appears (*Figure E-6*).

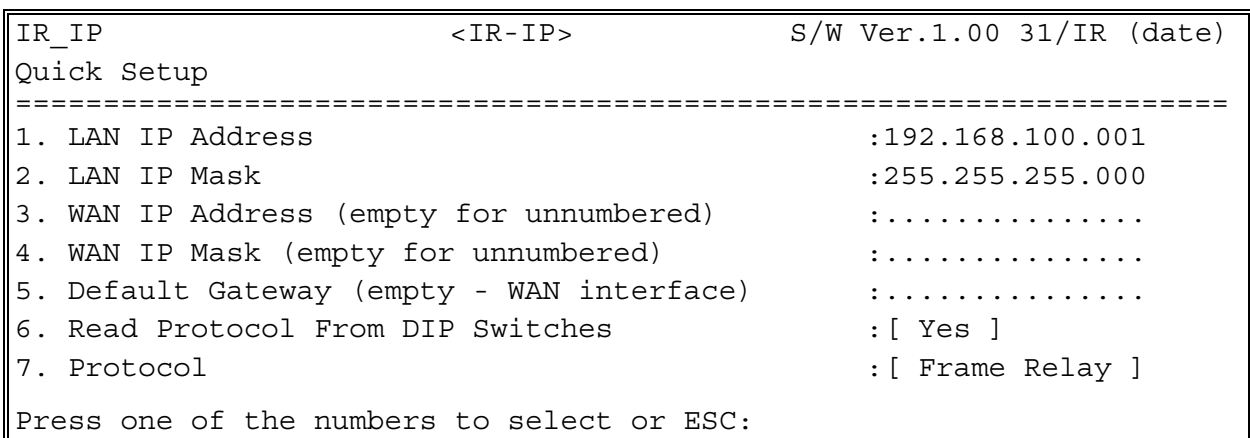

*Figure E-6 Quick Setup Menu*

**LAN IP Address** Used to enter the IP address for the IP router LAN interface. This is the address to which nodes connected to the local LAN send packets addressed to the WAN.

**LAN IP Mask** Used to enter the IP subnet mask. The IP router supports a maximum of 254 hosts on the LAN, therefore you must use Class C subnet masks. The basic subnet IP mask for Class C addresses, which supports the maximum possible number of hosts, 254, is 225.225.225.0. To help you understand the selection of IP subnet masks, *Figure E-7* provides a configuration example for a LAN with 6 nodes: the IP subnet mask for a 6-node IP network is 225.225.225.248.

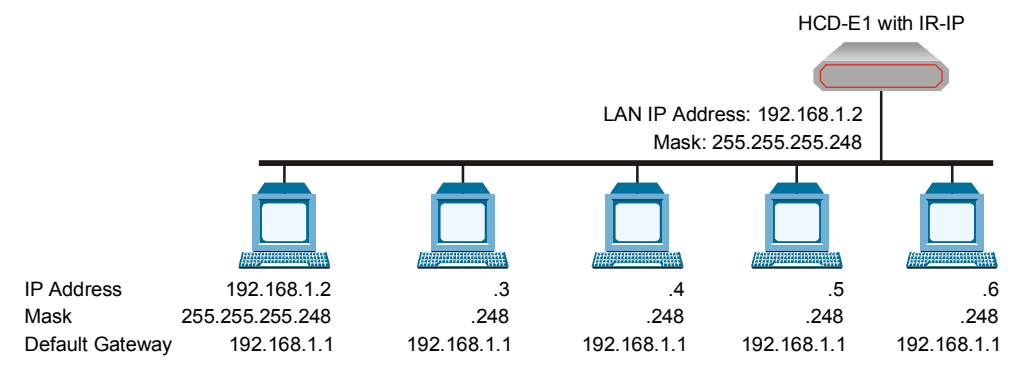

*Figure E-7 Selecting the IP Subnet Mask*

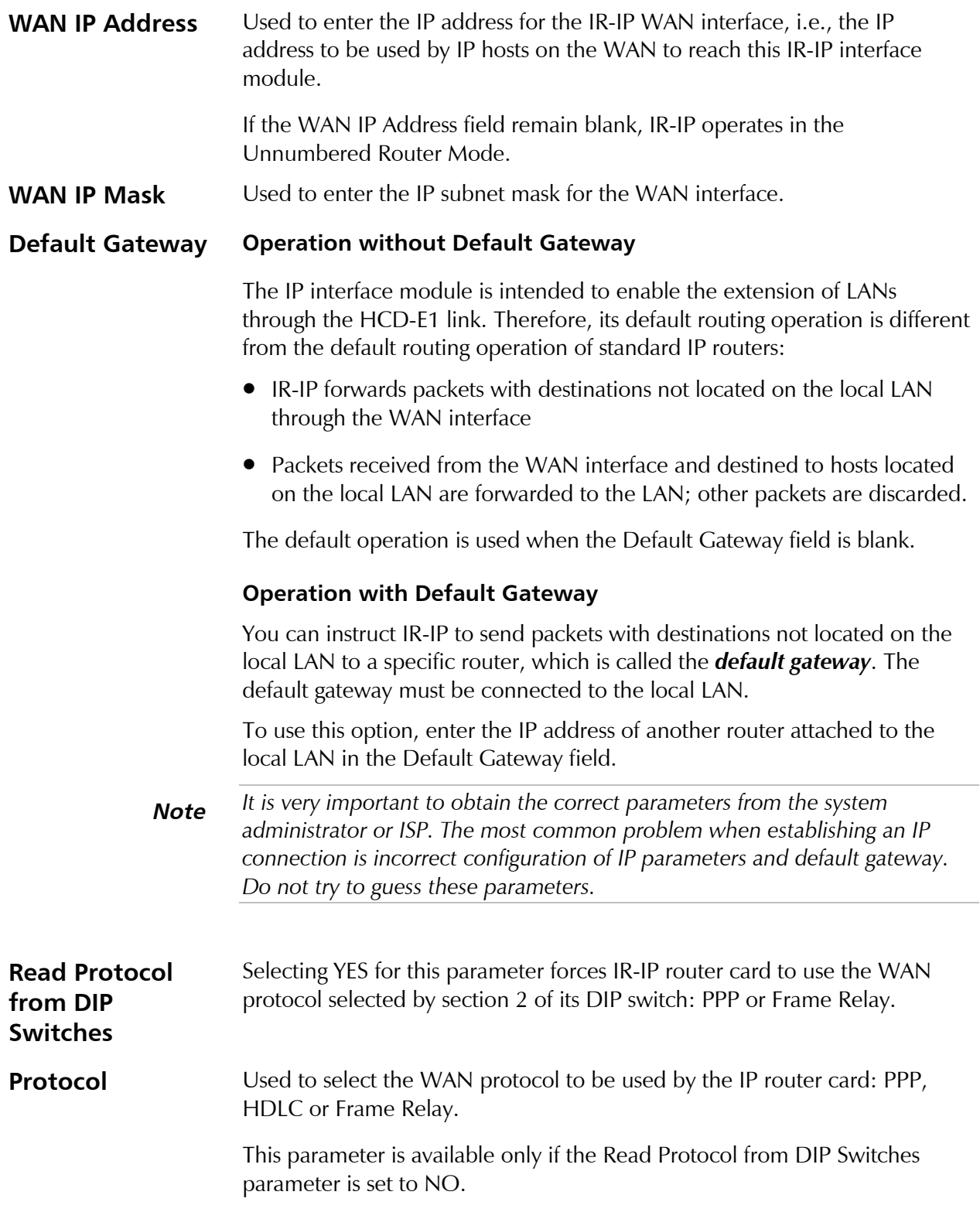

### **E.8 Management Access Menu**

The Management Access menu is used to enable the use of passwords to protect the access to IR-IP management utility, and control the inactivity time-out interval.

When password protection is enabled, a Telnet management session can start only after the correct password is entered.

To access the Management Access menu:

• From the Main menu, type **2**.

The Management Access menu appears (*Figure E-8*).

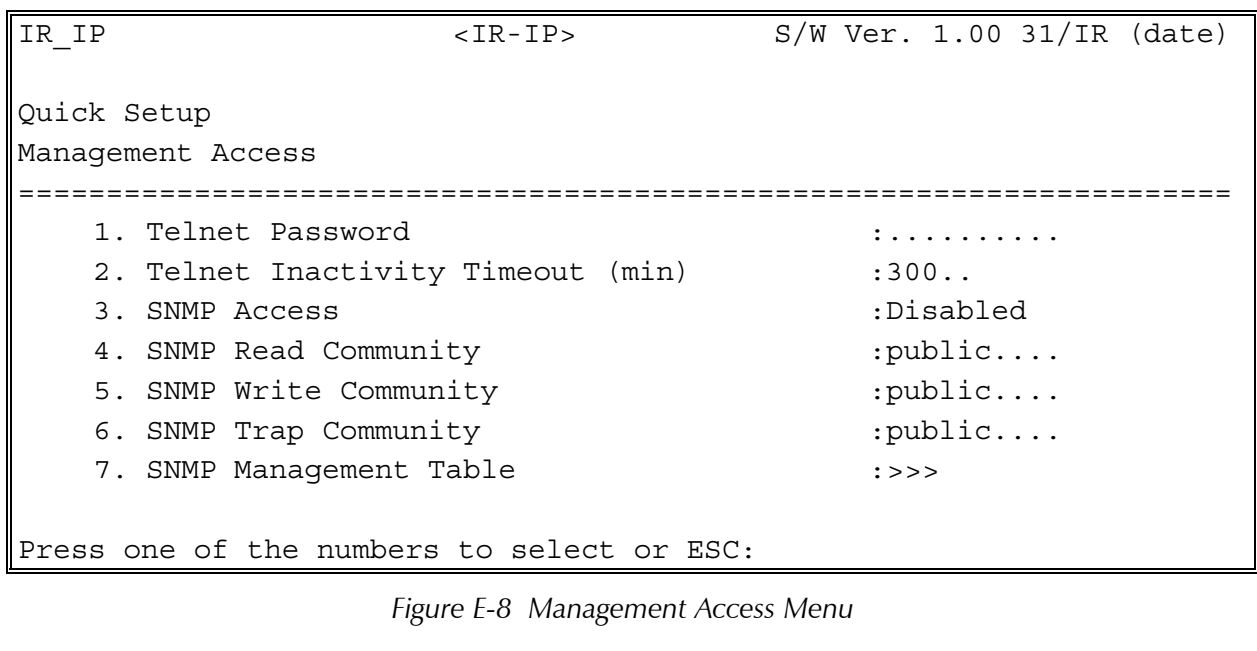

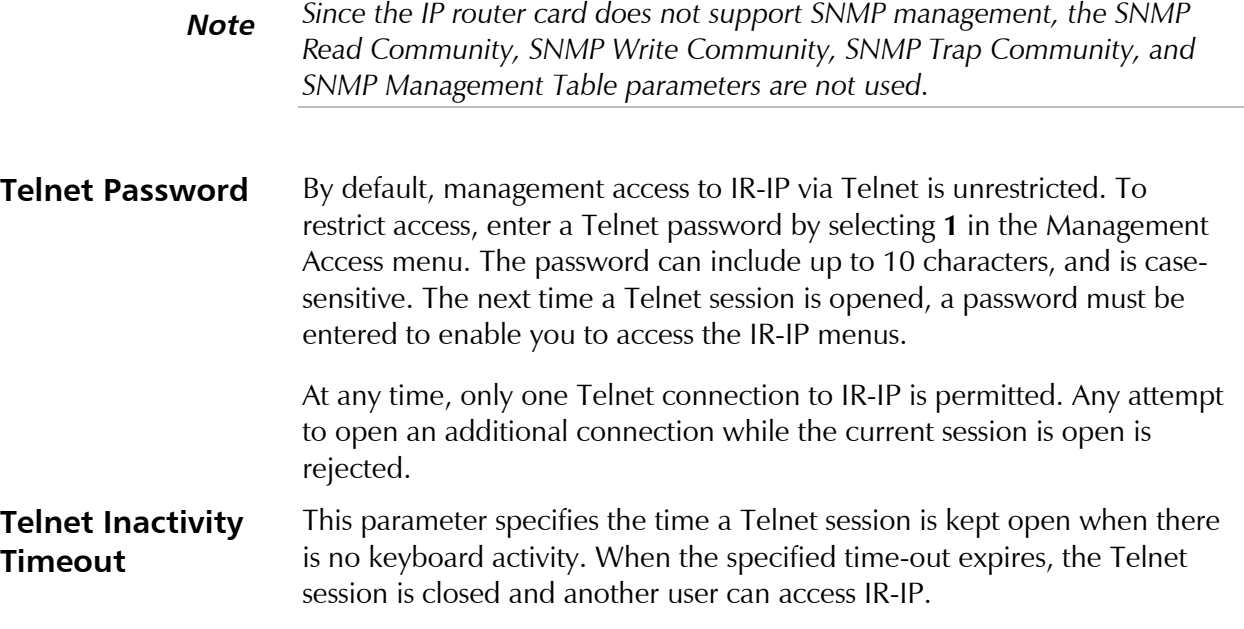

## **E.9 Advanced Setup Menu**

The Advanced Setup menu is used to select the desired group of IR-IP configuration parameters.

The parameters accessed through Advanced Setup menu supplement the parameters available on the Quick Setup screen, by providing control over all the other IR-IP parameters.

To access the Advanced Setup menu:

• From the Main menu, press **3**.

The Advanced Setup menu appears (*Figure E-9*).

| IR IP                                                                                            | $\textrm{CIR}-\textrm{IP}$ |  |  | $S/W$ Ver. 1.00 31/IR (date) |
|--------------------------------------------------------------------------------------------------|----------------------------|--|--|------------------------------|
| Quick Setup<br>Management Access                                                                 |                            |  |  |                              |
| Advanced Setup                                                                                   |                            |  |  |                              |
| 1. Device identification<br>2. Interface Parameters<br>3. Protocol Parameters<br>4. Multicast IP |                            |  |  |                              |
| Press one of the numbers to select or ESC:                                                       |                            |  |  |                              |

*Figure E-9 Advanced Setup Menu*

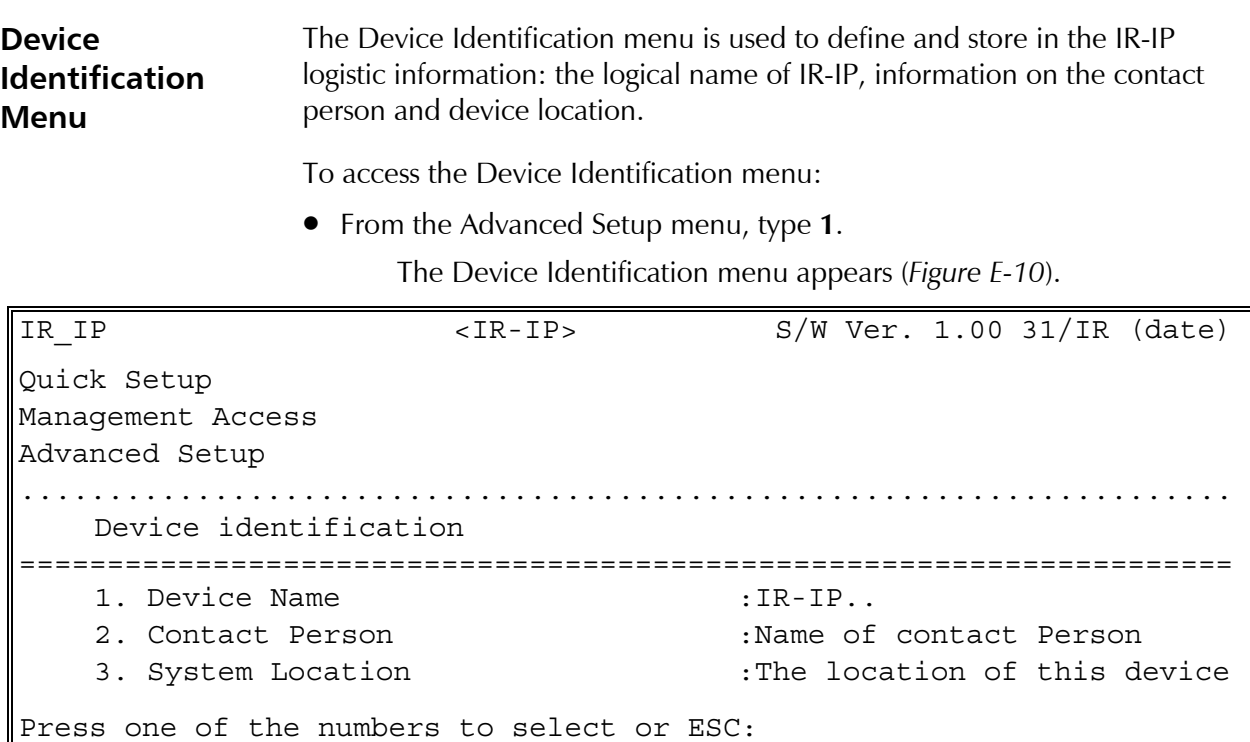

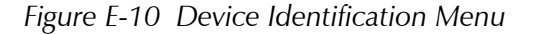
#### **Device Name**

Select this parameter to assign an arbitrary name to IR-IP for identification by the system manager (up to eight characters). The assigned name is displayed in the screen header.

#### **Contact Person**

Select this parameter to enter the name of the person to be contacted with matters pertaining to this equipment unit.

#### **System Location**

Select this parameter to enter the physical location of the device.

**Interface Parameters Menu** The Interface Parameters menu is used to control the operation of IR-IP interfaces.

To access the Interface Parameters menu:

• From the Advanced Setup menu, type **2**.

The Interface Parameters menu appears (*Figure E-11*).

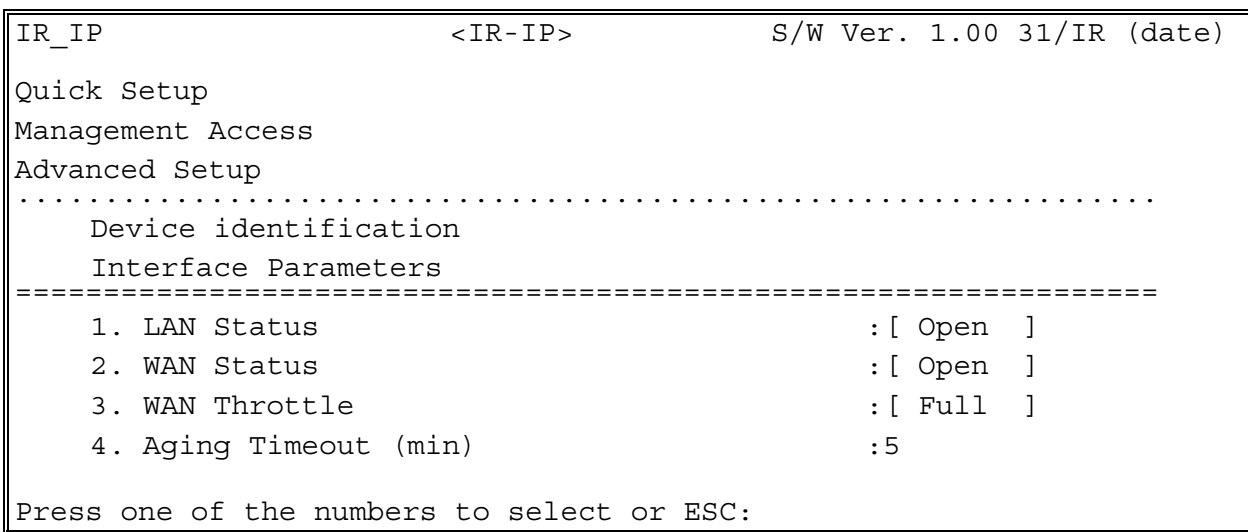

*Figure E-11 Interface Parameters Menu*

# **LAN Status**

Used to enable/disable the flow of packets through LAN interface:

- **Open** the flow of packets is enabled.
- **Closed** the flow of packets is disabled. As a result, IR-IP does not accept, nor sends packets to the LAN, but its WAN interface may still be active, and can interact with other IP hosts on the WAN.

#### **WAN Status**

Used to enable/disable the flow of packets through the WAN interface:

- **Open** the flow of packets is enabled.
- **Closed** the flow of packets through the WAN interface is disabled. As a result, IR-IP does not accept from, nor sends packets to the WAN. However, the LAN interface of the IP router is still active.

## **WAN Throttle**

This parameter specifies the maximum data rate at which frames are sent to the WAN (i.e., to the HCD-E1 HDSL link).

The available selections are:

- $\bullet$  64 kbps
- $\bullet$  128 kbps
- $\bullet$  128 kbps
- $\bullet$  512 kbps
- $\bullet$  1024 kbps
- Full (no restriction on the rate).

Since the IP router buffers have a limited capacity (256 frames), it is recommended to select the WAN Throttle parameter in accordance with the line rate.

# **Aging Timeout**

Used to specify the time after which inactive LAN stations are removed from the IR-IP ARP table.

A station is defined as inactive when no IP traffic is received from it by the IR-IP LAN interface.

**WAN Protocol Parameters – Frame Relay Protocol Menu** The Frame Relay Protocol Parameters menu is used to configure the parameters Frame Relay WAN for protocol (the WAN protocol is selected by means of the *Quick Setup Menu*) in *Figure E-6*.

To access the Protocol Parameters menu:

• From the Advanced Setup menu, type **3**.

#### **Self Learn**

Used to specify whether the Frame Relay DLCI and maintenance protocol is learned automatically (ENABLED), or is manually entered (DISABLED).

# **Maintenance Protocol**

When the Self Learn parameter is DISABLED, use this parameter to specify the desired maintenance protocol.

#### **DLCI**

When the Self Learn parameter is DISABLED, use this parameter to specify the DLCI used for exchanging maintenance protocol messages.

#### **CIR**

Used to specify the maximum amount of data, in bits, which the Frame Relay network guarantees to transfer during the measurement interval (the measurement interval is usually one second).

The value of this parameter is obtained from your Frame Relay service provider.

#### **EIR**

Used to specify the maximum amount of data, in bits, that the Frame Relay network will attempt to deliver during the measurement interval. The value of this parameter is obtained from the Frame Relay service provider.

A typical Frame Relay Protocol Parameters menu is shown in *Figure D-12*.

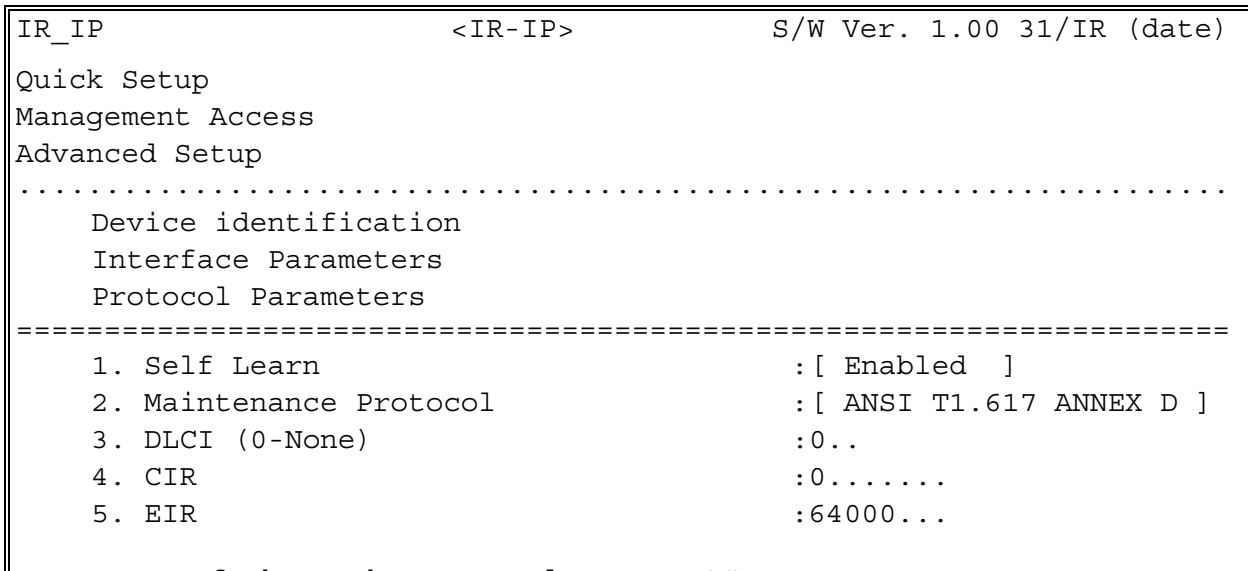

Press one of the numbers to select or ESC:

*Figure E-12 Frame Relay Protocol Parameters Menu*

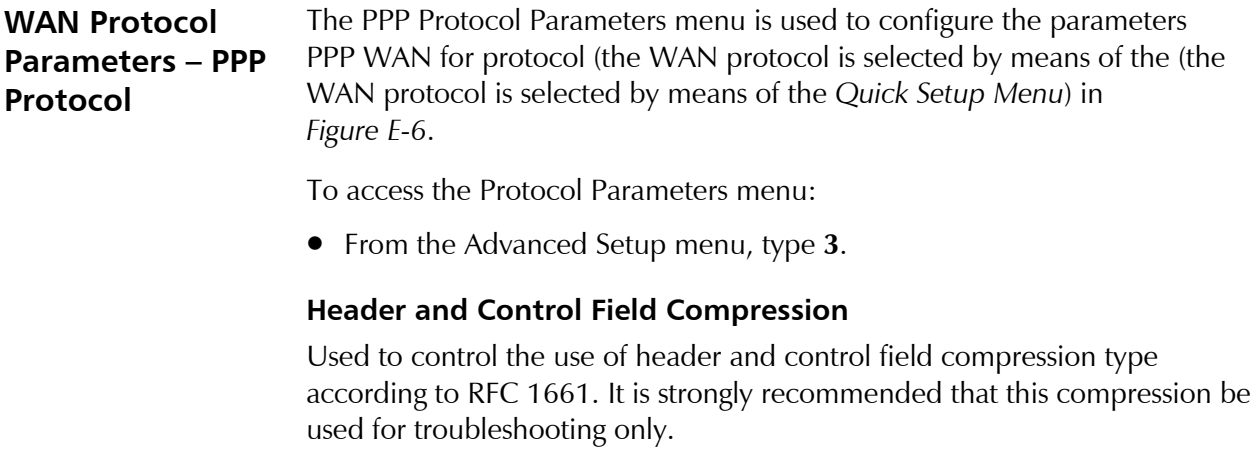

### **Protocol Field Compression**

Used to control the use of protocol field compression type according to RFC 1661. It is strongly recommended that this compression be used for troubleshooting only.

### **Authentication Protocol**

Used to select the authentication protocol used by an IP router configured as host to validate incoming connections.

### **Security Host/Guest**

This option can be used to configure the IP router either as a guest unit, to be authenticated by another router, or as a host unit, that authenticates other routers.

## **User Name To Send**

The name by which an IP router card configured as guest identifies itself.

# **Password To Send**

The password by which an IP router card configured as guest identifies itself.

# **User Name To Accept**

The user name to be accepted by an IP router configured as host, when an incoming connection request is received.

## **Password To Accept**

The user password to be accepted by an IP router configured as host, when an incoming connection request is received.

A typical PPP Protocol Parameters menu is shown in *Figure E-13*.

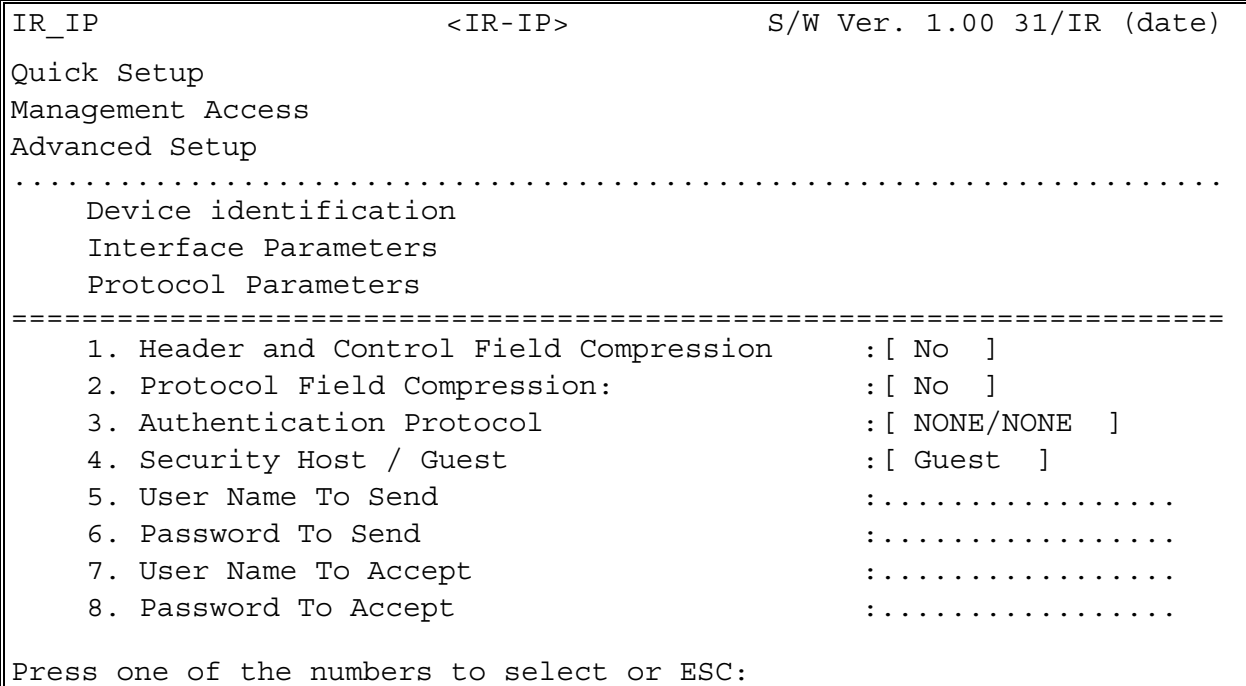

*Figure E-13 PPP Protocol Parameters Menu*

**Multicast IP Menu** The Multicast IP menu is used to specify the IP multicast frame forwarding parameters, and to access the static multicast groups' table.

To access the Multicast IP menu:

• From the Advanced Setup menu, press **4**.

The Multicast IP menu appears (*Figure E-14*).

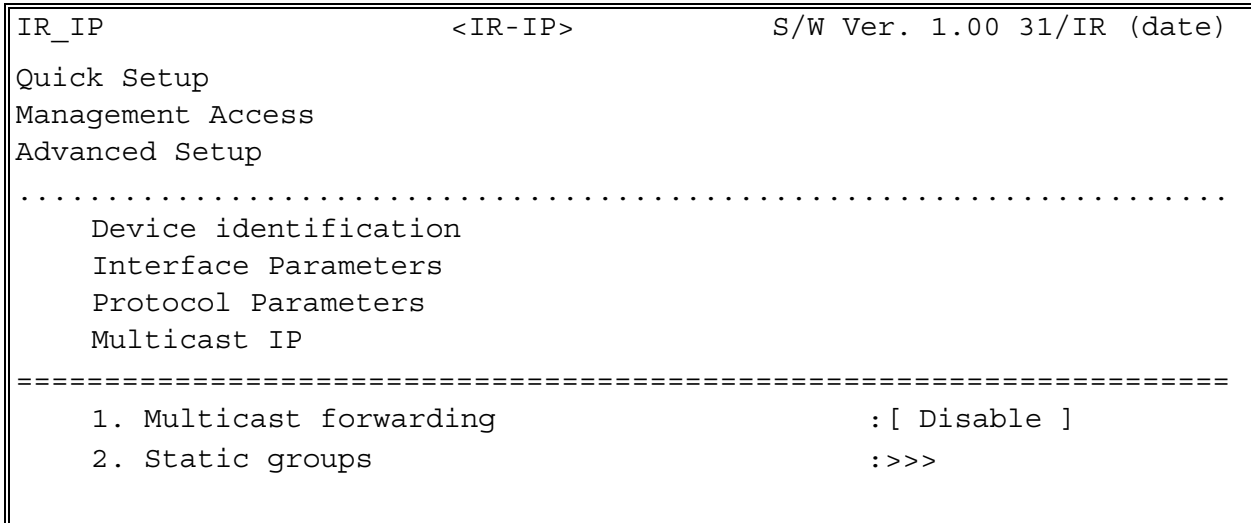

Press one of the numbers to select or ESC:

*Figure E-14 Multicast IP Menu*

#### **Multicast Forwarding**

Used to control the forwarding of IP multicast frames. The following selections are available:

- **DISABLED** Disables multicast forwarding in both directions.
- **LAN to WAN** Enables forwarding of IP multicast frames addressed to groups appearing in the Static Multicast Groups table, from the LAN to the WAN.
- **WAN to LAN** Enables forwarding of IP multicast frames addressed to groups appearing in the Static Multicast Groups table, from the WAN to the LAN.
- **BIDIRECTIONAL** Enables forwarding of IP multicast frames addressed to groups appearing in the Static Multicast Groups table, in both directions.
- **WAN to LAN + IGMP** Enables forwarding of IP multicast frames addressed to groups appearing in the Static Multicast Groups table, from the WAN to the LAN. In addition, more groups can be added dynamically (the additional can be viewed using the View menu – *Figure E-19*).
- **TRANSPARENT** All the IP multicast frames are forwarded, irrespective of the Static Multicast Groups table.

#### **Static Groups**

Select this parameter to access the static multicast groups table. The table is used to specify the IP addresses for up to 10 IP multicast groups. You can add, change, or delete each entry in the table (see the prompt line).

To access the Static Groups menu:

• From the Multicast IP menu, type **2**.

The following screen appears:

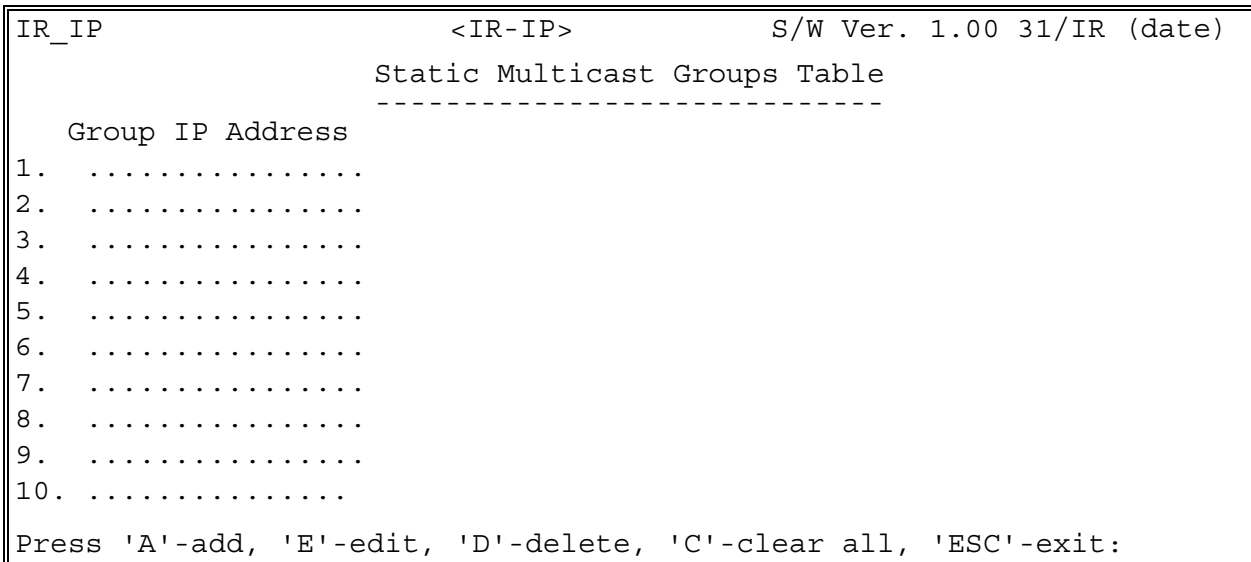

*Figure E-15 Static Multicast Groups Table*

# **E.10 Device Control Menu**

The Device Control menu is used to download software from TFTP servers and perform interface and device resets.

To access the Device Control menu:

• From the Main menu, type **4**.

The Device Control menu appears (*Figure E-16*).

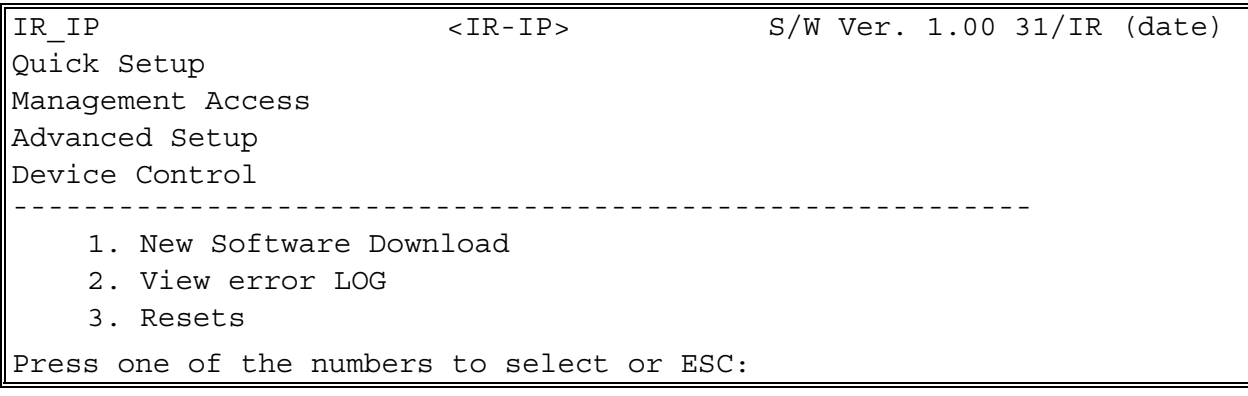

*Figure E-16 Device Control Menu*

**New Software Download Menu** IR-IP operates as a TFTP client, and therefore it is possible to update its software by downloading new software from another computer that operates as a TFTP server. The New Software Download menu is used to specify the software downloading parameters. To access the New Software Download menu: • From the Device Control submenu, type **1**. New Software Download menu appears (*Figure E-17*). IR IP  $\langle IR-IP\rangle$   $\leq$   $\langle IR-IP\rangle$   $\leq$   $\langle S/W$  Ver. 1.00 31/IR (date) Quick Setup Management Access Advanced Setup Device Control ..................................................................... New Software Download ===================================================================== 1. Server IP Address 2. File Name :................... 3. Total Timeout (sec)  $\cdots$  :.. 4. Start operation :>>> Press one of the numbers to select or ESC:

*Figure E-17 New Software Download Menu*

# **Server IP Address**

Used to enter the IP address of the TFTP server.

#### **File Name**

Used to enter the name and path of the file to be transferred from the TFTP server.

# **Total Timeout**

Used to enter the time IP router should wait for an acknowledgment from the TFTP server, for example 60 seconds.

# **Start Operation**

After selecting all the necessary parameters, type **4** on the New Software Download screen and then press <Enter> to start the downloading.

You can follow the progress of the downloading process (indicated by arrows).

Upon completion of the download process, the unit performs a reset. The Telnet connection is lost and must be restarted if required.

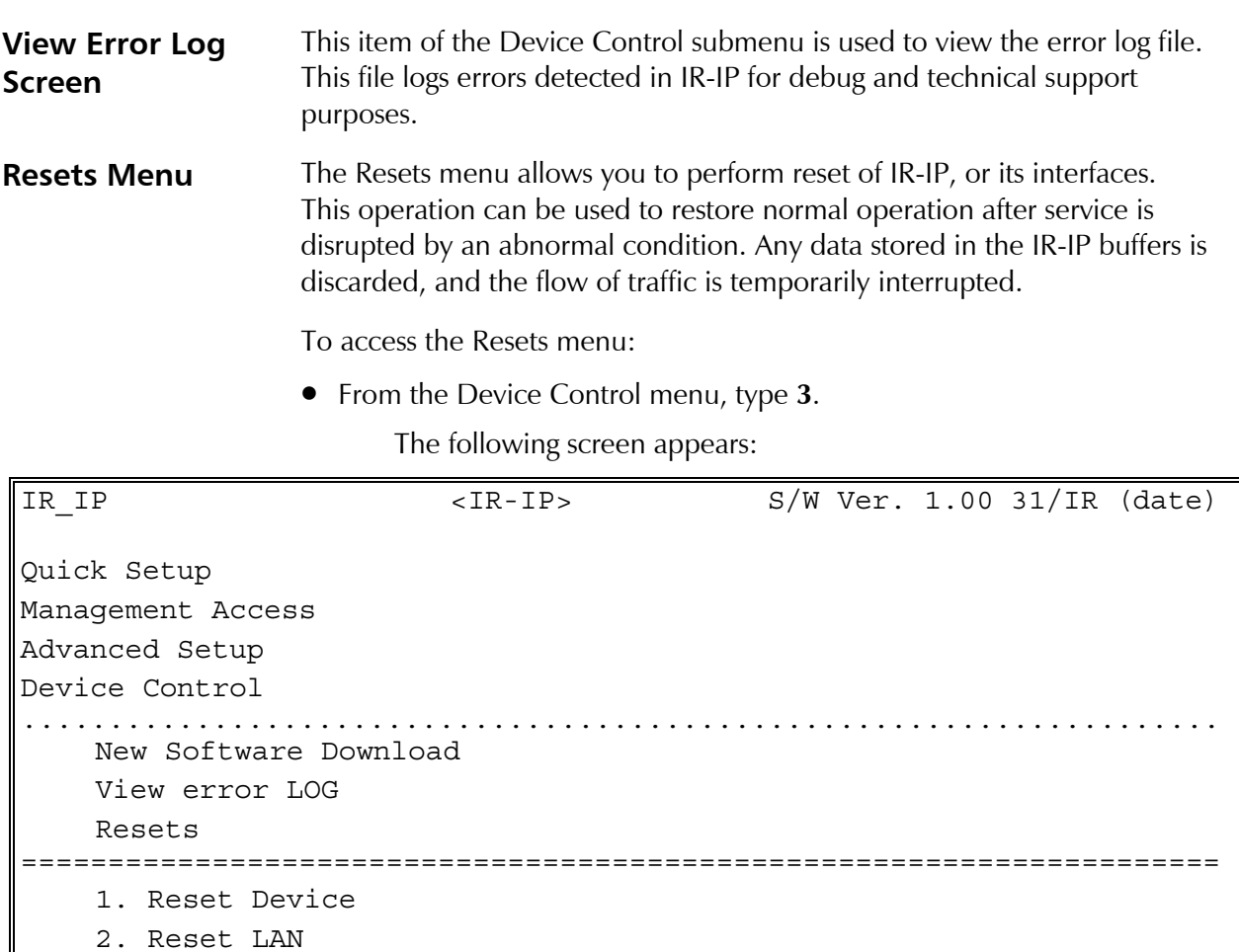

3. Reset WAN

Press one of the numbers to select or ESC:

*Figure E-18 Resets Menu*

#### **Reset Device**

To restart IR-IP:

• From the Resets menu, type **1**.

You will be prompted to confirm the reset operation.

**Note** *Resetting the device will restart the IR-IP interface module, and therefore traffic flow is temporarily interrupted, and the Telnet connection is lost.*

#### **Reset LAN**

To reset the LAN interface:

• From the Resets menu, type **2**. You will be prompted to confirm the reset operation.

# **Note** *This operation restarts the IR-IP LAN controller.*

*To continue your Telnet session, press any key within 15 seconds following the confirmation of the reset operation.*

#### **Reset WAN**

To reset the WAN interface:

• From the Resets menu, type **3**.

You will be prompted to confirm the reset operation.

**Note** *Resetting the WAN interface causes the WAN controller to be restarted. This results in renegotiation of the WAN protocol parameters.*

> *To continue your Telnet session, press any key within 15 seconds following the confirmation of the reset operation.*

# **E.11 View Menu**

The View menu is used to view the IR-IP configuration data, and display information on its ARP tables, multicast Groups tables and statistics.

To access the View menu:

• From the Main menu, type **5**.

The View menu appears (*Figure E-19*).

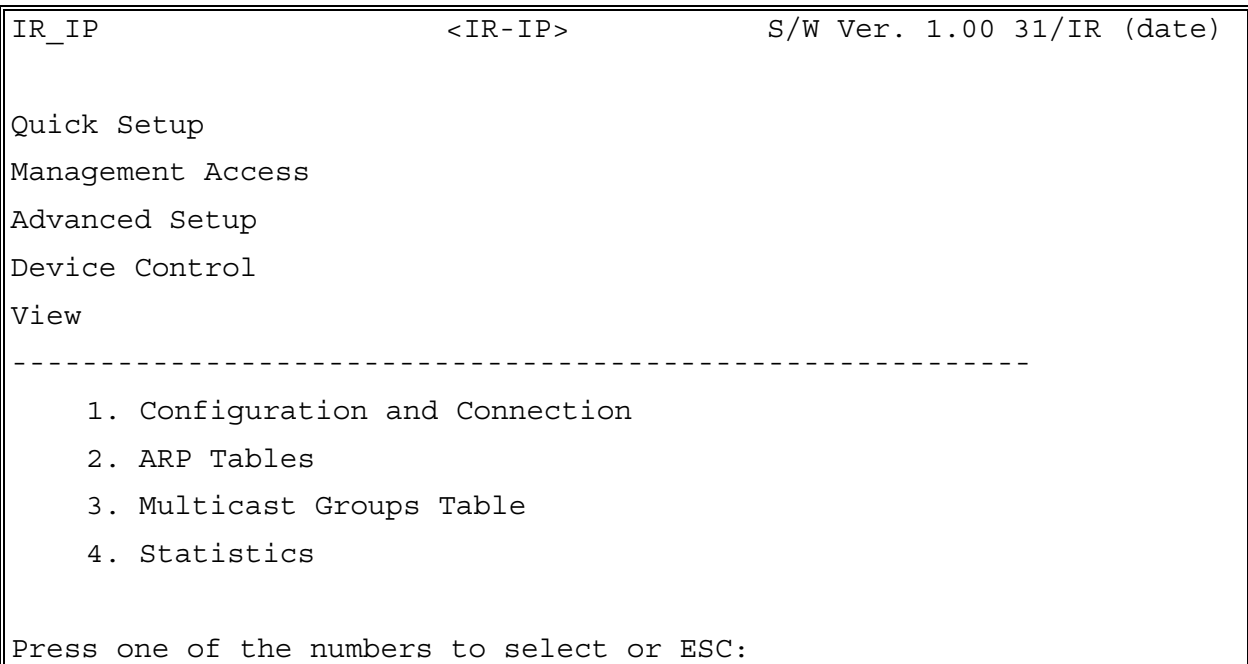

#### *Figure E-19 View Menu*

# **Configuration and Connection**

This screen is used to view the configuration parameters of IR-IP. In addition, you can also view the current status of the LAN and WAN interface.

To access the Configuration and Connection screen:

• From the View menu, type **1**.

The View Configuration screen appears (*Figure E-20*).

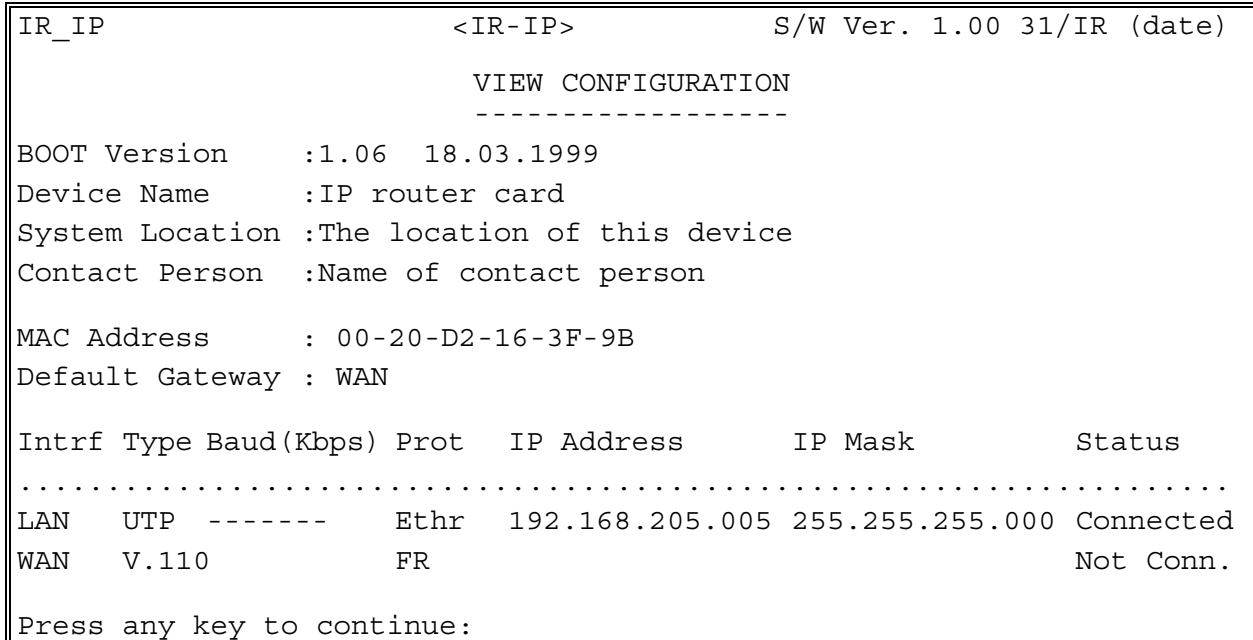

*Figure E-20 View Configuratiopn Screen*

**ARP Tables** This screen is used to display the IR-IP ARP table. This table shows the IP address assigned to each station on the LAN (the stations are identified by their MAC addresses).

To access the ARP Tables screen:

• From the View menu, type **2**.

The ARP Tables screen appears (*Figure E-21*).

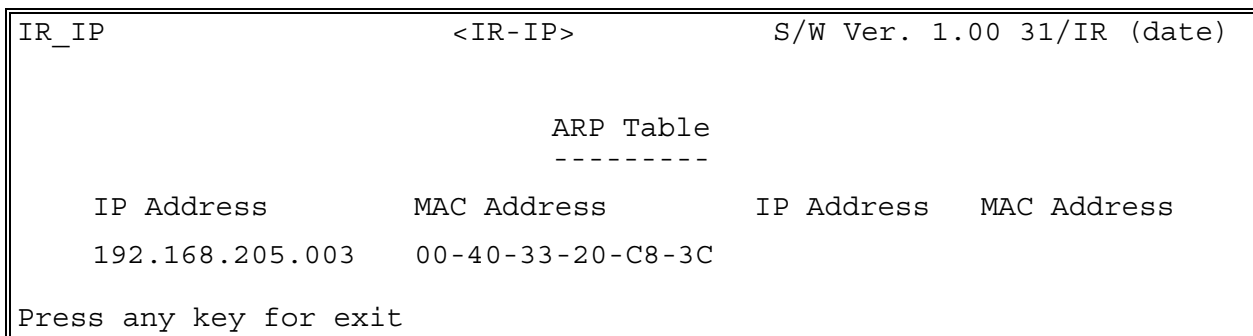

*Figure E-21 ARP Table Screen*

#### **Multicast Groups Table Screen**

This screen is used to display information about the multicast group IP addresses and their status.

To access the Multicast Groups Table screen:

• In the View menu, type **3**.

The Multicast Groups Table screen appears (*Figure E-22*).

| IR IP | $<$ IR-IP>              |  | $S/W$ Ver.1.00 31/IR (date) |  |  |
|-------|-------------------------|--|-----------------------------|--|--|
|       | Multicast Groups Table  |  |                             |  |  |
|       | Group IP Address Status |  | Group IP Address Status     |  |  |
|       | Press any key for exit  |  |                             |  |  |

*Figure E-22 Multicast Groups Table Screen*

**Statistics Screen** The Statistics screen is used to display statistical information on the traffic between the networks connected by IR-IP. The data displayed on this screen enables you to evaluate the IR-IP performance. Two different Statistics screens are used, one for the LAN side and the other for the WAN side.

To access the Statistics menu:

• In the View menu, type **4**.

The LAN and WAN Statistics screens appear (*Figure E-23* and *Figure E-24*).

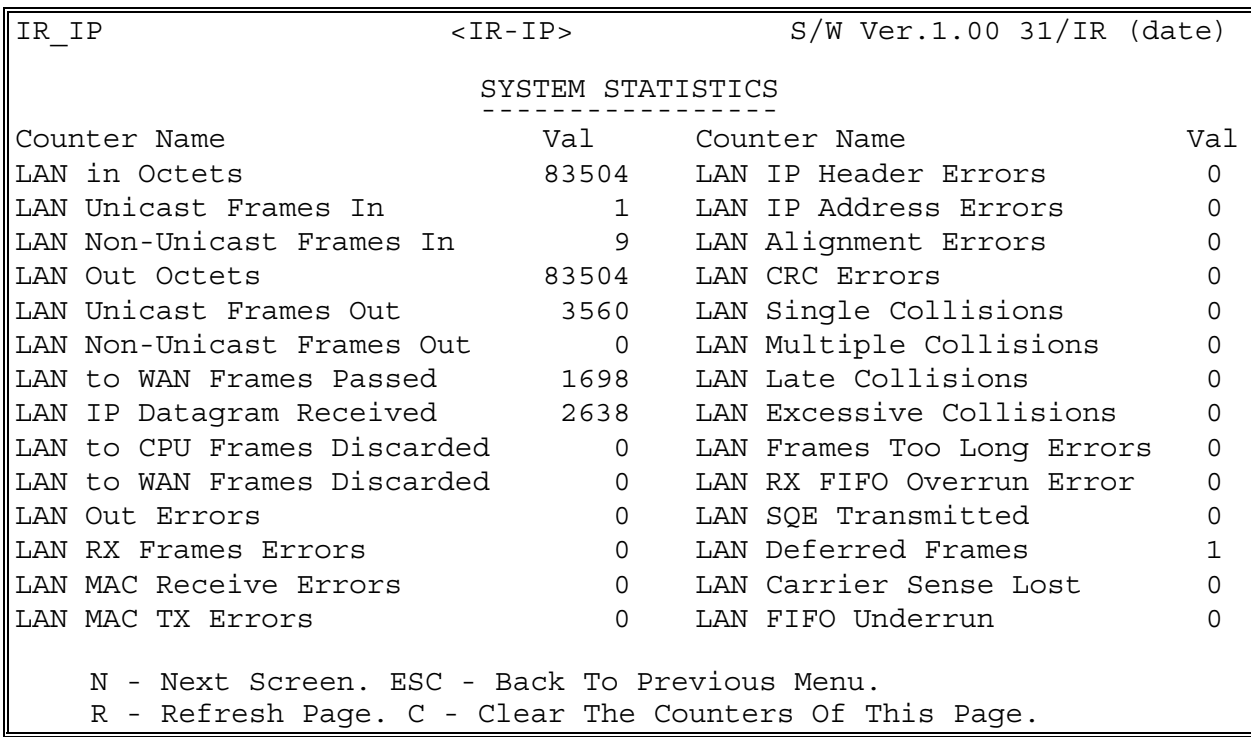

*Figure E-23 LAN Statistics Screen*

| IR IP                                                                                                    | $<$ IR-IP>     | $S/W$ Ver.1.00 31/IR (date) |          |  |  |  |  |  |  |
|----------------------------------------------------------------------------------------------------|----------------|-----------------------------|----------|--|--|--|--|--|--|
| SYSTEM STATISTICS                                                                                           |                |                             |          |  |  |  |  |  |  |
| Counter Name                                                                                                |                | Val Counter Name            | Val      |  |  |  |  |  |  |
| WAN in Octets                                                                                               |                | 83504 WAN Alignment Errors  | $\Omega$ |  |  |  |  |  |  |
| WAN Out Octets                                                                                              | 1950           | WAN Aborted Frames          | $\Omega$ |  |  |  |  |  |  |
| WAN Out Frames                                                                                              | 1723           | WAN Short Frames            | 0        |  |  |  |  |  |  |
| WAN to LAN Frames Transfer 1698                                                                             |                | WAN RX FIFO Overrun Error   | U        |  |  |  |  |  |  |
| WAN IP Datagram Received                                                                                    | 1723           | WAN to CPU Frames Errors    | 0        |  |  |  |  |  |  |
| WAN to CPU Discarded                                                                                        | $\overline{0}$ | WAN Frame Too Long Errors   | 0        |  |  |  |  |  |  |
| WAN to LAN Discarded                                                                                        | $\Omega$       | WAN IP Header Errors        | $\Omega$ |  |  |  |  |  |  |
| WAN Out Errors                                                                                              | $\Omega$       | WAN IP Addres Errors        | $\Omega$ |  |  |  |  |  |  |
| WAN CRC Errors                                                                                              | O              |                             |          |  |  |  |  |  |  |
| PPP Address Error                                                                                           | 0              |                             |          |  |  |  |  |  |  |
| PPP Control Error                                                                                           | $\Omega$       |                             |          |  |  |  |  |  |  |
| DLCI Unrecognized Error                                                                                     | O              |                             |          |  |  |  |  |  |  |
| Frame Relay Forward Conge!                                                                                  |                |                             |          |  |  |  |  |  |  |
| Frame Relay Backward Conge                                                                                  | 0              |                             |          |  |  |  |  |  |  |
| P - Previous Screen. ESC - Back To Previous Menu.<br>R - Refresh Page. C - Clear The Counters Of This Page. |                |                             |          |  |  |  |  |  |  |

*Figure E-24 WAN Statistics Screen*

# **E.12 Diagnostic Tool (PING Terminal) Menu**

This section provides information on the diagnostic tool provided with IR-IP (the *ping* utility).

To access the Diagnostic Tools menu:

• In the Main menu, type **6**.

The Diagnostic Tools menu appears (*Figure E-25*).

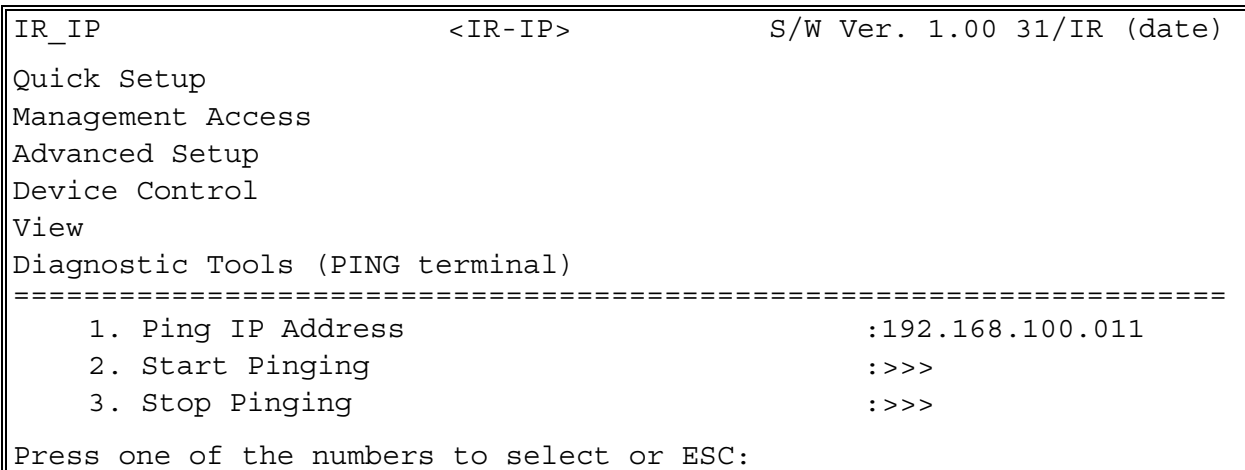

*Figure E-25 Diagnostics Tools Menu*

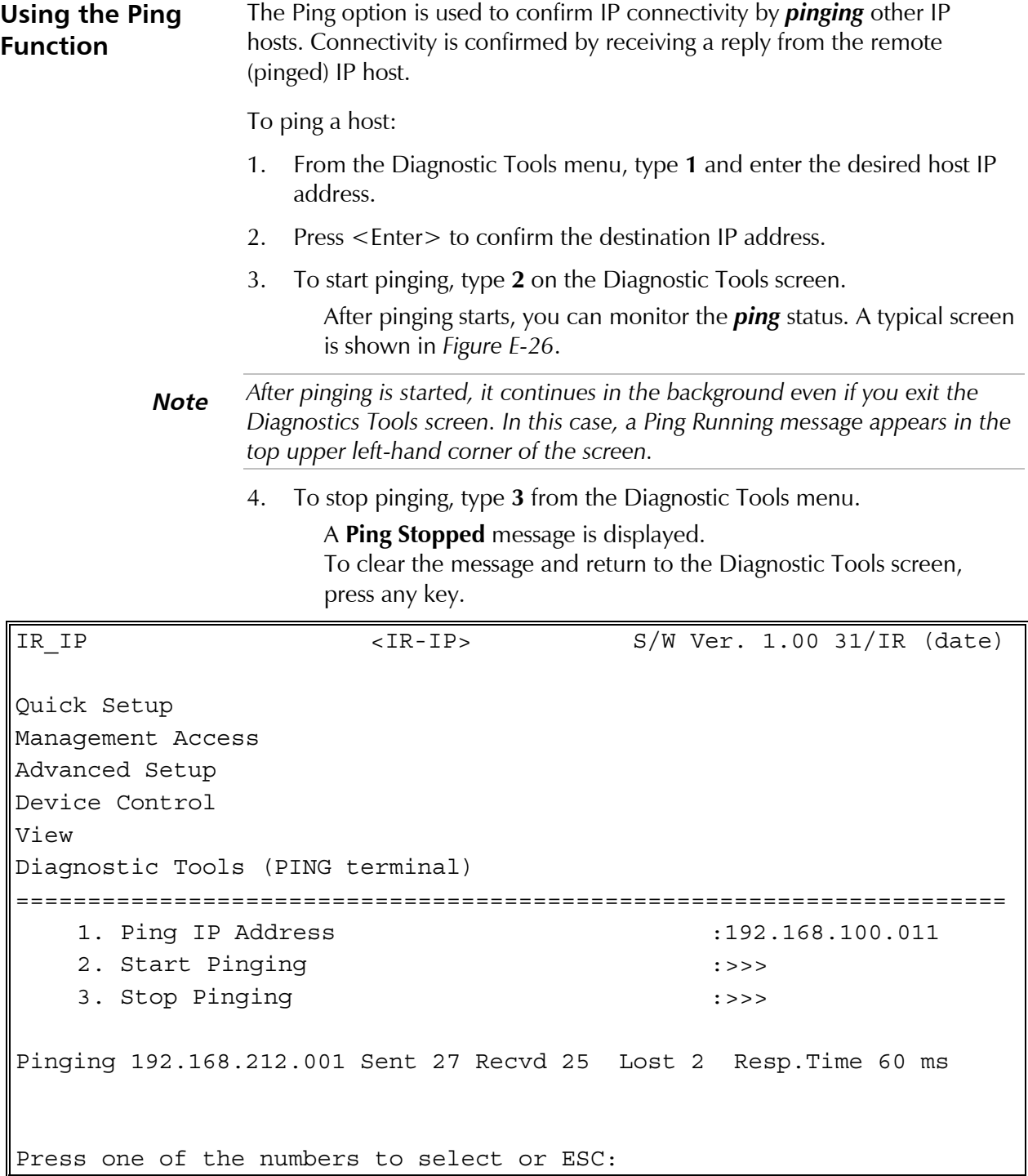

*Figure E-26 Diagnostic Tools Menu after Receiving Pinging Response*

# **E.13 Erasing User's Configuration**

The user-defined configuration parameters are stored in the IP router card flash memory. After the user-defined configuration parameters are erased, the IP router card automatically loads the factory-default parameters .

You may want to erase the current configuration parameters:

- 1. Before IR-IP is prepared for operation in a new application.
- 2. When you cannot configure IR-IP because its current LAN-interface IP address and/or the Telnet password, are not known.

To erase the user's configuration:

- 1. Turn HCD-E1 off.
- 2. Set all the four sections of the IR-IP DIP switch to ON.
- 3. Turn HCD-E1 on and monitor the ERR indicator: it must turn on and light steadily.
- 4. While the ERR indicator is lit (within 15 seconds), set sections 1 and 2 of the DIP switch to OFF.

The IP router configuration is erased.

**Note** *If you do not set sections 1 and 2 to OFF within 15 seconds of power-up, the IP router card ignores the setting of all the four sections to ON and starts normal operation. In this case, it is recommended to turn HCD-E1 off and then back on.*

> *To abort the whole operation, turn HCD-E1 off, return all the four-switch section to the desired positions, and then turn HCD-E1 on again.*

5. Turn HCD-E1 off, and the return all the four sections of the DIP switch to the desired positions.

# **E.14 Erasing IR-IP Software**

You may erase the IR-IP application software, without erasing the user-defined parameters.

After the application software is erased, IR-IP starts its TFTP server application, and waits for the downloading of software by a TFTP client connected to its LAN interface. The procedure to be used to download the application software in this case is also described below.

You may want to erase the application software if the downloading of new software using the Device Control menu (see *Figure E-16*) fails, and the IP router card does not function properly.

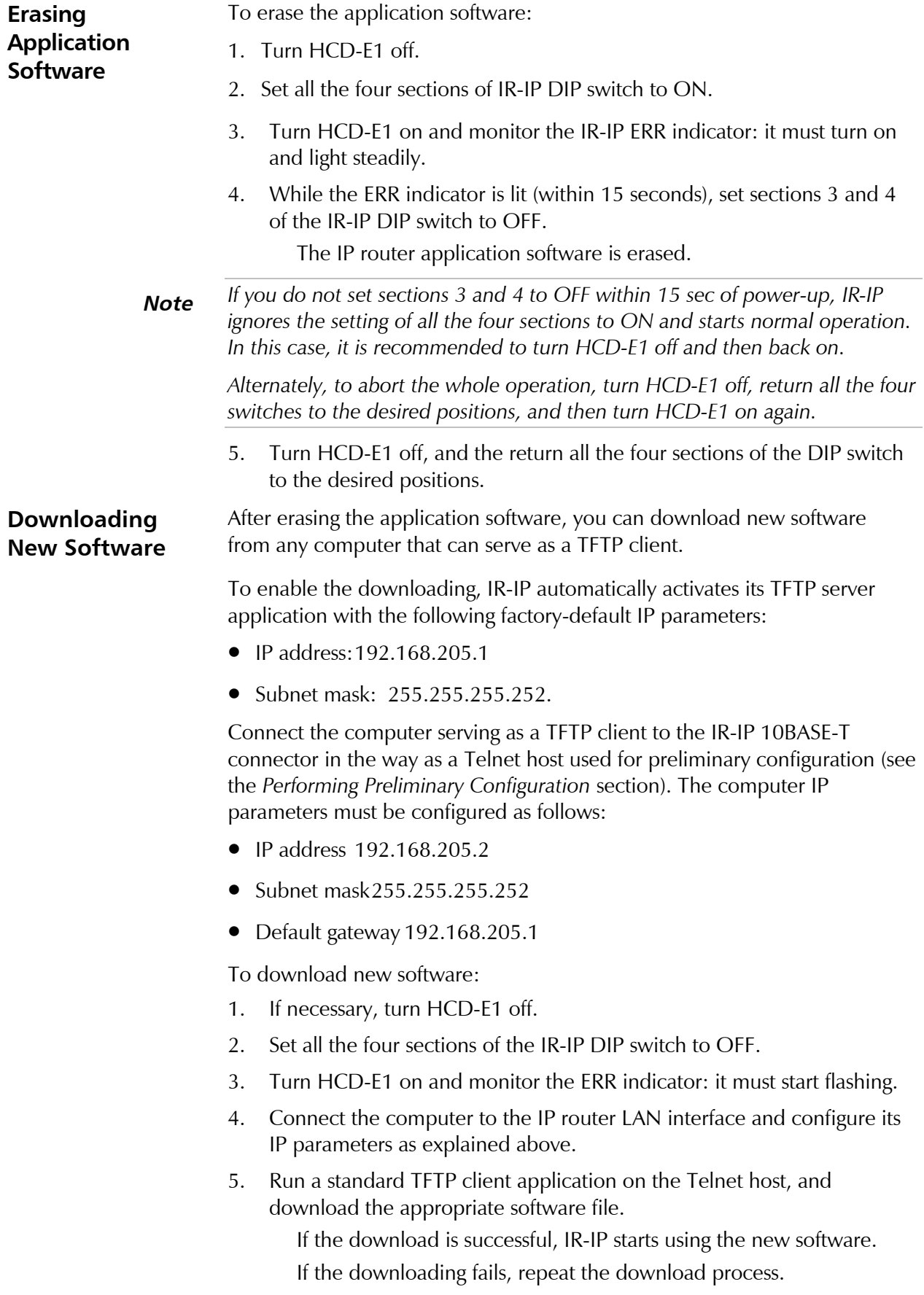

Free Manuals Download Website [http://myh66.com](http://myh66.com/) [http://usermanuals.us](http://usermanuals.us/) [http://www.somanuals.com](http://www.somanuals.com/) [http://www.4manuals.cc](http://www.4manuals.cc/) [http://www.manual-lib.com](http://www.manual-lib.com/) [http://www.404manual.com](http://www.404manual.com/) [http://www.luxmanual.com](http://www.luxmanual.com/) [http://aubethermostatmanual.com](http://aubethermostatmanual.com/) Golf course search by state [http://golfingnear.com](http://www.golfingnear.com/)

Email search by domain

[http://emailbydomain.com](http://emailbydomain.com/) Auto manuals search

[http://auto.somanuals.com](http://auto.somanuals.com/) TV manuals search

[http://tv.somanuals.com](http://tv.somanuals.com/)